# **Rosemount MON2020™**

# Software for Gas Chromatographs

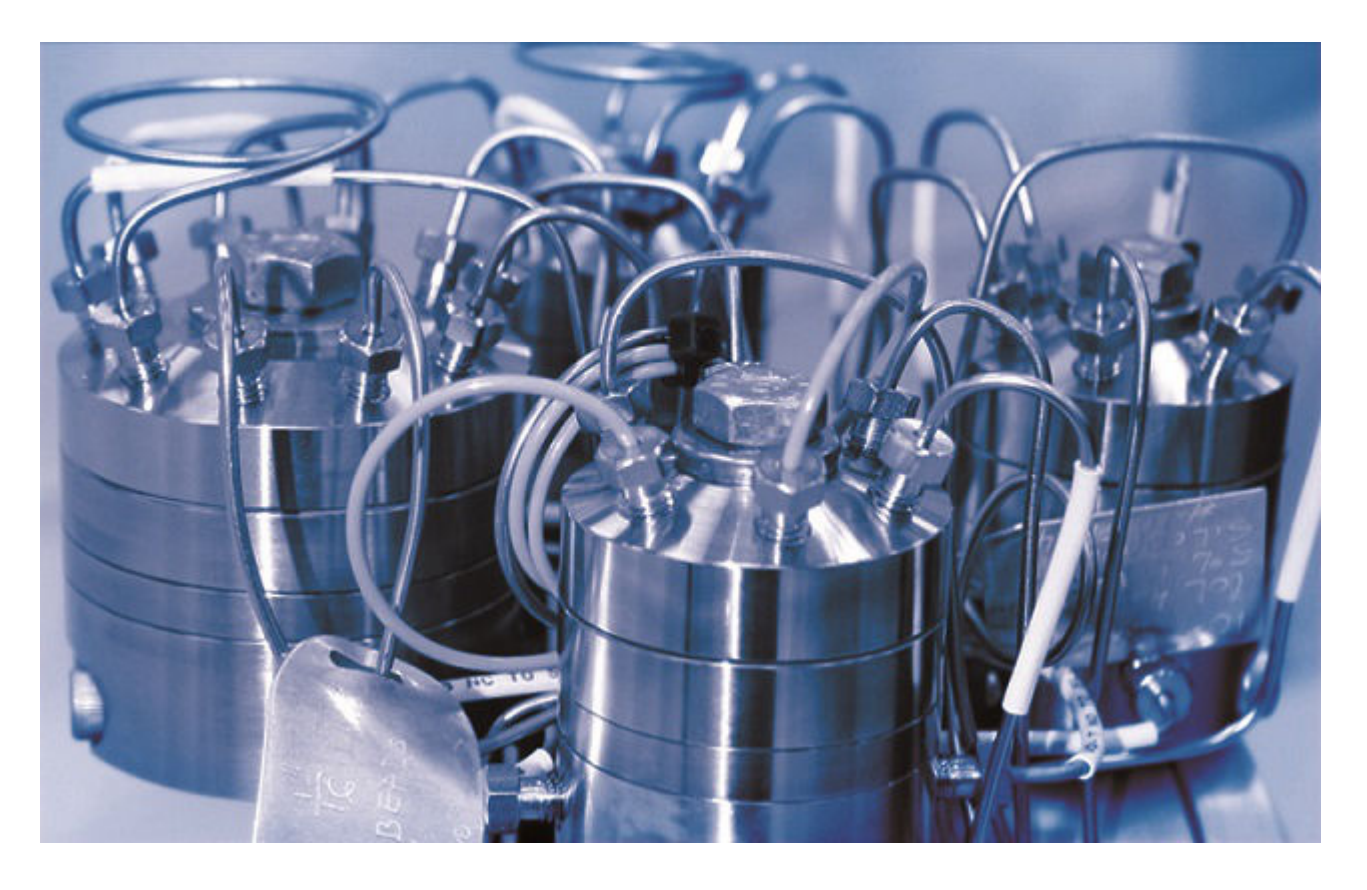

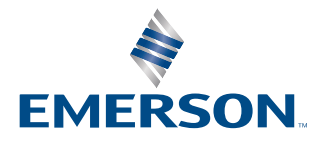

**ROSEMOUNT** 

#### **Notice**

EMERSON ("SELLER") SHALL NOT BE LIABLE FOR TECHNICAL OR EDITORIAL ERRORS IN THIS MANUAL OR OMISSIONS FROM THIS MANUAL. SELLER MAKES NO WARRANTIES, EXPRESSED OR IMPLIED, INCLUDING THE IMPLIED WARRANTIES OF MERCHANTABILITY AND FITNESS FOR A PARTICULAR PURPOSE, WITH RESPECT TO THIS MANUAL AND, IN NO EVENT, SHALL SELLER BE LIABLE FOR ANY SPECIAL OR CONSEQUENTIAL DAMAGES INCLUDING, BUT NOT LIMITED TO, LOSS OF PRODUCTION, LOSS OF PROFITS, ETC.

PRODUCT NAMES USED HEREIN ARE FOR MANUFACTURER OR SUPPLIER IDENTIFICATION ONLY AND MAY BE TRADEMARKS/REGISTERED TRADEMARKS OF THESE COMPANIES.

THE CONTENTS OF THIS PUBLICATION ARE PRESENTED FOR INFORMATIONAL PURPOSES ONLY AND, WHILE EVERY EFFORT HAS BEEN MADE TO ENSURE THEIR ACCURACY, THEY ARE NOT TO BE CONSTRUED AS WARRANTIES OR GUARANTEES, EXPRESSED OR IMPLIED, REGARDING THE PRODUCTS OR SERVICES DESCRIBED HEREIN OR THEIR USE OR APPLICABILITY. WE RESERVE THE RIGHT TO MODIFY OR IMPROVE THE DESIGNS OR SPECIFICATIONS OF SUCH PRODUCTS AT ANY TIME.

SELLER DOES NOT ASSUME RESPONSIBILITY FOR THE SELECTION, USE, OR MAINTENANCE OF ANY PRODUCT. RESPONSIBILITY FOR PROPER SELECTION, USE, AND MAINTENANCE OF ANY SELLER PRODUCT REMAINS SOLELY WITH THE PURCHASER AND END-USER.

#### **Warranty**

- 1. LIMITED WARRANTY: Subject to the limitations contained in Section 2 herein and except as otherwise expressly provided herein, Emerson ("Seller") warrants that the firmware will execute the programming instructions provided by Seller and that the Goods manufactured or Services provided by Seller will be free from defects in materials or workmanship under normal use and care until the expiration of the applicable warranty period. Goods are warranted for twelve (12) months from the date of initial installation or eighteen (18) months from the date of shipment by Seller, whichever period expires first. Consumables and Services are warranted for a period of 90 days from the date of shipment or completion of the Services. Products purchased by Seller from a third party for resale to Buyer ("Resale Products") shall carry only the warranty extended by the original manufacturer. Buyer agrees that Seller has no liability for Resale Products beyond making a reasonable commercial effort to arrange for procurement and shipping of the Resale Products. If Buyer discovers any warranty defects and notifies Seller thereof in writing during the applicable warranty period, Seller shall, at its option, promptly correct any errors that are found by Seller in the firmware or Services, or repair or replace F.O.B. point of manufacture that portion of the Goods or firmware found by Seller to be defective, or refund the purchase price of the defective portion of the Goods/Services. All replacements or repairs necessitated by inadequate maintenance, normal wear and usage, unsuitable power sources, unsuitable environmental conditions, accident, misuse, improper installation, modification, repair, storage or handling, or any other cause not the fault of Seller are not covered by this limited warranty, and shall be at Buyer's expense. Seller shall not be obligated to pay any costs or charges incurred by Buyer or any other party except as may be agreed upon in writing in advance by an authorized Seller representative. All costs of dismantling, reinstallation and freight, and the time and expenses of Seller's personnel for site travel and diagnosis under this warranty clause shall be borne by Buyer unless accepted in writing by Seller. Goods repaired and parts replaced during the warranty period shall be in warranty for the remainder of the original warranty period or ninety (90) days, whichever is longer. This limited warranty is the only warranty made by Seller and can be amended only in a writing signed by an authorized representative of Seller. Except as otherwise expressly provided in the Agreement, THERE ARE NO REPRESENTATIONS OR WARRANTIES OF ANY KIND, EXPRESSED OR IMPLIED, AS TO MERCHANTABILITY, FITNESS FOR PARTICULAR PURPOSE, OR ANY OTHER MATTER WITH RESPECT TO ANY OF THE GOODS OR SERVICES. It is understood that corrosion or erosion of materials is not covered by our guarantee.
- 2. LIMITATION OF REMEDY AND LIABILITY: SELLER SHALL NOT BE LIABLE FOR DAMAGES CAUSED BY DELAY IN PERFORMANCE. THE SOLE AND EXCLUSIVE REMEDY FOR BREACH OF WARRANTY HEREUNDER SHALL BE LIMITED TO REPAIR, CORRECTION, REPLACEMENT, OR REFUND OF PURCHASE PRICE UNDER THE LIMITED WARRANTY CLAUSE IN SECTION 1 HEREIN. IN NO EVENT, REGARDLESS OF THE FORM OF THE CLAIM OR CAUSE OF ACTION (WHETHER BASED IN CONTRACT, INFRINGEMENT, NEGLIGENCE, STRICT LIABILITY, OTHER TORT, OR OTHERWISE), SHALL SELLER'S LIABILITY TO BUYER AND/OR ITS CUSTOMERS EXCEED THE PRICE TO BUYER OF THE SPECIFIC GOODS MANUFACTURED OR SERVICES PROVIDED BY SELLER GIVING RISE TO THE CLAIM OR CAUSE OF ACTION. BUYER AGREES THAT IN NO EVENT SHALL SELLER'S LIABILITY TO BUYER AND/OR ITS CUSTOMERS EXTEND TO INCLUDE INCIDENTAL, CONSEQUENTIAL, OR PUNITIVE DAMAGES. THE TERM "CONSEQUENTIAL DAMAGES" SHALL INCLUDE, BUT NOT BE LIMITED TO, LOSS OF ANTICIPATED PROFITS, LOSS OF USE, LOSS OF REVENUE, AND COST OF CAPITAL.

#### **Safety**

### **WARNING**

#### **Physical access**

Unauthorized personnel may potentially cause significant damage to and/or misconfiguration of end users' equipment. This could be intentional or unintentional and needs to be protected against.

Physical security is an important part of any security program and fundamental to protecting your system. Restrict physical access by unauthorized personnel to protect end users' assets. This is true for all systems used within the facility.

# **Contents**

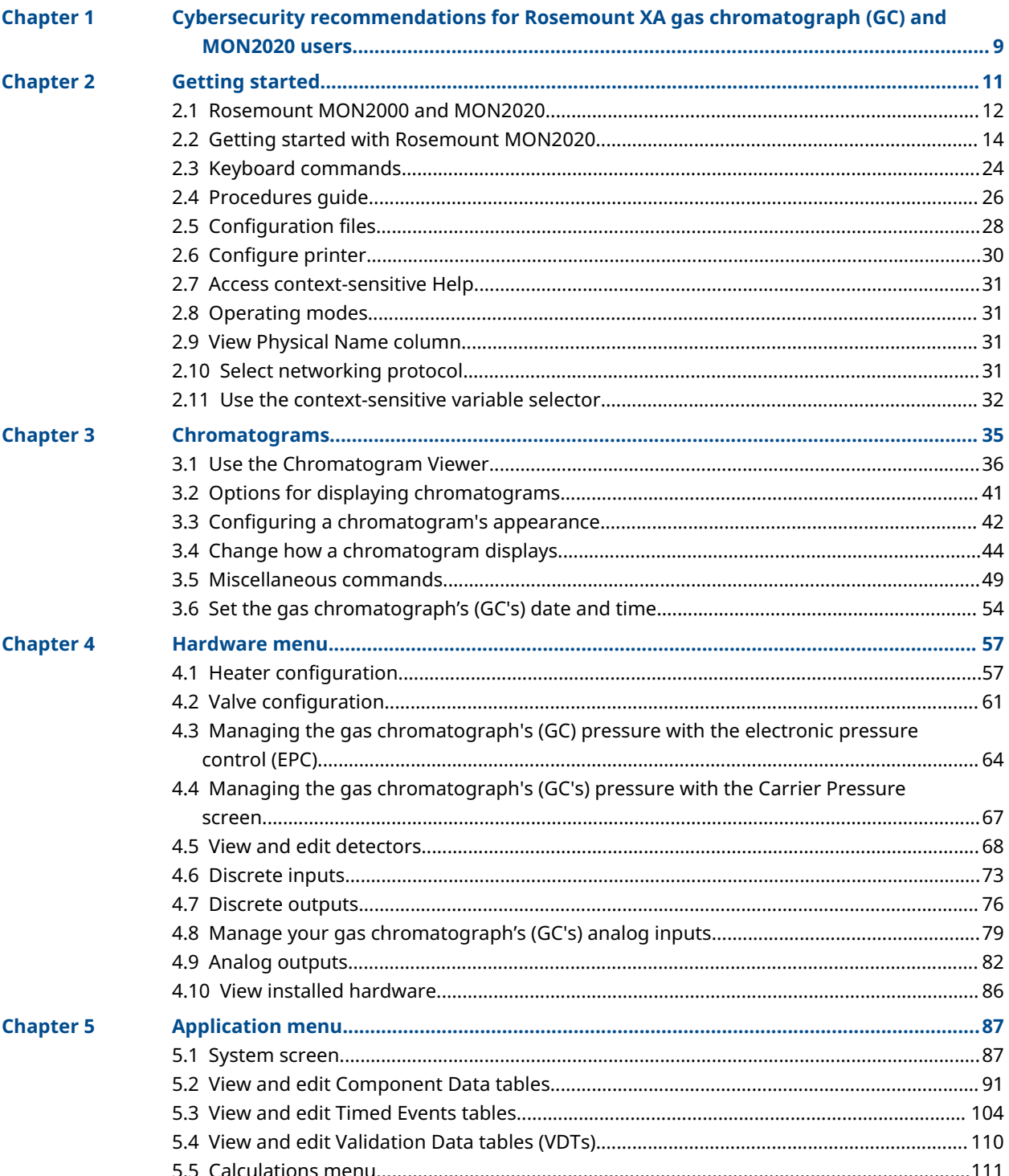

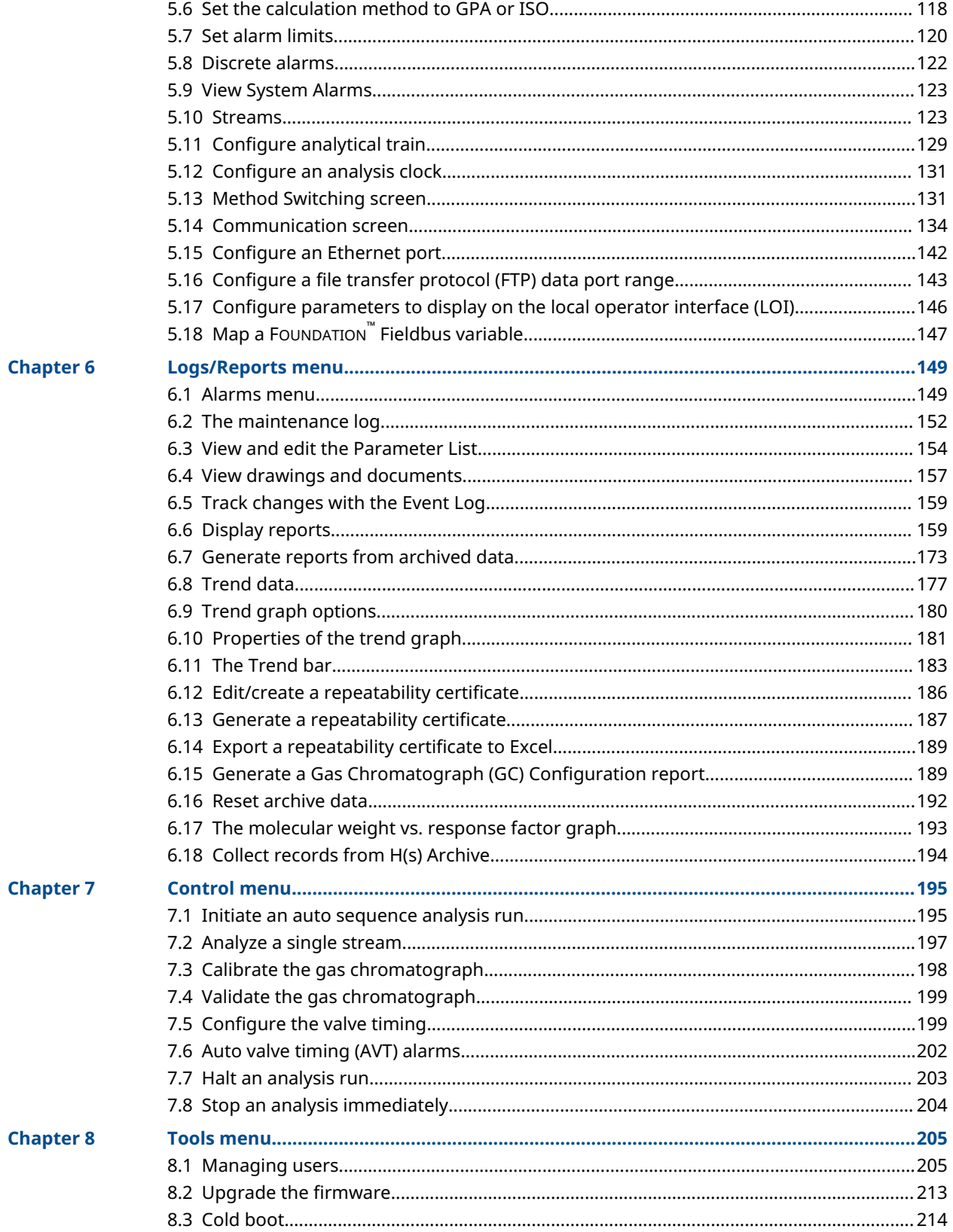

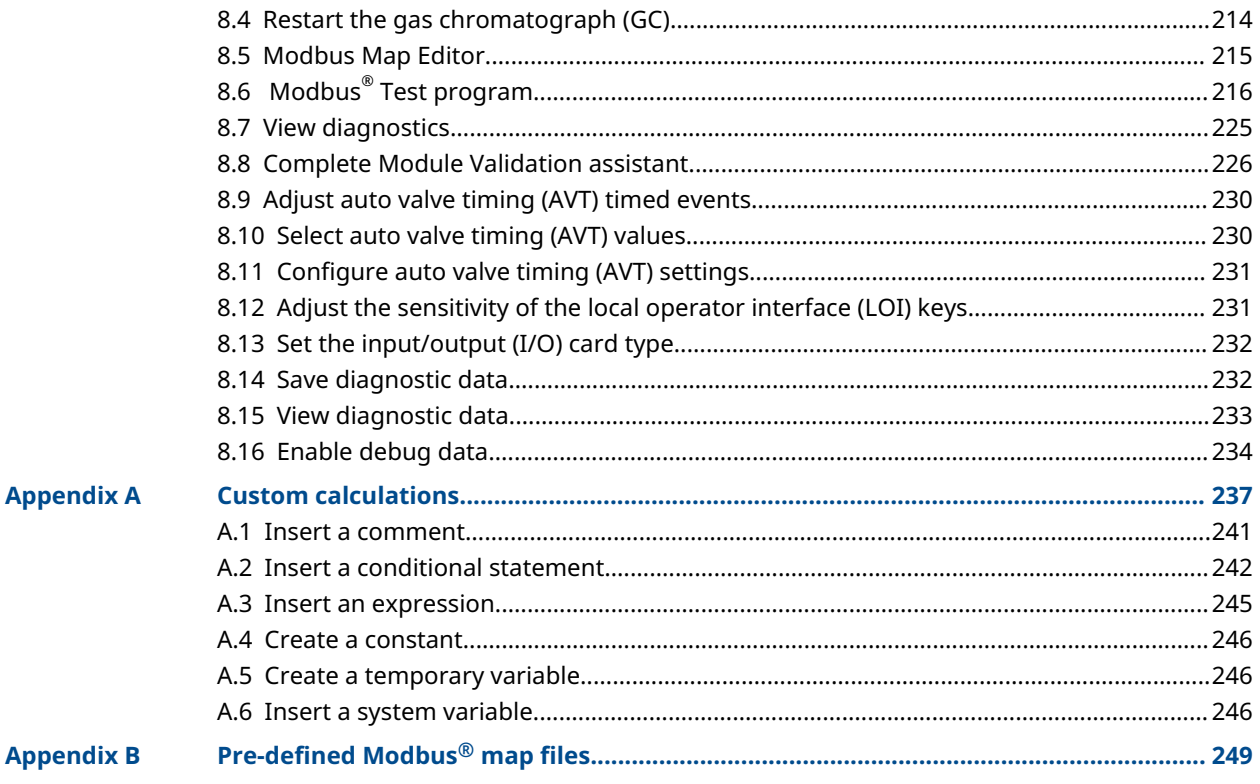

<span id="page-8-0"></span>

# 1 Cybersecurity recommendations for Rosemount XA gas chromatograph (GC) and MON2020 users

#### **Install XA GC in a secure environment with physical protection**

- Install the XA GC in a secure environment with physical protection.
- Scan the USB shipped with the XA GC with anti-virus software before use.
- Store all the GC related files including application files, drawings, and documents, in a secure network/drive with restricted access.

#### **Install MON2020 on a secure personal computer (PC)**

- Access to PC should be protected by adequate username/password.
- With restricted admin privileges on PC operating system (OS) configuration, install software, etc.
- Restrict network ports and connection of mass storage devices/removable media.
- Resides on a private local area network (LAN) with firewall and network access control list configured for blocking illegitimate access.
- With anti-virus software kept current on PC.
- With Microsoft® Windows automatic updates enabled on PC.
- PC updated with Windows security patches.
- With physical access controls locked room, key-card entry, etc.

#### **Use XA GCs in secure network**

This product is designed to be used in an industrial environment with appropriate defensein-depth security measures and compensating controls effective against cyber-attacks. This product is not designed to be connected directly to the Internet or Internet facing networks. Security measures should include, but are not limited to:

- Ethernet should be set up in a private LAN with firewall and network access control list configured for blocking illegitimate access.
- Network devices stored with physical access controls physical locks, ID verification, etc.
- Network devices updated with all available security patches.
- Anti-virus software kept current on all computers in the network.
- Other industry best practices for secure network.

#### **Control access to XA GC using password of sufficient complexity**

- The password length should be at least eight alphanumeric characters.
- All default users should be removed after XA GC commissioning or password upgrade to comply with the password complexity guidelines.
- Password policy level should be set after GC commissioning by accessing **Tools**  $\rightarrow$  Users  $\rightarrow$  User Administration.
- Use a unique password for each user.

• Avoid sharing passwords with other users.

#### **Control access to user profile for XA GC using admin password of sufficient complexity**

- The admin password length should be at least 10 alphanumeric characters.
- The admin password should include at least one number, mix of upper/lower case characters, and at least one special character (!@#\$%^&\*\_-+=:?)
- The default admin password should be changed after GC commissioning by using the password complexity guidelines.
- Avoid sharing the password with non-admin users.

#### **Upload/download files of the approved types to/from XA GC**

- Upload/download files of the approved types to/from XA GC.
- The approved files of type include .xls, .xlsx, .pdf, .tif/.tiff, .xrted (XA trend file), .xcgm (XA chromatogram file), and .xcmp (XA comparison file).
- Scan the mass storage device with the latest anti-virus software before uploading any files to GC.

#### **Check integrity for distributed binaries**

- A hash value will be provided for some software/firmware files distributed by Emerson GC, so that the user can verify the integrity of the file.
- The hashing algorithm SHA-256 is used for calculating the hash value of the binary file.
- There are many programs for calculating the SHA-256 hash including Windows Command Prompt, Windows PowerShell, and third-party software (such as Hash Tool). The user can use a program of choice to calculate the SHA-256 hash value of the downloaded file and compare it to the value specified on the download page.
- The following is an example of using Windows Command Prompt to calculate the SHA-256 hash value:
	- In a command line, run the command:
		- certutil -hashfile [filename] SHA256
	- For example:

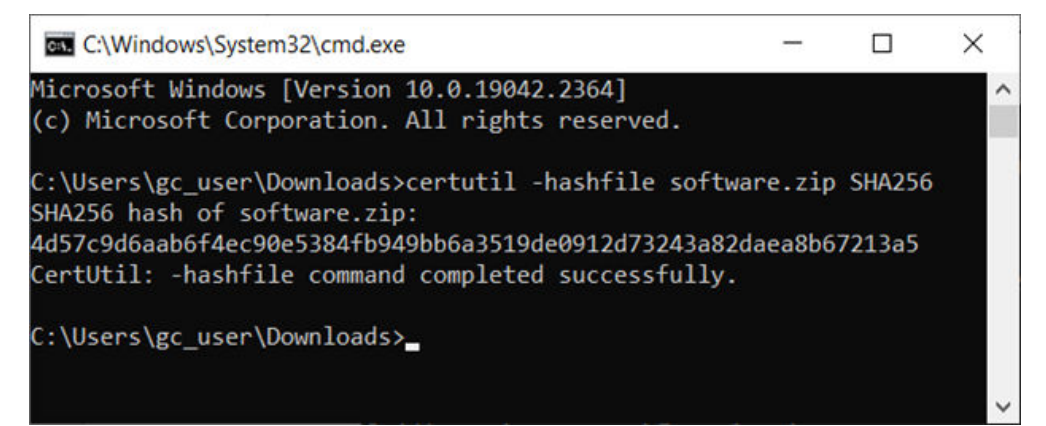

# <span id="page-10-0"></span>2 Getting started

Welcome to Rosemount MON2020—a menu-driven, Windows™ -based software program designed to remotely operate and monitor the Rosemount XA series of gas chromatographs (GCs).

This software operates on an IBM-compatible personal computer (PC) running the Windows 7® operating system or later.

The software can initiate or control the following GC functions:

- Alarm parameters
- Alarm and event processing
- Analog scale adjustments
- Analyses
- Baseline runs
- Calculation assignments and configurations
- **Calibrations**
- Component assignments and configurations
- **Diagnostics**
- Event sequences
- Halt operations
- Stream assignments and sequences
- Valve activations
- Timing adjustments

The software can also generate the following reports:

- Analysis (Gas Processing Association)
- Analysis (International Organization for Standardization)
- Calibration
- Final Calibration
- Validation
- Final Validation
- Hourly Averages
- Monthly Averages
- Daily Averages
- **GC Configuration**
- Raw Data
- Variable Averages
- Weekly Averages
- Dew Temperature Calculation (optional)

<span id="page-11-0"></span>In addition, the software can access and display the following GC-generated logs:

- Alarm Log
- **Event Log**
- Parameter List
- Maintenance Log

# **2.1 Rosemount MON2000 and MON2020**

Customers familiar with Rosemount MON2000 or MON2000 Plus will find a few changes when using Rosemount MON2020:

- Log-in security is at the gas chromatograph (GC) level instead of at the software level. This means that you no longer have to log in after starting the software, but you do have to log in to the GC to which you are trying to connect.
- An Administrator role has been added to the list of user roles. This new role has the highest level of authority and is the only role that can create or delete all other roles and users.
- Multiple customers can connect to the same GC simultaneously. By default, the first person to log in to the GC with Supervisor authority will have read/write access; all other people, including other supervisor-level users, will have read access only. This configuration can be changed so that all supervisor-level users have read/write access, regardless of who logs in first.
- Customers can display multiple windows within the software.
- Automatic re-connection. If the software loses its connection with the GC, it automatically attempts to reconnect.
- Analytical train configuration. Customers can configure analytical trains for the detectors, valves, and discrete outputs by selecting the check boxes. The number of detectors, valves, and discrete outputs is dependent on the installed hardware of the GC.
- Analysis clock configuration. Customers can configure/save settings of assigned analytical trains to analysis.
- Customers can view multiple instances of certain windows. To aid in data processing or troubleshooting, the software is capable of displaying more than one instance of certain data-heavy windows such as the *Chromatogram Viewer* and the *Trend Data* window.
- Enhanced *Chromatogram Viewer*. The following enhancements have been made to the *Chromatogram Viewer*:
	- Customers can view an unlimited number of chromatograms, in any configuration. For example, a user can view an archived chromatogram and a live chromatogram.
	- The Keep Last CGM option. Upon starting a new run, the software can keep the most recently completed chromatogram on the graph for reference.
	- *Overview* window. When zoomed in to a smaller section of a chromatogram, you can open a miniature *Overview* window that displays the entire chromatogram for reference.
	- Older chromatograms available. The software has access to archived chromatograms as old as four or five days.
	- Full screen mode.
- Protected chromatograms. Chromatograms that you designate as protected will not be deleted.
- The Invert Polarity option. This feature reverses a detector's effect.
- Streamlined variables-picking menu. The method for selecting variables for calculations and other purposes is contained within one simple, self-contained menu.
- GC Time. The GC status bar displays the date and time based on the GC's physical location, which may be different from the location of the personal computer (PC).
- Daylight Savings Time. You have the option of enabling a GC's Daylight Savings Time feature. Also, there are two options for setting the start and end times for Daylight Savings Time on the GC.
- Baseline offsetting (Rosemount 700XA and 1500XA only). In some situations that involve multiple detectors, the baseline may be displayed either too high on the graph, in which case the tops of the peaks are cut off, or too low on the graph, so that the bases of the peaks are cut off. If this occurs, it is possible to offset the baseline either up or down so that the entire peak can be displayed on the graph. This offset will be applied to all traces—live, archived, and saved—that are displayed thereafter.
- Microsoft™ Excel-based *Parameter List*. The *Parameter List* has been expanded to offer multiple pages of information and is Microsoft Excel-based to allow for data access outside of Rosemount MON2020. The document can be imported to and exported from GCs.
- Optional Foundation<sup>™</sup> Fieldbus variables. If your GC is installed with a Foundation Fieldbus, you can map up to 64 GC variables to monitor using the Asset Management Solutions (AMS) Suite.
- Optional local operator interface (LOI) variables. If your GC is installed with an LOI, you can configure up to 25 GC parameters to monitor using the LOI's Display mode.
- Access to GC-related drawings such as flow diagrams, assembly drawings, and electrical diagrams.
- Validation runs. During a validation run, the GC performs a test analysis to verify that it is working properly.

#### **Related information**

[Connect to a gas chromatograph \(GC\)](#page-22-0) [Managing users](#page-204-0) [Use the Chromatogram Viewer](#page-35-0) [Additional plot commands](#page-43-0) [Display an archived chromatogram](#page-37-0) [Options for displaying chromatograms](#page-40-0) [Protect chromatograms](#page-38-0) [Invert the polarity of a valve](#page-62-0) [Invert the polarity of a discrete input](#page-74-0) [Use the context-sensitive variable selector](#page-31-0) [Set the gas chromatograph's \(GC's\) date and time](#page-53-0) [Set Daylight Savings](#page-54-0) [Offset the baseline \(700XA and1500XA only\)](#page-70-0) [View and edit the Parameter List](#page-153-0) [Map a FOUNDATION Fieldbus variable](#page-146-0) [Configure parameters to display on the local operator interface \(LOI\)](#page-145-0) [View and edit Validation Data tables \(VDTs\)](#page-109-0)

[Validate the gas chromatograph](#page-198-0)

# <span id="page-13-0"></span>**2.2 Getting started with Rosemount MON2020**

### 2.2.1 System requirements

To achieve maximum performance when running the software, ensure that your personal computer (PC) system meets the following requirements.

#### **Compatible operating systems and browsers**

- Operating systems: Windows® 7, 8 or 10
- **Browsers** 
	- Microsoft™ Edge
	- Mozillla™ Firefox
	- Google™ Chrome

#### **Minimum hardware specifications**

- 1 gigahertz (GHz) 32-bit or 64-bit processor
- 1 gigabyte (GB) RAM (32-bit) or 2 GB RAM (64-bit)
- 1 GB available hard disk space
- Super VGA Monitor with 1024 x 768 or higher resolution
- One Ethernet port for connecting to gas chromatographs (GCs)
- Windows-compatible printer for printing reports (optional)

### 2.2.2 Install software

You must install the software from the USB drive onto your hard drive; you cannot run the program from the USB.

#### **Note**

Rosemount MON2020 is not an upgrade to Rosemount MON2000; therefore, install Rosemount MON2020 to its own directory, separate from the Rosemount MON2000 directory.

#### **Prerequisites**

#### **Note**

You must be logged into the computer as an administrator to install the software. Windows $^\circ$  7 and 10 users, even with administrator privileges, will be prompted by the operating system's User Account Control feature to allow or cancel the installation.

#### **Procedure**

- 1. Insert the USB into your personal computer (PC).
- 2. Browse to the USB drive in Windows Explorer.
- 3. Double-click the *Setup* file and follow the on-screen installation instructions.

Upon successful installation, Rosemount MON2020 creates a shortcut icon on the computer's desktop.

### 2.2.3 Start Rosemount MON2020

#### **Procedure**

To launch the software, double-click the Rosemount MON2020 desktop icon or click the Start button and select MON2020.

### 2.2.4 Register the software

Registering your copy of Rosemount MON2020 allows you to receive information about free updates and related products.

Each time you start the software, it will prompt you to register if you have not already done so. You can also register by going to  $\text{He}$   $\rightarrow$  Register MON2020....

#### **Procedure**

1. Complete the appropriate fields in the *Register MON2020* dialog.

**Note**

The software's revision level is located on the back of its USB.

- 2. Click **Next** to continue.
- 3. Choose the desired registration method by clicking the corresponding check box.
- 4. Click Finish.

### 2.2.5 Set up Data folder

The *Data* folder stores files specific to the gas chromatograph (GC), such as reports and chromatograms.

The default location for the data folder is C:\Users\user\_account\_name\Documents\GCXA **Data**. If you want Rosemount MON2020 to store its data in a different location, such as on a network drive, do the following:

#### **Procedure**

- 1. Move the *Data* folder to its new location.
- 2. Select Program Settings... from the *File* menu. The current location of the *Data* folder displays in the Data Folder field.
- 3. To change the data folder's location, click the **Browse** button next to the Data Folder field.
- 4. Use the *Browse for Folder* window to navigate to the *GCXP Data* folder's new location and click OK.

**Note**

Another method for changing the folder location is to type the folder's location into the Data Folder field and press Enter. When the *Create the folder?* dialog box appears, click Yes.

The *Data Folder* field updates to display the new location.

### <span id="page-15-0"></span>2.2.6 Configure the software to connect to a gas chromatograph (GC)

#### **Procedure**

1. Go to File  $\rightarrow$  GC Directory....

If this is the first time that this option was selected, you will get the following error message:

#### **Figure 2-1: "GC directory file not found" message**

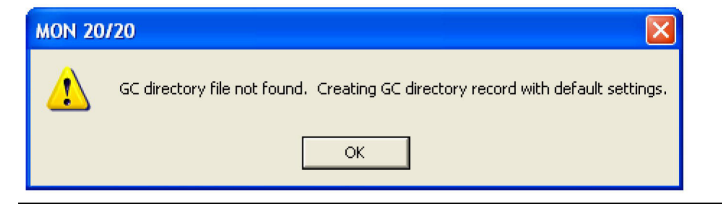

If you get the *GC directory file not found* message, click OK. The *GC Directory* window appears and displays a table containing an inventory of the GCs to which the software can connect.

- 2. If you are configuring the first GC connection for Rosemount MON2020, there will be only one generic GC record listed in the window. To add another record, select Add from the *GC Directory* window's *File* menu. A new row will be added to the bottom of the table.
- 3. Click in the GC Name field and enter the name for the GC to which you want to connect.

Optionally, you can click in the Short Desc field and enter pertinent information about the GC to which you want to connect, such as its location. You can enter up to 100 characters in this field.

By default, Ethernet 1 (RJ-45 connection on the backplane) is selected as the connection method. Other options are Direct and Ethernet 2 (terminal block on the backplane).

4. Select the correct check box.

You can select multiple connection methods. For Ethernet 1 or Ethernet 2, click the button at the bottom of the screen. The *Ethernet Connection Properties for New GC* window appears.

- a) Enable the radio button for the connection type.
	- IP address: numeric value
	- Server name: alphabetical value
- b) Select the designated port, a shared public Internet connection network address translation (NAT) using a single Internet protocol (IP) address assigned to different GCs.
	- FTP
	- Database
	- Chromatogram
	- Modbus<sup>®</sup>

#### **Note**

The default address for the GC's RJ-45 port in DHCP mode is *192.168.135.100*.

#### **Note**

If you type an invalid IP address, you will get an error message when the software attempts to connect to the GC.

- 5. Click OK. When the *Save changes?* dialog box appears, click Yes.
- 6. Repeat [Step 2](#page-15-0) through Step 5 for any other GCs to which you want to connect.
- 7. To delete a GC from the *GC Directory* table, select the GC and then click Delete from the *File* window.
- 8. To copy a GC's configuration information into a new row, select the row to be copied and then select Insert Duplicate from the *File* window.
- 9. To insert a row below a GC, select the GC and then select Insert from the *File* window.
- 10. To sort the table alphabetically, select Sort from the *Table* window or click Sort from the *GC Directory* window.
- 11. To copy the list of GCs to the clipboard to be pasted into another application, select Copy Table to Clipboard from the *Table* window.
- 12. To print the list of GCs, select Print Table... from the *Table* window.
- 13. To save the changes and keep the window open click Save from the *GC Directory* window. To save the changes and close the window, click OK. When the *Save changes?* dialog box appears, click Yes.

#### **Related information**

[Configure an Ethernet port](#page-141-0)

# 2.2.7 Export a gas chromatograph (GC) directory file

You can save the *GC Directory*, which contains the list of networked GCs that are currently configured for your copy of Rosemount MON2020, as a *.DAT* file to a personal computer (PC) or other storage media such as a compact disk (CD) or flash drive.

#### **Procedure**

- 1. Click Export. The *Export GC Directory* window displays.
- 2. Select the check box for each GC whose information you want to save.

**Note**

If you want to save the entire list, click Select All.

- 3. Click OK. The *Export GC Directory File Save as* dialog displays.
- 4. Choose a save location. The default location is *C:\Users\user\_account\_name\Documents\GCXA Data*.

**Note**

The file is automatically given the name of *GC\_DIRECTORY\_EXPORT.DAT*. If you prefer a different name, type it into the File name field.

5. Click Save.

# 2.2.8 Import a gas chromatograph (GC) directory file

You can use a GC directory file to restore GC directory information to your copy of Rosemount MON2020 or to quickly and easily supply other copies of Rosemount MON2020 that are installed on other computers with the profiles of the GCs that are in your network.

To import a GC directory file:

#### **Procedure**

1. Select GC Directory... from the *File* menu.

If this is the first time that this option was selected, you will get the following error message:

#### **Figure 2-2: "GC directory file not found" message**

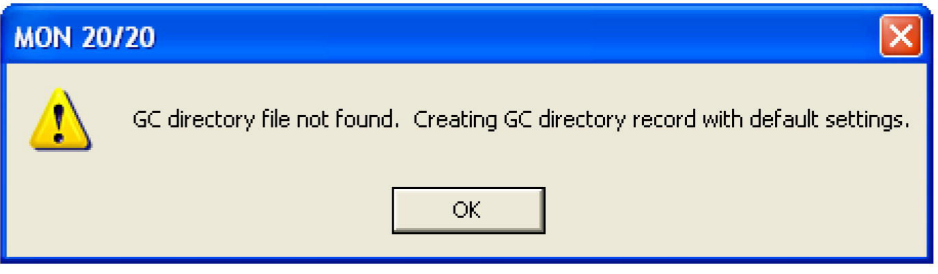

- 2. If you get the "GC directory file not found" message, click OK. The *GC Directory* window appears.
- 3. Click Import. The *Import GC Directory File* dialog displays.
- 4. Locate the GC directory file and select it.
- 5. Click Open.

The newly configured *GC Directory* window reappears with the list of networked GCs displayed in the *GC Directory* table.

# 2.2.9 Launch the software from the SNAP-ON for DeltaV

To complete this task, you must have DeltaV installed on the personal computer (PC) along with Rosemount MON2020.

#### **Note**

To successfully use Rosemount MON2020 SNAP-ON for DeltaV, you must be familiar with using the DeltaV digital automation system.

#### **Procedure**

- 1. Start the DeltaV Explorer by clicking on its desktop icon or by clicking the Start button and selecting DeltaV → Engineering → DeltaV Explorer.
- 2. In the *Device Connection View*, open device icons by clicking once on each icon. Follow the path of connections until you locate the desired gas chromatograph (GC) icon.
- 3. Right-click on a connected GC icon to display the context menu.
- 4. Select SNAP-ON/Linked Apps→Launch MON2020.

Rosemount MON2020 starts and connects automatically to the GC.

### 2.2.10 Launch the software from the Asset Management Solutions (AMS) Device Manager

To complete this task, DeltaV and AMS must be installed on the personal computer (PC) along with Rosemount MON2020.

#### **Procedure**

- 1. Start the AMS Device Manager by clicking on its desktop icon or by clicking the Start button and selecting AMS Device Manager→AMS Device Manager.
- 2. In the *Device Connection View*, open device icons by clicking once on each icon. Follow the path of connections until you locate the desired gas chromatograph (GC) icon.
- 3. Right-click on a connected GC icon to display the context menu.
- 4. Select SNAP-ON/Linked Apps→Launch MON2020.

Rosemount MON2020 starts and connects automatically to the GC.

## 2.2.11 User interface

Rosemount MON2020 has two areas of interaction: the control area, at the top of the program's main window, and the gas chromatograph (GC) status bar, located at the bottom of the program's main window.

**Figure 2-3: Rosemount MON2020 window**

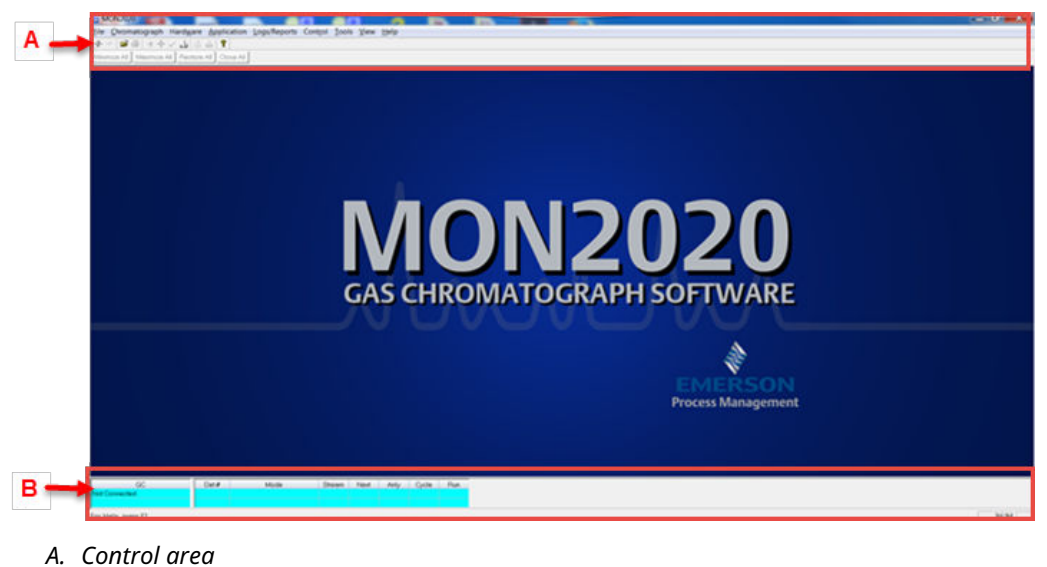

*B. GC status bar*

#### **Control area**

The control area of the main window contains the menus and icons that allow you to control the software and the gas chromatograph (GC) to which it is connected.

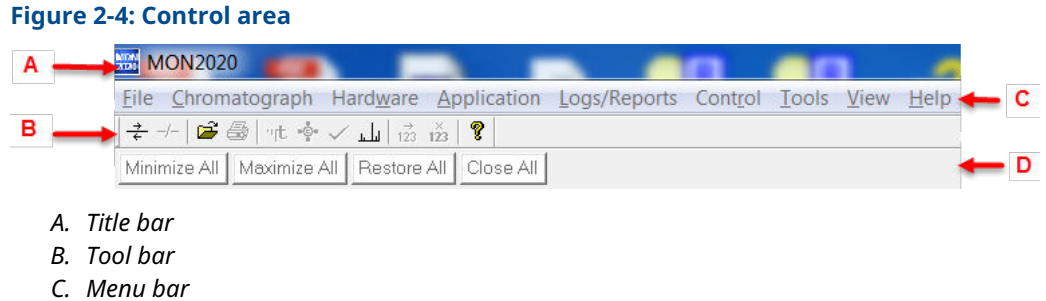

*D. Dialog control tabs*

**Title bar** The Title bar displays the name of the program and the program's connection status. The software has the following three overall status modes:

- Not connected: If the software is not connected to a GC, then *MON2020* displays in the Title bar.
- Connected: If the software is connected to a GC, then *MON2020 Connected to [GC name and connection type]* displays in the Title bar.
- Offline edit: If the software is in offline edit mode, then *MON2020 Offline edit [file name]* displays in the Title bar.

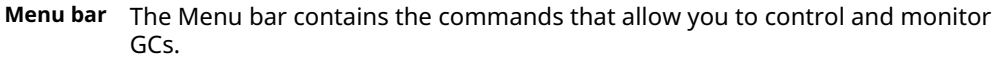

**Tool bar** The Tool bar contains shortcut icons for the most important and/or most often used software commands. From the Tool bar, you can do such things as connect to and disconnect from a GC, view chromatographs, and view Help files.

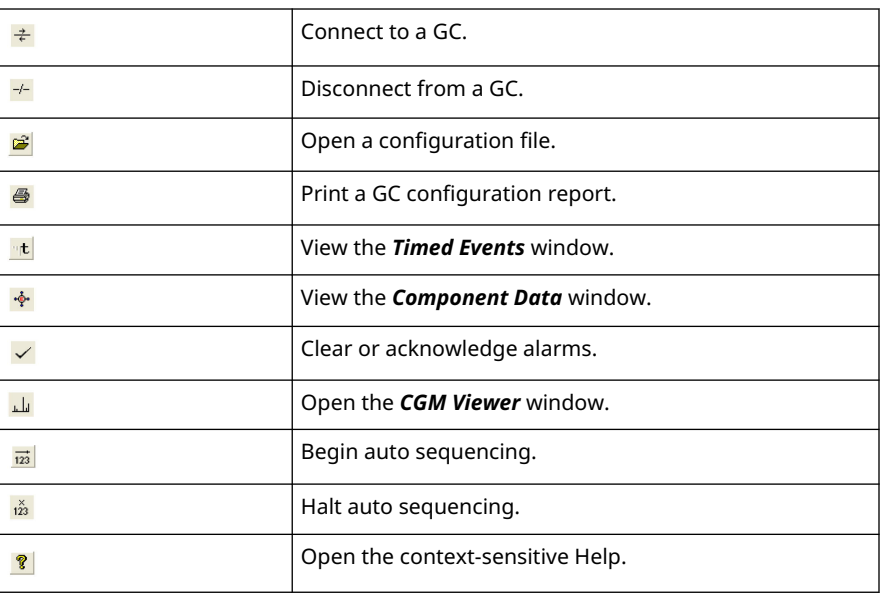

**Dialog Control Tabs bar**

The Dialog Control Tabs bar contains four buttons that allow you to manage the behavior of all windows that are open in the main window. The four buttons are Minimize All, Maximize All, Restore All, and Close All. The bar also displays a button for each open window that allows you to select or deselect that window.

You can hide or display the Tool bar and the Dialog Control Tabs bar by clicking the appropriate option from the *View* menu.

### **Gas chromatograph (GC) Status bar**

The GC Status bar of the main window displays useful information about the status and functioning of the GC to which Rosemount MON2020 is connected.

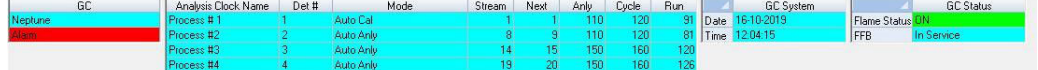

The GC Status bar contains the following sections:

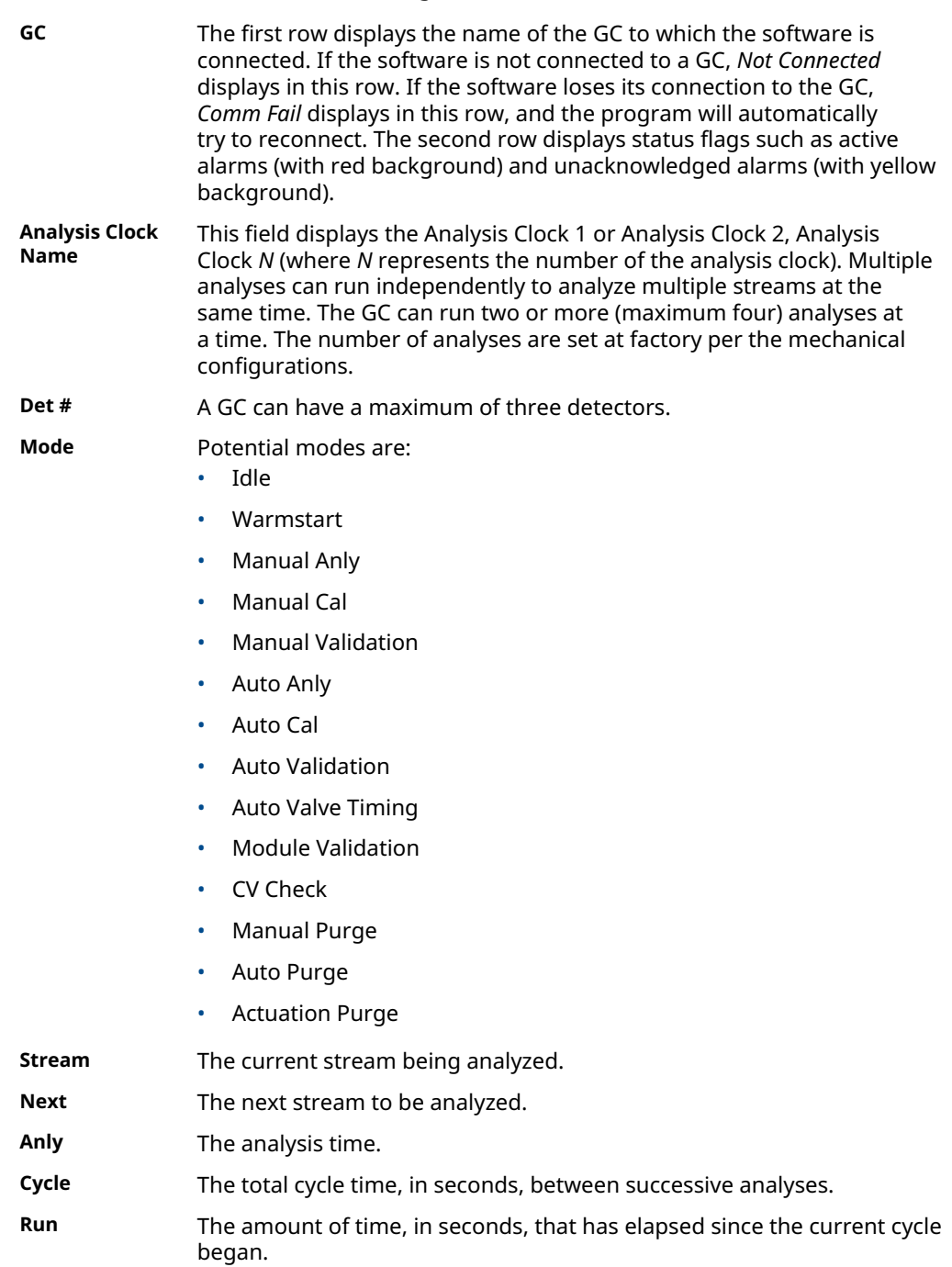

<span id="page-22-0"></span>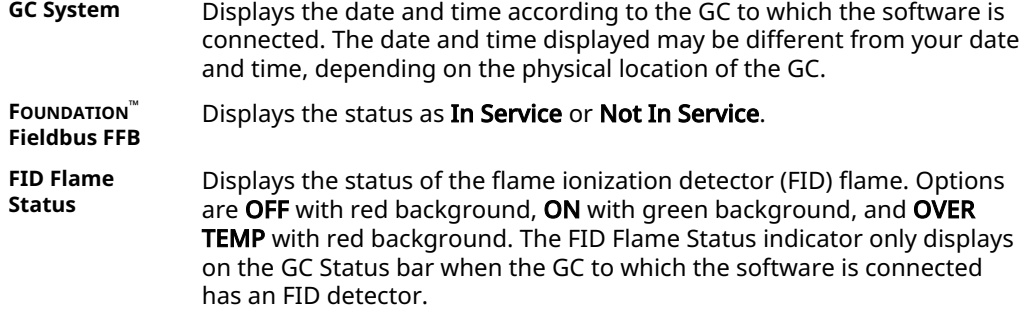

You can hide or display the GC Status bar by clicking GC Status Bar from the *View* menu.

# 2.2.12 Connect to a gas chromatograph (GC)

Most of the software's menus and options are inactive until you have logged on to a GC.

#### **Prerequisites**

Before connecting to a GC, you must create a profile for it on Rosemount MON2020.

#### **Procedure**

- 1. There are two ways to start the process:
	- On the **Tool** bar, click  $\frac{1}{\epsilon}$ .
	- Go to Chromatograph→Connect....

The *Connect to GC* dialog, which displays a list of all the GCs you can connect to, appears.

#### **Note**

If you want to edit the connection parameters for one or all GCs listed in the *Connect to GC* dialog, click Edit Directory. The *GC Directory* dialog appears.

2. Click the connection method (Direct, Modem, Ethernet 1, or Ethernet 2) button beside the GC you want to connect to. The *Login* dialog appears.

<span id="page-23-0"></span>3. Enter a user name and user personal identification number (PIN) and click OK. If the name in the *Connect to GC* dialog does not match the GC's name, the *GC Name* dialog opens.

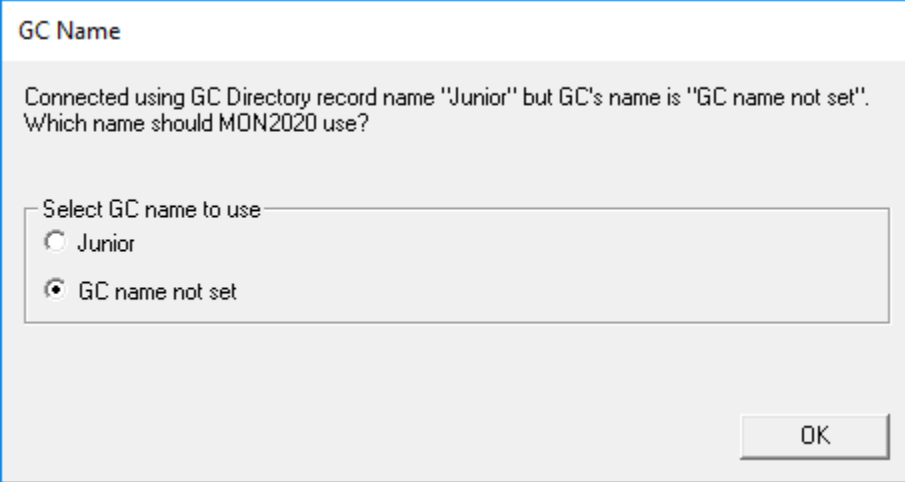

Select the name you would prefer to use. Then click OK.

Once connected, the name of the GC appears under the GC column in the GC Status bar.

#### **Note**

All GCs are shipped with a default user name:. The Rosemount MON2020 security policy requires a user password for the first time log in.

#### **Note**

If you enter an invalid user name or password, the *Login* dialog closes without connecting to the GC.

#### **Related information**

[Configure the software to connect to a gas chromatograph \(GC\)](#page-15-0) [Managing users](#page-204-0)

### 2.2.13 Disconnect from a gas chromatograph (GC)

Disconnecting from a GC automatically logs you off of the GC.

#### **Procedure**

To disconnect from a GC, do one of the following:

- On the Tool bar, click  $\frac{-t}{t}$
- Go to Chromatograph→Disconnect.

#### **Note**

If you are connected to a GC and want to connect to a different GC, it is not necessary to disconnect first; simply connect to the second GC, and in the process the software disconnects from the first GC.

# **2.3 Keyboard commands**

You can use the following keyboard keystrokes throughout the program:

**Arrow keys** Move cursor:

- Left or right in a data field.
- Up or down in a menu or combo box.
- Up or down (column), left or right (row) through displayed data entries.
- **Delete** Deletes the character after cursor.
	- Deletes selected rows from a table or return row values to the default settings.
- **Enter** Activates the default control element (e.g., the OK button) in current window.
- **Esc** Exits application or active window without saving data.
- **F1** Accesses context-sensitive Help topics.
- **Insert** Toggles between insert and type-over mode in selected cell.
- **Tab** Moves to the next control element (e.g., button) in the window; to use the Tab key to move to the next data field, select Program Settings... from the *File* menu and clear the Tab from spreadsheet to next control check box.
- **Shift+Tab** Moves to previous control element (e.g., button) or data field in window; see Tab description.
- **Space** Toggles settings (via radio buttons or check boxes).

You can use the following function keys from the main window:

- **F2** Starts the auto-sequencing function.
- **F3** Halts the gas chromatograph (GC) (e.g., an analysis run) at the end of the current cycle.
- **F5** Displays the *Timed Events* table per specified stream.
- **F6** Displays the *Component Data* table per specified stream.
- **F7** Displays the chromatogram for the sample stream being analyzed.
- **F8** Displays any chromatogram stored in the GC Controller.

#### **Related information**

[Initiate an auto sequence analysis run](#page-194-0) [Halt an analysis run](#page-202-0) [View and edit Timed Events tables](#page-103-0) [View and edit Component Data tables](#page-90-0) [Display a live chromatogram](#page-37-0) [Display an archived chromatogram](#page-37-0)

# <span id="page-25-0"></span>**2.4 Procedures guide**

Use Table 2-1 to look up the related manual section, menu path and, if appropriate, the keystroke for a given procedure.

#### **Table 2-1: Rosemount MON2020 procedures**

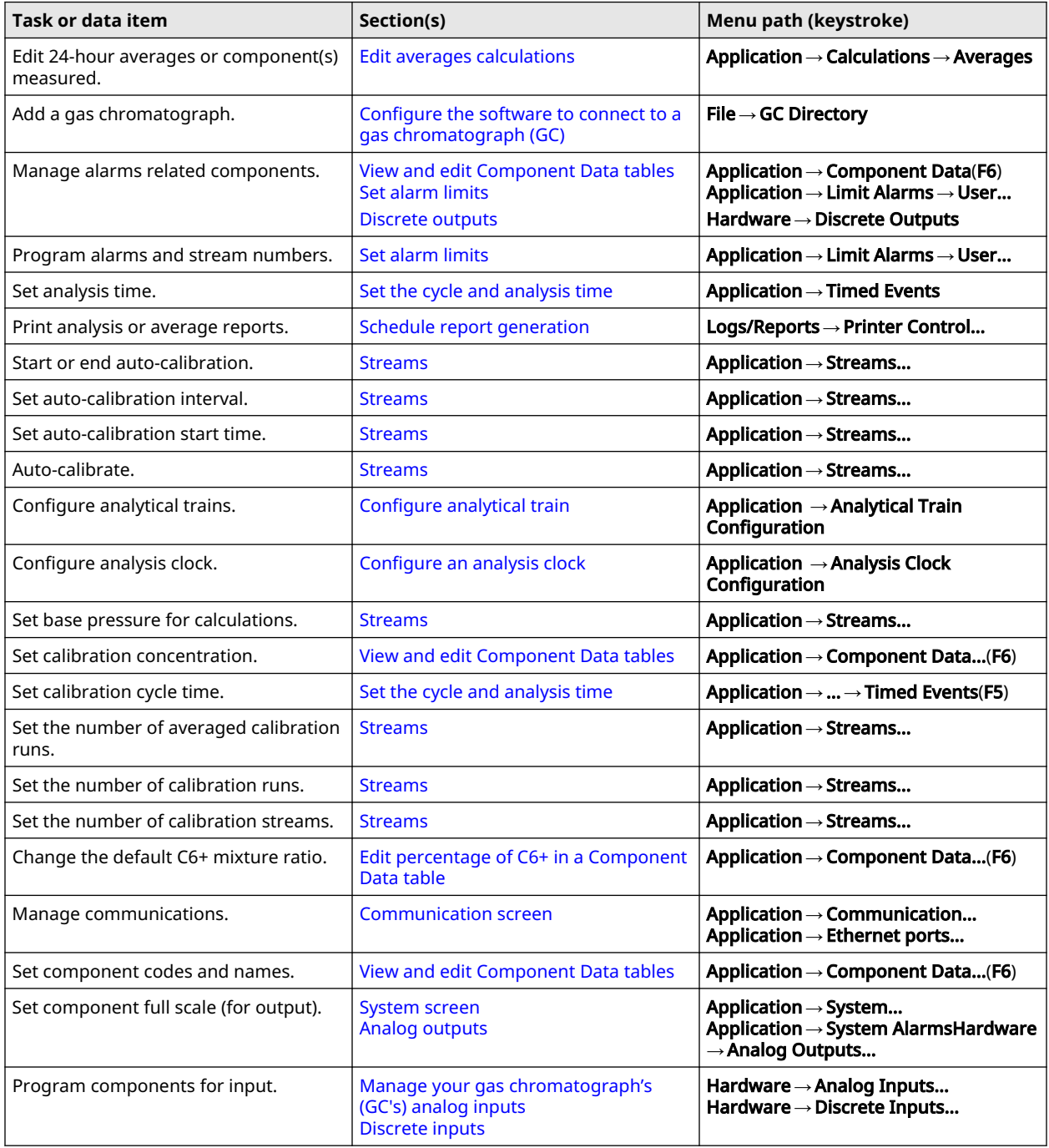

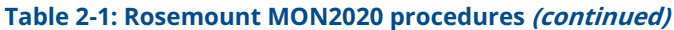

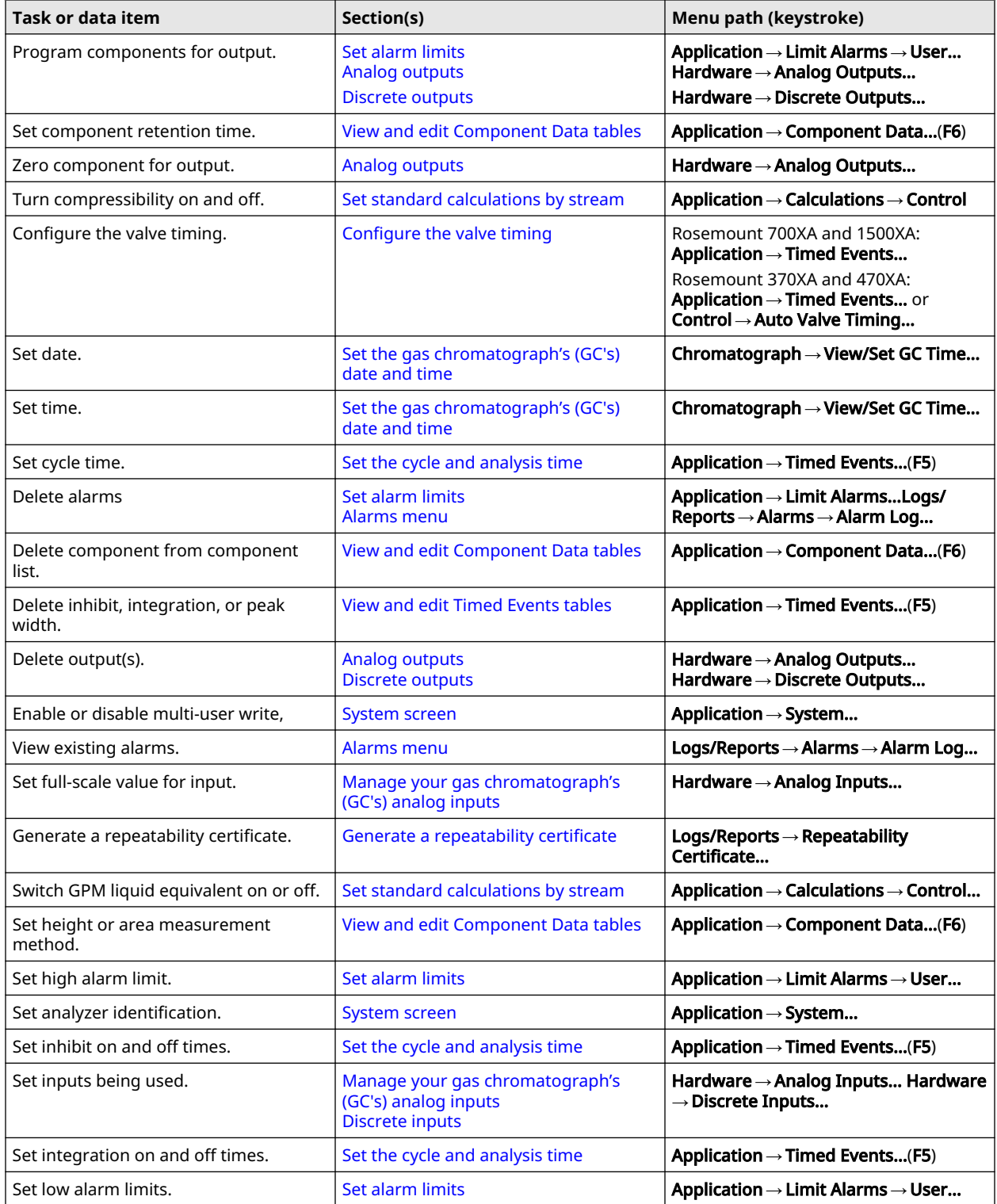

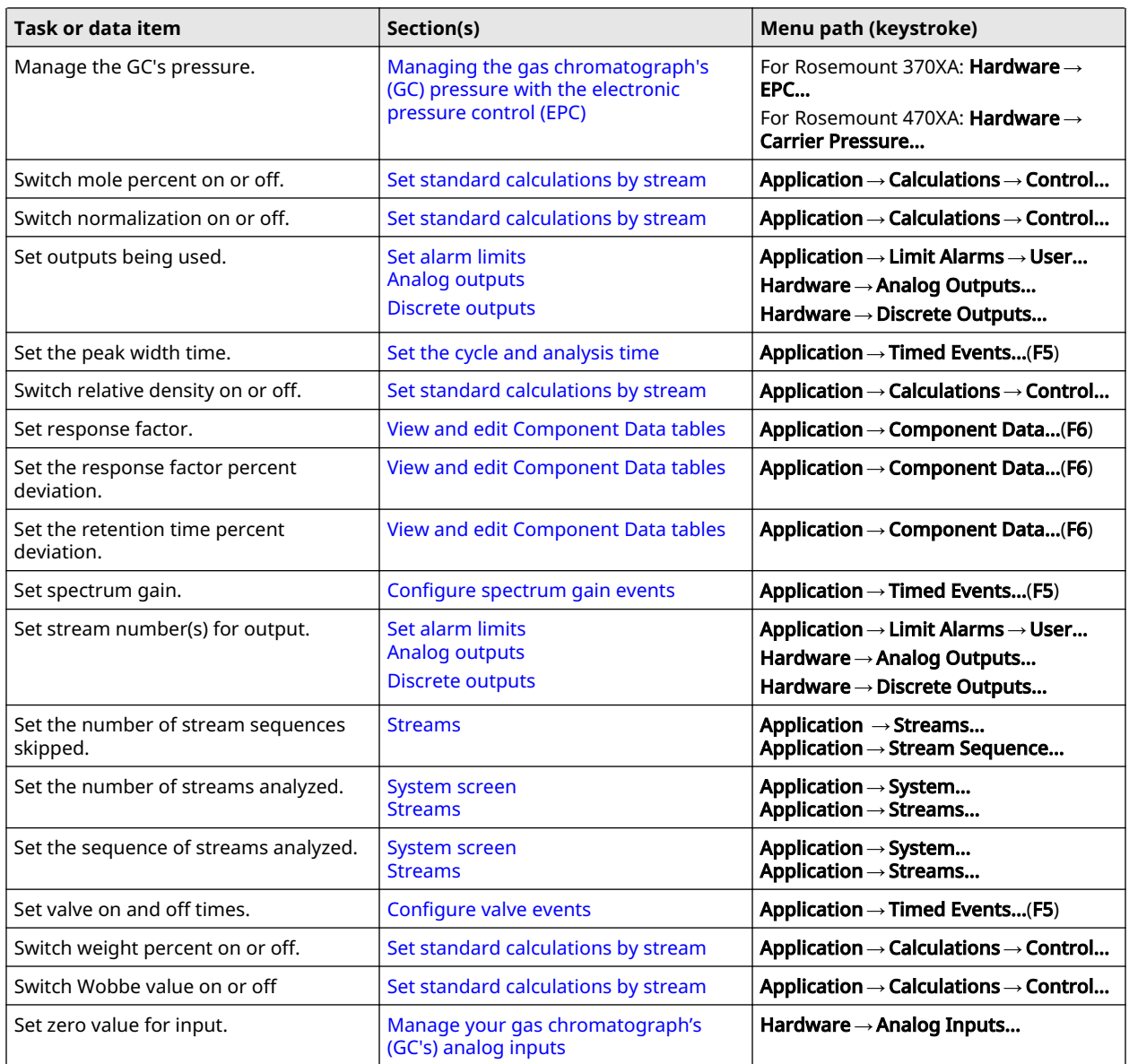

#### <span id="page-27-0"></span>**Table 2-1: Rosemount MON2020 procedures (continued)**

# **2.5 Configuration files**

#### **Procedure**

Use the *File* menu to edit, save, and restore configuration files.

# 2.5.1 Edit a configuration file

#### **Procedure**

- 1. Disconnect from the gas chromatograph (GC).
- 2. Go to File → Open Configuration File....

The *Open* dialog displays. Configuration files are saved with the *.xcfg* extension.

- 3. Locate and select the configuration file that you want to edit and click Open. Rosemount MON2020 opens the file in offline edit mode.
- 4. Use the *Application* and *Hardware* menu commands to edit the configuration file.
- 5. When you have finished editing the configuration file, click  $\frac{1}{\sqrt{2}}$  to save the changes to the configuration file and to leave offline edit mode.

#### **Related information**

[Hardware menu](#page-56-0) [Application menu](#page-86-0)

## 2.5.2 Save the current configuration

Configuration files are saved with the .*xcfg* extension. To save a gas chromatograph's (GC's) current configuration to a personal computer (PC):

#### **Procedure**

- 1. Go to File  $\rightarrow$  Save Configuration (to PC).... The *Save as* dialog displays.
- 2. Give the file a descriptive name or use the pre-generated file name and navigate to the folder to which you want to save the file.
- 3. Click Save.

### 2.5.3 Import a configuration file

#### **NOTICE**

The current configuration will be overwritten. Be sure to save the current configuration before importing a new or previous configuration. See Save the current configuration to learn how to save a configuration.

#### **NOTICE**

Keep the gas chromatograph (GC) in Idle mode while performing this task.

#### **Procedure**

- 1. Go to File  $\rightarrow$  Restore Configuration (to GC)....
	- The *Open* dialog displays. Configuration files are saved with the *.xcfg* extension.
- 2. Locate and select the configuration file that you want to import and click Open. The file's data is loaded into the GC.

# <span id="page-29-0"></span>2.5.4 Restore factory settings to the gas chromatograph (GC)

Emerson creates the GC's default *Timed Event*, *Component Data*, and *Validation Data* tables at the factory and does not make them accessible to customers. To restore these tables to their default values:

#### **NOTICE**

Keep the GC in Idle mode while performing this task.

#### **Procedure**

1. Go to File  $\rightarrow$  Restore to Factory Settings....

The following warning message displays:

#### **Figure 2-5: Restore to factory settings warning message**

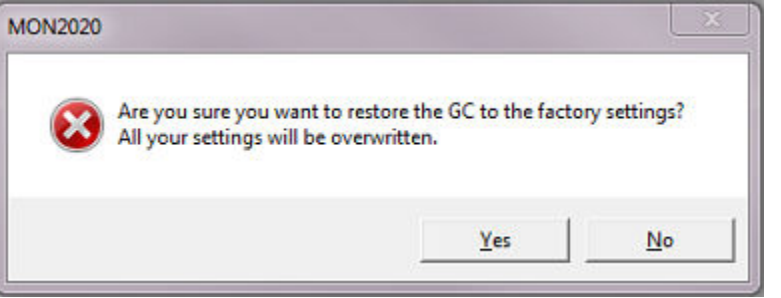

2. Click Yes.

Rosemount MON2020 restores the default values to the GC's data tables. When the process is completed, a confirmation message displays.

3. Click OK.

#### **Related information**

[Halt an analysis run](#page-202-0)

# **2.6 Configure printer**

#### **Procedure**

Go to File → Print Setup... to configure the settings for the printer connected to your personal computer (PC).

These settings will apply to any print job queued from Rosemount MON2020, such as the reports that are configured by the Printer Control. See [Schedule report generation](#page-175-0) for information.

The settings available depend on the printer model. Refer to the printer manufacturer's user manual for more information.

#### **Note**

Your new configuration will be cleared, i.e., the settings will return to the default values, when you exit Rosemount MON2020. To select a default printer, select Devices and Printers in the Windows™ *Control Panel*.

# <span id="page-30-0"></span>**2.7 Access context-sensitive Help**

Currently, the context-sensitive Help feature contains all user information and instructions for the Rosemount MON2020.

#### **Procedure**

To access the Help, do one of the following:

- Press F1 to view help topics related to the currently active dialog or function.
- Select Help Topics from the *Help* menu to view the *Help Contents* dialog.

# **2.8 Operating modes**

The Rosemount 370XA and 470XA Gas Chromatographs (GCs) supports two different operating modes. Each mode allows the GC to analyze data from a given number of detectors, streams, and methods.

#### **Table 2-2: Operating modes**

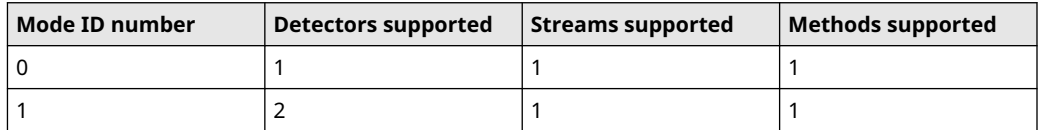

The Rosemount 700XA and 1500XA GCs use the **Application** $\rightarrow$ **Analytical Train** Configuration to configure the detectors, valves, and discrete outputs.

# **2.9 View Physical Name column**

Most Rosemount MON2020 hardware windows, such as *Analog Inputs* or *Valves*, contain a hidden column, called Physical Name, which lists the default name of the associated gas chromatograph (GC) device. It might be useful to know a device's physical name while troubleshooting.

To view the hidden column:

#### **Procedure**

- 1. Go to File  $\rightarrow$  Program Settings.... The *Program Settings* window displays.
- 2. Select the Show Physical Names check box.
- 3. Click OK.

The Physical Name column is now visible on all windows that have the column, such as the *Heater* window or the *Valves* window.

# **2.10 Select networking protocol**

Rosemount MON2020 can connect to the gas chromatograph (GC) using one of two networking protocols: PPP or SLIP.

If the version level of the GC's firmware is 1.2 or lower, configure Rosemount MON2020 to use SLIP protocol; otherwise, use the PPP protocol.

To select the GC's networking protocol:

#### <span id="page-31-0"></span>**Procedure**

- 1. Go to File → Program Settings.... The *Program Settings* window displays.
- 2. To use the PPP protocol, make sure the Use PPP protocol for serial connection (use **SLIP if unchecked)** check box is selected; to use the SLIP protocol, make sure the Use PPP protocol for serial connection (use SLIP if unchecked) check box is not selected.
- 3. Click OK.

# **2.11 Use the context-sensitive variable selector**

The Rosemount MON2020 method for selecting variables for calculations and other purposes is based on a simple, self-contained system.

You may access the context-sensitive variable selector from several different screens. The variables you see are dependent on the screen from which you are viewing them. One screen that has a context-sensitive variable selector is the *Averages Calculations* screen. To access this screen, go to Application → Calculations → Averages....

#### **Figure 2-6: Example of a context-variable selector**

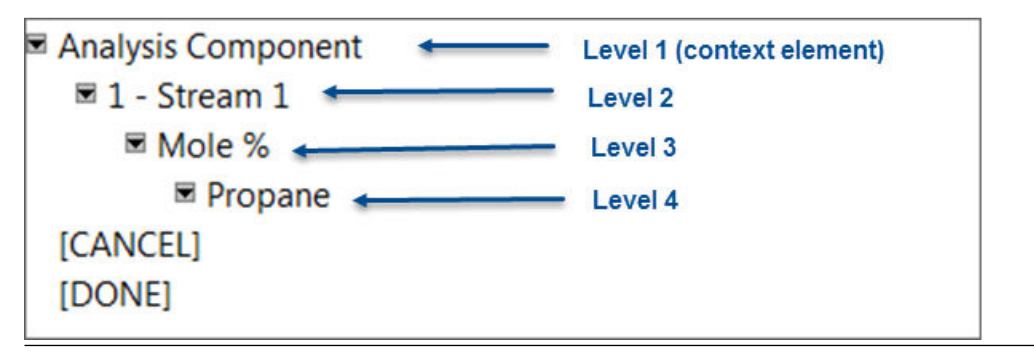

The context-sensitive variable selector consists of a first-level element, called the context element, that is followed by a series of tiered, drop-down lists. The options available from the drop-down lists depend upon the context element.

The following example explains how to use the context-sensitive variable selector to select a gas component:

#### **Procedure**

- 1. Click the first-level drop-down list. The full list of available categories displays.
- 2. Select the category you want to analyze.
- 3. Click the second-level drop-down list. The full list of available streams displays.
- 4. Select the stream you want to analyze.
- 5. Click the third-level drop-down list. The full list of available variables displays.
- 6. Select the variable you want to analyze.
- 7. Click the fourth-level drop-down list. The full list of available components displays.
- 8. Select the component you want to analyze.

#### 9. Click [DONE].

The context-sensitive variable selector closes, and the new variable displays in the Variable field. In the example shown in [Figure 2-6,](#page-31-0) the Variable field would display: *1-Stream 1\_Mole%\_Propane*.

# <span id="page-34-0"></span>3 Chromatograms

When it comes to viewing and managing chromatograms, Rosemount MON2020 is flexible and straightforward.

This chapter shows you how to access the *Chromatogram Viewer*, as well as how to use the viewer to display, print, and manipulate live, archived (stored on the gas chromatograph [GC]), or saved (stored on the personal computer [PC]) chromatograms. There is no limit to the number of archived and saved chromatograms that can be displayed at once. The *Chromatogram Viewer* can display all three types of chromatograms together, alone, or in any combination.

#### **Figure 3-1: Chromatogram Viewer**

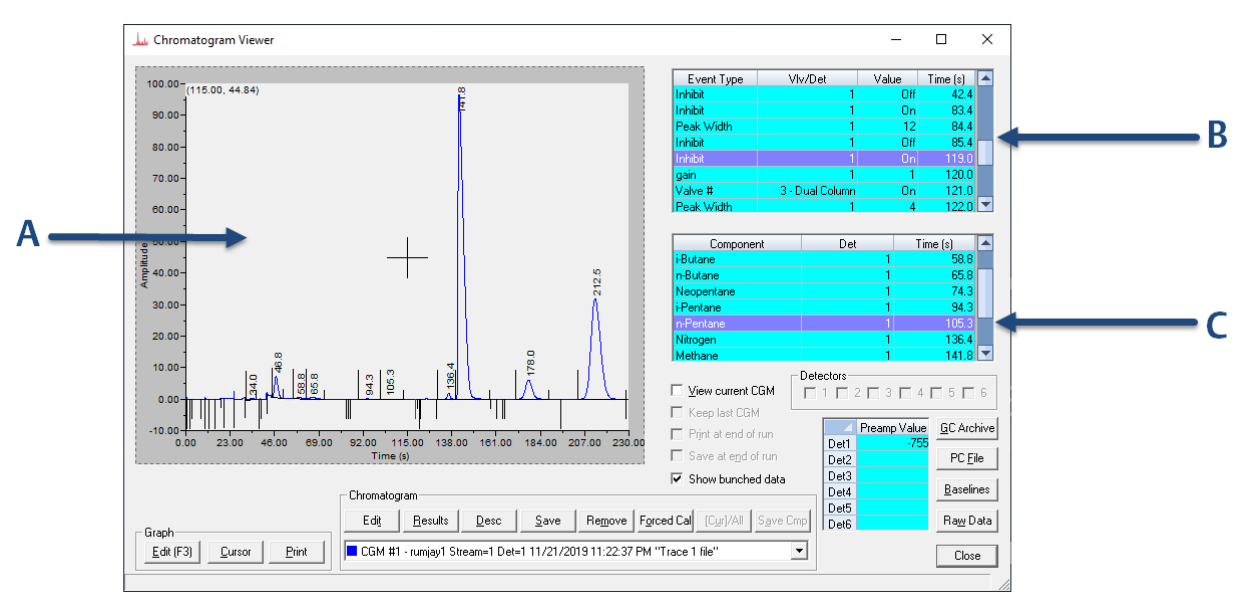

- *A. Chromatogram window*
- *B. Time Events table*
- *C. Component Data table*

A chromatogram displays in the *Chromatogram* window.

Each trace that displays is color-coded; use the Chromatogram drop-down list to select a specific trace.

#### <span id="page-35-0"></span>**Figure 3-2: Chromatogram Drop-Down List**

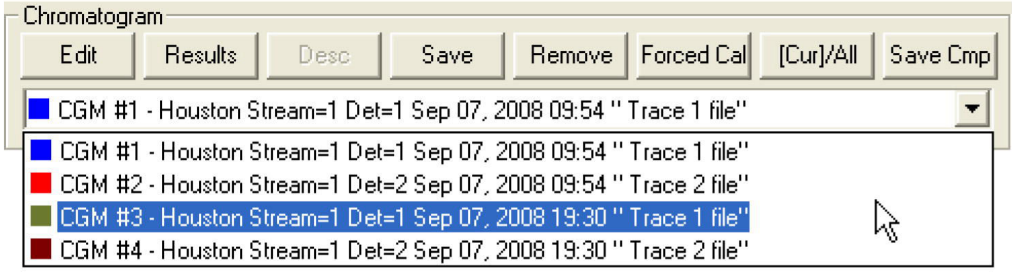

The list of GC events associated with the production of the chromatogram, along with each event's status and time, displays in the *Timed Events* table to the right of the *Chromatogram* display window. The *Component Data* table, to the lower right of the *Chromatogram* display window, lists the components measured during the analysis.

#### **Note**

When displaying a live chromatogram, by default, the *Timed Events* and *Component Data* tables are configured to scroll to and highlight the next occurring event in the analysis cycle. To disable this feature, right-click on one of the tables and deselect the **Auto Scroll** option on the pop-up menu.

# **3.1 Use the Chromatogram Viewer**

Use the *Chromatogram Viewer* to display and print live, archived, or saved chromatograms.

There is no limit to the number of archived and saved chromatograms that can be displayed at once; however, to maximize performance, Emerson recommends limiting the number of chromatograms displayed to 25 or less. The *Chromatogram Viewer* can display all three types of chromatograms together, alone, or in any combination.

The *Chromatogram Viewer* contains a host of information about both current and past gas chromatograph (GC) analyses and many ways of editing and manipulating that data.

#### **Procedure**

Go to Chromatograph → Chromatogram Viewer.
# 3.1.1 Data displayed in the chromatogram window

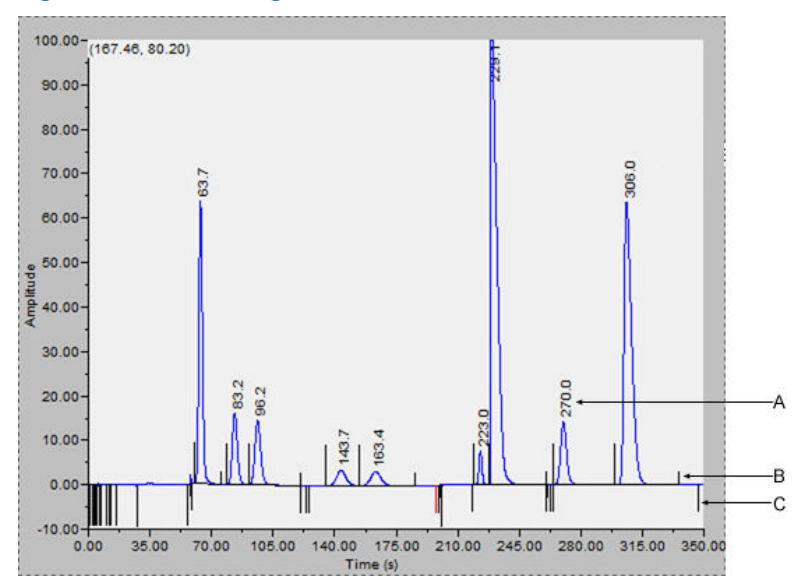

### **Figure 3-3: Chromatogram Window**

- *A. Retention time*
- *B. Peak detection marker*
- *C. Timed event marker*

The following elements are displayed in the chromatogram window:

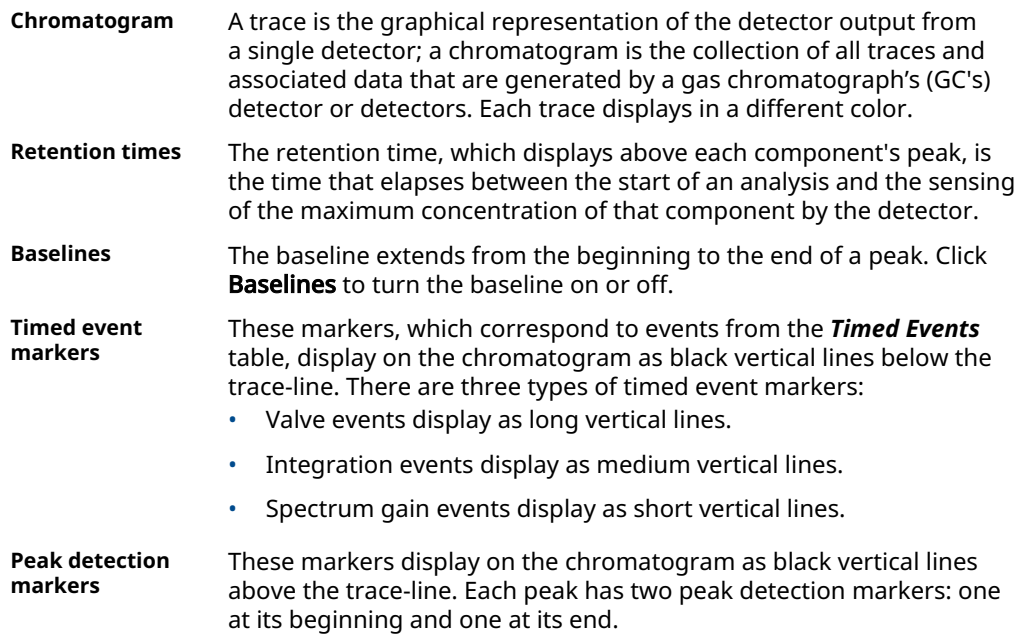

# 3.1.2 Display a live chromatogram

### **Procedure**

- 1. Connect to the gas chromatograph (GC).
- 2. Select Chromatogram Viewer... from the *Chromatograph* menu.

### **Note**

Another way to display the *Chromatogram Viewer* is to click  $\blacksquare$ , which is located on the Tool bar.

- 3. From the *Chromatogram Viewer* window, select the View current CGM check box.
- 4. If the GC has multiple clocks, select which clock/analysis chromatogram you would like to view.

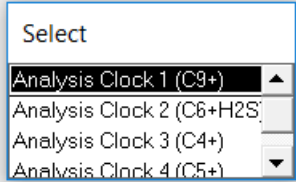

# 3.1.3 Display an archived chromatogram

Archived chromatograms are stored on the gas chromatograph (GC), so you must be logged in to access them.

Archived chromatograms are sorted and displayed on four tabbed panes:

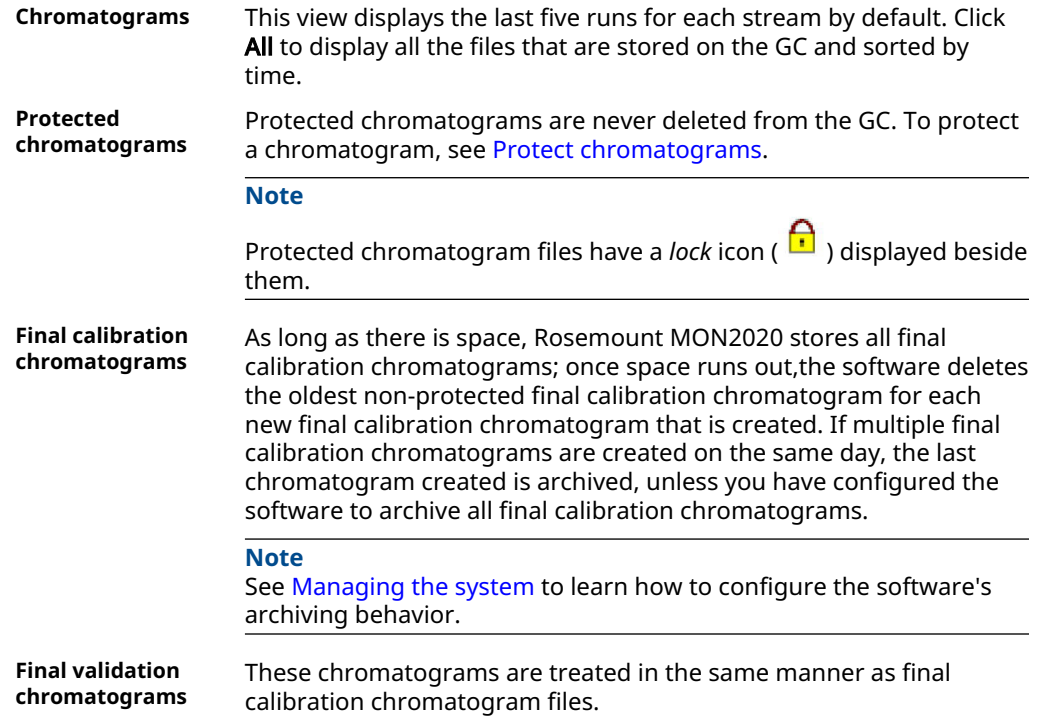

To view one or more archived chromatograms, do the following:

#### <span id="page-38-0"></span>**Procedure**

- 1. From the *Chromatograph* menu, select Chromatogram Viewer.
- 2. Click GC Archive.

The *Select archive file(s)* window appears. Click the appropriate column header to sort the files by date, stream name, analysis type, time, or stream number. By default, they are sorted by date, with the newest file listed first.

#### **Note**

By default, only recent chromatograms (that is, the last five runs for each stream) are displayed. To view all archived chromatograms, click All. To return to viewing only recent chromatograms, click Recent.

3. Select one or more archive files by clicking them.

Use the **Shift** and **Ctrl** keys to make multiple selections.

**Note**

To save the selected files to the personal computer (PC) without displaying them first, select the Download and save selected chromatograms check box and click Download && Save.

#### 4. Click Download && Show.

The *Select* window displays for each chromatogram that contains data from more than one detector.

#### **Figure 3-4: The Select window**

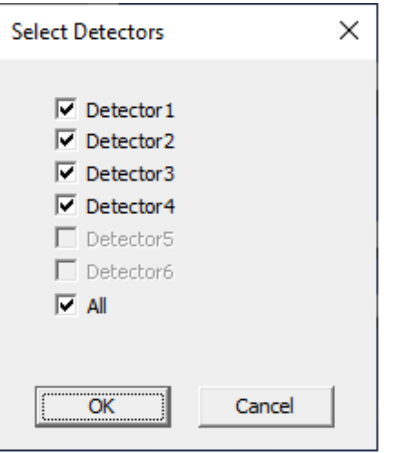

5. For each chromatogram, double-click Detector 1, Detector 2, or Both from the *Select* window.

Rosemount MON2020 plots the archived chromatogram(s) and the corresponding data displays in the *Timed Event* and *Component Data* tables.

### 3.1.4 Protect chromatograms

By default, archived chromatograms are not saved indefinitely. Once the gas chromatograph's (GC's) storage capacity for archived chromatograms has been reached, the software deletes the oldest archived chromatograms to make room for the newest archived chromatograms.

If you have a chromatogram that you would like to preserve, it is possible to protect it. The software does not delete protected chromatograms to accommodate newer chromatograms. Rosemount MON2020 can save up to 100 protected chromatograms.

#### **Note**

Protected chromatograms have a lock icon ( $\boxed{\cdot}$ ) displayed beside them.

#### **Note**

To protect an archived chromatogram, you must be logged in as a supervisor or administrator.

#### **Procedure**

1. Click GC Archive.

The *Select Archive File(s)* dialog appears. You can sort chromatograms by date, stream name, analysis type, time, or stream number by clicking the appropriate column header. By default, they are sorted by date, with the newest chromatogram listed first.

#### **Note**

By default, only recent chromatograms (that is, the last five runs for each stream) are displayed. To view all archived chromatograms, click All. To return to viewing only recent chromatograms, click Recent.

- 2. Select the *Chromatogram* tab and then select the appropriate archived chromatogram by clicking it. Use the Shift and Ctrl keys to make multiple selections.
- 3. Click Protect. The *Edit Description* dialog displays.
- 4. Enter any information that you would like to have associated with the chromatogram and then click OK.

Rosemount MON2020 places a lock icon ( $\blacksquare$ ) beside the selected chromatogram to verify its protected status. You can also click on the *Protected Chromatograms* tab to view your newly protected archived chromatogram.

# 3.1.5 Display a saved chromatogram

To view a chromatogram that was saved to the personal computer (PC):

### **Procedure**

- 1. Click PC File.
	- The *Open* dialog appears.
- 2. Navigate to the desired *.xcgm* file or *.xcmp* comparison file and select it. To make multiple selections, use the Shift or Ctrl key.
- 3. Click OK.

The *Select Detectors* window displays for each chromatogram that contains data for more than one detector.

#### **Figure 3-5: Select Detectors Window**

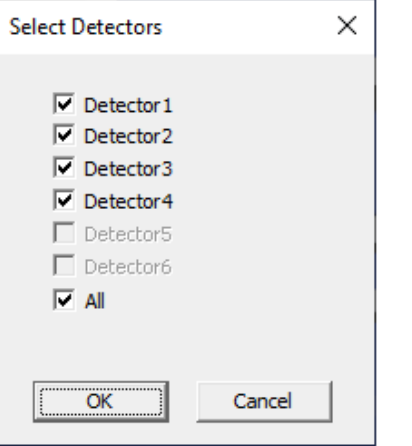

4. For each chromatogram, double-click the detector from the *Select Detectors* window.

Rosemount MON2020 plots the archived chromatogram(s) and the corresponding data displays in the *Timed Event* and *Component Data* tables.

# **3.2 Options for displaying chromatograms**

Right-click the chromatogram to bring up the following commands:

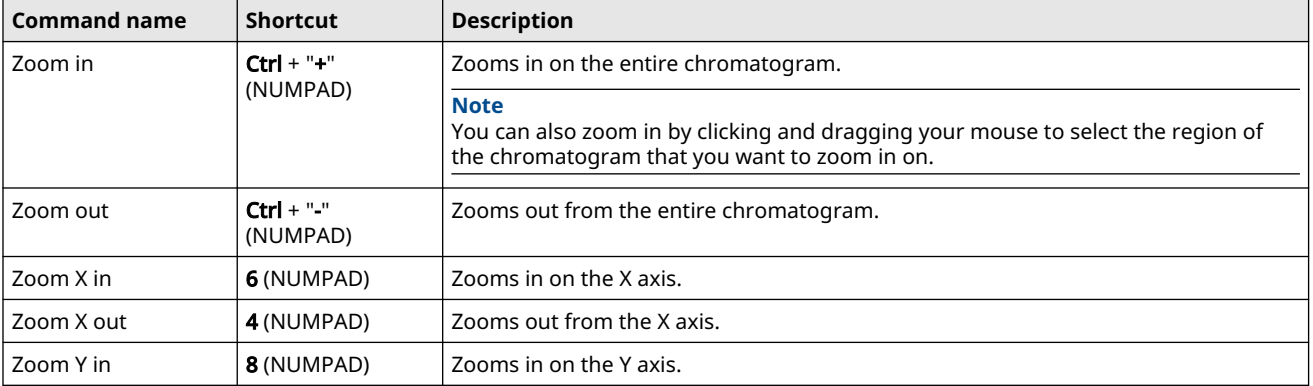

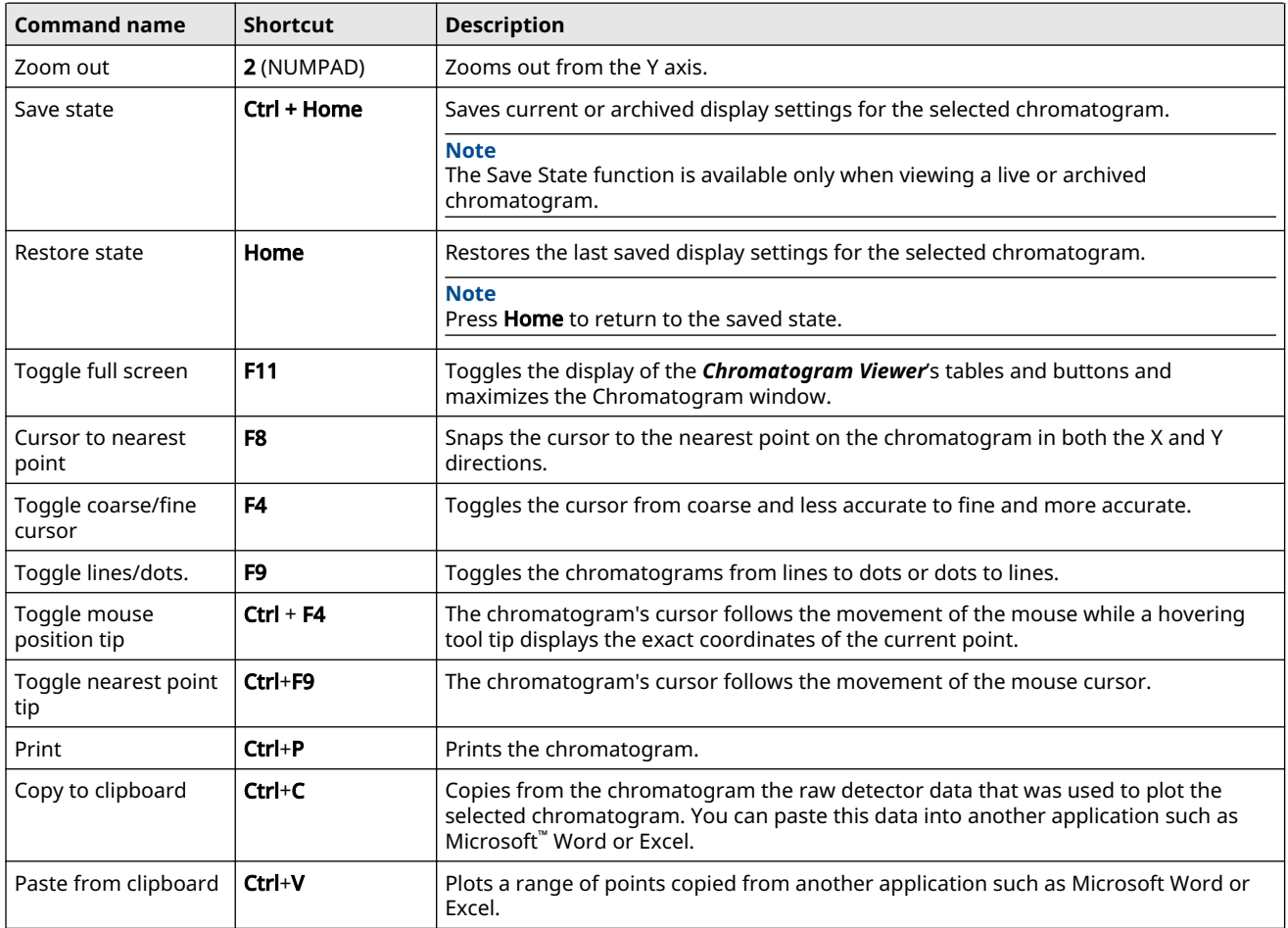

# **3.3 Configuring a chromatogram's appearance**

Rosemount MON2020 allows you to change the appearance of many of the chromatogram's elements, such as its X axis and Y axis values, the color of the chromatogram's background, and the display status of its labels.

# 3.3.1 Use the Graph bar

Use the Graph bar buttons to change the display parameters of the chromatogram.

### **Procedure**

1. Click Edit from the Graph bar. The *Edit Scales* window displays.

The following table lists the parameters that can be edited:

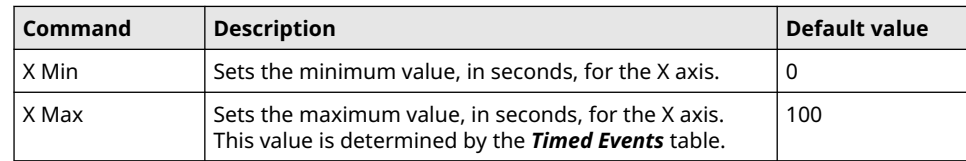

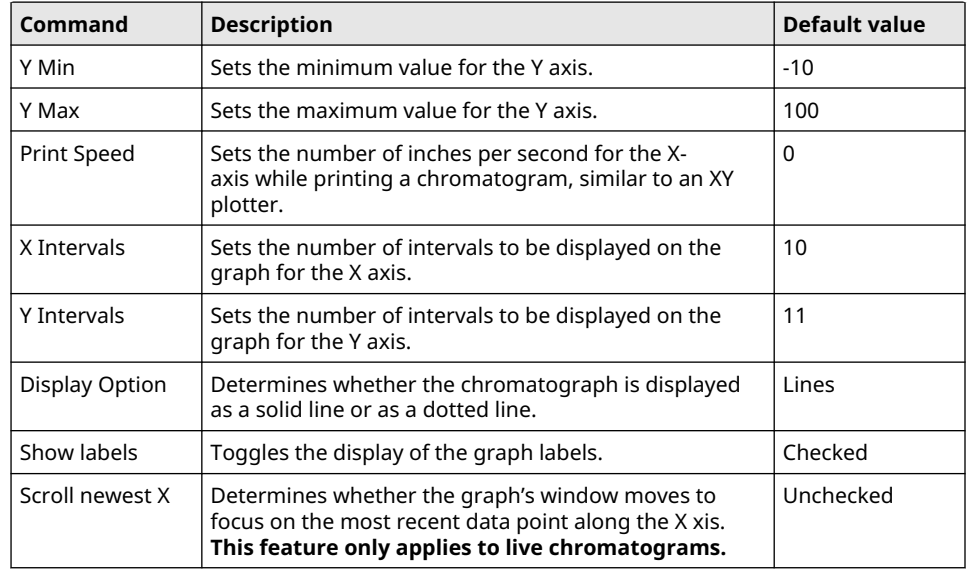

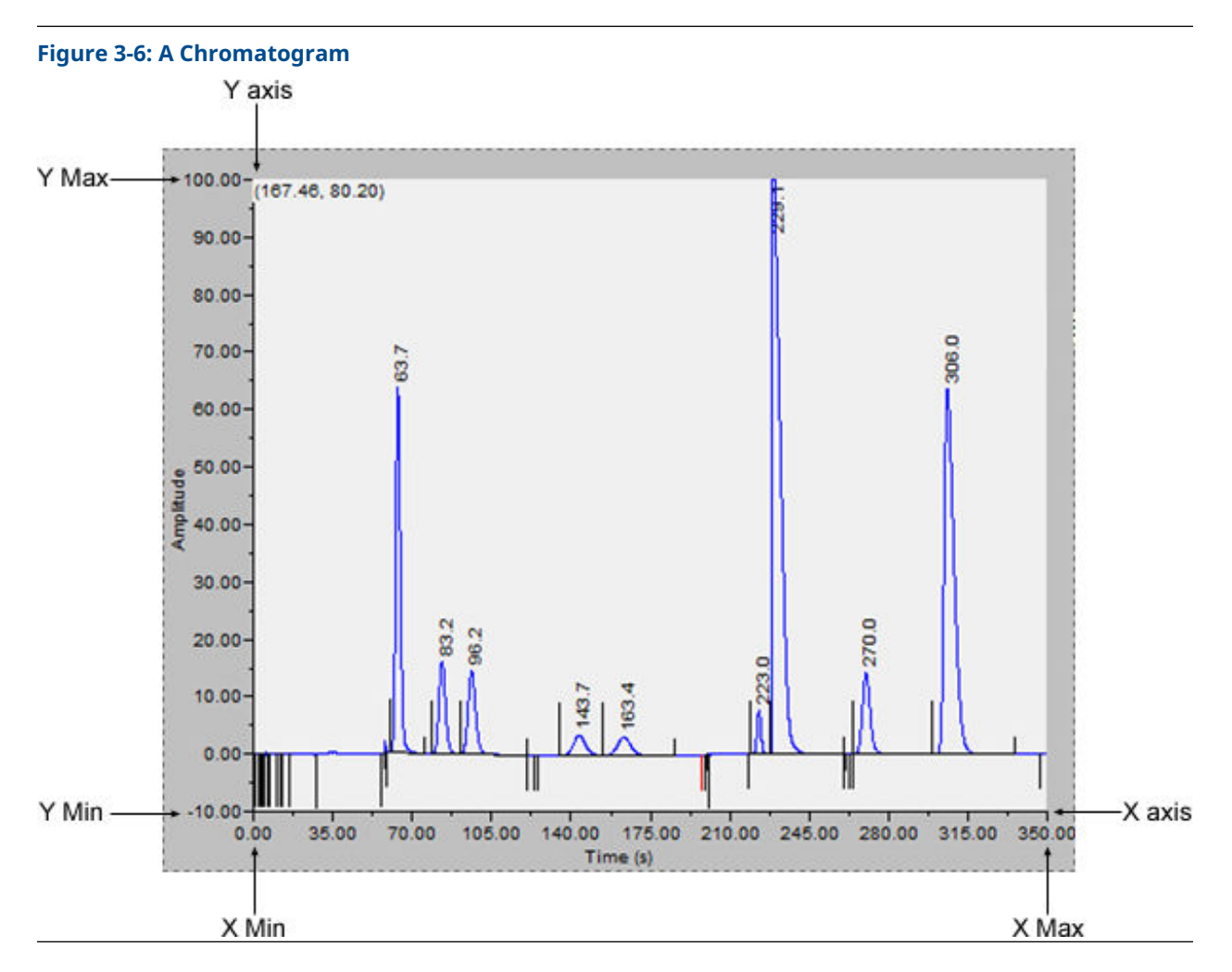

- 2. To see how your changes affect the graph, click Apply.
- 3. To accept your changes, click OK.
	- Click Cursor to toggle the cursor size from coarse movement (less accurate) to fine movement (more accurate).
	- Click Print to print the chromatogram window.

# 3.3.2 Additional plot commands

In addition to the Graph bar, there are a few other commands available that allow you to manipulate the look and feel of the chromatogram.

To access the additional plot commands menu, right-click the *Chromatogram Viewer* anywhere except on the chromatogram or the *Timed Events* and *Component Data* tables. The additional commands are:

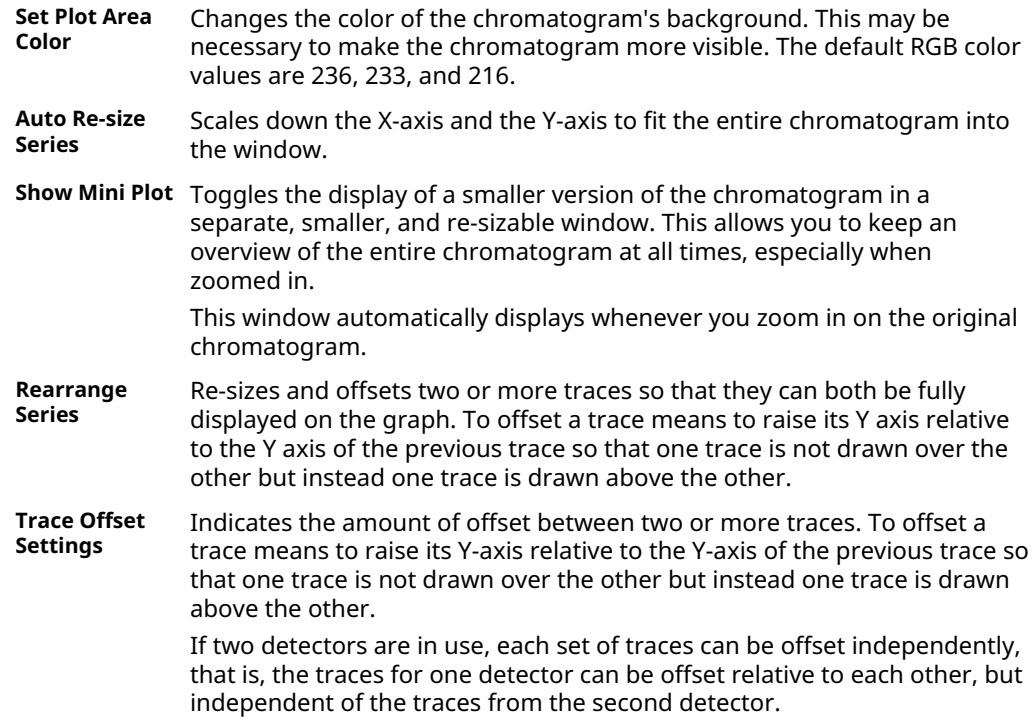

# **3.4 Change how a chromatogram displays**

#### **Figure 3-7: The Chromatogram bar**

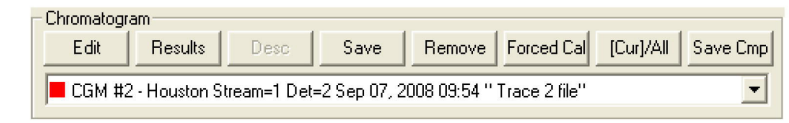

The Chromatogram bar contains a row of buttons that allows you to manipulate a single chromatogram. Below the row of buttons is the Chromatogram bar's dropdown list, which contains a list of all of the currently displayed chromatograms/traces. Before you can work with a chromatogram you must first select it from the dropdown list.

# 3.4.1 Edit a chromatogram trace

You can use the Edit function to change the X and Y offset values for a trace, as well as its color. These changes may be necessary to make the trace more distinguishable from those that surround it or to align a trace with a different trace for comparison.

### **Procedure**

- 1. Select the trace that you want to edit from the *Chromatogram* drop-down list.
- 2. Click Edit.

The *Edit Chromatogram* dialog appears.

- **X Offset** Enter a positive number to move the trace to the right or a negative number to move the trace to the left.
- **Y Offset** Enter a positive number to move the trace up or a negative number to move the trace down.
- **# points** Number of data points in the trace. This field is read-only.
- **Color** Assigns a color to the trace.
- 3. To see how your changes affect the trace, click Apply. To accept your changes, click OK.

# 3.4.2 Display chromatogram results

To display a table of calculation results for a chromatogram, do the following:

- 1. From the **Chromatogram** bar's dropdown list, select the appropriate trace.
- 2. Click Results.
	- A window appears displaying the calculation results for the selected trace.
- Click Save to save these results in one of the following formats: tab-delimited (.txt), comma-delimited (.csv), Microsoft Excel (.xls), HTM (.htm), or XML (.xml).
- Click **Clipboard** to copy the data to the Windows® clipboard, where it can be pasted into another document.
- Click **Print** to print a tab-delimited version of the results.

# 3.4.3 Save a chromatogram

To save a chromatogram, do the following:

### **Procedure**

- 1. From the Chromatogram bar's dropdown list, select the trace that you want to save.
- 2. Click Save.

The Save As window displays.

For convenience the file is given an auto-generated file name that includes the trace's creation date and time; however, you can give the file any name that you choose.

3. Click Save.

# 3.4.4 Remove a chromatogram from the Chromatogram Viewer

To remove a live trace from the chromatogram window, do one of the following:

- If you want to remove all live traces, click the View current CGM checkbox to uncheck it.
- If you want to remove a single live trace, click the appropriate detector checkbox beside the View current CGM checkbox.

To remove a saved or an archived chromatogram from the chromatogram window and to close the file, do the following:

- 1. From the Chromatogram bar'sdropdown list, select the trace that you want to remove.
- 2. Click Remove.

# 3.4.5 Initiate a forced calibration

The Forced Cal command uses an archived chromatogram's raw data to calibrate the GC. The calculation results are stored in the component data table for the corresponding stream.

A major benefit of a forced calibration is increased efficiency. Using a **previously validated** chromatogram removes the necessity for the GC to perform a calibration and a validation before performing an analysis.

To perform a forced calibration, do the following:

#### **Procedure**

- 1. From the Chromatogram bar's dropdown list, select the trace that you want to use to calibrate the GC.
- 2. Click Forced Cal.

# 3.4.6 Chromatogram Viewer tables

Rosemount MON2020 can display two levels of information in the *Chromatogram Viewer*'s timed events and component data tables:

- All timed events and all components for all open chromatograms.
- Timed events and components for the currently selected chromatogram.

By default, the two tables show only the timed events and components for the currently selected chromatogram.

**Figure 3-8: Timed events and Component Data Tables Showing Data for a Currently Selected Trace**

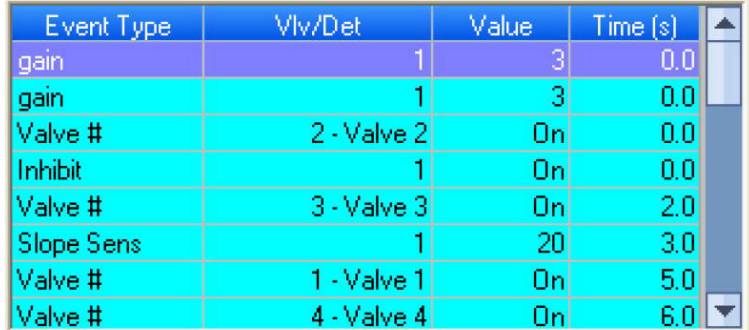

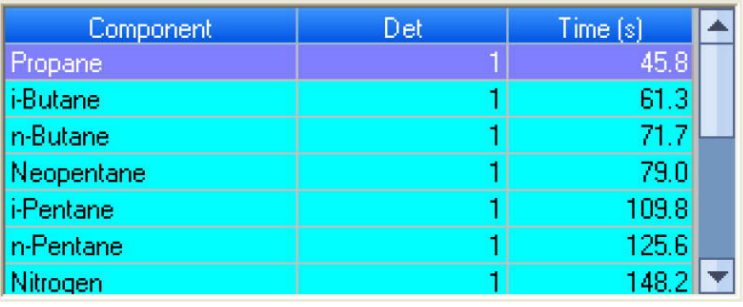

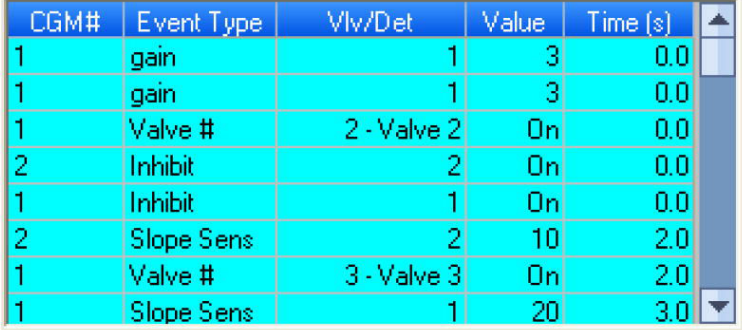

### **Figure 3-9: Timed Events and Component Data Tables Showing Data for All Open Traces**

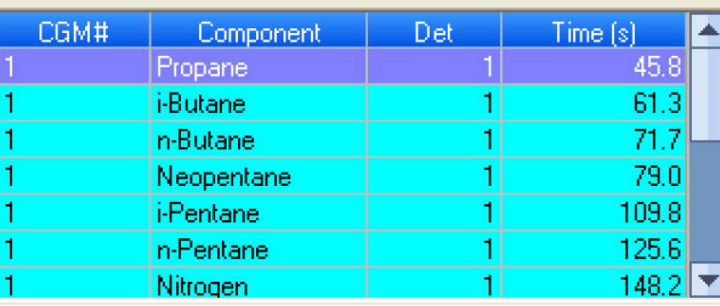

#### **Note**

The brackets ( $[$ ]) on the **Cur/All** button indicate which mode is being displayed in the tables.

### **Procedure**

- 1. To view the data for a different chromatogram, select the trace from the *Chromatogram* bar's drop-down list.
- 2. To view all timed events and all components for all open chromatograms, click Cur/ All.
- 3. To toggle back to viewing only the timed events and components for the currently selected chromatogram, click Cur/All again.

## 3.4.7 Open a comparison file

A comparison file contains two or more chromatograms and their associated data. To open a comparison file, do the following:

- 1. Click PC File. The *Open* dialog displays.
- 2. Select XA CMP Files (\*.xcmp) from the Files of type dropdown list.
- 3. Navigate to the folder that contains the comparison file that you want to open and select the file.
- 4. Click Open.

# 3.4.8 Save a comparison file

A comparison file allows you to save your current view, including all open chromatograms, for later review and reuse. To save a comparison file, do the following:

### **Procedure**

1. Click Save Cmp.

The *Save As* dialog appears.

2. Navigate to the folder in which you want to save the file.

```
Note
```
For convenience the file is given an auto-generated file name that includes the current date and time; however, you can give the file any name that you choose.

3. Click Save.

# **3.5 Miscellaneous commands**

The series of check boxes to the right of the graph have the following functions:

### **Figure 3-10: Miscellaneous options**

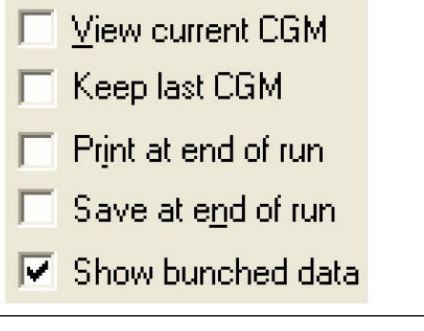

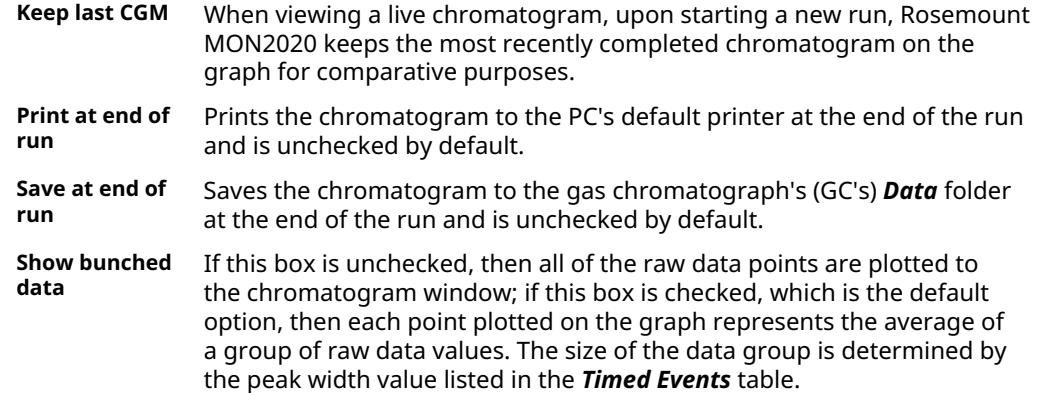

# 3.5.1 The Chromatogram Viewer's Timed Events table

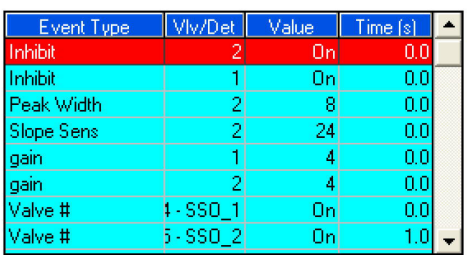

The *Chromatogram Viewer* displays a compact version of the Timed Events table, located on the upper right side of the window. The events displayed in the table are sorted by time. See [View and edit Timed Events tables](#page-103-0) for more information.

The Timed Event table displays the following data for each event:

- **Event Type** The type of timed event. These events are mapped to the Time Events window and include Valve, Integration, and Gain events.
- **Vlv/Det** Identifies which valve or detector is involved in the event.
- **Value** Setting of the event; for example, a valve was turned ON, or the gain was set to 4.
- **Time (s)** The number of seconds into the cycle that the event occurred or will occur.

Timed events from live or archived chromatograms can be edited from the Chromatogram Viewer by double-clicking on the Timed Events table. The changes will affect the next analysis run. The following commands are available by right-clicking on the table:

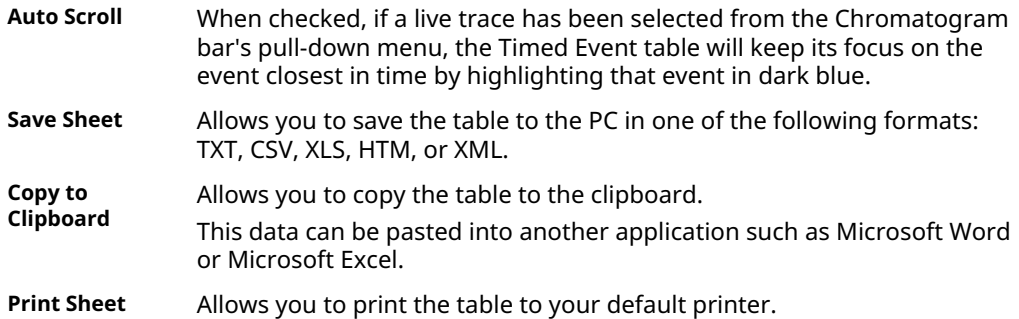

## 3.5.2 Launch the Timed Events table from the Chromatogram Viewer

To launch the *Timed Events* dialog directly, right-click on the *Chromatogram Viewer's* Timed Events table and select Edit Timed Events Table. The *Timed Events* dialog displays. See [View](#page-103-0) [and edit Timed Events tables](#page-103-0) for more information.

## 3.5.3 Edit timed events from the Chromatogram Viewer

To edit timed events from the *Chromatogram Viewer*, do the following:

#### **Procedure**

1. From the Chromatogram bar's dropdown list, select the chromatogram whose timed events you want to edit.

2. Right-click the Timed Events table and select Edit or double click the Timed Events table.

The cells that can be edited turn white.

- 3. Edit the appropriate event.
- 4. Right-click on the Timed Events table and select Save Changes. The data are saved, and the table's cells turn blue, indicating that they are read-only. The changes will affect the next analysis run.

#### **Note**

To return to the Timed Events table *without* saving your changes, select Discard Changes.

# 3.5.4 Use the Chromatogram Viewer's cursor to update a Timed Event

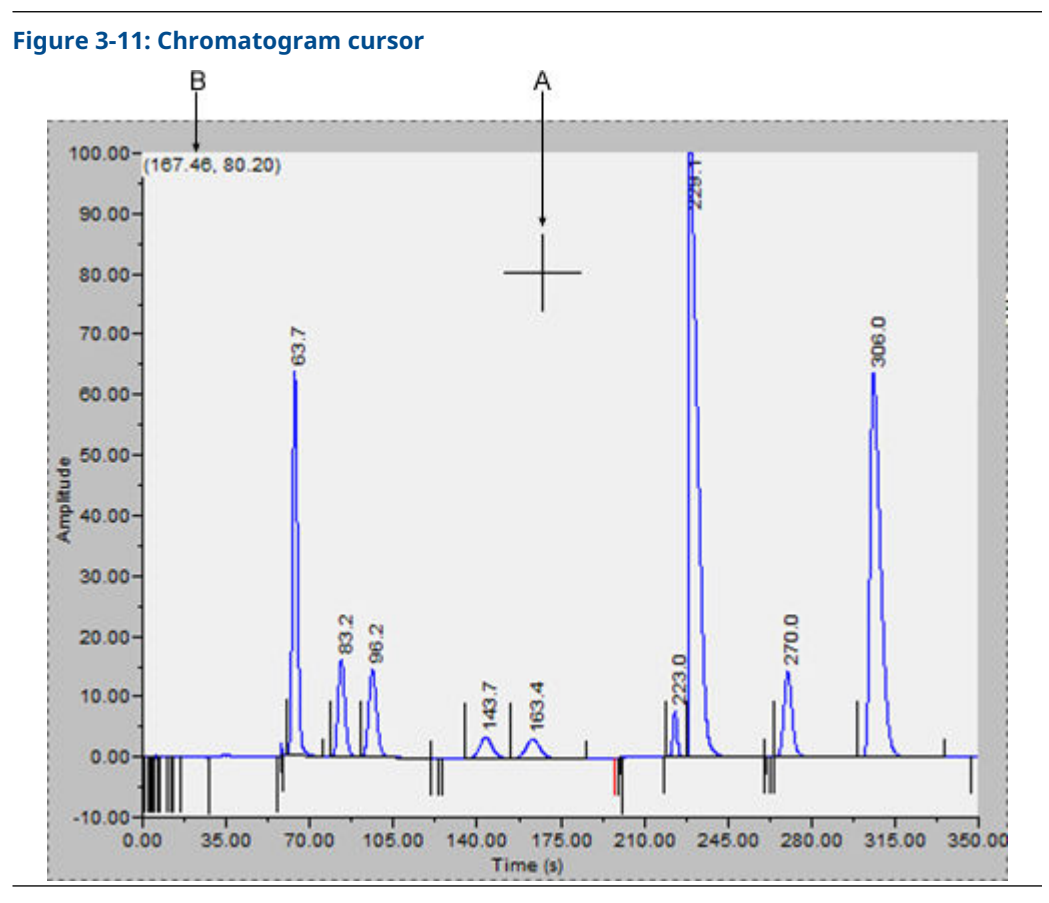

The *Chromatogram Viewer's* cursor (A) can be dragged to any point on the graph, or it can be relocated by double-clicking within the boundaries of the graph.

As the cursor moves across the chromatogram, the Timed Events table automatically scrolls to the event that corresponds to the cursor's coordinates. The cursor's coordinates (B) display in the upper left corner of the graph.

The cursor can be useful if you want to change a timed event based on the data displayed by the chromatogram.

To update a timed event based on the location of the *Chromatogram Viewer's* cursor, do the following:

#### **Procedure**

- 1. Select the live or archived trace that you want to use as the source for changing the timed event.
- 2. Drag the cursor to the desired location.

You can track the cursor's location by watching the coordinates that display in the upper left corner (B). The X-coordinate represents the analysis time in seconds. When you see the desired time displayed, stop dragging the cursor.

#### **Note**

To toggle the cursor's size between coarse movement (less accurate) and fine movement (more accurate), click the **Cursor** button on the **Graph** bar.

- 3. Go to the Time Events table and right-click on the appropriate event.
- 4. Select Update Time from Cursor. The event's time will be changed to match the cursor's time (X-coordinate).
- 5. To save your changes, right-click the Timed Events table and select Save Changes. The changes will affect the next analysis run.

**Note**

To return to the Timed Events table without saving your changes, select Discard Changes.

# 3.5.5 The Chromatogram Viewer's Component Data table

The *Chromatogram Viewer* displays a compact version of the Component Data table beneath the Timed Events table. See [View and edit Component Data tables](#page-90-0) for more information.

The Component Data table displays the following data for each component:

- **Component** The name of the component.
- **Det** Identifies the detector associated with the component.
- **Time (s)** The retention time for the component.

Retention times for components from live or archived chromatograms can be edited from the *Chromatogram Viewer* by double-clicking on the Component Data table. The changes will affect the next analysis run. The following commands are available by right-clicking on the table:

**Auto Scroll** When checked, if a live trace has been selected from the Chromatogram bar's dropdown list, the Component Data table keeps its focus on the component closest in time by highlighting it in dark blue. **Save Sheet** Allows you to save the table to the PC in one of the following formats: .txt, .csv, .xls, .htm, or .xml. **Copy to Clipboard** Allows you to copy the table to the clipboard . This data can be pasted into another application such as Microsoft Word or Microsoft Excel. **Print Sheet** Allows you to print the table.

# 3.5.6 Edit retention times from the Chromatogram Viewer

To edit the retention time for a component, do the following:

#### **Procedure**

1. Double-click the Component Data table or right-click the table and select Edit Retention Times.

The Ret Time column turns white, indicating that its cells are editable.

- 2. Click the appropriate cell for the component that you want edit, and enter a new retention time, in seconds. The value must be less than the analysis time.
- 3. To save your changes, right-click on the table and select Save Changes. The changes affect the next analysis run.

**Note**

To return to the Component Data table without saving your changes, select Discard Changes.

# 3.5.7 Display raw data from the Chromatogram Viewer

Use the Raw Data button to display the Raw Data table for the selected trace.

#### **Procedure**

1. Use the **Chromatogram** bar's pull-down menu to select a specific trace.

#### **Note**

Even though you are selecting a *trace*, the data that is displayed will be for the *chromatogram*, which may include more than one trace.

### 2. Click Raw Data.

The *Raw Data* window displays and shows the raw data for the selected chromatogram. The following data displays for each peak from the trace:

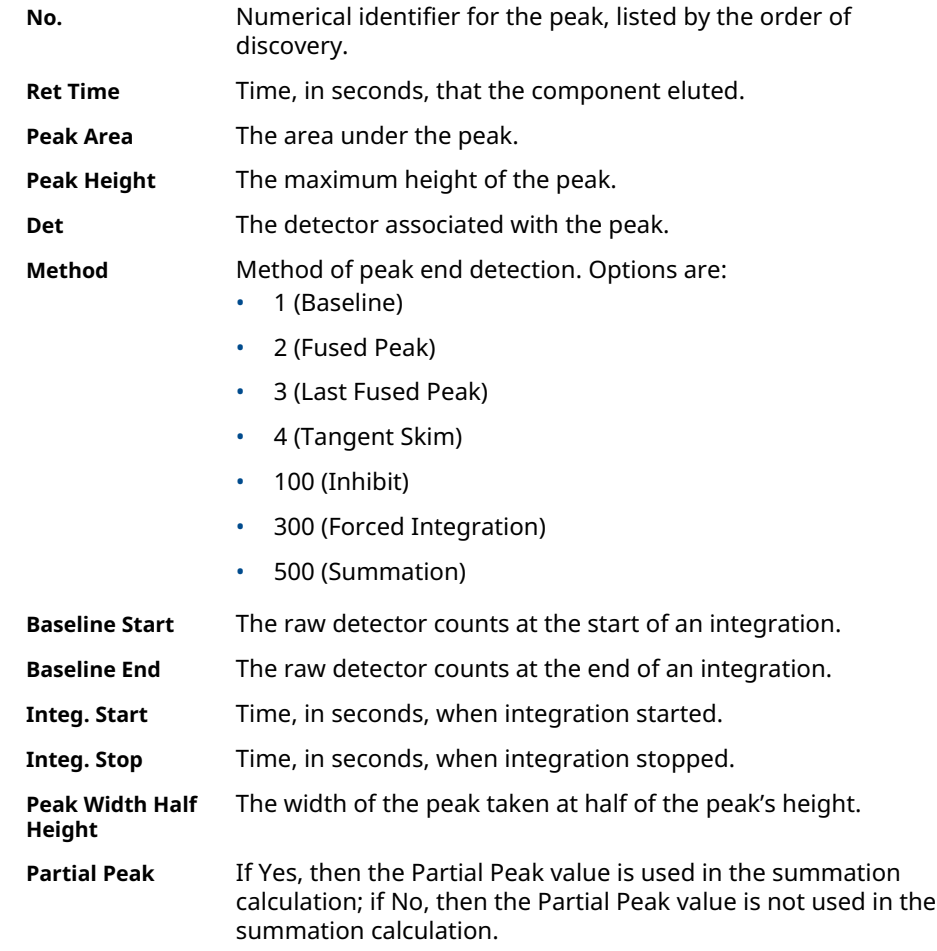

# **3.6 Set the gas chromatograph's (GC's) date and time**

When Rosemount MON2020 connects to a GC the *Status* bar displays the GC's date and time.

#### **Note**

The date and time displayed for the GC may be different from your date and time, depending on the physical location of the GC.

To set the GC's date and time:

- 1. Go to Chromatograph→View/Set Date Time.... The *View/Set Date Time* window displays.
- 2. Use the drop-down menus to set the date and time.

### 3. Click OK.

### **Related information**

Set Daylight Savings

# 3.6.1 Set Daylight Savings

Daylight Savings Time is the practice of temporarily advancing clocks so that afternoons have more daylight and mornings have less. Typically clocks are adjusted forward one hour near the start of spring and are adjusted backward in autumn. Since the use of Daylight Savings Time is not universal, you have the option of enabling or disabling it in Rosemount MON2020.

To configure Rosemount MON2020 to use Daylight Savings Time, do the following:

#### **Procedure**

1. Go to Chromatograph→View/Set Date Time....

The *View/Set Date Time* window displays.

#### **Note**

Make sure the GC is set to the current date and time before enabling the Daylight Savings feature.

### 2. Click the Enable Daylight Savings check box. The *Daylight Savings* section will be enabled, giving you the following two options for setting the start and end times for Daylight Savings:

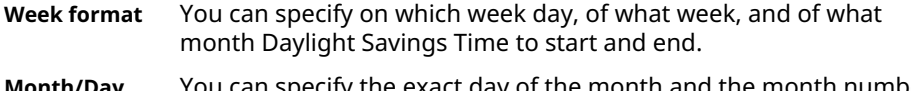

**Month/Day format** You can specify the exact day of the month and the month number for which you want Daylight Savings Time to start and end.

#### **Note**

These formats can be used interchangeably; for example, the Week format can be used to specify the start date, and the Month/Day format can be used to specify the end date.

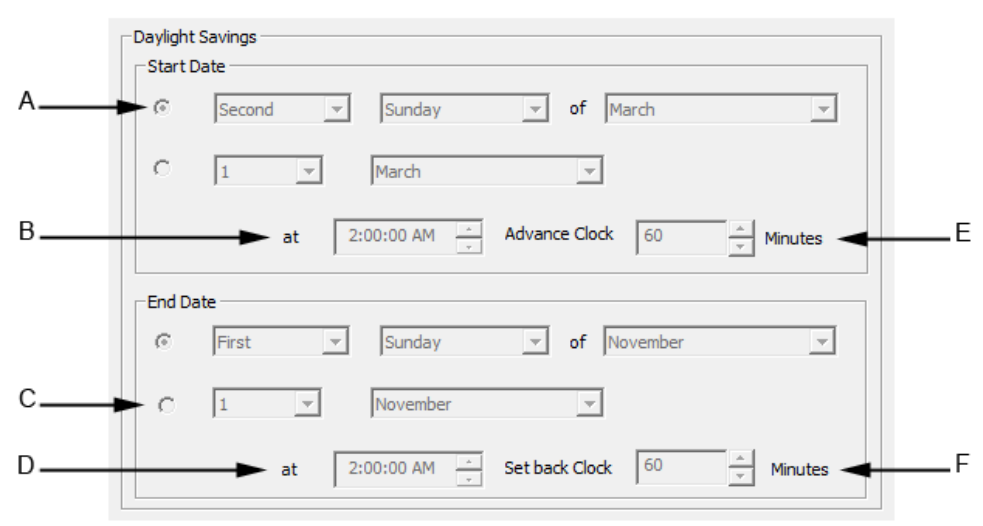

### **Figure 3-12: Daylight Savings Options**

- *A. Week format*
- *B. Start time*
- *C. Month/day format*
- *D. End time*
- *E. Advance time*
- *F. Set back time*
- 3. Set the start date for Daylight Savings Time.
- 4. Set the start time and the advance time.
- 5. Set the end date for Daylight Savings Time.
- 6. Set the end time and the setback time.
- 7. Click OK to implement your changes and close the *View/Set Date Time* window.

#### **Note**

To implement your changes without closing the *View/Set Date Time* window, click Save.

#### **Note**

Daylight Savings Time should be configured each time the feature is enabled; thereafter, each year Rosemount MON2020 will automatically compute the start and end times based on the initial configuration.

# 4 Hardware menu

To manage the gas chromatograph's (GC's) hardware components, click *Hardware* on the Menu bar.

# **4.1 Heater configuration**

From the *Heaters* window, you can:

- Name each heater.
- Monitor the heaters' performance.
- Set a target temperature.

### 4.1.1 Heaters screen

With this feature, you can a set a heater's desired temperature or fix its power output.

To edit a heater's settings, go to Hardware→Heaters. This opens the *Heaters* screen. You can set a heater's desired temperature or fix its power output.

### **Figure 4-1: Heaters screen**

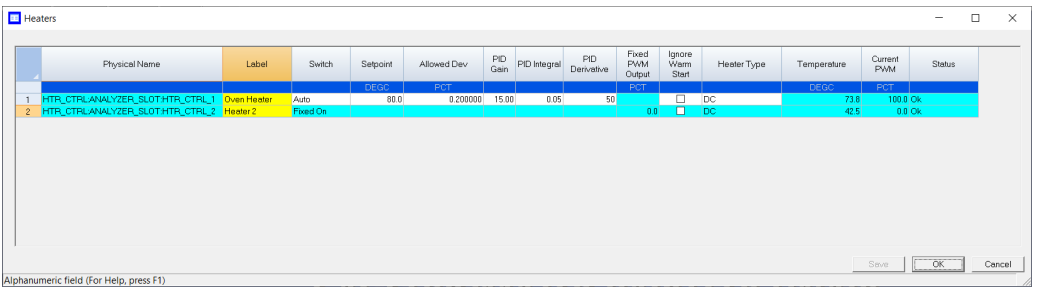

The *Heaters* screen displays the following information:

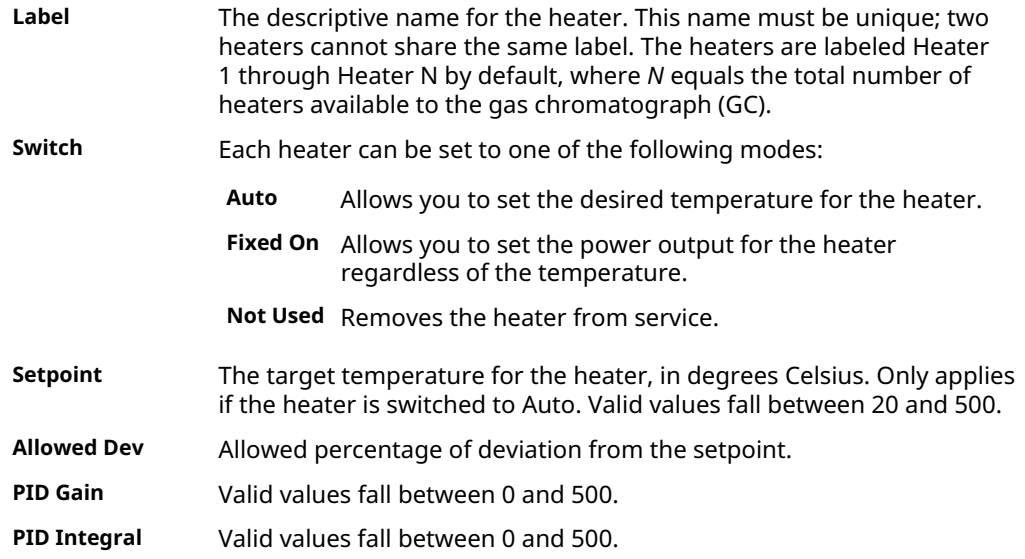

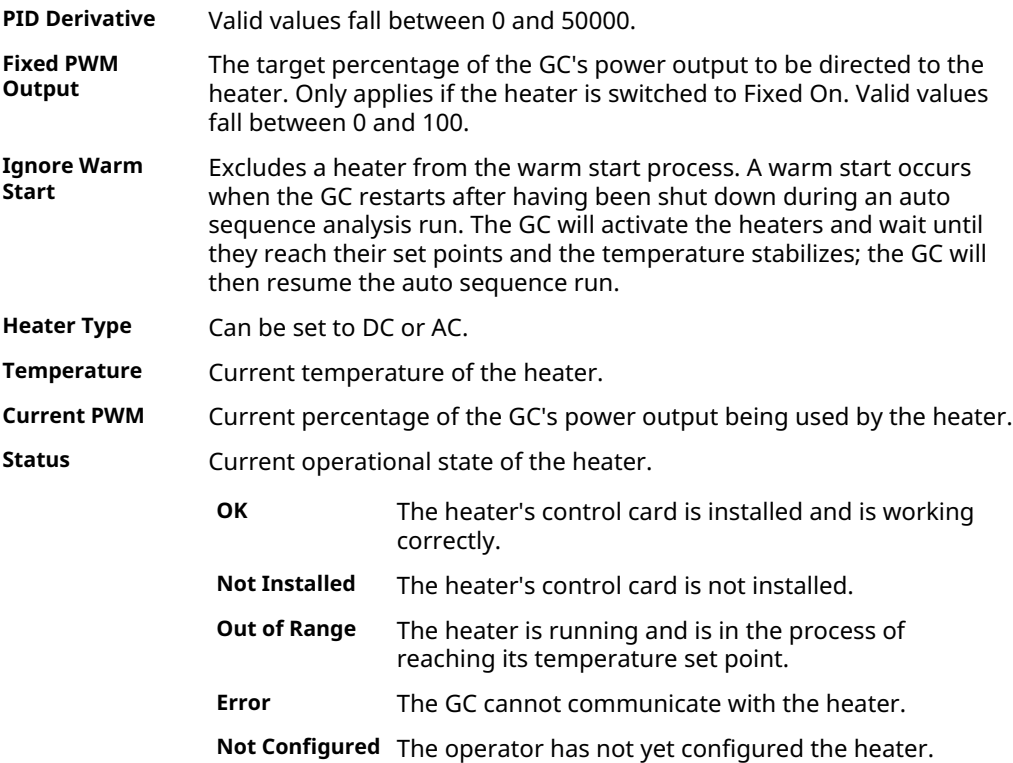

# 4.1.2 Set the temperature of the gas chromatograph's heaters

- 1. Go to **Hardware → Heaters...**
- 2. Use the *Switch* drop-down list to select each heater and set it to one of the following modes:
	- **Auto** Allows you to set the desired temperature for the heater.
	- **Fixed On** Allows you to set the power output for the heater without regard to temperature.
	- **Not Used** Removes the heater from service.

# 4.1.3 Rename a heater

To assign an identifying label to a heater:

#### **Procedure**

- 1. Go to **Hardware → Heaters...**. The *Heaters* window displays.
- 2. Double-click on the appropriate row under the Label column for the heater that you want to name.
- 3. Type in a descriptive name for the heater. This name must be unique; two heaters cannot share the same label.
- 4. Click OK.

## 4.1.4 Set a heater's voltage type

#### **Procedure**

- 1. Go to **Hardware → Heaters...**.
- 2. Click on the appropriate Heater Type cell and select AC or DC from the drop-down list.
- 3. Click OK to save the changes and close the window.

**Note**

To save the changes without closing the window, click Save.

## 4.1.5 Monitor the a heater's temperature

### **Procedure**

#### Go to **Hardware** → **Heaters...**.

The current temperature of each heater displays under the Temperature column and updates in real time. The percentage of the gas chromatograph's power output that is being used by each heater displays under the Current PWM column.

# 4.1.6 Monitor a heater's operational status

### **Procedure**

### Go to **Hardware** → **Heaters...**.

The status of each heater displays under the Status column. There are four possible statuses:

- **OK** The heater's control card is installed and is working correctly.
- **Not Installed** The heater's control card is not installed.
- **Out of Range** The heater is running and is in the process of reaching its temperature set point.
- **Error** The gas chromatograph (GC) cannot communicate with the heater.

**Not Configured** The operator has not yet configured the heater.

# 4.1.7 Set the desired temperature

### **Procedure**

- 1. Go to **Hardware**  $\rightarrow$  **Heaters...**. The *Heaters* window displays.
- 2. For each heater that you want to set, select **Hardware**  $\rightarrow$  **Heaters**  $\rightarrow$  **Auto** from the drop-down menu from the appropriate row under the Switch column.
- 3. For each heater that you want to set, double-click on the appropriate row under the Setpoint column, and enter the desired temperature, in degrees Celsius. You can enter a value between 20 and 500.

**Note**

Heaters 1 and 2 should never exceed 302 °F (150 °C).

4. To exclude a heater from the warm start process, select its Ignore Warm Start check box.

#### **Note**

A warm start occurs when the gas chromatograph (GC) restarts after having been shut down during an auto sequence analysis run. The GC activates the heaters and waits until they reach their setpoints and the temperature stabilizes; the GC then resumes the auto sequence run.

5. To edit rows under the PID Gain, PID Integral, and PID Derivative columns doubleclick the desired cell and enter the new value.

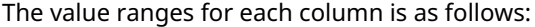

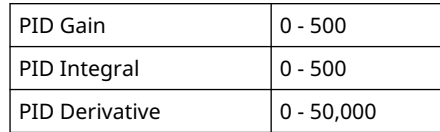

### **CAUTION**

#### **Experienced personnel determined the default settings for these variables.**

Do not deviate from the default settings.

6. Click **OK** to save the changes and close the window.

#### **Note**

To save the changes and leave the window open so that you can monitor the heaters' statuses, click **Save**. The current temperature of each heater displays in the Temperature column and is updated in real time.

## 4.1.8 Set pulse-width modulation (PWM) output

### **Note**

PWM is a technique for providing intermediate amounts of electrical power between fully on and fully off.

A heater needs voltage to operate. The amount of voltage that is delivered to a heater can be controlled manually when the heater is set to Fixed On mode. Setting a heater to Fixed On mode can be useful when troubleshooting heater issues.

### **CAUTION**

Switching a heater to Fixed on mode removes its ability to maintain a constant temperature, because the power to the heater will not fluctuate based on the temperature setpoint, but will instead remain at the level you set.

Do not use Fixed On mode for general gas chromatograph (GC) operations.

#### **Procedure**

- 1. Go to **Hardware** → **Heaters...** The *Heaters* window displays.
- 2. For each heater that you want to set, select Fixed On from the appropriate row under the Switch column.
- 3. For each heater that you want to set, double-click on the appropriate row under the Fixed PWM Output column, and enter the desired percentage of output. You can enter a decimal value between 0 and 100.
- 4. Click OK to save the changes and close the window, .

**Note**

To save the changes and leave the window open so that you can monitor the heaters' statuses, click Save. The current temperature of each heater displays in the Temperature column and is updated in real time.

# 4.1.9 Take a heater out of service

To remove a heater from service, do the following:

#### **Procedure**

- 1. Select **Heaters...** from the **Hardware** menu. The *Heaters* window displays.
- 2. For each heater that you want to set, select **Not Used** from the appropriate row under the **Switch** column.

The row turns turquoise, indicating that it is no longer in service.

3. To save the changes and close the window, click OK.

**Note**

To save the changes without closing the window, click Save.

# **4.2 Valve configuration**

From the *Valves* window, you can:

- Assign identifying labels to each valve.
- Monitor valve operation.
- Control the operation modes for each valve.

### 4.2.1 Rename a valve

Give each valve a descriptive label to avoid confusing one valve for another. To assign an identifying label, do the following:

### **Procedure**

- 1. Select Valves... from the Hardware menu. The *Valves* window displays.
- 2. Double-click on the appropriate row under the *Label* column for the valve that you want to name.

#### **Note**

The valves are labeled Valve 1 - Valve N by default, where N equals the total number of valves available to the GC.

- 3. Type in a new descriptive name for the valve.
- 4. Click OK.

# 4.2.2 Set a valve's operational mode

A valve has three operational modes: Auto, On, and Off.

- Set the valve to Off to turn off the valve. The valve remains off until the operational mode is changed.
- Set the valve to Auto to turn the valve On and Off according to the *Timed Events* table.
- Set the valve on to turn the valve On. The valve remains On until the operational mode is changed.

#### **Note**

The gas chromatograph's (GC's) switch panel overrides Rosemount MON2020's valve settings.

To set a valve's operational mode, do the following:

#### **Procedure**

- 1. Go to **Hardware**  $\rightarrow$  **Valves...**. The *Valves* window displays.
- 2. Select the desired mode from the drop-down menu under the *Switch* column for the valve.
- 3. Click OK to save the changes and close the window.

**Note**

To save the changes and leave the window open so that you can monitor the valve's progress, click Save. The current state of the valve displays in the *State* column, and is updated in real time.

# 4.2.3 Monitor the operational status of a valve

To check a valve's status, select Valves... from the Hardware menu.

The status of each valve displays under the **Status** column. There are five possible status readings, and their meanings are as follows:

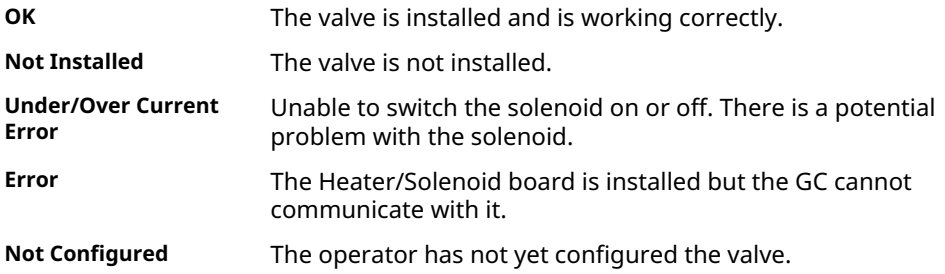

## 4.2.4 Invert the polarity of a valve

The **Invert Polarity** option reverses the effect of switching a valve on or off. By default, the Invert Polarity option is unchecked. This means that switching the valve to ON activates it, and switching the valve to OFF deactivates it. Checking the Invert Polarity box means that switching a valve to ON *deactivates* it, and switching the valve to OFF *activates* it.

To set the polarity of a valve, do the following:

### **Procedure**

- 1. Select Valves... from the Hardware menu. The *Valves* window displays.
- 2. If the Invert Polarity checkbox is selected, switching a valve to ON *deactivates* it, and switching a valve to OFF *activates* it. Deselect the checkbox if you want switching the valve ON to activate it and switching the valve OFF to deactivate it.

## 4.2.5 Set the usage mode for a valve

A valve's usage mode determines its general function, or role, during an analysis run. A valve can be assigned one of the following usage modes:

- Unused
- FID H2 Valve (700XA and 1500XA only)
- Stream
- Analyzer01 ... Analyzer016 (only available for the Rosemount 700XA and 1500XA)
- Analyzer (for the Rosemount 4500XA)

The usage mode is set at the factory and under ordinary circumstances it should not be changed.

To set the usage mode for a valve, do the following:

#### **Procedure**

- 1. Select Valves... from the Hardware menu. The *Valves* window displays.
- 2. Select the desired mode from the dropdown list under the Usage column for the valve.
- 3. Click OK to save the changes and close the window.

#### **Note**

To save the changes and leave the window open so that you can monitor the valve's progress, click Save. The current state of the valve displays in the State column, and is updated in real time.

# **4.3 Managing the gas chromatograph's (GC) pressure with the electronic pressure control (EPC)**

You can do the following from **Hardware**  $\rightarrow$  **EPC**:

#### **Note**

This option is only available for the Rosemount 370XA.

- Change the EPC set point.
- Monitor the EPC's status.
- Switch EPC modes.

### **Figure 4-2: EPC screen**

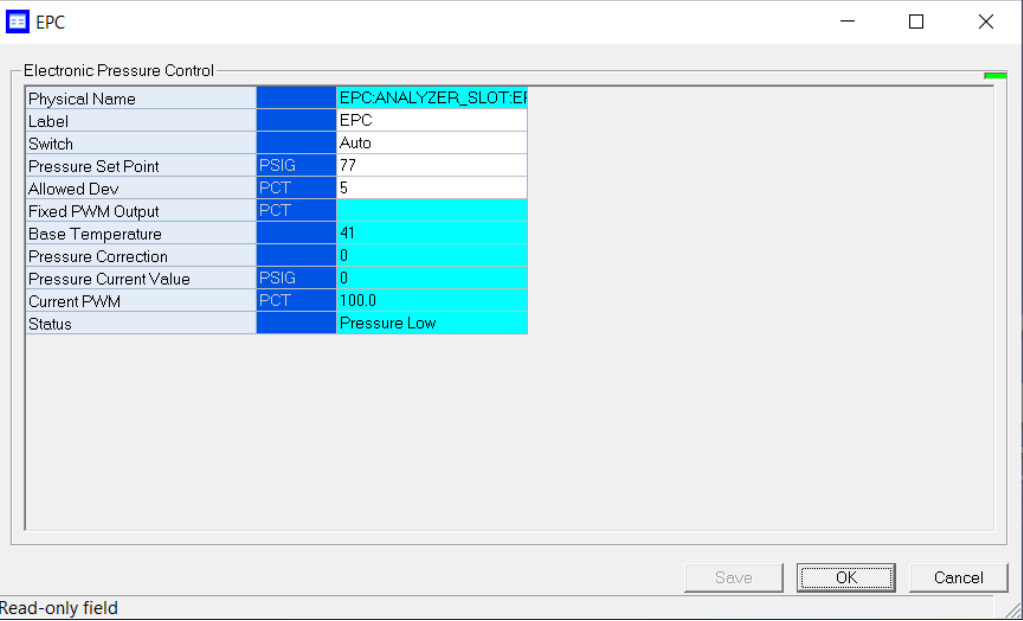

### **Editable fields**

- Label
- Switch
- Pressure Set Point
- Allowed Dev (Allowed deviation from set point)

#### **Read-only fields**

- Physical Name
- Fixed PWM Output
- Base Temperature
- Pressure Correction
- Pressure Current Value
- Current PWM
- Status

# 4.3.1 Change the electronic pressure control (EPC) set point

To adjust the carrier pressure set point:

- 1. Go to **Hardware**  $\rightarrow$  **EPC**.
	- The *EPC* window opens.
- 2. Double-click the Set Point field and enter the desired value.

#### **Note**

If the field does not become active after double-clicking it, make sure the Switch field is set to Auto.

#### 3. Click OK.

The new set point is accepted, and the *EPC* window closes.

# 4.3.2 Check electronic pressure control (EPC) status

### **NOTICE**

This feature is only available for the Rosemount 370XA gas chromatograph (GC).

#### **Procedure**

- 1. Go to **Hardware**  $\rightarrow$  **EPC**.
	- The *EPC* window opens.
- 2. Check the *Status* column to learn the current state of the EPC:

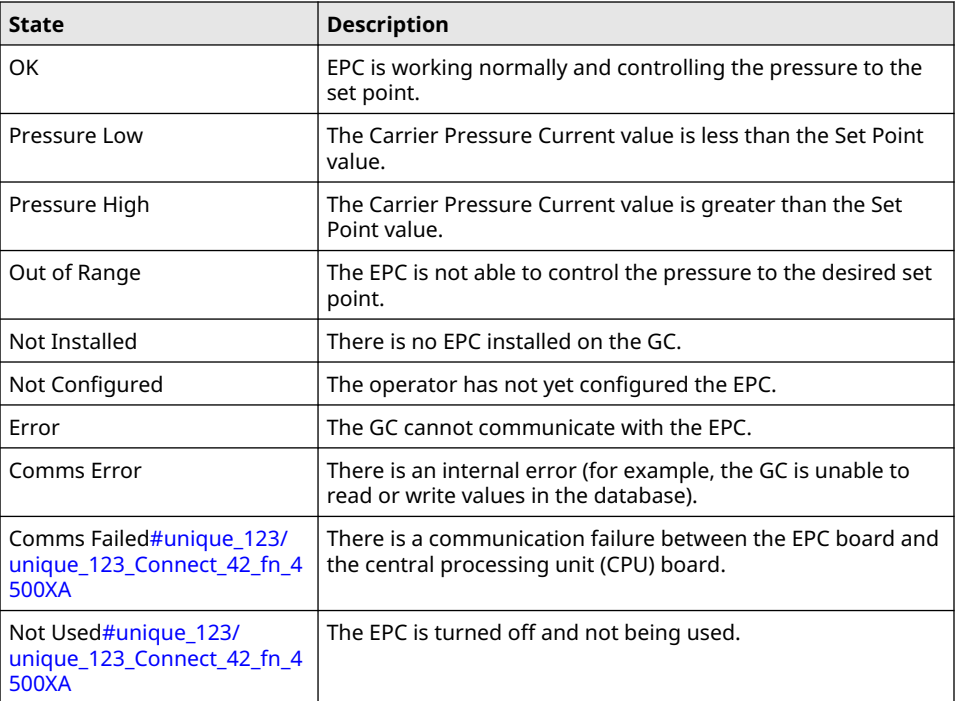

## 4.3.3 Switch to a different electronic pressure control (EPC) mode

- 1. Go to **Hardware**  $\rightarrow$  **EPC**. The *EPC* window opens.
- 2. Click the Switch field. A drop-down list opens.

3. Select the appropriate mode.

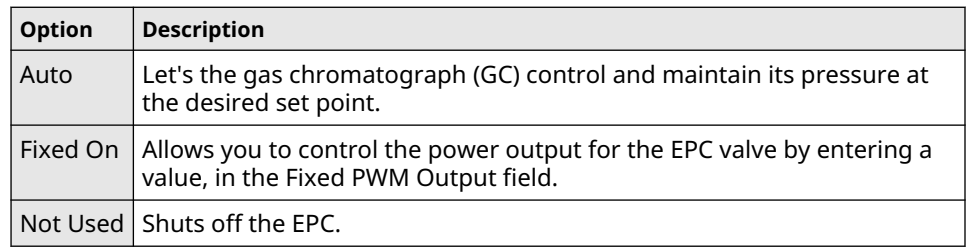

### 4. Click OK.

The EPC switches modes, and the *EPC* window closes.

# **4.4 Managing the gas chromatograph's (GC's) pressure with the Carrier Pressure screen**

You can change the carrier pressure set point from the Hardware → Carrier Pressure screen.

### **NOTICE**

This screen is only available for Rosemount 470XA GCs.

### **Figure 4-3: Carrier Pressure screen**

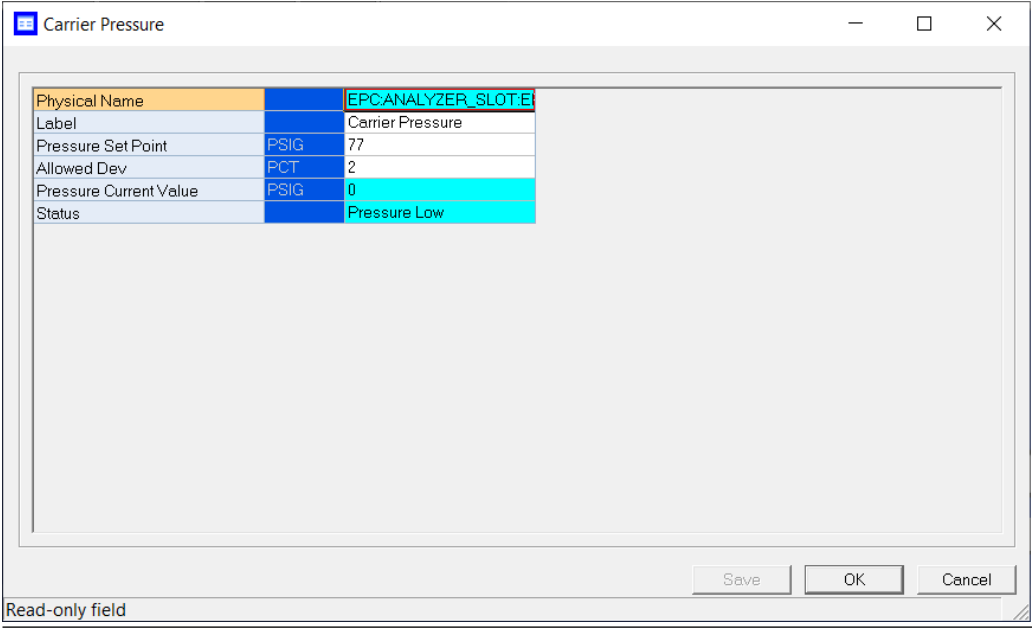

### **Editable fields**

- Label
- Pressure Set Point
- Allowed Dev (Allowed deviation from set point)

### **Read-only fields**

- Physical Name
- Pressure Current Value
- **Status**

## 4.4.1 Change the carrier pressure set point

To adjust the carrier pressure set point:

### **Procedure**

- 1. Go to **Hardware → Carrier Pressure.** The *Carrier Pressure* window opens.
- 2. Double-click the Set Point field and enter the desired value.
- 3. Click OK. The new set point is accepted, and the *Carrier Pressure* window closes.

## 4.4.2 Check pressure status

### **Note**

This feature is available for Rosemount 470XA gas chromatographs (GCs).

#### **Procedure**

1. Go to **Hardware → Carrier Pressure.** 

The *Carrier Pressure* window opens.

2. Check the *Status* column to learn the current pressure status:

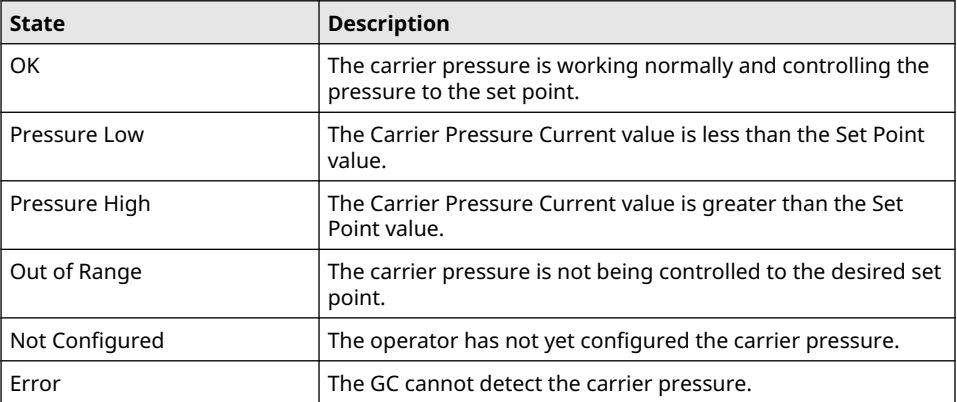

# **4.5 View and edit detectors**

Use the *Detectors* dialog to monitor the activity and status of the gas chromatograph's (GC's) detectors.

#### **Prerequisites**

### **NOTICE**

Before modifying any of the values in this dialog, halt the analysis.

# **NOTICE**

Blue cells display read-only data; white cells display editable data.

The following data displays for each detector:

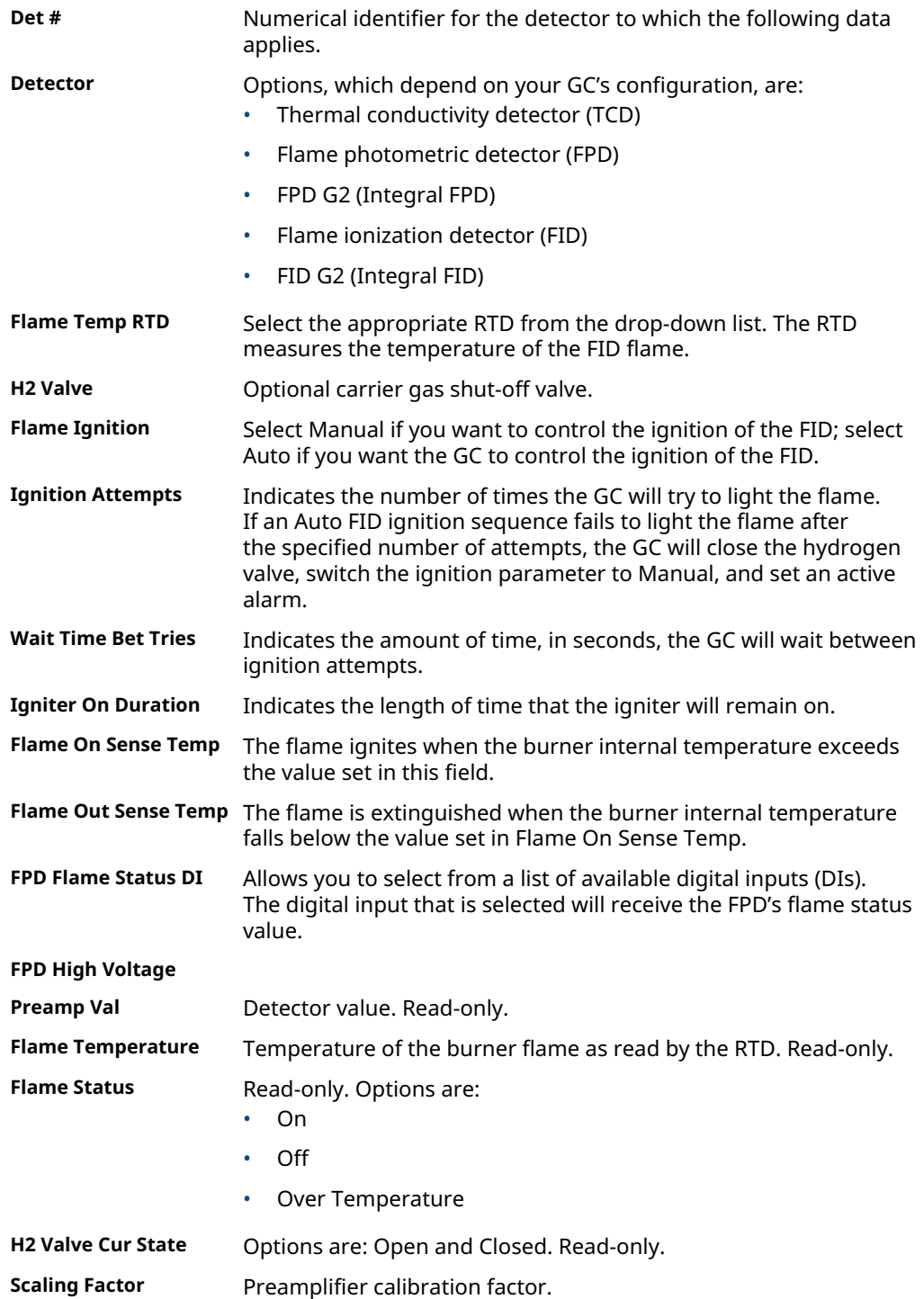

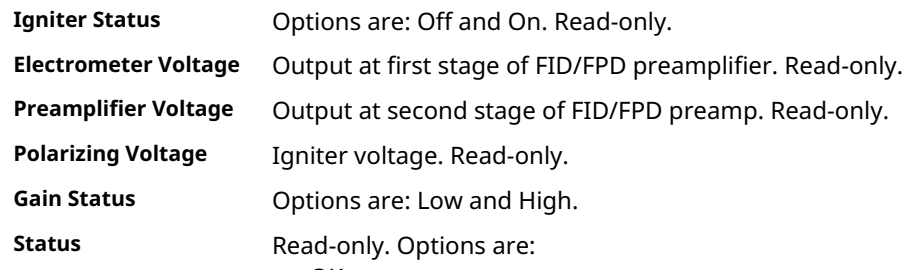

- OK
- Not Installed
- Not Configured
- **Calibrating**
- Error
- Timeout

### **Procedure**

To view the *Detectors* dialog, go to Hardware→Detectors....

## 4.5.1 Gain High

The FID/FPD gain status displays on the Hardware→Detectors, which can be either *Low* or *High*.

### **Procedure**

- 1. If the gain status is *Low* and you want to set it to *High*, click Gain High button.
- 2. If the gain status is *High* and you want to change it to *Low*, click Gain Low.

#### **Related information**

[Setting the Detector Gain](#page-72-0)

## 4.5.2 Ignite the burner flame

If the Flame Ignition field on the Detectors window is set to Manual, and if the Flame Status field is set to Off, do the following to restart the flame:

#### **Procedure**

1. Click Open H2 Valve.

The H2 Valve Cur State field changes to Open.

2. Click Ignite.

The Flame Status field changes to On when the internal flame temperature exceeds the value set in the Flame On Sense Temp field.

#### **Note**

If the Flame Ignition field is set to Auto, the GC will automatically restart the flame if it goes out.

## 4.5.3 Open H2 Valve

To manually ignite the FID/FPD, the H2 valve must open.

### **Procedure**

- 1. Click Hardware → Detectors and set the Flame Ignition field is set to Manual
- 2. Select the **Open H2 Valve** button.
- 3. The H2 Valve Cur State field changes to Open.

## 4.5.4 Null Electrometer

The FID/FPD Detector's NULL Electrometer feature is used to reset the electromer.

### **Procedure**

- 1. Click **Hardware**→Detectors.
- 2. Click the **NULL Electrometer** button to reset the FID/FPD electrometer.

## 4.5.5 Offset the baseline (700XA and1500XA only)

### **Note**

In GC Firmware version 2.1.X and later, the bridge is automatically balanced by the firmware.

In some situations that involve TCD detectors the baseline may be displayed either too high on the graph, in which case the tops of the peaks are cut off, or too low on the graph, so that the bases of the peaks are cut off. If this occurs it is possible to offset the baseline either up or down so that the entire peak can be displayed on the graph. This offset will be applied to all traces—live, archived and saved—that are displayed thereafter.

To offset the baseline, do the following:

#### **Procedure**

- 1. Select Detectors... from the Hardware menu. The *Detectors* window displays.
- 2. Select the appropriate detector. It may be necessary to return to the *Chromatogram Viewer* to learn which detector is the source of the trace that needs to be offset.
- 3. Balance the preamp:
	- To *lower* the baseline, click Lower Baseline (*N*). Each time this button is clicked, *N* is incremented by -1. For example, if this is the first time the button has been clicked, Lower Baseline(0) is incremented to Lower Baseline(-1), and the baseline is lowered one step. If Raise Baseline(*N*) was clicked previously, then that button is incremented by -1 first, until it reaches RaiseBaseline(0); at that point, Lower Baseline(*N*) is incremented by -1.

#### **Note**

To reset the baseline to its original setting, click Raise Baseline(*N*) and Lower Baseline(*N*) until they read Raise Baseline(0) and Lower Baseline(0).

• To *raise* the baseline, click Raise Baseline(*N*). Each time this button is clicked, *N* is incremented by 1. For example, if this is the first time the button has been clicked, Raise Baseline(0) is incremented to Raise Baseline(1), and the baseline is raised one step. If Lower Baseline(*N*) was clicked previously, then that button is incremented by 1 first, until it reaches Lower Baseline(0); at that point, Raise Baseline(*N*) is incremented by 1.

#### **Note**

To reset the baseline to its original setting, click Right(*N*) and Left(*N*) until they read Raise Baseline(0) and Lower Baseline(0).

4. After the baseline has been raised or lowered to your satisfaction, click OK.
### 4.5.6 Auto-zero

To automatically adjust the baseline, click **Auto-Zero**. This only applies to FID or FPD detectors.

#### **Related information**

Detectors screen

## 4.5.7 Setting the Detector Gain

The Detector window displays the detector's gain status, which can be either Low or High.

#### **Procedure**

- 1. If the detector's gain status is Low and you want to set it to High, click Gain High.
- 2. If the detector's gain status is High and you want to change it to Low, click Gain Low.

## 4.5.8 Resetting the Electrometer

To reset the detector's electrometer, do the following.

#### **Procedure**

- 1. From the Hardware  $\rightarrow$  Detector menu, click NULL Electrometer..
- 2. Click OK to apply your edits.

## **4.6 Discrete inputs**

You can use Rosemount MON2020 to assign labels to the gas chromatograph's (GC's) discrete inputs and to control the discrete inputs' operational modes.

The number of discrete inputs available depends on the GC.

## 4.6.1 Rename a discrete input

Give each discrete input a descriptive label to avoid confusing one unit for another. To assign an identifying label, do the following:

#### **Procedure**

- 1. Select Discrete Inputs... from the Hardware menu. The *Discrete Inputs* window displays.
- 2. Double-click on the appropriate row under the *Label* column for the discrete input that you want to rename.

The discrete inputs are labeled Discrete Input 1 - Discrete Input *N* by default, where *N* equals the total number of discrete inputs available to the GC.

- 3. Type in a new descriptive name for the discrete input.
- 4. Click OK.

#### **Note**

Several of the discrete inputs on the 700XA/1500XA GCs are pre-defined and mapped by default to System Alarms. Renaming these discrete inputs does not

**Note**

remove the underlying system alarm. You will need to disable the associated system alarm before renaming the discrete input.

On the 700XA, the following discrete inputs are mapped to System Alarms by default.

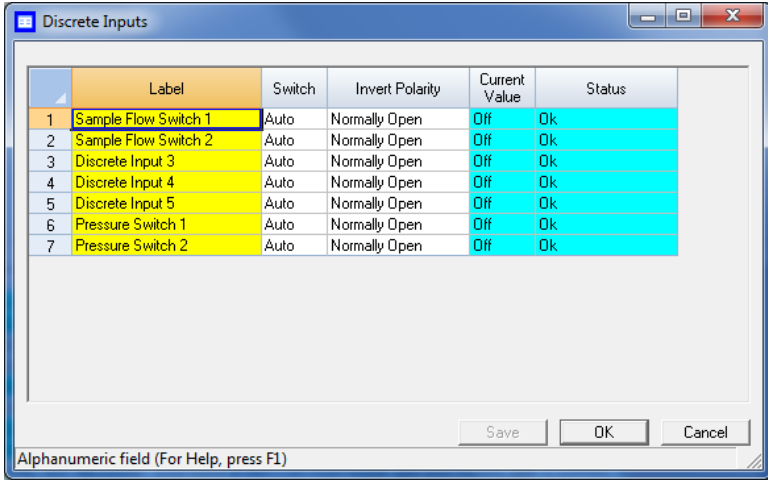

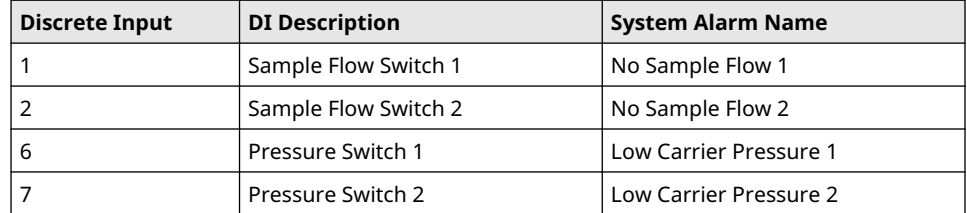

On the 1500XA, the following discrete inputs are mapped to System Alarms by default.

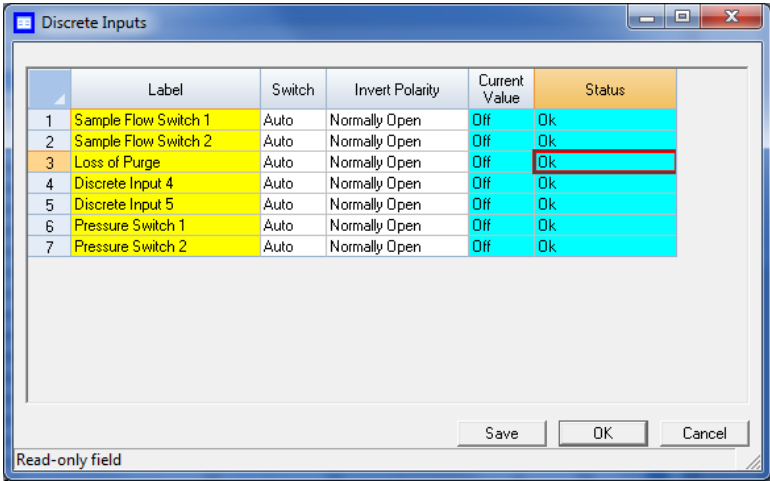

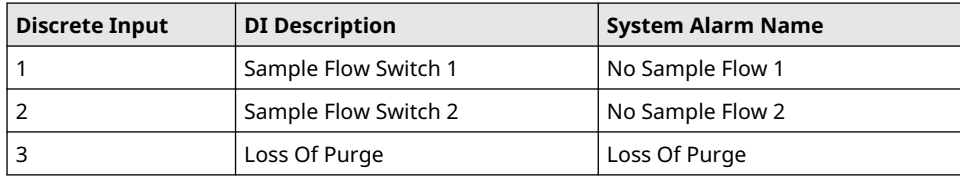

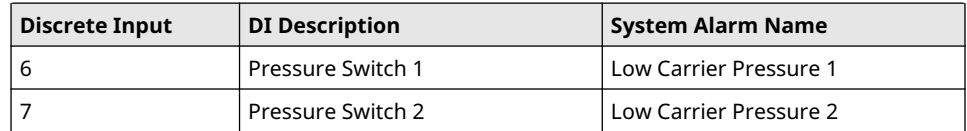

#### **Related information**

[View System Alarms](#page-122-0)

## 4.6.2 Set a discrete input's operational mode

A discrete input has three operational modes: Auto, On, and Off.

- Setting the discrete input to **Off** means that it will interpret all incoming signals as OFF, despite the true nature of the signal.
- Setting the discrete input to **Auto** means that it will analyze the incoming signal to determine whether it is ON or OFF.
- Setting the discrete input to **On** means that it will interpret all incoming signals as ON, despite the true nature of the signal.

To set a discrete input's operational mode, do the following:

#### **Procedure**

- 1. Select Discrete Input... from the Hardware menu. The *Discrete Input* window displays.
- 2. Select the desired mode from the drop-down list under the **Switch** column for the discrete input.
- 3. To save the changes and leave the window open so that you can monitor the discrete input's progress, click **Save**. The current state of the discrete input displays in the **State** column, and is updated in real time.
- 4. To save the changes and close the window, click OK.

### 4.6.3 Monitor the operational status of a discrete input

#### **Procedure**

To check a valve's status, select Discrete Input… from the Hardware menu. The status of each discrete input displays under the Status column. There are three possible status readings, and their meanings are as follows:

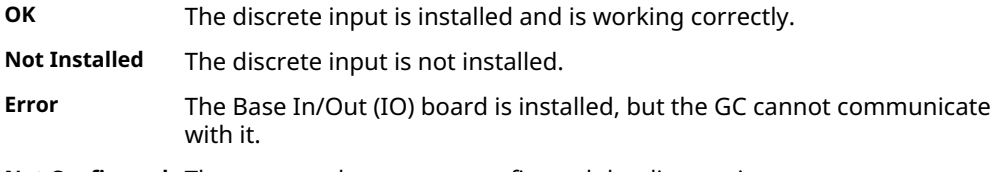

**Not Configured** The operator has not yet configured the discrete input.

## 4.6.4 Invert the polarity of a discrete input

The Invert Polarity option reverses the way a voltage signal is interpreted by the discrete input. By default, the Invert Polarity option is set to Normally Open, which means that a high voltage signal is interpreted by the discrete input as ON, and a low voltage signal is interpreted by the discrete input as OFF. Setting Invert Polarity to Normally Closed means that a high voltage signal is interpreted by the discrete input as OFF, and a low voltage signal is interpreted by the discrete input as ON.

To set the polarity of a discrete input, do the following:

#### **Procedure**

- 1. Select Discrete Input... from the Hardware menu. The *Discrete Inputs* window displays.
- 2. Select Normally Open or Normally Closed from the drop-down menu under the Invert Polarity column.

## **4.7 Discrete outputs**

You can use Rosemount MON2020 to assign labels to the gas chromatograph's (GC's) discrete outputs and to control the discrete outputs' operational modes.

The number of discrete outputs available depends on the GC.

### 4.7.1 Rename a discrete output

Give each discrete output a descriptive label to avoid confusing one unit for another.

To assign an identifying label, do the following:

#### **Procedure**

- 1. Select Discrete Outputs... from the Hardware menu. The *Discrete Outputs* window displays.
- 2. Double-click on the appropriate row under the Label column for the discrete output that you want to rename.

#### **Note**

The discrete outputs are labeled Discrete Output 1 - Discrete Output *N* by default, where *N* equals the total number of discrete outputs available to the GC.

- 3. Type in a new descriptive name for the discrete output.
- 4. Click OK.

## 4.7.2 Set a discrete output's operational mode

A discrete output has three operational modes: Auto, On, and Off.

- Setting the discrete output to **Off** means that the discrete output will turn off and remain off until the operational mode is changed.
- Setting the discrete output to **Auto** means that the discrete output will turn on and off according to the Timed Events table or the Discrete Outputs table.
- Setting the discrete output to On means that the discrete output will turn on and remain on until the operational mode is changed.

To set a discrete output's operational mode, do the following:

#### **Procedure**

- 1. Select Discrete Output... from the Hardware menu. The *Discrete Output* window displays.
- 2. Select the desired mode from the drop-down menu under the **Switch** column for the discrete output.

3. Click OK to save the changes and close the window.

```
Note
```
To save the changes and leave the window open so that you can monitor the discrete output's progress, click Save. The current state of the discrete output displays in the **State** column, and is updated in real time.

## 4.7.3 Monitor the operational status of a discrete output

#### **Procedure**

To check a discrete output's status, select Discrete Output... from the Hardware menu. The status of each discrete output displays under the Status column. There are three possible status readings, and their meanings are as follows:

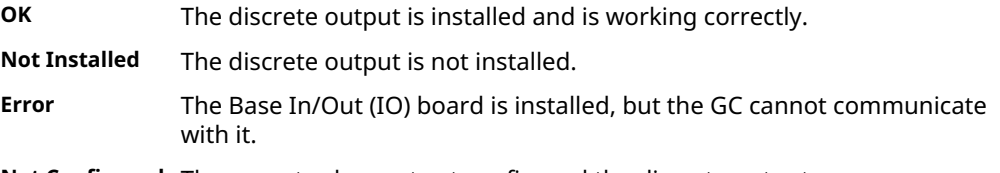

**Not Configured** The operator has not yet configured the discrete output.

## 4.7.4 Set the usage mode for a discrete output

A discrete output's usage mode determines which signals are routed to it via the Limit Alarm and Discrete Alarm functions. A discrete output can be assigned one of the following usage modes:

- DO
- Common Alarm
- FID/FPD H2 valve
- **Stream**
- Analyzer01
	- …
- Analyzer016
- **Calibration**
- Calibration on Analysis Clock(*N*)
- **Maintenance**
- Calibration or Maintenance
- Validation
- Calibration or Validation or Maintenance

To set the usage mode for a discrete output, do the following:

#### **Procedure**

- 1. Select Discrete Output... from the Hardware menu. The *Discrete Output* window displays.
- 2. Select the desired mode from the drop-down menu under the Usage column for the discrete output.

Options are:

- Calibration on Analysis Clock 1
- **Maintenance**
- Calibration or Maintenance on Analysis Clock 1
- Validation on Analysis Clock 1
- Calibration or Validation or Maintenance on Analysis Clock 1
- Calibration on Analysis Clock 2
- Calibration or Maintenance on Analysis Clock 2
- Validation on Analysis Clock 2
- Calibration or Validation or Maintenance on Analysis Clock 2
- Calibration on Analysis Clock 3
- Calibration or Maintenance on Analysis Clock 3
- Validation on Analysis Clock 3
- Calibration or Validation or Maintenance on Analysis Clock 3
- Calibration on Analysis Clock 4
- Calibration or Maintenance on Analysis Clock 4
- Validation on Analysis Clock 4
- Calibration or Validation or Maintenance on Analysis Clock 4
- 3. If you select DO for Usage, then you must also set the Start Time and Duration.
	- a) Click on the appropriate row under the **Start Time** column and enter the time that the digital output should be turned on.
	- b) Click on the appropriate row under the **Duration** column and enter the amount of time (in Hour:Minute:Second format) that the digital output should remain on.
	- c) Click on the appropriate row under the Interval column and enter the amount of time, in hours, that should pass before the digital output turns on again.
- 4. Click OK to save the changes and close the window.

#### **Note**

To save the changes and leave the window open so that you can monitor the discrete output's progress, click **Save**. The current state of the discrete output displays in the *State* column, and is updated in real time.

## 4.7.5 Invert the polarity of a discrete output

To set the polarity of a discrete output:

#### **Procedure**

- 1. Select Discrete Output... from the Hardware menu. The *Discrete Outputs* window displays.
- 2. Check or uncheck the box under the Invert Polarity column. With Invert Polarity unchecked:

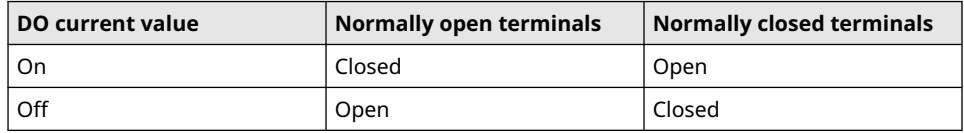

With Invert Polarity checked:

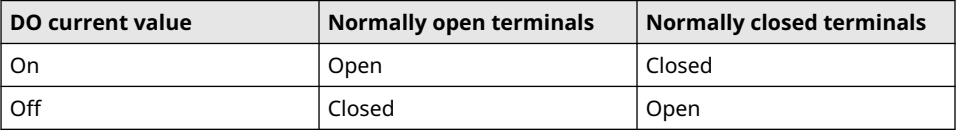

## **4.8 Manage your gas chromatograph's (GC's) analog inputs**

With Rosemount MON2020 you can control analog inputs in the following ways:

- Assign identifying labels.
- Assign scale ranges.
- Calibrate analog inputs for zero and full scale values.
- Code.
- Adjust analog input 4-20 mA external loop power.

#### **Note**

Electrical current signals ranging from 4 to 20 mA (±10%) are accepted as analog inputs.

## 4.8.1 Rename an analog input

Give each analog input a descriptive label to avoid confusing one unit for another. To assign an identifying label, do the following:

#### **Procedure**

- 1. Select **Analog Inputs...** from the **Hardware** menu. The *Analog Inputs* window displays.
- 2. Double-click on the appropriate row under the *Label* column for the analog input that you want to rename.

#### **Note**

The analog input devices are labeled Analog Input 1 and Analog Input *N* by default, where *N* equals the total number of analog inputs available to the GC.

- 3. Type in a new descriptive name for the analog input.
- 4. Click OK.

### 4.8.2 Set an analog input's operational mode

An analog input has the following operational modes:

- **Var\_Standard:** The analog input will be set automatically, based on the signal it receives.
- Var\_Namur\_NE43: Namur\_NE43 uses the 3.8 to 20.5 mA signal range for measurement information, with ≥21 mA or ≤3.6 mA to indicate diagnostic failures.
- Setting the switch to **Fixed** means that the analog input will be set to the value that you enter in the appropriate row under the Fixed Value column. This is the default setting.

To set an analog input's operational mode, do the following:

#### **Procedure**

- 1. Select Analog Inputs... from the Hardware menu. The *Analog Input* window displays.
- 2. Select the desired mode from the drop-down menu under the **Switch** column for the analog input.
- 3. Click OK to save the changes and close the window.

**Note**

To save the changes and leave the window open so that you can monitor the analog input, click Save. The current value of the analog input signal displays in the Current Value column, and is updated in real time.

## 4.8.3 Set the scale values for an analog input device

To set the zero scale and full scale, which are used when converting the analog input value, do the following:

#### **Procedure**

- 1. Select **Analog Input...** from the **Hardware** menu. The *Analog Input* window displays.
- 2. Double-click on appropriate row under the Zero Scale column and enter a zero scale value.
- 3. Double-click on appropriate row under the **Full Scale** column and enter a full scale value.
- 4. Click OK to save the changes and close the window.

To save the changes and leave the window open so that you can monitor the analog input, click Save.

## 4.8.4 Assign an Analog Inputs code

Sets the unique code for each available analog input system variable.

The same code value is outputted via Modbus to differentiate the analog inputs.

**Note**

#### **Procedure**

- 1. Use the **Hardware**  $\rightarrow$  **Analog Input** menu.
- 2. Select the **Code** column and enter the code for the analog input.

## 4.8.5 Set the type of analog input signal

The GC's analog inputs can receive a 4-20 mA current. To set the type of signal generated by the analog input device, do the following:

#### **Procedure**

- 1. Select **Analog Inputs...** from the **Hardware** menu. The *Analog Inputs* window displays.
- 2. Select **Switch** and use the pull-down menu to choose the input type.
	- Setting the switch to **Variable** means that the analog input will be set automatically, based on the signal it receives.
		- Options are: Var\_Std
		- Var\_Namur\_NE43
	- Setting the switch to Fixed means that the analog input will be set to the value that you enter in the appropriate row under the Fixed Value column.
- 3. Click OK to save the changes and close the window.

```
Note
```
To save the changes and leave the window open so that you can monitor the analog input's progress, click **Save**. The type of signal being generated displays in the  $mA$ Volts column, and is updated in real time.

## 4.8.6 Monitor the status of an analog input

To check an analog input's status, select **Analog Input...** from the **Hardware** menu.

The operational status of each analog input displays under the **Status** column. There are three possible status readings, and their meanings are as follows:

- **OK** The analog input is installed and is working correctly.
- **Not Installed** The analog input is not installed.
- **Error** The analog input is installed, but the GC cannot communicate with it.
- **Not Configured** The operator has not yet configured the analog input.

This window also displays other types of data, such as the following:

- **mA** The type of analog input signal being received.
- **mA** If mA displays in the mA column, then this column displays the amount of current being received, in milliamperes.

**Cur Val** The current value of the analog input signal.

## 4.8.7 Calibrate an analog input

#### **Procedure**

1. Go to **Hardware**  $\rightarrow$  **Analog Input....** 

The *Analog Input* dialog displays.

- 2. Click the analog input that you want to calibrate.
- 3. Set the analog input's Zero Scale by entering its minimum anticipated value.
- 4. Set the analog input's Full Scale by entering its maximum anticipated value.
- 5. Click AutoCal...(F4) or press F4. The *Analog Input Calibration Assistant* runs.
- 6. Click Next. Step 2 of the *Analog Input Calibration Assistant* displays.
- 7. Click Next. Step 3 of the *Analog Input Calibration Assistant* displays.
- 8. Click Next. Step 4 of the *Analog Input Calibration Assistant* displays.
- 9. Click Finish.

The calibration is complete.

## **4.9 Analog outputs**

With Rosemount MON2020 you can control the analog outputs in the following ways:

- Assign identifying labels.
- Assign scale ranges.
- Calibrate analog outputs for zero and full scale values.
- Adjust analog output 4-20 mA external loop power.

### 4.9.1 Rename an analog output

Give each analog output a descriptive label to avoid confusing one unit for another. To assign an identifying label, do the following:

#### **Procedure**

- 1. Select **Hardware**  $\rightarrow$  **Analog Outputs...** from the menu. The *Analog Outputs* window displays.
- 2. Double-click on the appropriate row under the Label column for the analog output that you want to rename.

#### **Note**

The analog output devices are labeled Analog Output 1 - Analog Output *N* by default, where *N* equals the total number of analog outputs available to the GC.

- 3. Type in a new descriptive name for the analog output.
- 4. Click OK.

## 4.9.2 Set an analog output's operational mode

An analog output has the following operational modes:

- Var\_Standard: Setting the switch to Var\_Standard means that the analog output will be proportional to the variable selected in from the Variables column.
- Var\_Namur\_NE43: Namur\_NE43 uses the 3.8 to 20.5 mA signal range for measurement information, with ≥21 mA or ≤3.6 mA to indicate diagnostic failures.

Fixed: Setting the switch to Fixed means that the analog output will be set to the value that is entered in the appropriate row under the Fixed Value column. This is the default setting.

To set an analog output's operational mode, do the following:

#### **Procedure**

- 1. Select Analog Output... from the Hardware menu. The *Analog Output* window displays.
- 2. Select the desired mode from the drop-down menu under the Switch column for the analog output.
- 3. Click the drop-down menu in the Variable column.

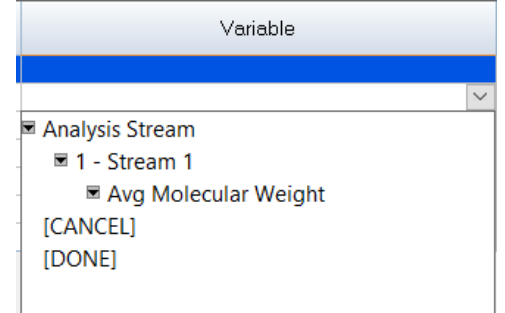

- 4. Double click the Variable name and click to configure the selected opton.
- 5. Click Save to save the changes and leave the window open so that you can monitor the analog output.

**Note**

To save the changes and close the window, click OK. The current value of the analog output displays in the **Cur Val** column, and is updated in real time.

## 4.9.3 Set the scale values for an analog output device

To set the zero scale and full scale, which are used when converting the analog output value, do the following:

#### **Procedure**

- 1. Select Analog Output... from the Hardware menu. The **Analog Output** window displays.
- 2. Click on appropriate row under the **Zero Scale** column and enter a zero scale value.
- 3. Click on appropriate row under the Full Scale column and enter a full scale value.
- 4. Click **OK** to save the changes and close the window. To save the changes and leave the window open so that you can monitor the analog output's progress, click Save.

### 4.9.4 Map a system variable to an analog output

To select the system variable on which to base the signal level of the analog output, do the following:

#### **Procedure**

1. Select **Hardware**  $\rightarrow$  **Analog Output...** from the menu.

The *Analog Output* window displays.

- 2. Select a new variable by clicking on the appropriate drop-down list under the Variable column.
- 3. Click OK to save the changes and close the window.

**Note**

To save the changes and leave the window open so that you can monitor the analog output's progress, click Save.

#### **Related information**

[Use the context-sensitive variable selector](#page-31-0)

## 4.9.5 Monitor the status of an analog output

To check an analog output device's status, select **Analog Output...** from the **Hardware** menu.

The operational status of each analog output displays under the **Status** column. There are three possible status readings, and their meanings are as follows:

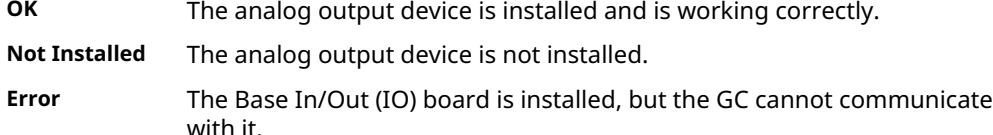

**Not Configured** The operator has not yet configured the analog output.

This window also displays other types of data, such as the following:

**mA** The amount of current being generated in milliamperes.

**Loop Power** Loop power can be configured as Internal or External ,

- Internal This uses internal power from GC power supply and this is default setting.
- External This uses external power supply

The 4-20 mA loop current is changed by varying the opposition (resistance) to current flow on the loop. Used to measure the process variables.

**Current** The current scaled value of the analog output signal.

**Value**

#### **Related information**

[Hardware menu](#page-56-0)

## 4.9.6 Calibrate an analog output

#### **Procedure**

- 1. Go to **Hardware → Analog Output...**. The *Analog Outputs* dialog displays.
- 2. Click the analog output that you want to calibrate.
- 3. Click AutoCal…(F4) or press F4. The *Analog Output Calibration Assistant* runs.
- 4. Select the check box for the unit of measure you want to use for the calibration and then click Next.

Step 2 of the *Analog Output Calibration Assistant* displays.

- 5. Enter the Zero Scale Adjustment value and then click Next. If the value entered is within tolerance, it is accepted and Step 3 of the *Analog Output Calibration Assistant* displays. If the value is not within tolerance, an error icon  $\overline{a}$ ) appears beside the field. Tolerance is set to  $\pm 1$  mA of the analog output's default zero adjustment setting, which is 4 mA. Enter a different value and try again.
- 6. Enter the Full Scale Adjustment value and then click Next. If the value entered is within tolerance, it is accepted and Step 4 of the *Analog Output Calibration Assistant* displays. If the value is not within tolerance, an error icon ( $\bullet$ ) appears beside the field. Tolerance is set to  $\pm 1$  mA of the analog output's default full adjustment setting, which is 20 mA. Enter a different value and try again.

#### 7. Click Finish.

The calibration is complete.

**Related information**

[Hardware menu](#page-56-0)

## **4.10 View installed hardware**

Rosemount MON2020 can compile an inventory table of all hardware that is installed in the gas chromatograph (GC).

#### **Procedure**

To view all the hardware installed in the GC, go to **Hardware**  $\rightarrow$  **Installed Hardware...**.

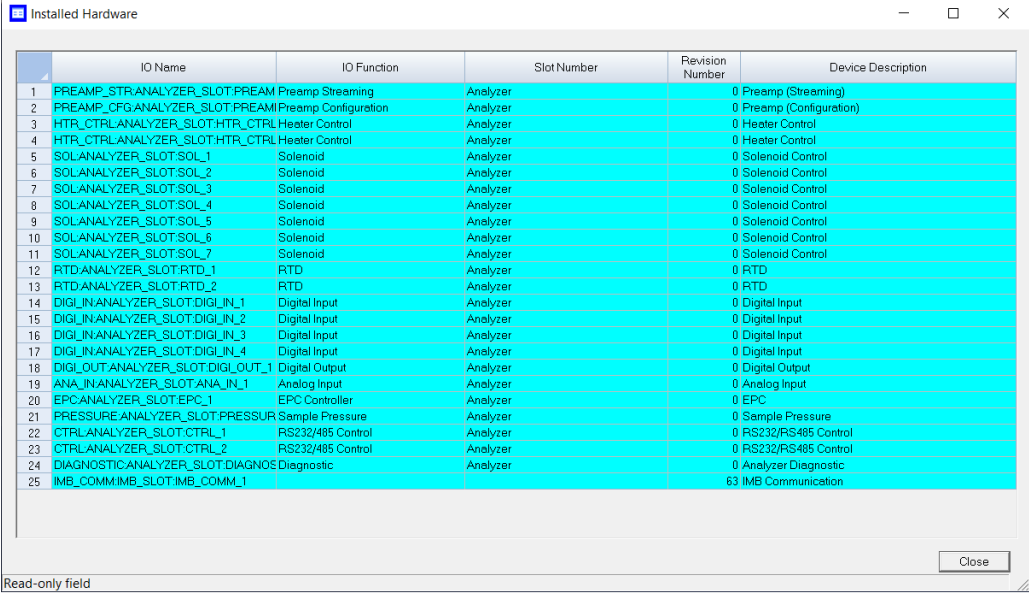

#### **Figure 4-4: Installed Hardware screen**

**IO Name** Name of the device.

**IO Function** Describes the function of the device.

- **Slot Number** Describes the location of the device on the GC. The slot number refers to the card cage assembly, which is located in the GC's Electronics enclosure.
- **Revision Number** The revision number of the backplane.
- **Device Description** Describes data for a field device.

# 5 Application menu

Use the Application menu to manage many of the variables that a gas chromatograph (GC) uses during an analysis run, such as timed events, stream sequences, and calculation types.

Some tasks you can perform include:

- View and edit general information about the GC to which Rosemount MON2020 is connected, such as name, model, and default stream sequence.
- View and edit *Component Data*, *Validation Data*, and *Timed Event* tables.
- View and change control, average, and user-defined calculations.
- View and edit limit alarm data.
- View and change stream data.
- View and edit the stream sequence.
- View and edit communication and Ethernet port data.
- View and map local operator interface (LOI) status variables.
- View and map the FOUNDATION™ Fieldbus process variables.

## **5.1 System screen**

Use this feature to select the default gas chromatograph (GC) stream sequence and to set or edit system-wide variables such as the GC's name, serial number, and system description.

The following information displays on this screen:

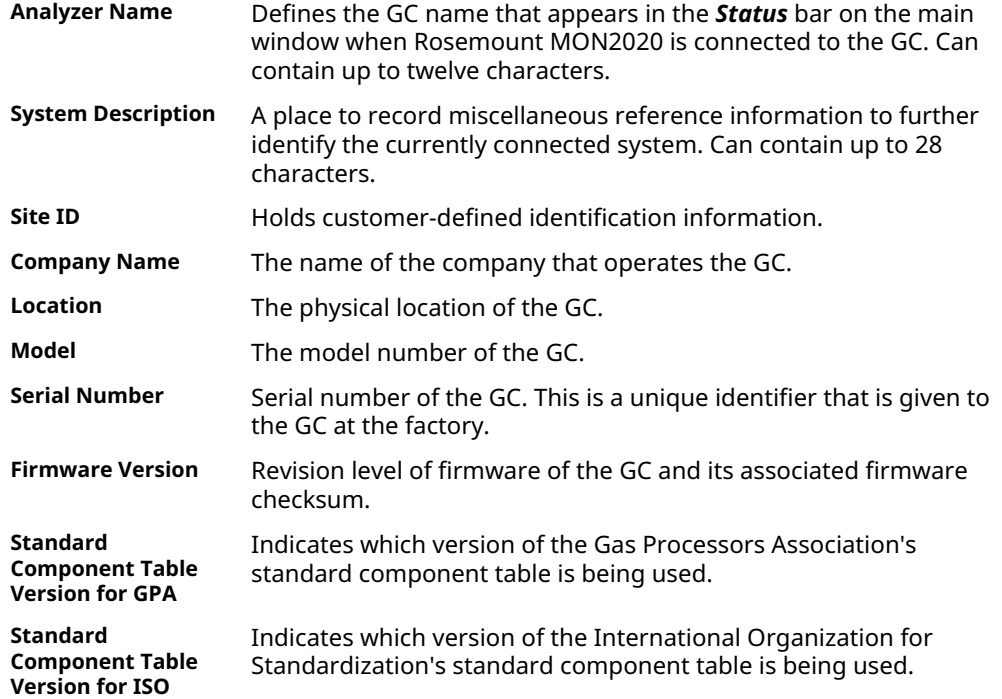

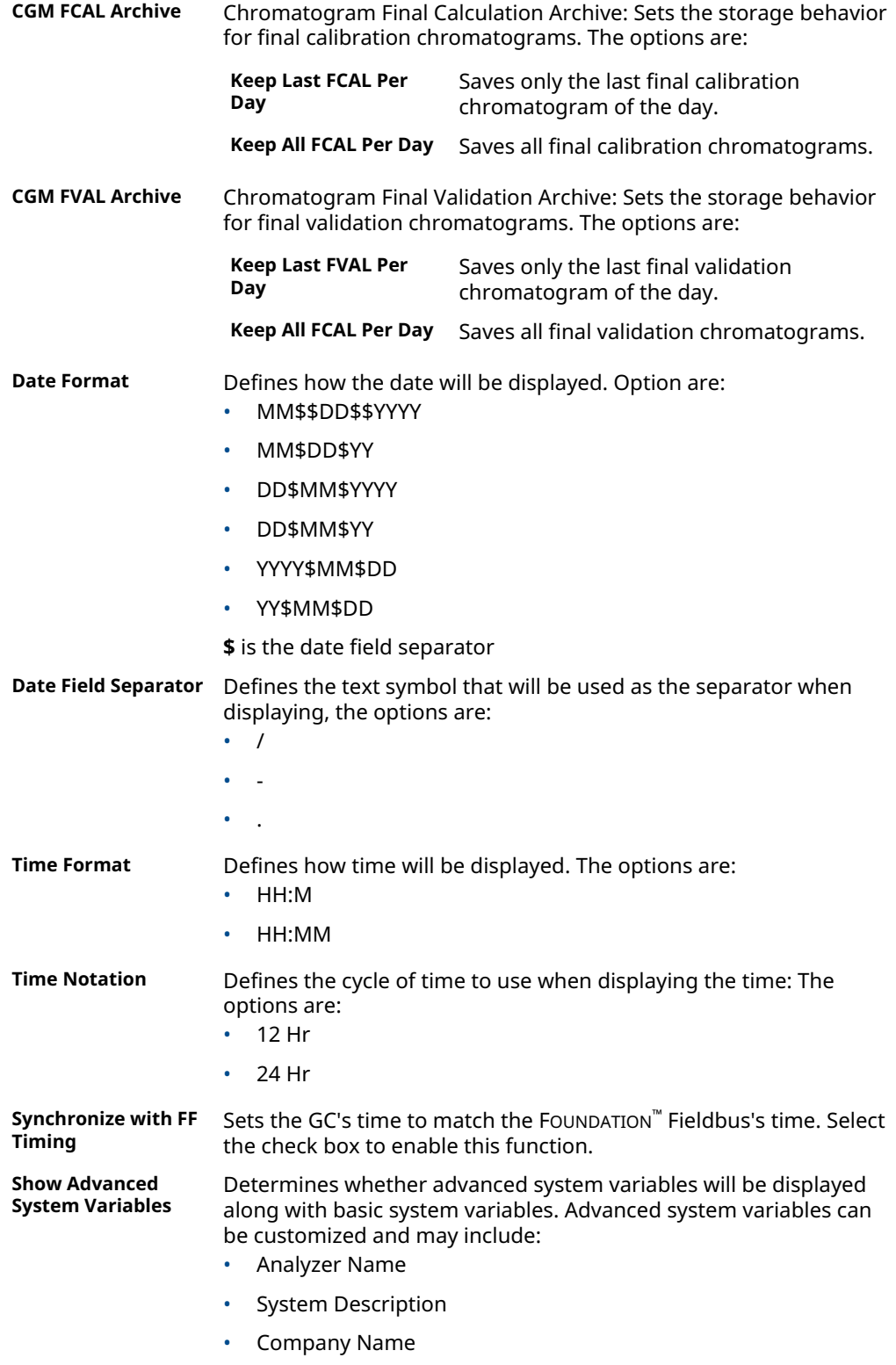

• Location

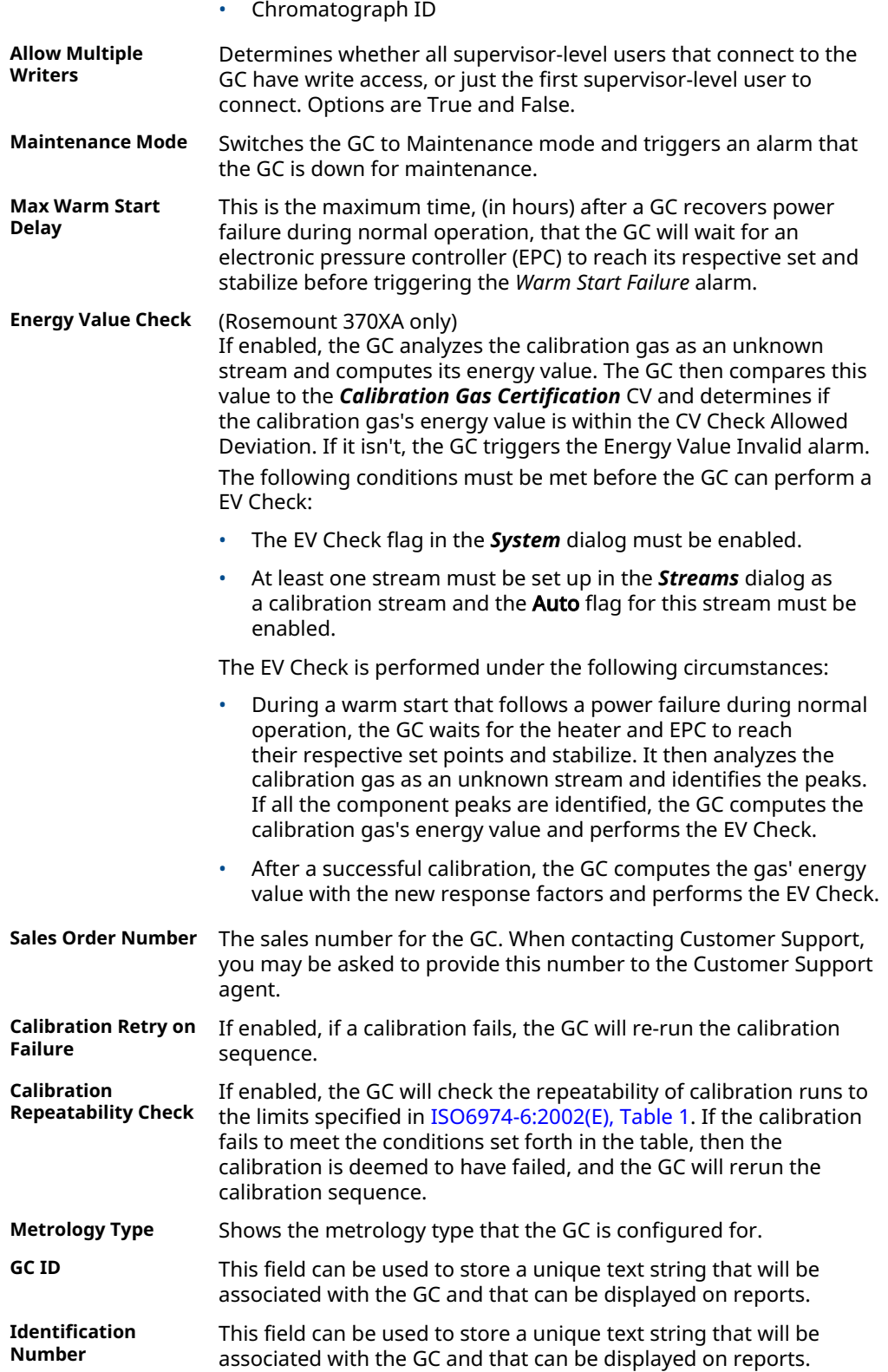

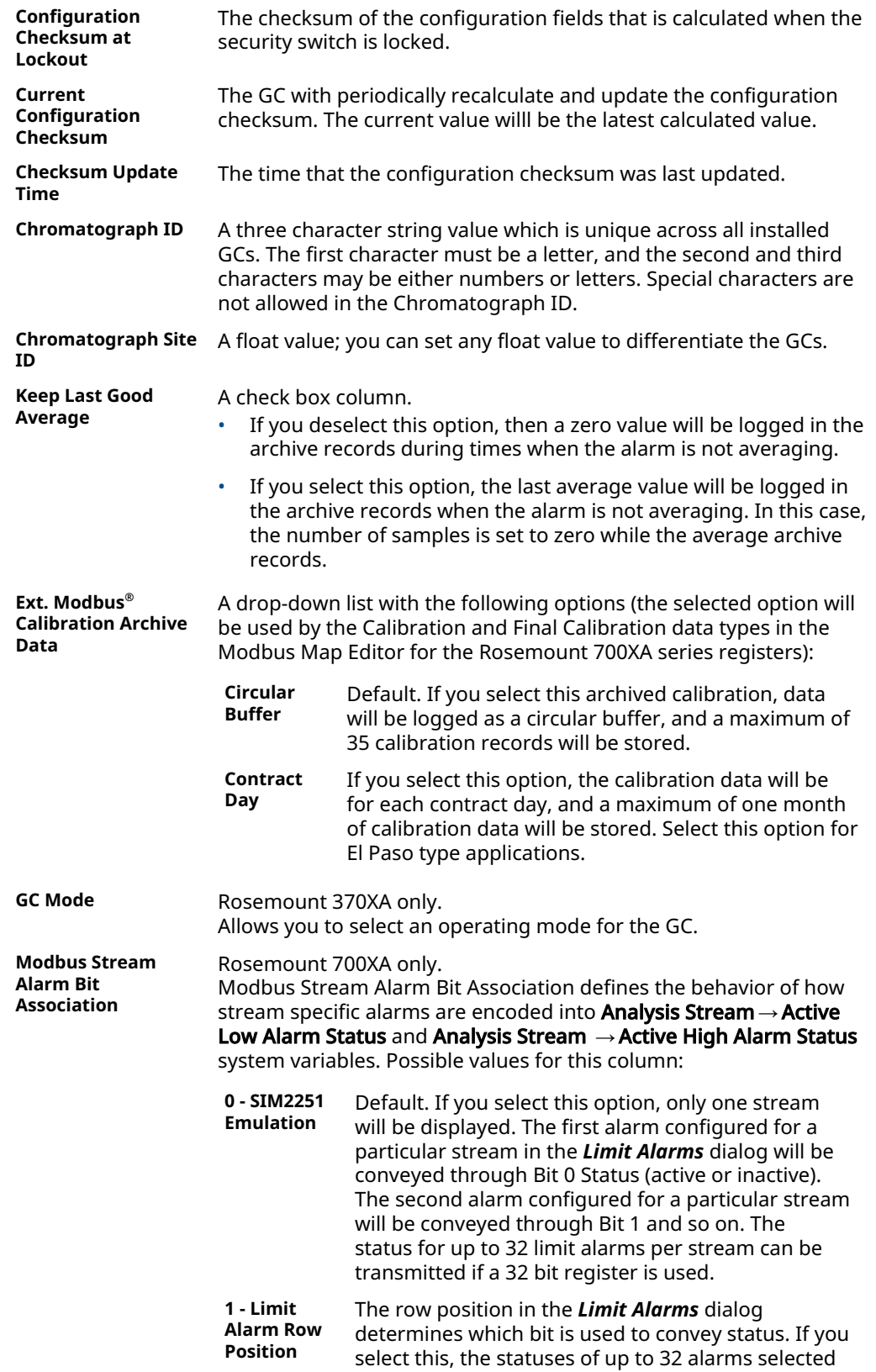

in the *Limit Alarms* dialog will be displayed. Status (active or inactive) of Limit Alarm 1 is conveyed it 0. Status (active or inactive) of Limit Alarm 2 is conveyed through Bit 1, so on. The status for up to 32 limit alarms per stream can be transmitted if a 32 bit register is used.

<span id="page-90-0"></span>**Default Stream Sequence** Rosemount 370XA only.

Sets the default sequence to be used by the indicated detector during auto-sequencing. To create a new stream sequence or to edit an already-created sequence, click Stream Sequence.

**Calculate Checksum** Click Calculate Checksum to calculate the current configuration checksum of the input file and the number of bytes the file contains.

- 1. Press Calculate Checksum at the bottom of the *System* dialog to compute a 32 bit checksum of the configuration that can be compared to the Configuration Checksum at Lockout field to determine if the analyzer's configuration has been modified.
- 2. The checksum that is calculated is stored in the Current Configuration Checksum field, and the date and time of the calculation is stored in the Checksum Update Time field.

```
Note
```
If you receive a *Configuration checksum calculation failed* error message after pressing Calculate Checksum, contact your local Emerson Customer Care Representative.

#### **Related information**

[Set alarm limits](#page-119-0) [Create or edit a stream sequence](#page-122-0)

## **5.2 View and edit Component Data tables**

The number of available *Component Data* tables depends on the gas chromatograph (GC) unit configuration.

#### **Procedure**

1. To view a component data table, go to **Application**  $\rightarrow$  **Component Data...**.

The *Component Data Tables* dialog appears, displaying a list of available *Component Data* tables.

**Note**

You can also access the **Component Data** tables by pressing **F6** or by clicking  $\cdot$  from the tool bar.

2. Select the table that you want to view.

The selected *Component Data* table displays.

**Note**

To see a different table, select it from the *Choose table* drop-down list.

#### **Note**

To sort the list of components by detector, and then by retention time, click Sort RT.

#### **Related information**

[Link a valve with a stream](#page-124-0)

## 5.2.1 Edit a Component table

#### **Note**

Table cells with a white or yellow background are editable; table cells with a turquoise background are not editable.

#### **Procedure**

- 1. Click the cell you want to edit. Depending on the cell type, you are either required to select a value from a dropdown list, or you can type in the value directly.
- 2. To save the changes and close the dialog, click OK.

#### **Note**

To save the changes without closing the dialog, click Save.

The following lists all of the editable parameters available on the *Component Data Table* dialog. The standard values for these parameters were taken from the second editions of the *Orifice Metering of Natural Gas and Other Related Hydrocarbon Fluids* and the *Compressibility Factors of Natural Gas and Other Related Hydrocarbon Gases*.

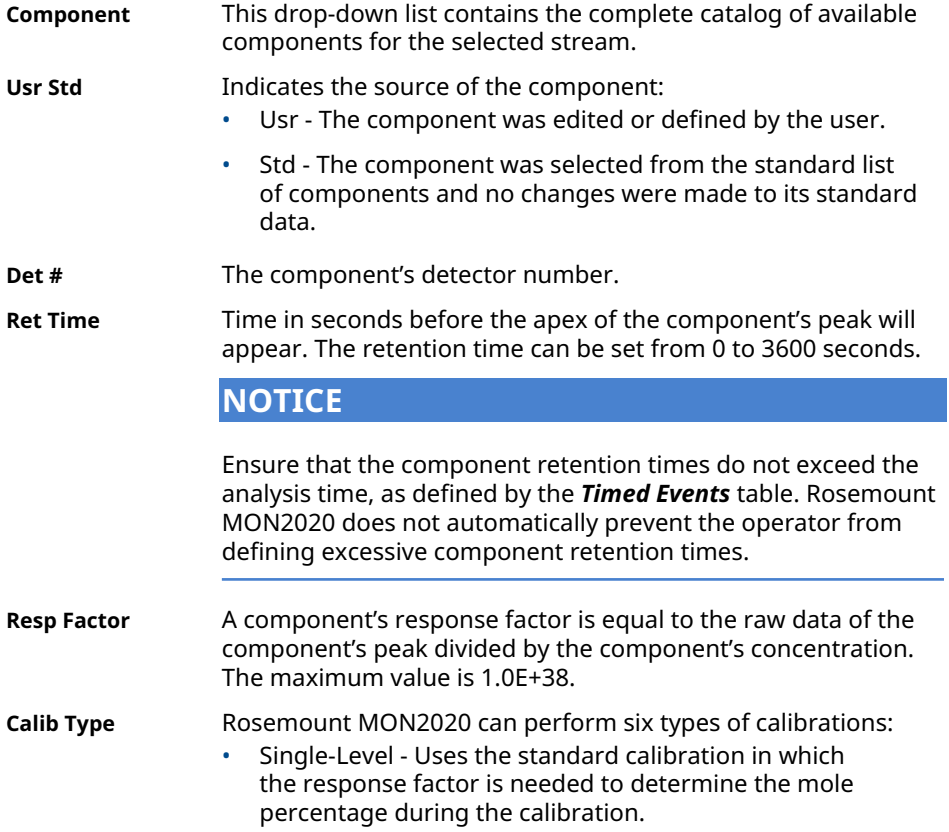

- Fixed During the calibration, the response factor is not updated.
- Relative Calibration in which a reference component is used to compute the mole percentage.
- Multi-Level Uses a polynomial equation to compute the mole percentage during the calibration. Values must be entered in the Multi-level Calib a, Multi-level Calib b, Multilevel Calib c, and Multi-level Calib d cells.
- 2-pt Calib Uses an exponential power fit using two different points to address non-linear detector response. Two calibration gases - (Low and High) with different calibration concentrations are required. By doing a singlelevel (or linear) calibration on these individual streams, the gas chromatograph (GC) computes the coefficients for the 2-pt exponential power fit.
- From CDT  $X$  ( $X = 1$  to 8) Allows you to copy calibration factors (Response Factor and Retention Time) from another **Component Data** table (CDT). This is used when two or more calibration gases are required to generate response factors and retention times for all the components that are to be analyzed. At the end of a successful calibration, response factors and retention time will be copied from the alternate CDT.
- **Calib Conc** The amount, in mole %, parts per million (ppm), parts per billion (ppb), or mg/m<sup>3</sup> of the component that is present in the calibration gas.
- Unit **Indicates the unit of measure used when calculating and** displaying the component's calibration concentration. Options are Mole%, ppm, ppb, and mg/m<sup>3</sup>.
- **Cal Conc Uncertainty** For the Rosemount 370XA and 470XA only, uncertainty values from the calibration gas's certificate. Default value is 2.
- **Anly Meth** Defines how the component concentration is computed. The analysis method can take one of the following values:
	- Area Calculates the component concentration by dividing the peak area by the response factor.
	- Height Calculates the component concentration by dividing the peak height by the response factor.
	- Fixed The component concentration equals the component's calibration concentration displayed in the *Calib Conc* column of the component data table. No calculation is performed using the response factor.
	- By Difference All components except one (*n*) are added up and then subtracted from 100%. *n* is 100 - (sum of all other components).
	- Analog Input The GC reads the analog input channel, scales the raw milliampere value to engineering values that were set in the *Analog Inputs* window, and uses this value as the component concentration. No calculation is performed using the response factor.

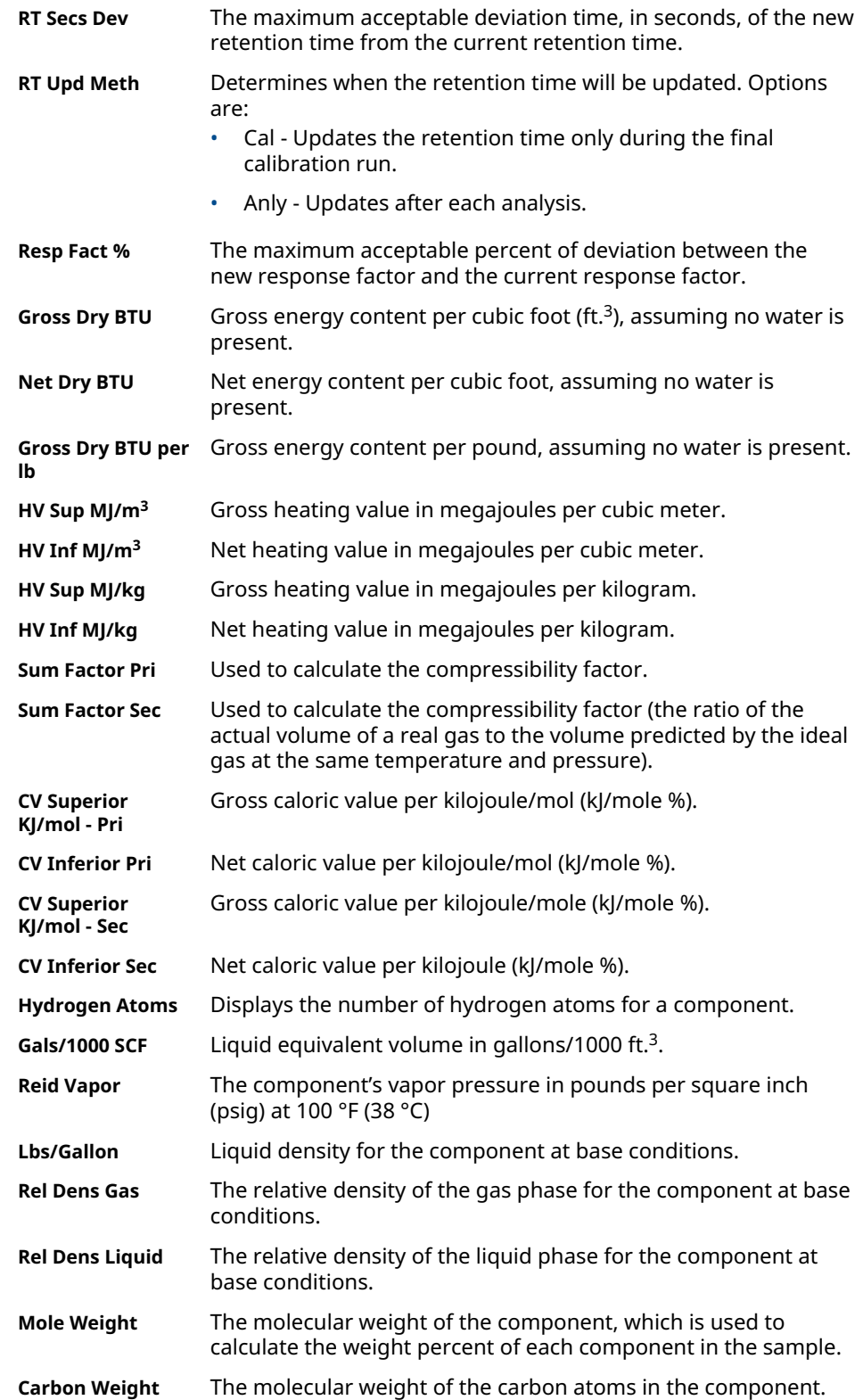

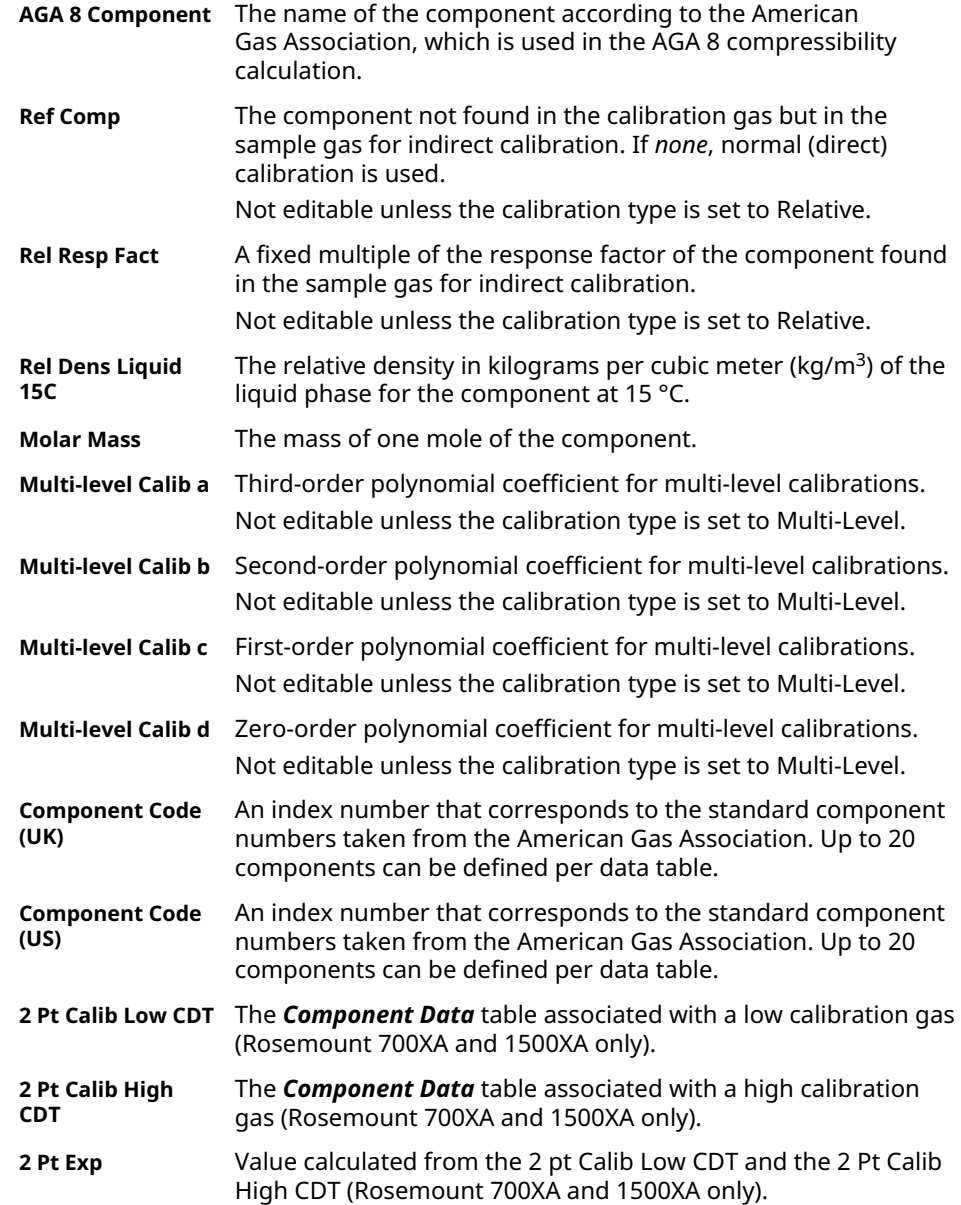

#### **Related information**

Streams

[Set up an analysis/validation stream to use two point calibration \(Rosemount 700XA and](#page-99-0) [1500XA only\)](#page-99-0) [Add a component to a Component Data table \(CDT\)](#page-101-0)

[Remove a component from a Component Data table \(CDT\)](#page-101-0) View raw data

[View Standard Component Values table](#page-96-0)

[Editing energy value](#page-96-0)

## 5.2.2 Edit calibration certificate details

#### **Procedure**

1. To access the *Calibration Certificate Details* dialog, either click the Edit Calib Certificate Details button in the *Component Data Table* dialog or press F8. The *Calibration Certificate Details* dialog opens.

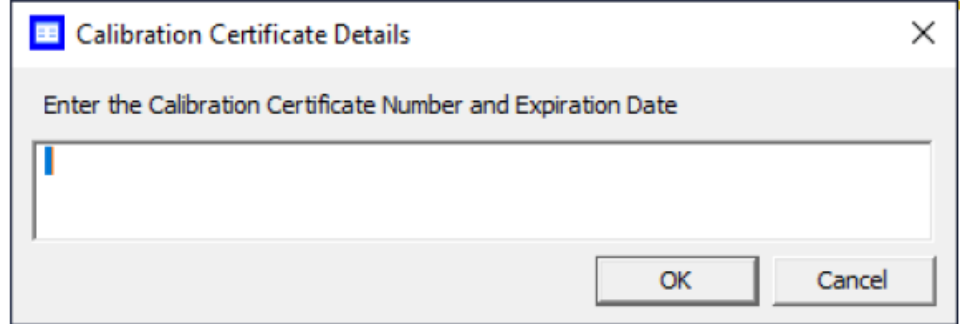

- 2. Enter the calibration certificate number and expiration date.
- 3. Click OK to save your changes and close the *Calibration Certificate Details* dialog.

## <span id="page-96-0"></span>5.2.3 Editing energy value

#### **Procedure**

1. To access the *Edit Energy Value* window, you may either click the Edit Energy Value button in the *Component Data* window or press F7. The *Edit Energy Value* window opens.

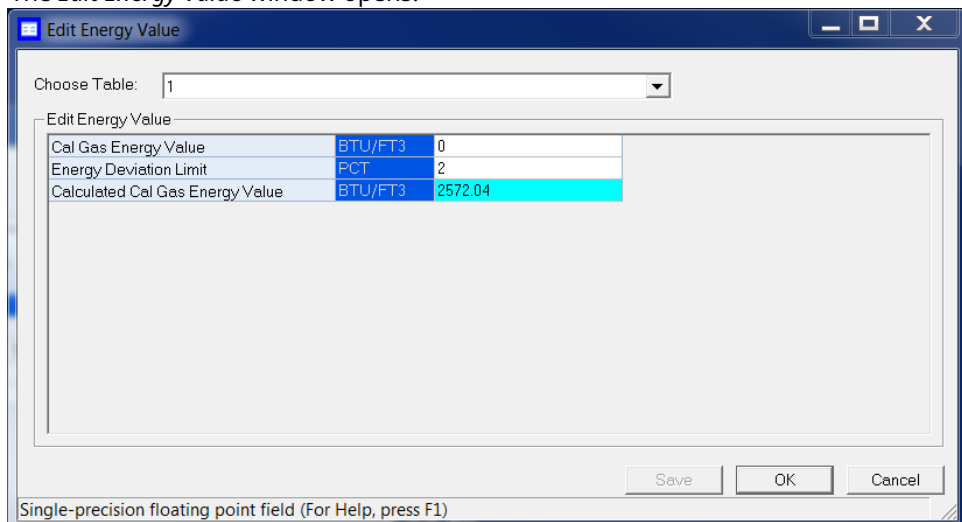

- 2. Choose a table from the **Choose Table** dropdown list.
- 3. Enter the Cal Gas Energy Value and the Energy Deviation Limit in the appropriate fields.

The Calculated Cal Gas Energy Value field cannot be edited.

4. Click Save to save your changes without closing the *Edit Energy Value* window. Click OK to save your changes and close the *Edit Energy Value* window. Click Cancel to close the *Edit Energy Value* window without saving your changes.

#### **Related information**

[View and edit Component Data tables](#page-90-0)

## 5.2.4 View Standard Component Values table

To view the standard component values in a *Component Data* table:

#### **Procedure**

1. Go to Application  $\rightarrow$  Component Data... or press F6. The *Component Data* dialog opens.

#### **Figure 5-1: Component Data Window**

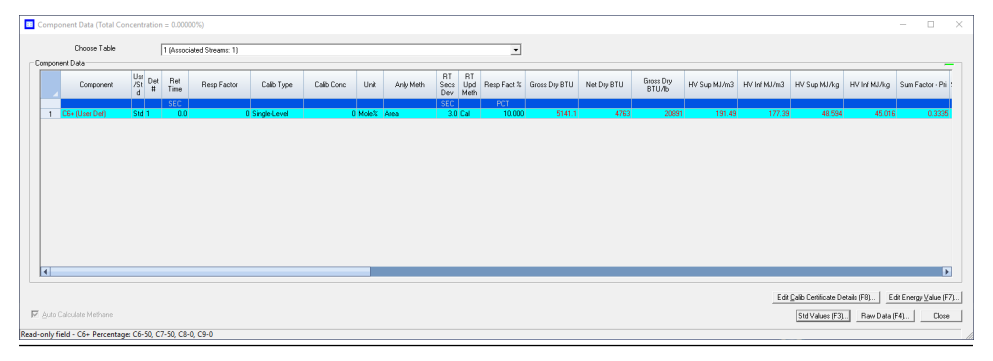

#### 2. Click Std Values [F3]... or press F3. The *Standard Component Values* dialog opens.

#### **Figure 5-2: Standard Component Values Window**

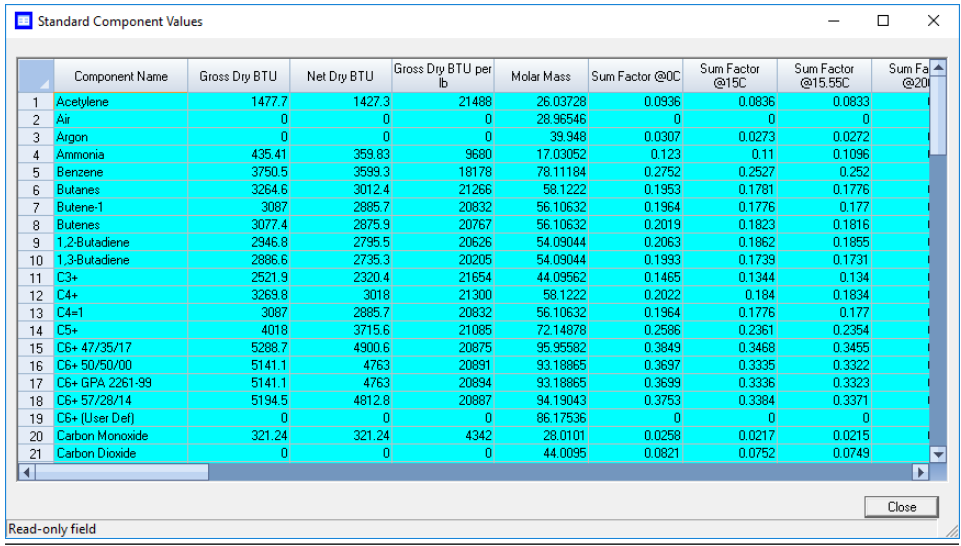

## 5.2.5 View raw data from the Component Data table

To view the raw data for the displayed *Component Data* table:

#### **Procedure**

- 1. Go to Application  $\rightarrow$  Component Data. The *Component Data* dialog displays.
- 2. Click Raw Data (F4) or press F4. The *Select* dialog displays, listing the streams that are associated with the *Component Data* table.
- 3. Double-click the desired stream.

The *Raw Data* dialog displays, listing the peak raw data from the last run of the stream represented by the *Component Data* table.

The following data displays for each peak:

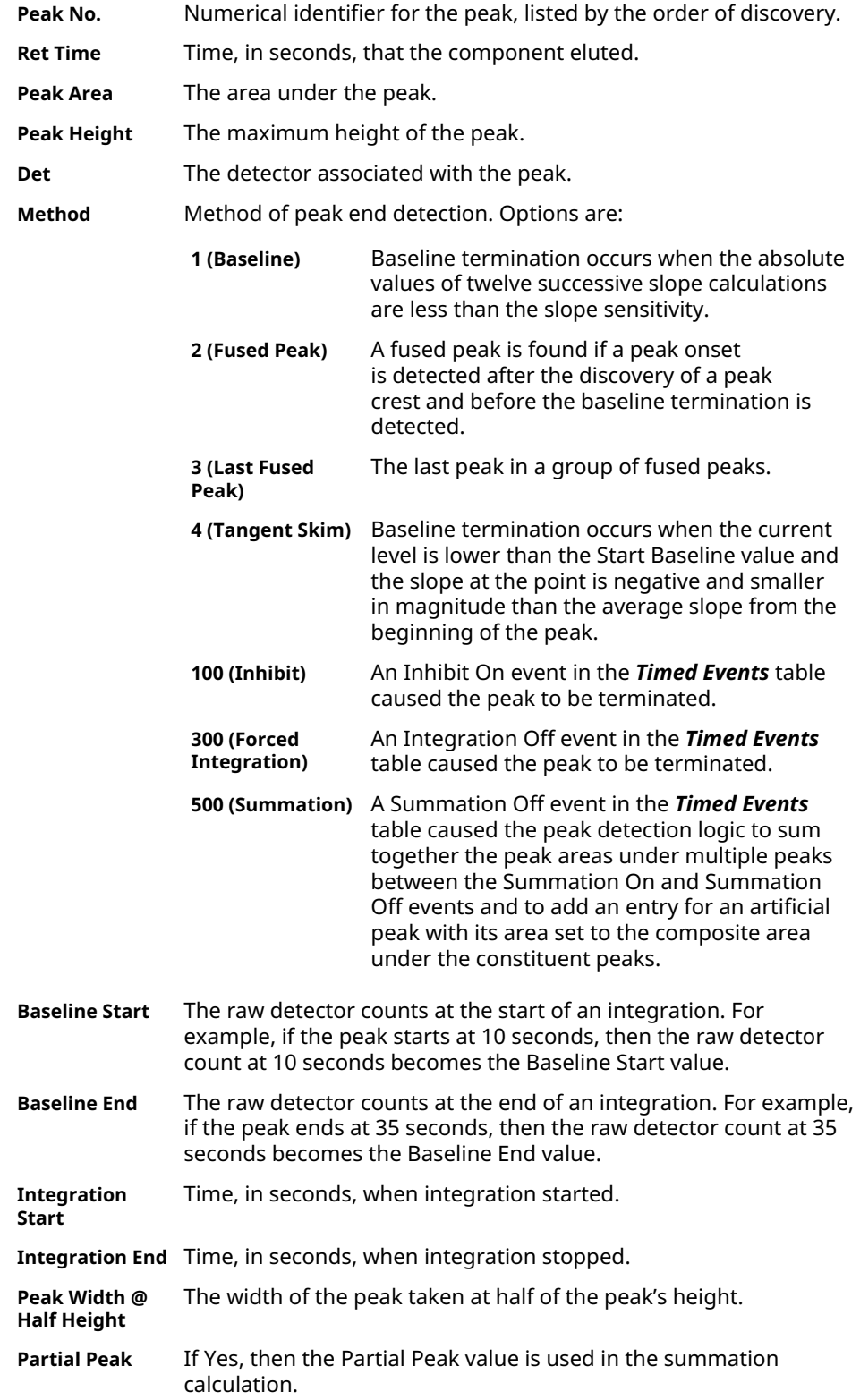

If No, then the Partial Peak value is not used in the summation calculation.

4. Click Close to return to the *Component Data* dialog.

## <span id="page-99-0"></span>5.2.6 Edit percentage of C6+ in a Component Data table

The C6+ component that the gas chromatograph (GC) detects is actually a mixture of up to four heavy hydrocarbons: from hexane and above. When the energy value and other physical properties are calculated for the mixture, the GC assumes a ratio of heavy hydrocarbon components, and that ratio is used for the C6+ value.

By default, there are four pre-defined ratios:

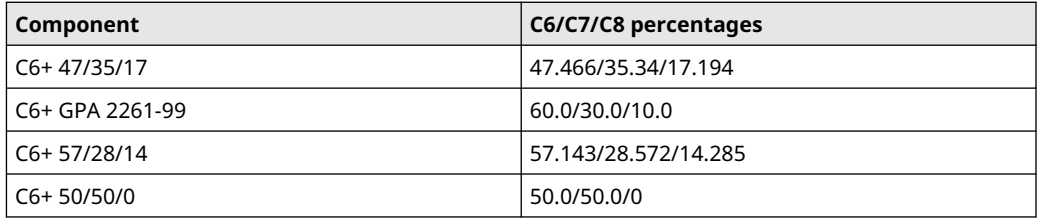

To change the defined ratio:

#### **Procedure**

- 1. Go to Application  $\rightarrow$  Component Data or press F6. The *Component Data* dialog opens.
- 2. Click the C6+ component field, which displays one of the four ratios described previously.
	- A drop-down list opens.
- 3. Select C6+ (User Def.) from the drop-down list.
- 4. Click Edit Percentage (F5). The *C6+ User Def.* dialog opens.
- 5. Enter a composition percentage for each component. The Total Percentage, which must equal 100 and is displayed on the dialog's title bar, updates with the sum of the four ratios.
- 6. Click OK. The *Component Data* dialog closes. The edited row on the *Component Data* table is updated based on the new ratio.
- 7. Click Save to accept the changes without closing the dialog or click OK to accept the changes and close the dialog.

## 5.2.7 Set up an analysis/validation stream to use two point calibration (Rosemount 700XA and 1500XA only)

#### **Procedure**

- 1. In the *Component Data* table (CDT) associated with the Analysis/Validation stream: a) Change the Calibration Type for a component to 2 Pt Calib.
	- b) Change the 2 Pt Calib Low CDT to select the CDT associated with low calibration gas.
- c) Change the 2 Pt Calib High CDT to select the CDT associated with high calibration gas.
- 2. Run **Single Stream** on the stream associated with the low calibration gas until the readings stabilize.
- 3. Run Forced Calibration on the low stream.
- 4. Run **Normal Calibration** on the low stream.
- 5. Run **Single Stream** on the stream associated with the high calibration gas until the readings stabilize.
- 6. Run Forced Calibration on the high stream.
- 7. Run **Normal Calibration** on the high stream. If the Normal Calibrations on the low and high streams in Step 4 and Step 7 are successful, the GC is ready to analyze the analysis/validation stream using two-pt calibration constants that are gathered during the low and high calibration runs.

#### **Related information**

How a two point calibration works

#### **How a two point calibration works**

#### When you select 2 pt. calibration:

- 1. When the gas chromatograph (GC) does a calibration on the low stream, it copies the response factor (RF) and calibration concentration (CC) for each component to the columns marked *Multi-Level Calib a* and *Multi-Level Calib b* in the *Component Data* table (CDT) associated with the analysis or validation stream.
- 2. When the GC does a calibration on the high stream, it copies the RF and CC for each component to the columns marked *Multi-Level Calib c* and *Multi-Level Calib d* in the CDT associated with the analysis or validation stream.
- 3. It then computes two-point exponent and RF values for each component using the following formulas and stores them in the *2pt\_exp* and *Response Factor* columns in the CDT.

2pt exp = 
$$
\frac{\ln(d) - \ln(b)}{\ln(c * d) - \ln(a * b)}
$$
  
where  
a = Multi-level calib a  
b = Multi-level calib b  
c = Multi-level calib c  
d = Multi-level calib d

- 4. The Retention Time for each component in the *Analysis/Validation* CDT is an average of the retention time from the *Low* and *High* CDTs.
- 5. During analysis/validation, the concentration is calculated using the formula:

<span id="page-101-0"></span>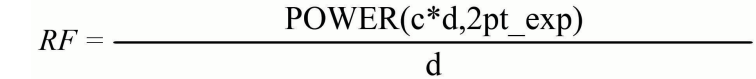

where POWER  $(y, x)$  is the power of function  $y^{**}x$ 

## 5.2.8 Add a component to a Component Data table (CDT)

Modbus® registers use row indices instead of component names to extract componentbased results. If you add a component to a CDT, the row indices for all the components that elute after the added component shift down by one position. Similarly, if you delete a component, the row indices for all the components after the deleted component shift up by one position. You will need to adjust all Modbus registers mapped to the percomponent analysis results to ensure that they use the correct row index.

#### **Procedure**

- 1. Go to **Application**  $\rightarrow$  **Component Data...**, press F6, or click  $\cdot$  on the tool bar. The *Component Data Tables* dialog appears, displaying a list of available CDTs.
- 2. Select the CDT that you want to add a component to. The selected CDT displays.

**Note**

To sort the list of components by detector, and then by retention time, click Sort RT.

3. To add the new component below the currently selected component, select Insert after.

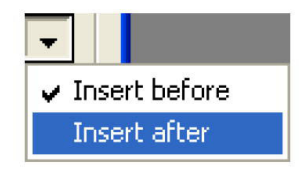

4. To save the changes and close the dialog, click OK.

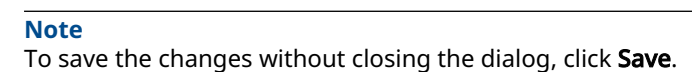

## 5.2.9 Remove a component from a Component Data table (CDT)

#### **Procedure**

- 1. Go to **Application**  $\rightarrow$  **Component Data...**, press F6, or click  $\blacktriangleright$  on the tool bar. The *Component Data Tables* dialog appears, displaying a list of available CDTs.
- 2. Select the CDT that you want to remove a component from. The selected CDT displays.

**Note**

To sort the list of components by detector, and then by retention time, click Sort RT.

- 3. Select the component that you want to remove.
- 4. Click Delete.
- 5. To save the changes and close the window, click OK.

**Note**

To save the changes without closing the window, click Save.

## **5.3 View and edit Timed Events tables**

Use this function to view and/or edit the *Timed Events* tables assigned to and used by particular gas streams.

The number of available timed events depends on the gas chromatograph (GC) configuration. The standard GC application contains eight *Timed Events* tables. The Rosemount 370XA and 470XA contain two *Timed Events* tables.

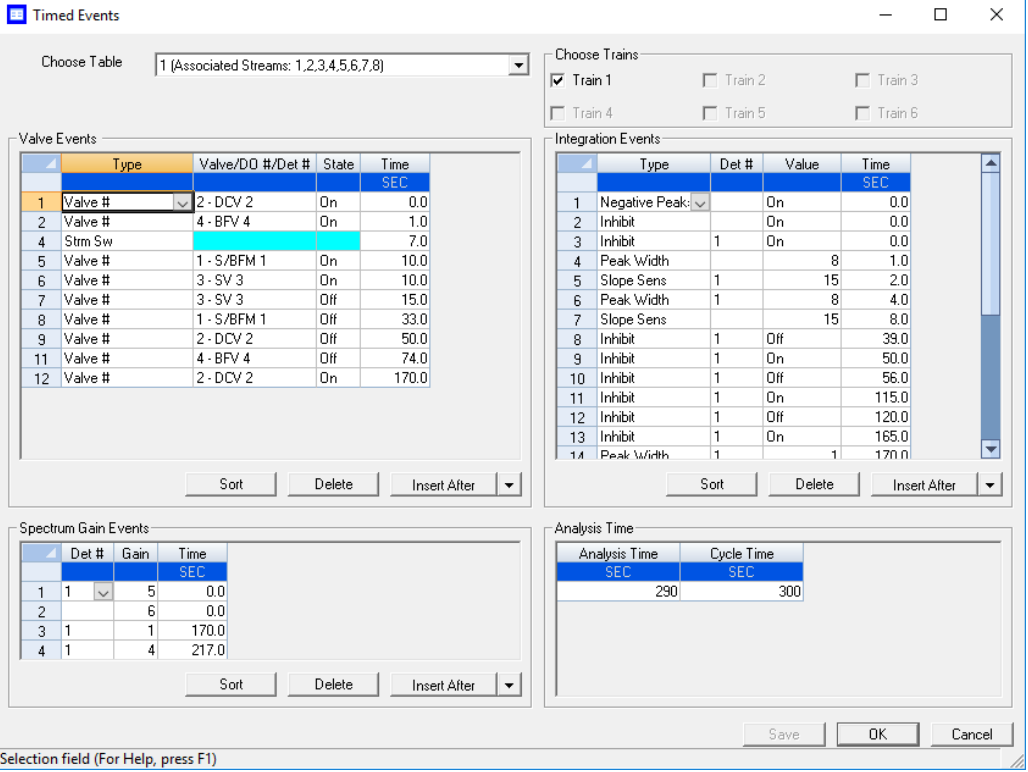

#### **Procedure**

1. Go to **Application**  $\rightarrow$  **Timed Events...**, press F5, or click  $\blacksquare$  on the tool bar. The *Timed Events* dialog appears, displaying a list of available *Timed Events* tables.

```
Note
```
If only one *Timed Events* table is available, it displays immediately, bypassing the *Timed Events* selector dialog.

2. Select the table that you want to view. The selected *Timed Events* table displays.

```
Note
```
To sort events by time, click the appropriate Sort button.

- 3. Choose the analysis train associated with timed event.
- 4. To see a different *Timed Events* table, select it from the *Choose Table* drop-down list.

#### **Related information**

[Launch the Timed Events table from the Chromatogram Viewer](#page-49-0) [Link a valve with a stream](#page-124-0)

## 5.3.1 Configure valve events

Valve-related events are grouped on the upper left side of the Timed Events dialog.

#### **Procedure**

1. Go to Application 
→ Timed Events..., press F5, or click id on the tool bar. The *Timed Events* dialog appears, displaying a list of available *Timed Events* tables.

**Note**

If only one *Timed Events* table is available, it displays immediately, bypassing the *Timed Events* selector dialog.

2. Select the table that you want to view. The selected *Timed Events* table displays.

**Note**

To sort events by time, click the appropriate Sort button.

- 3. Click the cell that you want to edit. Depending on the cell type, you may either select a value from a drop-down list or type in the value directly. The following list describes the valve-related parameters that are available in the *Timed Events* dialog.
	- **Type** The type of device associated with the event. You have the following choices:
		- Valve # Valve number.
		- DO # A discrete output.
		- Strm Sw Switches to the next stream in the sequence.
		- FID Gain Changes the gain of the flame ionization detector. Available options are Low and High.
		- FID Auto Zero Resets the baseline of the FID.
		- Cal Gas Save Sets the start or end time for the Cal-Gas Saver™ feature.
		- Hardware Inhibit Set to Off to start to look for a peak; set to On to stop looking for a peak for the valve, discrete output number, or detector number.
	- **Valve/D** Use the drop-down list to select the specific valve or discrete output that **O # /Det** should be used for the event. **#** This column does not apply if Strm Sw was selected from the *Type*
	- column. **State** Turns the valve or discrete output on or off or sets the FID to high or low.
	- This column does not apply if Strm Sw was selected from the *Type* column.
	- **Time** Indicates the time, in seconds, that the event should occur during the analysis. Enter a value between 0.0 and 3600.0.

**Note**

Event time must be less than the analysis time.

4. To save the changes and close the window, click OK.

#### **Note**

To save the changes without closing the window, click Save.

## 5.3.2 Configure integration events

Integration-related events are grouped on the upper right side of the *Timed Events* dialog.

#### **Procedure**

1. Go to **Application**  $\rightarrow$  **Timed Events...**, press F5, or click  $\blacksquare$  on the tool bar. The *Timed Events* dialog appears, displaying a list of available *Timed Events* tables.

#### **Note**

If only one *Timed Events* table is available, it displays immediately, bypassing the *Timed Events* selector dialog.

2. Select the table you want to view. The selected *Timed Events* table displays.

**Note**

To sort events by time, click the appropriate Sort button.

3. Double-click the cell that you want to edit. Depending on the cell type, you may either select a value from a drop-down list or type in the value directly. The following list describes the integration-related parameters that are available on the *Timed Events* window.

**Type** The type of integration event. You have the following options:

- Inhibit: Set to Off to start to look for a peak; set to On to stop looking for a peak.
- Integrate: Set to On and Off to set a region in which the area under the trace is computed as a peak regardless of peak onset discovery. The resulting area is added to the raw data as a peak with the retention time set to the integration off time.
- Summation: Set to On and Off to set a region in which the area of all peaks found will be added together to create a single summed value. The peaks that contribute to the summation are marked as partial peaks in the raw data table, and the summation total is added to the raw data as a new peak with the retention time set to the summation off time.
- Slope Sens: The peak starts when the slope of six consecutive points is greater than the slope sensitivity value that is displayed in the *Value* column; the peak ends when the slope of six consecutive points is less than the slope sensitivity value that is displayed in the *Value* column.
- Peak Width: Each point displayed on the graph represents the average of *N* raw data points, where *N* is the value displayed in the corresponding *Value* column.
- Single Base: Determines how the baseline is drawn under a peak.
	- Off: The baseline is drawn from the point of peak onset to the point of peak termination. This is not necessarily horizontal and in fact usually has a slight slope. (Default)
	- Bgn: Draws a horizontal baseline from the point of peak onset to a point above or below the peak termination.
- End: Draws a horizontal baseline from a point above or below the peak onset to the point of peak termination.
- Fused Ovrrd: Determines how the baseline is drawn when two or more peaks are fused together.
	- Off: A single baseline is drawn from the onset of the first peak of the fused group to the termination of the last peak of the group. (Default)
	- On: Causes a separate baseline to be drawn for each peak in the fused group.
- Negative Peak: Determines whether peak detection will detect inverted peaks, which are peaks that point downward from the baseline. At any given moment you can detect positive or negative peaks but not both at once.
	- Off: Detect positive peaks. (Default)
	- On: Detective negative peaks.
- SW Auto Zero: Re-zeros the baseline of the trace at the specified time for the specified detector. Used after a flame ionization detector (FID) gain change event or a spectrum gain change event.

#### **Note**

The Single Base and Fused Override events can act together to produce multiple horizontal baselines, at different heights, for a fused peak group.

- **Det #** The ID number of the detector that will be affected by the event. Valid values are:
	- 1 4 (Rosemount 1500XA)
	- 1 3 (Rosemount 700XA with integral flame photometric detector [μFPD])
	- 1 6 (Rosemount 4500XA)
- **Value** The values available depend on the integration type selected from the *Type* column.
	- Slope Sens: Enter the number of points, between 1 and 99999, to be used.

#### **Note**

The peak starts when the slope of six consecutive points is greater than the slope sensitivity value that is displayed in the *Value* column; the peak ends when the slope of six consecutive points is less than the slope sensitivity value that is displayed in the *Value* column.

- Peak Width: Enter the number of points, between 1 and 99, to be used.
- Single Baseline: Select Off, End, or Bgn.
- SW Auto Zero: No options.
- All other integration types: Select On or Off.
- **Time** Indicates the time, in seconds, that the event should occur during the analysis. Enter a value between 0.0 and 3600.0.

**Note**

Event time must be less than the analysis time.

4. To save the changes and close the window, click OK. To save the changes without closing the window, click Save.

## 5.3.3 Configure spectrum gain events

The spectrum gain feature graphically magnifies the size of a chromatogram's peaks. The data itself is not affected, only the presentation of the data. This feature can be useful for viewing peaks that are otherwise too small to examine or so large that the top of the peak cannot be seen.

Spectrum gain-related events are grouped on the lower left side of the *Timed Events* dialog.

#### **Procedure**

1. Go to **Application**  $\rightarrow$  **Timed Events...**, press **F5**, or click **o** on the tool bar. The *Timed Events* dialog appears, displaying a list of available *Timed Events* tables.

**Note**

If only one *Timed Events* table is available, it displays immediately, bypassing the *Timed Events* selector dialog.

2. Select the table that you want to view. The selected *Timed Events* table displays.

#### **Note**

To sort events by time, click the appropriate Sort button.

- 3. Click the cell that you want to edit. Depending on the cell type, you may either select a value from a drop-down list, or type in the value directly. The following list describes the spectrum gain-related parameters that are available in the *Timed Events* dialog.
	- **Det #** The ID number of the detector that will be affected by the event. Select 1 or 2.
	- **Gain** Enter a value between 0 and 64. This is the exponent value in the following expression: 2<sup>gain value</sup>. For example, a value of 0 means no gain is applied; a value of 5 means the gain is increased to 32 times it's original value.
	- **Time** Indicates the time, in seconds, that the event should occur during the analysis. Enter a value between 0.0 and 3600.0.

```
Note
```
Event time must be less than the analysis time.

4. To save the changes and close the window, click **OK**. To save the changes without closing the window, click Save.

## 5.3.4 Set the cycle and analysis time

#### **Procedure**

1. Go to Application 
→ Timed Events..., press F5, or click id on the tool bar. The *Timed Events* dialog appears, displaying a list of available *Timed Events* tables.

**Note**

If only one *Timed Events* table is available, it displays immediately, bypassing the *Timed Events* selector dialog.
2. Select the table that you want to view. The selected *Timed Events* table displays. The Analysis Time section is located on the lower right side of the *Timed Events* dialog.

**Note**

To sort events by time, click the appropriate Sort button.

- 3. Click the Analysis Time cell and enter a value, in seconds, between 0 and 3600.
- 4. Click the Cycle Time cell and enter a value, in seconds, between 0 and 3620.

**Note**

The cycle time must be at least 10 seconds greater than the analysis time.

5. To save the changes and close the window, click OK.

**Note**

To save the changes without closing the window, click Save.

# 5.3.5 Add a timed event

To add an event to one of the *Valve Events*, *Integrate Events*, or *Spectrum Gain Events* tables in the *Timed Events* dialog:

### **Procedure**

1. Go to **Application**  $\rightarrow$  **Timed Events...**, press **F5**, or click **on** the tool bar. The *Timed Events* dialog appears, displaying a list of available *Timed Events* tables.

**Note**

If only one *Timed Events* table is available, it displays immediately, bypassing the *Timed Events* selector dialog.

2. Select the table you want to view. The selected *Timed Events* table displays.

**Note**

To sort events by time, click the appropriate Sort button.

- 3. To add the event below the currently selected event, click Insert after. The new event is added to the table.
- 4. Define the event as necessary, and enter a new Time for the event.
- 5. To save the changes and close the window, click OK. To save the changes without closing the window, click Save.

# 5.3.6 Remove a timed event

To remove an event from one of the *Valve Events*, *Integrate Events*, or *Spectrum Gain Events* tables in the *Timed Events* dialog:

#### **Procedure**

1. Go to **Application**  $\rightarrow$  **Timed Events...**, press **F5**, or click  $\blacksquare$  on the tool bar. The *Timed Events* dialog appears, displaying a list of available *Timed Events* tables.

**Note**

If only one *Timed Events* table is available, it displays immediately, bypassing the *Timed Events* selector dialog.

2. Select the table you want to view. The selected *Timed Events* table displays.

**Note**

To sort events by time, click the appropriate Sort button.

- 3. Select the event you want to delete.
- 4. Click Delete.

# **5.4 View and edit Validation Data tables (VDTs)**

Use VDTs to hold information about the composition of the gas that is used in the validation run. During a validation run, the gas chromatograph (GC) performs a test analysis of a gas with a known component composition to verify that the GC is working properly.

### **Procedure**

1. Go to Application → Validation Data.

The *Validation Data* dialog displays.

**Note**

If no VDT is in use (or configured), then Rosemount MON2020 shows the *NO VDT table in use* message.

- 2. If the appropriate VDT is not displayed, select it from the *Choose Table* drop-down list.
- 3. Select a new variable by clicking on the appropriate drop-down list under the *Variable* column.
- 4. To update the nominal value automatically when component data is updated, select Link with Component Data.
- 5. Enter the component's concentration percentage in the appropriate cell under the *Nominal Value* column.

To ensure accuracy, take this value, which is compared to the GC's analysis results at the end of the validation run, from the documentation provided with the gas cylinder.

6. Enter a value in the appropriate Percent Deviation cell.

#### **Example**

If you enter 10 in this field, and the GC's analysis result for the component differs from the component's Nominal Value by ±10% or more, then an alarm is generated. 7. To copy a component variable to the next empty row, click  $C + Copy$  (F8).

The component is incremented to the next available component (for example, from ammonia to benzene). The Nominal Value and Percent Deviation values are also copied.

**Note**

You can select and copy more than one component at a time.

If there are no components available, instead of copying the component, the software displays the following message:

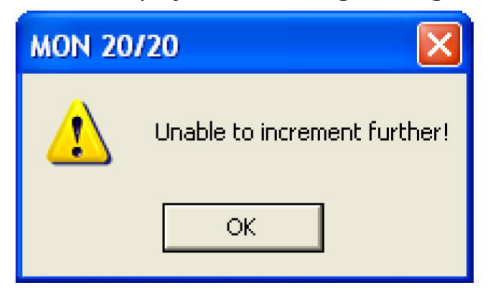

8. To save the changes and close the window, click **OK**. To save the changes without closing the window, click **Save**.

#### **Related information**

Streams

# **5.5 Calculations menu**

Rosemount MON2020's *Calculations* sub-menu allows you to activate and define how the output of standard or user-defined chromatograph analysis data is used in various calculations.

You can configure the following types of calculations:

- **Control** Allows you to designate, by streams, the standard calculations that should be performed from the analysis data.
- **Averages** Allows you to designate, by streams and components, averages of standard calculations the gas chromatograph (GC) should perform.
- **User Defined** Allows you to create and edit customized calculations using analysis data.
- **Dewpoint** This optional feature allows you to calculate dewpoint temperatures and to estimate the cricondentherm, which is the temperature above which no liquid will form at any pressure.
- **Metrology Options** This feature is only available if the Metrology Type inside the GC is set to GOST. On this screen, you can edit the response factor (RF) Deviation Check and the RF Stability Check.
	- RF Deviation Check: Allows you to select Standard or GOST. The Standard method checks RF deviation as a percentage change from the previous calibration. The GOST method computes the range of RF during the calibration and compares it to the permissible range per *GOST 32371.7-2008*.
	- RF Stability Check: Allows you check the periodic accuracy of the analyzer per *Equation 15 GOST 31371.7-2008*. If you select Enable and

run the calibration, the RF Range is compared to a narrower permissible range per *Equation 15 GOST 31371.7-2008*.

# 5.5.1 Set standard calculations by stream

To designate, by streams, the standard calculations—for example, mole percent, liquid volume, gas density, Wobbe index, etc.—that should be performed from the analysis data, do the following:

### **Procedure**

- 1. Select Applications  $\rightarrow$  Calculations  $\rightarrow$  Control.... The *Control Calculations* window appears.
- 2. Select a check box for a given stream to turn the calculation ON for that stream; click to clear the check box for a given stream to turn the calculation OFF for that stream. You can use the arrow keys to move from one stream cell to another, and you can press the space bar to toggle the calculation on or off.
- 3. To save the changes and close the window, click OK.

#### **Note**

To save the changes without closing the window, click Save.

#### **Note**

To save the information on this screen to a tab-delimited text file, right-click the table and select Save Sheet from the right-click menu.

#### **Note**

To copy the information on this screen to the clipboard so that it can be pasted into another application, such as Microsoft $^\circ$  Word or Microsoft $^\circ$  Excel, right-click the table and select Copy to clipboard from the right-click menu. The Streams and Calibration data is exported to the clipboard.

#### **Note**

To print the information on this screen, right-click the table and select Print Sheet from the right-click menu.

# 5.5.2 Edit averages calculations

To designate, by streams and components, averages of standard calculations the GC should perform, do the following:

### **Procedure**

- 1. Select Applications  $\rightarrow$  Calculations  $\rightarrow$  Averages.... The *Averages Calculations* window appears.
- 2. Select a new variable by clicking on the appropriate dropdown list under the Variable column.

#### **Note**

The averages will be assigned in the default Modbus $^\circ$  map in the order that they appear in the table.

3. Select the type of average to be calculated from the **Average Type** dropdown list. You have the following options:

**Unused** An average is not be calculated for the variable.

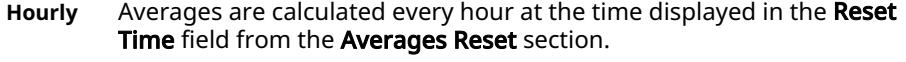

- 24 Hour Averages start and stop once a day at the time displayed in the Reset Time field from the Averages Reset section.
- **Weekly** Averages start and stop once a week at the time displayed in the Reset **Time** field and on the day entered in the **Weekday** field, from the Averages Reset section.
- **Monthly** Averages will start and stop once a month at the time displayed in the Reset Time field and on the day of the month entered in the Day field, from the **Averages Reset** section.
- **Variable** Averages will start and stop for the duration entered in the Hours column starting from the reset time.
- **Everyrun** No average is stored; instead, the current value at the end of the run is stored.
- 4. To set a custom start and stop time for a particular calculation, set the **Average Type** for the calculation to Variable and enter the desired time in the Hours cell.

**Note**

The custom **Hours** setting overrides the Reset Time setting.

- 5. Set the appropriate Restart Flag to one of the following options:
	- **NO** The current average is not reset.
	- **CUR** When CUR is selected and saved from the drop-down menu, the current average is cleared (reset immediately) and a new average calculation starts. It is used during debugging or troubleshooting to exclude bad runs from averages.
- 6. To save the changes and close the window, click OK.

#### **Note**

To save the changes without closing the window, click Save.

#### **Note**

To save the information on this screen to a tab-delimited text file, right-click the table and select Save Sheet from the right-click menu.

#### **Note**

To copy the information on this screen to the clipboard so that it can be pasted into another application, such as Microsoft Word or Excel, right-click on the table and select Copy to clipboard from the right-click menu.

#### **Note**

To print the information on this screen, right-click the table and select Print Sheet from the right-click menu.

# **Related information**

[Use the context-sensitive variable selector](#page-31-0) [View an archive of averages for a given variable](#page-113-0) [Copy component settings](#page-114-0)

# <span id="page-113-0"></span>5.5.3 View an archive of averages for a given variable

To view an archive of averages for a given variable, do the following:

### **Procedure**

- 1. Select Applications  $\rightarrow$  Calculations  $\rightarrow$  Averages.... The *Averages Calculations* window appears.
- 2. Click on the desired variable to view its history.
- 3. Click Archive.

The archive data screen appears.

### **Note**

To copy the information in this table to the clipboard so that it can be pasted into another application such as Microsoft Word or Excel, select the cells that you want to copy and then press  $CTRL + C$  to copy the information to the clipboard.

# 5.5.4 Copy an average calculation configuration

To copy the average calculation configuration from a highlighted row and apply them to the next row:

do the following:

### **Procedure**

- 1. Go to Applications  $\rightarrow$  Calculations  $\rightarrow$  Averages. The *Averages Calculations* window appears.
- 2. Select the row that you want to copy.
- 3. Click S + Copy.

The stream is copied to the next row and incremented to the next available stream —for example, from Stream 2 to Stream 3.

#### **Note**

You can select and copy more than one stream at a time.

If there are no streams available, instead of copying the stream, Rosemount MON2020 displays the following message:

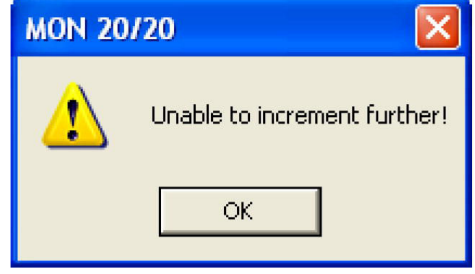

4. To save the changes and close the window, click OK.

#### **Note**

To save the changes without closing the window, click Save.

# <span id="page-114-0"></span>5.5.5 Copy component settings

To copy the component settings from a highlighted row and apply them to the next row:

### **Procedure**

- 1. Go to Applications → Calculations → Averages.... The *Averages Calculations* window appears.
- 2. Select the row that contains the component that you want to copy.
- 3. Click  $C + Copy$ .
	- The component is copied to the next row and incremented to the next available component—for example, from ammonia to benzene.

**Note**

You can select and copy more than one component at a time.

If there are no components available, instead of copying the component, Rosemount MON2020 displays the following message:

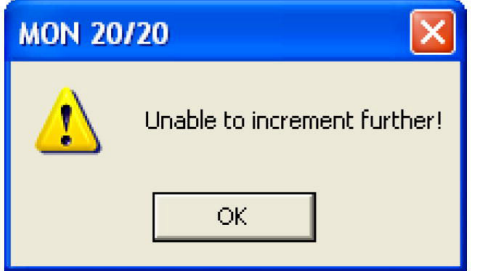

4. To save the changes and close the window, click OK.

```
Note
To save the changes without closing the window, click Save.
```
# 5.5.6 Build new calculations with user-defined calculations

You can use a previously created user-defined calculation when building new calculations.

### **Procedure**

- 1. Go to Application  $\rightarrow$  Calculations  $\rightarrow$  User-defined...  $\rightarrow$  Edit (F2).
- 2. Select the *System Variables* drop-down list.
- 3. Click the **Calculations** arrow and select User Defined Calculations from the dropdown list that contains the full list of available calculations.
- 4. Select User-Defined Variable from the *Variables* drop-down list.
- 5. Click Done.

The *User Calculations* selection menu closes. The selected system variable displays in the *System Variables* drop-down box and in the *Expression Editor*.

# 5.5.7 Set the dewpoint calculation

You can use this window to edit the options for calculating the dew point.

# **Procedure**

1. Go to Applications  $\rightarrow$  Calculations  $\rightarrow$  Dewpoint.

### The *DewPoint Calculation* window opens.

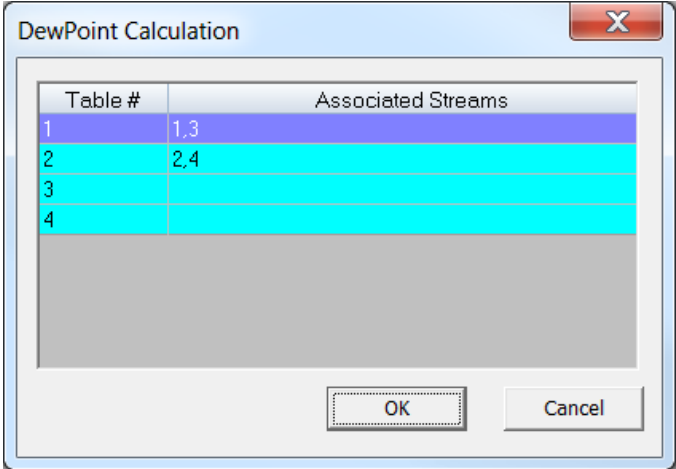

2. Click the row with the component data table you want to edit. The larger *Dewpoint Calculations* window opens.

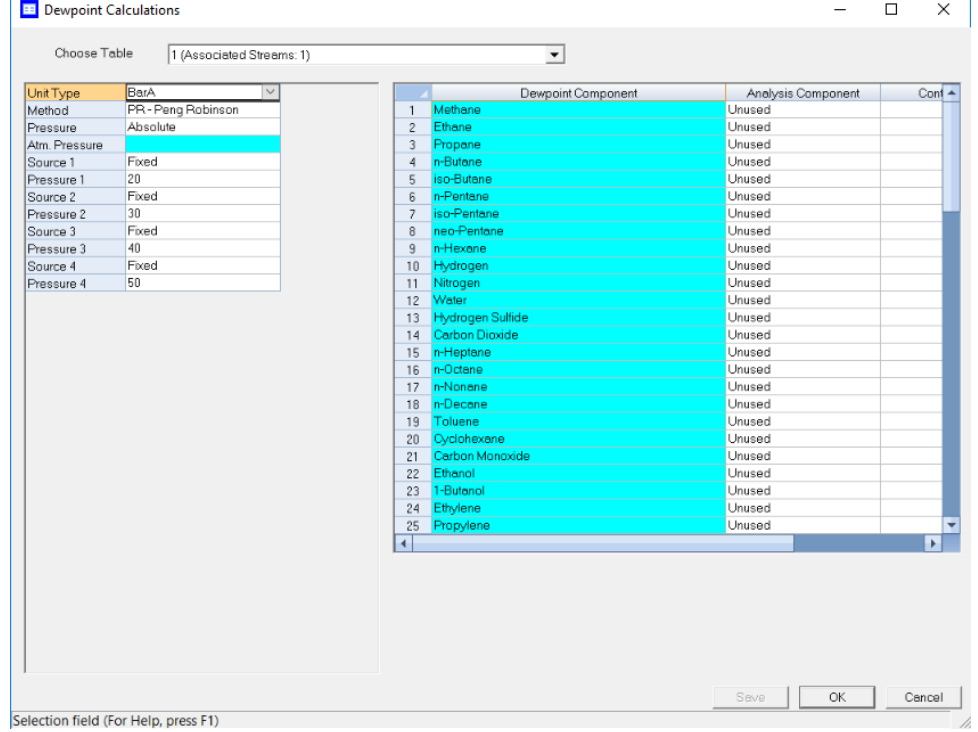

- 3. Select the unit of measurement from the *Unit Type* drop-down list. The options are:
	- BarA
	- PSIA
- 4. Select the dewpoint calculation method from the *Method* drop-down list. The options are:
	- PR Peng Robinson
	- RKS Redlich Kwong Soave
- 5. Select the type of pressure from the *Pressure* drop-down list. The options are:
- Absolute
- Gauge
- 6. If you selected Gauge in the Pressure field, enter the atmospheric pressure in the Atm. Pressure field.
- 7. Select the type for the first source from the *Source 1* drop-down list. The options are:
	- Fixed: If you select this option, you can enter a number in the Pressure 1 field or you can enter the number via Modbus® .
	- Analog Input 1 or Analog Input 2: If you select one of these options, Rosemount MON2020 automatically enters the number from the Current Value field in the *Analog Input* window.
- 8. If you selected Fixed in the Source 1 field, enter a number in the Pressure 1 field.
- 9. If you want to calculate more than one pressure, repeat Step 7 and Step 8 for Source 2.

### **Note**

You may enter up to four pressure values.

- 10. For each component in the *Dewpoint Component* column, select a component to be analyzed in the *Analysis Component* column. The options are:
	- C2s
	- Propane
	- Propylene
	- C4s
- 11. For each component, enter the percentage of the Dewpoint Component that is made up of the corresponding Analysis Component in the *Contribution* column. Write the percentage as a decimal value between 0.000000 and 1.000000.

The default values are correct for a C9+ analysis, in which all of the C9+ is assumed to be n-nonane.

- 12. When you have finished entering the information for each component you want to measure, click Save to save your changes.
- 13. Click OK to close the *Dewpoint Calculations* window.

To close the *Dewpoint Calculations* window without saving your changes, click Cancel. If you make changes and then click Cancel, the *Unsaved data* dialog box opens.

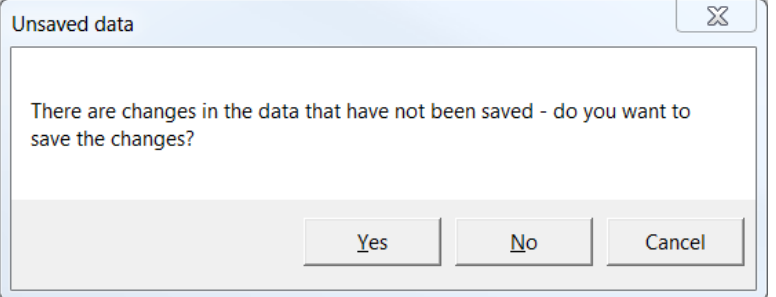

**Note**

If you change your mind and want to save your changes, click Yes. If you don't want to save your changes, click No. To return to the *Dewpoint Calculations* window, click Cancel.

# **Related information**

[Manage your gas chromatograph's \(GC's\) analog inputs](#page-78-0)

# **5.6 Set the calculation method to GPA or ISO**

You can configure Rosemount MON2020 to perform GPA calculations, ISO calculations, or both.

### **Procedure**

- 1. Go to Applications  $\rightarrow$  Calculations  $\rightarrow$  Configuration.... The *Calculations Configuration* window displays.
- 2. Select the method from the *Calculation Method* drop-down list. The options are:
	- GPA
	- ISO
	- GPA && ISO (Rosemount 700XA and 1500XA only)
- 3. Select an ISO Version.

The options are:

- ISO6976: 1995
- ISO6976: 2016
- 4. Select a unit of measure from the *Base Pressure Units* drop-down list. The options are:
	- PSIA
	- BarA
	- kPaA
- 5. If you set the calculation method to GPA or GPA && ISO, you can also set the following options:
	- GPA Calculator Units (U.S. or S.I.)
	- GPA Pressure Display (PSIA, BarA, or kPaA)
- 6. If you set the calculation method to ISO or GPA && ISO, you can also set the following options:
	- ISO Pressure Display (BarA or kPaA)
	- Primary Temperatures
		- $-$  0C/0C
		- 0C/15C
		- 0C/20C
		- 15C/0C
		- $-15C/15C$
		- 15C/20C
		- $-20C/0C$
		- 20C/15C
		- 20C/20C
		- $-25C/0C$
		- $-25C/15C$
		- 25C/20C
		- $-$  0C/15.55C
		- 15C/15.55C
		- 20C/15.55C
		- 25C/15.55C
		- 15.55C/0C
		- $-15.55C/15C$
		- 15.55C/15.55C
		- $-15.55C/20C$

### **Note**

Updating this field also updates the primary values (Sum Factor Pri, CV Superior Pri and CV Inferior Pri) that display in the *Component Data* table.

• Secondary Temperatures (same options as Primary Temperatures)

### **Note**

Updating this field also updates the secondary values (Sum Factor Sec, CV Superior Sec and CV Inferior Sec) that display in the *Component Data* table.

- Primary CV Units
	- kilojoules per cubic meter (kJ/m<sup>3</sup>)
	- kilocalories per cubic meter (kCal/m<sup>3</sup>)
	- kilowatt hours per cubic meter (kWhrs/m<sup>3</sup>)
	- $-$  megajoule per cubic meter (MJ/m<sup>3</sup>)
	- megajoule per kilogram (MJ/kg)
	- megajoule per mole (MJ/mole)
- Secondary CV Units (same options as Primary CV Units)
- AGA 8 Method
	- AGA8 1994 (Detail)
	- AGA8 2017 (Detail)
	- AGA8 2017 (GERG-2008)
- 7. Click OK to accept the changes and close the window.

```
Note
```
Click Save to accept the changes without closing the window.

# **5.7 Set alarm limits**

Use this function to set threshold limits for gas chromatograph (GC) analysis data. When a limit is exceeded, an alarm is activated and logged.

# **Procedure**

- 1. Go to Applications → Limit Alarms.... The *Limit Alarms* window displays.
- 2. Select a new variable by clicking on the appropriate drop-down list under the *Variable* column.
- 3. To change the alarm type, click the appropriate cell under the *Type* column. You have the following the options:
	- Off Turns off the alarm.
	- All Use high and low limits to activate alarms. Enter the lower limit value in the appropriate cell under the *Low Limit* column. Enter the upper limit value in the appropriate cell under the *High Limit* column.
	- High If the status value of the variable rises above the value set in the corresponding *High Limit* column, the high limit alarm is activated.
	- Low If the status value of the variable falls below the value set in the corresponding *Low Limit* column, the low limit alarm is activated.
- 4. If you want a discrete output to activate when the alarm triggers, click on the appropriate cell under the *DO # to Set* column and select it from the drop-down list.
- 5. If you want to inhibit averaging when the alarm triggers, select the Inhibit Avg check box.
- 6. To customize the text of the alarm message, enter the new text in the appropriate cell under the *User Alarm Text* column. When the alarm triggers, this text will display under the *Alarm Message* column on the *Unack/Active Alarms* window.
- 7. To configure the alarm delay, enter the duration of the alarm condition, in seconds, before the Halt command should be executed. Valid values are between 0 and 1800.
- 8. To apply the current limit alarm conditions to the stream, click  $S + \text{Copy}$ . The conditions are applied to the next available stream (for example, from Stream 2 to Stream 3).

If there are no streams available, instead of copying the stream, Rosemount MON2020 displays the following message:

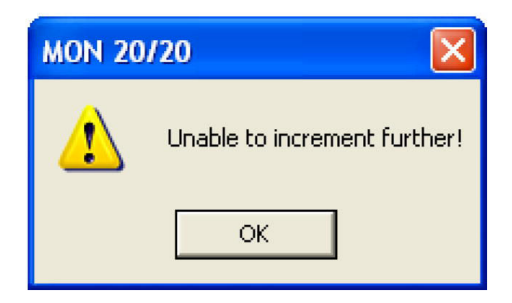

9. To apply the current alarm conditions to the next available component, click  $C +$ Copy.

The alarm limit conditions are copied to the next available component (for example, from ammonia to benzene).

If there are no more components available, instead of copying the component, Rosemount MON2020 displays the following message:

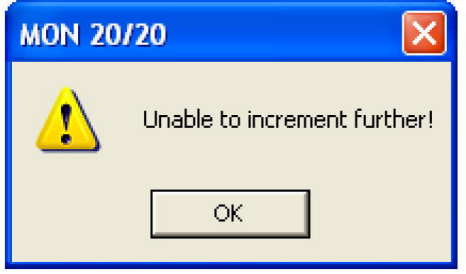

- 10. If you want the gas chromatograph (GC) to halt after the current analysis when an alarm is triggered, do the following:
	- a) Select the **Halt on Alarm?** check box.
	- b) Enter a value in the *Delay* column for the length of time, in seconds, that the alarm condition should exist before the alarm is displayed. You can enter a value between 0 and 1800.
- 11. Select the check box to enable the Associated Analysis Clock 1 alarm(s).
- 12. Select the check box to enable the Associated Analysis Clock 2 alarm(s).
- 13. Select the check box to enable the Associated Analysis Clock 3 alarm(s).
- 14. Select the check box to enable the Associated Analysis Clock 4 alarm(s).
- 15. To save the changes and close the window, click OK.

```
Note
To save the changes without closing the window, click Save.
```
### **Related information**

[View the alarm log](#page-150-0) [Use the context-sensitive variable selector](#page-31-0) [Create or edit a stream sequence](#page-122-0)

# **5.8 Discrete alarms**

### **Procedure**

- 1. Select Discrete Alarms... from the Applications menu. The *Discrete Alarms* window displays.
- 2. Click the Variable cell. Select the discrete input of interest under Discrete Inputs  $\rightarrow$ Current Value.
- 3. If you want a discrete output to activate when the alarm triggers, click on the appropriate cell under the  $DO #$  to Set column and select it from the dropdown list.
- 4. If you want to inhibit averaging when the alarm triggers, select the Inhibit Avg checkbox.
- 5. To enable the alarm, select the checkbox under the Is Alarm Enabled? column; to disable the alarm, deselect the checkbox under the Is Alarm Enabled? column.
- 6. To halt the GC after the current analysis when an alarm is triggered, select the **Halt** on Alarm? checkbox.
- 7. To set the amount of time that should pass between the recognition of an alarm condition and the display of the alarm, enter a value between  $0$  and 1800 in the Delay column.
- 8. Select the **Associated Analysis Clock 1** checkboxes to configure the discrete alarms for Analysis Clock 1.
- 9. Select the Associated Analysis Clock 2 checkboxes to configure the discrete alarms for Analysis Clock 2.
- 10. Select the Associated Analysis Clock 3 checkboxes to configure the discrete alarms for Analysis Clock 3.
- 11. Select the Associated Analysis Clock 4 checkboxes to configure the discrete alarms for Analysis Clock 4.
- 12. To customize the text of the alarm message, enter the new text in the appropriate cell under the **Alarm Message** column. When the alarm triggers, this text displays under the **Alarm Message** column on the *Unack/Active Alarms* window.
- 13. To save the changes and close the window, click OK.

**Note**

To save the changes without closing the window, click Save.

# <span id="page-122-0"></span>**5.9 View System Alarms**

To edit system alarms, do the following:

### **Procedure**

- 1. Select System Alarms... from the Applications menu. The *System Alarms* window displays.
- 2. If you want a discrete output to activate when the alarm triggers, click the appropriate cell under the DO # to Set column and select it from the dropdown list.
- 3. If you want to inhibit averaging when the alarm triggers, select the **Inhibit Avg** checkbox.
- 4. To enable the alarm check the checkbox under the Is Alarm Enabled? column; to disable the alarm, uncheck the checkbox under the **Is Alarm Enabled?** column.
- 5. To set the amount of time that should pass between the recognition of an alarm condition and the display of the alarm, enter a value between 0 and 1800 in the Delay column.
- 6. To halt the GC after the current analysis when an alarm is triggered, check the **Halt** on Alarm? checkbox.
- 7. Select the checkbox to enable the Associated Analysis Clock 1 alarm(a).
- 8. Select the checkbox to enable the Associated Analysis Clock 2 alarm(s).
- 9. Select the checkbox to enable the Associated Analysis Clock 3 alarm(s).
- 10. Select the checkbox to enable the Associated Analysis Clock 4 alarm(s).
- 11. To save the changes and close the window, click OK.

**Note**

To save the changes without closing the window, click Save.

# **5.10 Streams**

Use this feature to configure and validate the streams.

With Rosemount MON2020, you can:

- Assign component data tables, validation data tables, timed events tables and associated analysis clocks to a particular stream.
- Designate a stream for analysis, validation, or calibration.
- Control automatic calibration or validation parameters, such as the total number of runs, runs to be averaged, starting times, and time between automatic calibrations and baseline runs.

# 5.10.1 Create or edit a stream sequence

A stream sequence defines the order of stream analysis for a detector. You can create three sequences; each can be activated by a digital input device or via a Modbus $^\circ$  link.

### **Procedure**

- 1. Go to Application → Stream Sequence....
	- Each *Stream Sequence* table can contain up to three sequences: a primary, or default, sequence and two auxiliary sequences.

The *Stream Sequence* window displays.

- 2. Double-click the appropriate cell under the *Strm Seq Name* column to give your new sequence a name or to edit the name of an existing sequence. Type in the new name.
- 3. To define which discrete input should activate the sequence, select it from the drop-down list of the appropriate cell under the *Seq Activate DI* column.

```
Note
```
No two sequences can be activated by the same discrete input.

4. To define the order of analysis, double-click the appropriate cell under the *Seq of Strms* column and enter the numbers for the streams, separated by commas, that should be analyzed.

#### **Example**

For example 1,2 would continuously analyze stream 1 followed by stream 2. A sequence of 1,1,1,2 would analyze stream 1 three times and then analyze stream 2 every fourth time in the sequence.

- 5. For each analysis clock, configure the different stream sequence from the Application→Analysis Clock Configuration screen.
- 6. To save the changes and close the window, click OK.

```
Note
```
To save the changes without closing the window, click Save.

# 5.10.2 Designate how a stream is used

To assign a function to a stream, do the following:

#### **Procedure**

- 1. Select **Streams...** from the **Application** menu. The *Streams* window opens.
- 2. For the appropriate stream, select one of the following options from the Usage column:
	- Unused Not used
	- **Cal** Calibration
	- Analy Analysis
	- Validate Validation

If you select Cal or Validation, you can also edit the following parameters:

- **Auto** If checked, the calibration or validation will be automatic.
- **Total Runs** The number of runs, from 1 to 10, to make for each calibration.
- **Avg Runs** The number of most-recent calibration runs to average; for instance, if five calibration runs are performed and Avg Run is set to 3, then the last three runs of the five will be used to average the calibration results.
- **Start Time** The time the first automatic calibration should be performed.
- **Interval** The number of hours between automatic calibrations.
- **Stream Valve** Options are Unused, Calibration, Stream 1, Stream 2, Stream 3.

**Stream Valve ON to Select** If this option is checked the GC will purge the sample through the sample loop when the stream valve is set to ON; if this option is not checked the GC will purge the sample through the sample loop when the stream valve is set to OFF.

3. To save the changes and close the window, click OK.

```
Note
```
To save the changes without closing the window, click Save.

# 5.10.3 Link a valve with a stream

Multiple streams can be linked to the same valve to allow for different uses of that stream —for example, the calibration gas can be assigned to both calibration and validation runs.

### **Procedure**

- 1. Select Streams... from the Application menu. The *Streams* window opens.
- 2. Go to the **Stream Valve** column for the corresponding stream and select the appropriate valve from the dropdown list.

You can view details about the valves in the dropdown list in the *Valves* window.

3. To save the changes and close the window, click **OK**.

**Note**

To save the changes without closing the window, click Save.

4. If the sample stream is selected when the valve is on, check the corresponding **Stream Valve On to Select** checkbox; if the sample stream is selected when the valve is off, uncheck the corresponding Stream Valve On to Select checkbox.

# 5.10.4 Assign a data table to a particular stream

To assign a component data table, a validation data table, or a timed events table to a stream, do the following:

# **Procedure**

- 1. Select Streams... from the Application menu. The *Streams* window opens.
- 2. For the appropriate stream, if **Usage** is set to **Cal** or **Analy**, select a component data table from the **CDT** column and a timed events table from the TEV column.
- 3. For the appropriate stream, if Usage is set to Validate, select a component data table from the CDT column, a timed events table from the TEV column, and a validation data table from the VDT column.
- 4. To save the changes and close the window, click OK.

**Note**

To save the changes without closing the window, click **Save**.

# 5.10.5 Change the base pressure for a stream

The software uses base pressure to calculate the Gas Processors Association/American Gas Association (GPA/AGA) physical properties.

#### **Note**

The base pressure for the International Organization for Standardization (ISO) calculation is always 1 barg.

To change the base pressure for a stream:

### **Procedure**

- 1. Go to Application  $\rightarrow$  Streams The *Streams* dialog opens.
- 2. For the appropriate stream, double-click on the corresponding cell under the *Base Pressure* column and enter a new value.

#### **Note**

The software can calculate GPA/AGA at up to three additional optional pressures. Use the *Optional Pressure 1*, *Optional Pressure 2*, and *Optional Pressure 3* columns for this purpose.

3. To save the changes and close the window, click OK.

#### **Note**

To save the changes without closing the window, click Save.

# 5.10.6 Add a customized sequence to a stream

Use the *Edit Custom Logic* window to create a customized sequence of events that can be executed during stream switching.

You can create up to eight customized sequences.

You must create two sub-sequences: one to activate the stream and the other to deactivate the stream. Set up the cycle time so that while in auto sequence mode there is adequate time for the stream with custom logic to activate and deactivate.

To add a customized sequence to a stream:

### **Procedure**

- 1. Go to Applications → Streams. The *Streams* window opens
- 2. For the chosen stream, select Custom Logic # from the drop-down list in the *Stream Valve* column.

The **Edit Custom Logic** button becomes active.

3. Click Edit Custom Logic.

The *Edit Custom Logic* window opens.

4. Add events to the *Events - Activate Stream* table and the *Events - Deactivate Stream* table.

a) Select a row in the table.

b) Click Insert After.

A row is added to the table.

c) Select the event Type.

The event Type options are:

- Valve #: Select a stream valve to turn on or off.
- DO#: Select a discrete output (DO) to turn on or off.
- Delay: Introduce a delay in seconds.
- Check Status: Select a discrete input and a desired state for the discrete input. If the desired state is not present, a **Sample Fluid Unavailable** alarm is triggered.
- Check Analog Input Low: Rosemount MON2020 reads the analog input and generates an alarm if the analog input's value is lower than the threshold set in the associated *State/Value* column.
- Check Analog Input High: Rosemount MON2020 reads the analog input and generates an alarm if the analog input's value is higher than the threshold set in the associated *State/Value* column.

#### **Note**

The Check Status, Check Analog Input Low, and Check Analog Input High events are only available for activating the stream.

d) Select the Valve/DO#:

The Valve/DO# is the name of the analog input or discrete output to activate or deactivate.

e) Select the State/Value.

The State/Value is the desired state or value at which you want the stream to activate or deactivate.

- 5. When you have finished entering all the events, click OK to save your changes and close the *Edit Custom Logic* window.
- 6. Click OK to save the changes to the *Streams* window and close it.

The custom logic sequence is executed before starting the analysis if:

- The Purge stream for 60 seconds check box is selected on the *Single Stream*, *Calibration*, or *Validation* window.
- You start a single stream analysis, a calibration, or a validation from Idle mode on a stream that has custom logic applied and

If several delays are set up in the custom logic sequence, then the delays will be executed before executing the next custom logic event.

If you start the GC in auto sequence mode:

• When the stream that has custom logic is the next stream to be turned on, the customized sequence of activation events will be executed when the current stream's Stream SW event is reached.

When the current stream is a stream that has custom logic and the next stream is a different stream, the customized sequence of deactivation events will be executed when the current stream's Stream SW event is reached.

# <span id="page-128-0"></span>**5.11 Configure analytical train**

Use the *Analytical Train Configuration* window for multiple analysis clocks to assign the valves, discrete outputs (DO), and detectors to each train and then assign each train to its respective analysis clock.

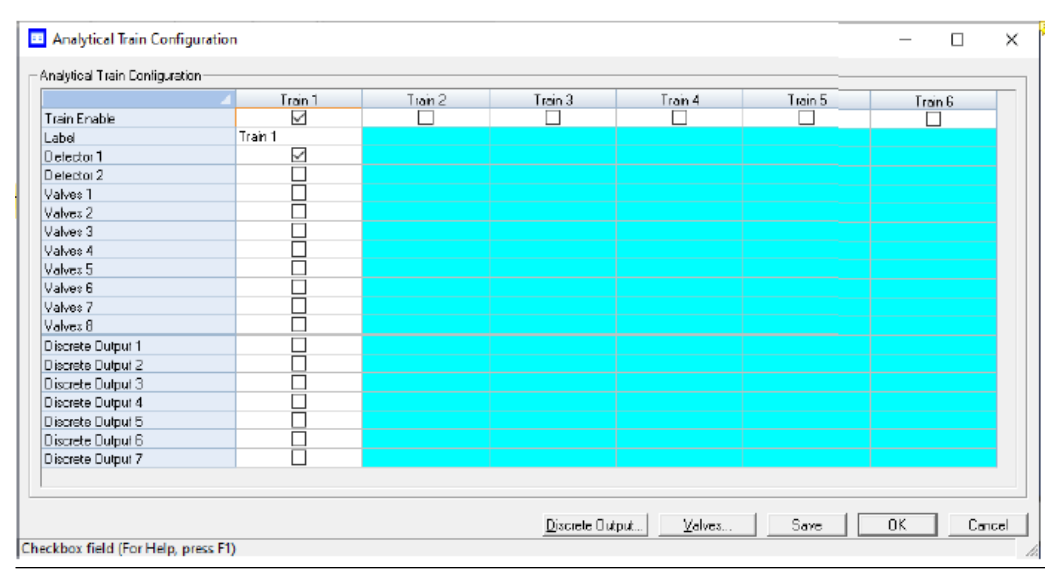

### **Figure 5-3: Analytical Train Configuration window**

# **Note**

This feature is not available for Rosemount 370XA gas chromatographs (GCs).

### **Procedure**

- 1. Assign the usage of valves and DOs to each analyzer on the **Hardware**  $\rightarrow$  Valves, Hardware→Detectors, and Hardware→Discrete Outputs screens.
- 2. Open the Application  $\rightarrow$  Analytical Train Configuration screen.

You can use the *Filter Selections* drop-down list to filter by the type of hardware you are interested in. The options are:

- All
- **Detectors**
- Valves
- Discrete Output
- Heaters

By default, All is selected, and all types of hardware are displayed. To filter by a certain type of hardware, select it from the list. Then only rows with the selected hardware will be displayed.

3. Click Discrete Output and Valves. Assign the respective DOs, valves, and detectors to each analytical train.

The valves are assigned with Usage as Analyzer# displayed on this screen. All available detectors are also displayed on this screen. You cannot configure the same valve or DO to multiple trains, but you can configure the same detector to multiple trains.

4. On the **Application**  $\rightarrow$  **Timed Events** screen, filter the configured events as per train selection by selecting the Train# check box.

# **5.12 Configure an analysis clock**

Use this feature to configure a single analysis clock or multiple clocks.

# **NOTICE**

This feature is not available for Rosemount 370XA or 470XA gas chromatographs (GCs).

One analysis clock can be considered as one virtual gas chromatograph (GC) that has independent *Sample Loop*, *Analytical Path*, and *Timed Event* tables.

Multiple analysis clocks can run independently to analyze multiple streams at the same time. Emerson sets the number of analysis clocks at the factory per the mechanical configurations of the GC.

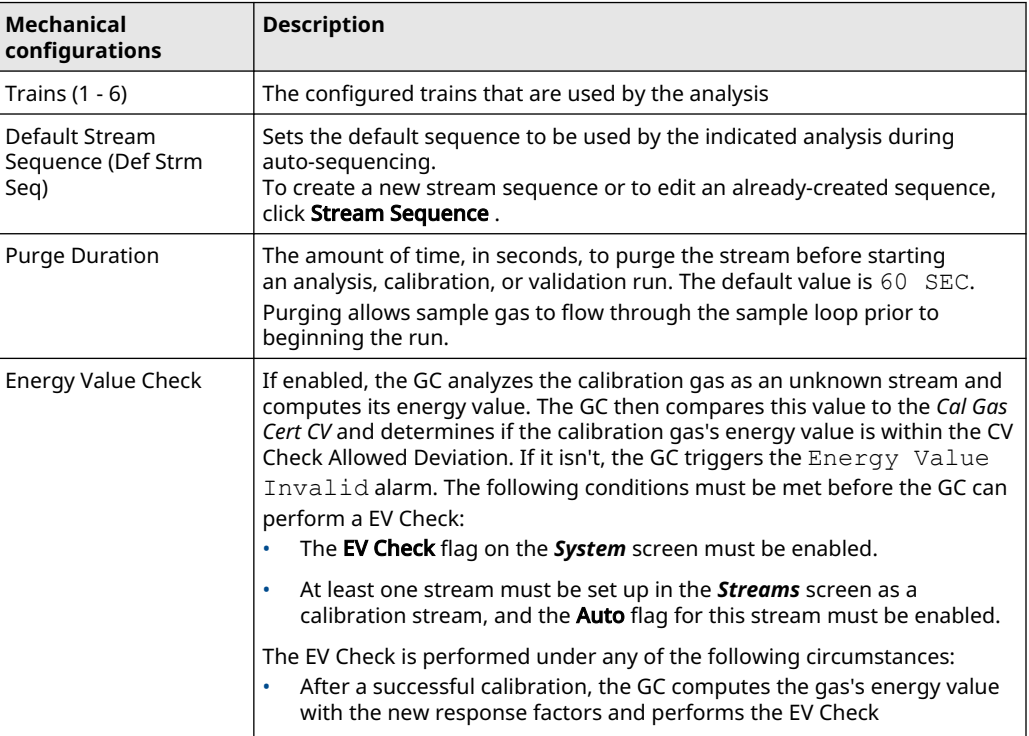

- 1. Press Insert to add a new analysis.
- 2. Press Delete to delete an analysis.

### **Related information**

[Configure analytical train](#page-128-0)

# **5.13 Method Switching screen**

The purpose of the *Method Switching* screen is to change the component data table (CDT) and associated calibration gas as you measure different percentages of your target gas.

The Method Switching function tells the gas chromatograph (GC) which CDT to use when the measured gas is at a certain percentage.

This screen is only available for the Rosemount 700XA and Rosemount 1500XA GC. To access the *Method Switching* screen, select Application→Method Switching... menu.

To enable the method switching functionality from this screen, select the checkbox.

By default, this screen shows the available number of methods or CDTs. For example, if four CDTs are supported, the screen will display four rows.

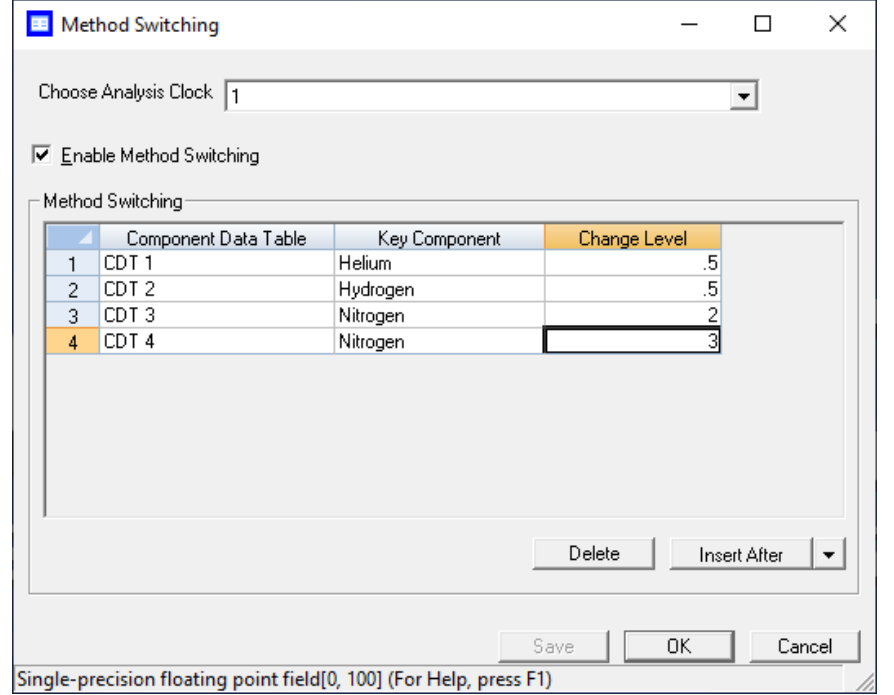

# **Note**

**Choose Analysis Clock** - Option to select the Analysis Clock for GC's configured for more than one analysis clock.

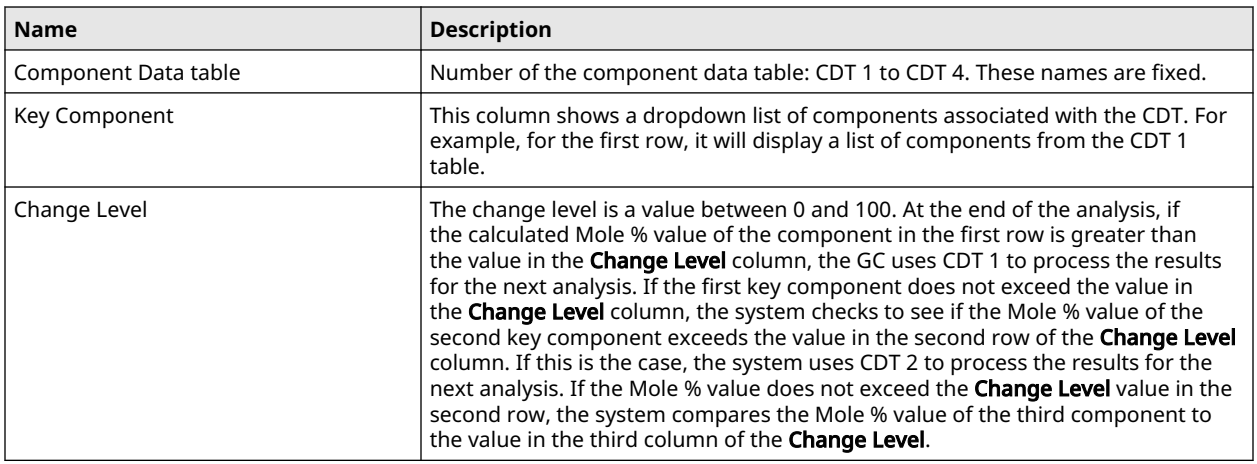

# The screen contains the following three columns.

# **Related information**

[View and edit Component Data tables](#page-90-0)

# **5.14 Communication screen**

Use this screen to configure the gas chromatograph's (GC's) ports.

To access the communication settings, go to Applications→Communication.

Table 5-1 lists the *Communication* window's settings:

### **Note**

During Modbus® serial communications, Rosemount MON2020 can differentiate between RTU or ASCII protocols; however, you still need to manually configure the data bit, stop bit, and parity settings.

### **Table 5-1: Communication Window Settings**

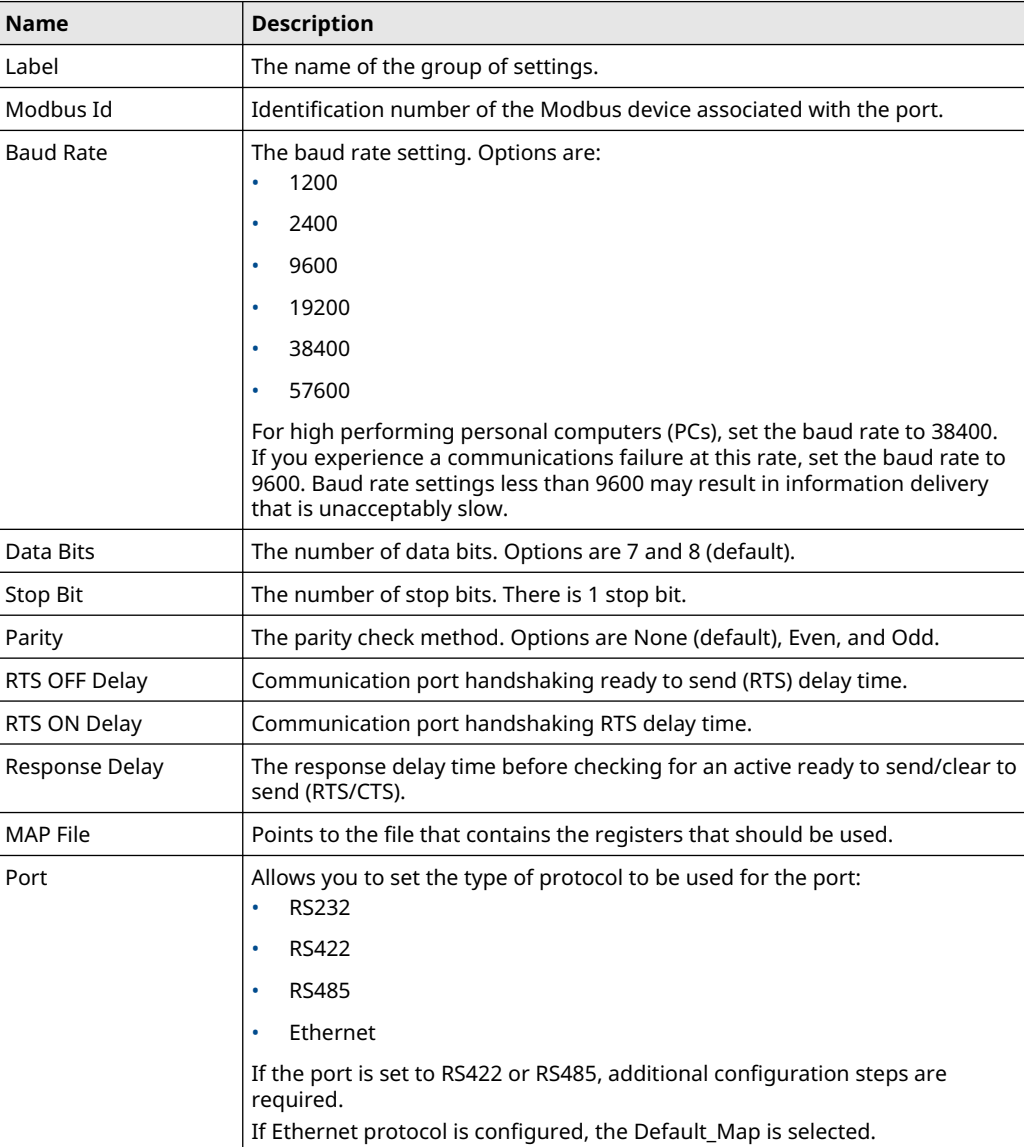

### **Related information**

[Connect to a gas chromatograph \(GC\)](#page-22-0)

[Create or edit registers](#page-135-0) [Create a map file](#page-137-0) [Assign a variable to a register](#page-140-0) [View or edit scales](#page-141-0)

# <span id="page-135-0"></span>5.14.1 Create or edit registers

You can map gas chromatograph (GC) data to Modbus $^\circ$  registers and generate map files, which can then be associated with communications ports.

For a list of variable assignments made to all registers, consult the Communication section of the *GC Config Report*, which can be accessed from the *Logs/Reports* menu.

To map GC data to Modbus registers, do the following:

### **Procedure**

- 1. Go to Applications→Communication.... The *Communication* window appears.
- 2. Click Registers. The *Modbus Map Editor* window appears.
- 3. To view or edit registers that are contained in an existing map file, click the select the appropriate file from the *Select MAP File* drop-down list. The registers will load into the table.

#### **Note**

Not all parts of a map file can be edited. The parts that can be edited are white; the read-only parts are turquoise.

4. To edit a cell, double-click it.

You can edit the following parameters:

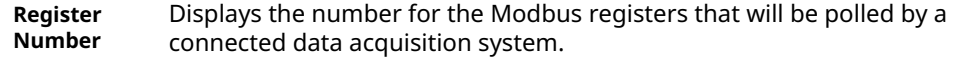

**Data Type** Describes the type of data that is stored in the register. Options are:

- BOOLEAN: Has two states ON (1) or OFF (0).
- INT: 16-bit unsigned integer.
- LONG: 32-bit signed integer

#### **Note**

If the Modbus data type is Usr Modbus, each long value uses two registers; if the data type is SIM2251, each long value uses a single register.

- ULONG: 32-bit unsigned integer
	- FLOAT: 32-bit floating point.

### **Note**

If the Modbus data type is Usr Modbus, each floating point value uses two registers; if the data type is SIM2251, each floating point value uses a single register.

- Bitmap(INT)
- Bitmap(LONG)
- SCALED\_FP1
- SCALED\_FP32

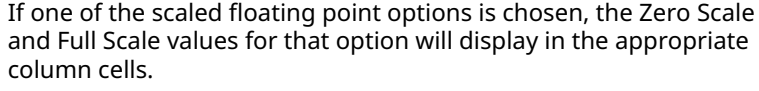

SIM\_2251 registers use only the FLOAT data type.

- **Variable(s)** Displays the variable(s) whose value is to be stored in the register.
- **Record Number** The Record Number is enabled for Archive type of variables. Select which archive record's data needs to output over Modbus. Record number 1 is referred to as recent record and maximum value is referred to as oldest record.
- **Access** Determines whether the register will be read-only (RD\_ONLY) or read/write (RD\_WR).
- **Format** The date and time format for related variables.
	- Options are:
		- MMDDYY
	- DDMMYY
	- YYMMDD
	- hhmmss
	- hhmm
	- DD
	- MM
	- YY
	- YYYY
	- WW
	- hh
	- mm
	- ss
- 5. To copy the component settings from a highlighted row and apply them to the next row, click C + Copy.

This feature also increments the Component value to the next available component (e.g., incrementing from ammonia to benzene), per the GC application. An error message displays when the last available component is reached.

6. To copy the stream settings from a highlighted row and apply them to the next row, click S + Copy.

This feature also increments the Stream value to the next available stream (e.g., incrementing from Stream 2 to Stream 3), per the GC application. An error message displays when the last available stream is reached.

- 7. To delete a row, click Delete Row.
- 8. To insert a row, click Insert Row.
- 9. To check for conflicting register assignments, click Check.

Rosemount MON2020 will check the table and if it encounters a conflict it displays the following message:

<span id="page-137-0"></span>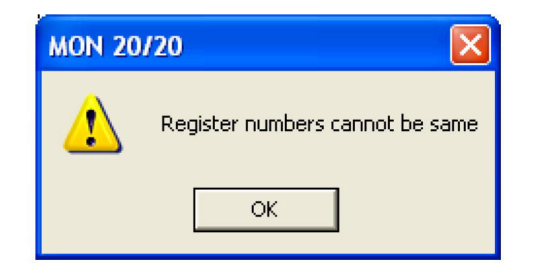

Review the table to locate the conflicting registers and change one.

- 10. To save the Map file, do the following:
	- a) Click Save.

Rosemount MON2020 validates the table for errors (for instance, ensuring that no two registers share a register number). If any errors are found, Rosemount MON2020 displays the appropriate error message. When no errors are found, the *Save As* window displays.

b) Click OK.

### **Related information**

[Assign a variable to a register](#page-140-0)

# 5.14.2 Create a map file

# **Procedure**

- 1. Go to Application → Communication.... The *Communication* window appears.
- 2. Click Registers. The *Modbus Map Editor* window appears.
- 3. Click New.
- 4. Create a new map file name.
- 5. From the *Register Type* drop-down list, select the type of PLC emulation protocol you want to use.

You have two options:

- User\_Modbus, a PLC emulation Modbus® protocol that can use scaling to convert floating point numbers to .
- SIM\_2251: emulates the Model 2500 communication protocol and is a simulation of the 2251 gas chromatograph (GC) controller.
- 6. Click OK.
- 7. If you want to base a new map file on an existing map file, you have two options:
	- a. Click Open from PC.
		- b. Select the file you want to import and click Open.
	- Select an existing map file from the drop-down list. Click Save As.

8. To edit a cell, double-click it.

You can edit the following parameters:

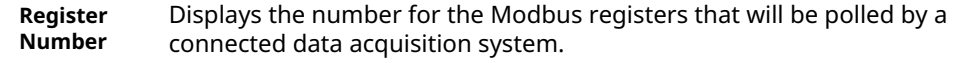

**Data Type** Describes the type of data that is stored in the register.

Options are:

- BOOLEAN: Has two states ON (1) or OFF (0).
- INT: 16-bit unsigned integer.
- LONG: 32-bit signed integer

### **Note**

If the Modbus data type is Usr Modbus, each long value uses two registers; if the data type is SIM2251, each long value uses a single register.

- ULONG: 32-bit unsigned integer.
- FLOAT: 32-bit floating point.

### **Note**

If the Modbus data type is Usr Modbus, each floating point value uses two registers; if the data type is SIM2251, each floating point value uses a single register.

- Bitmap(INT)
- Bitmap(LONG)
- SCALED\_FP1

...

SCALED FP32

If one of the scaled floating point options is chosen, the Zero Scale and Full Scale values for that option will display in the appropriate column cells.

SIM\_2251 registers use only the FLOAT data type.

**Variable(s)** Displays the variable(s) whose value is to be stored in the register.

**Record Number** Select the archive record's data needed to output over Modbus.

#### **Note**

Record number 1 is referred as recent record and max value is referred as oldest record.

Select archive type of variables and their maximum records as shown in Table 5-2.

### **Table 5-2: Archive Types**

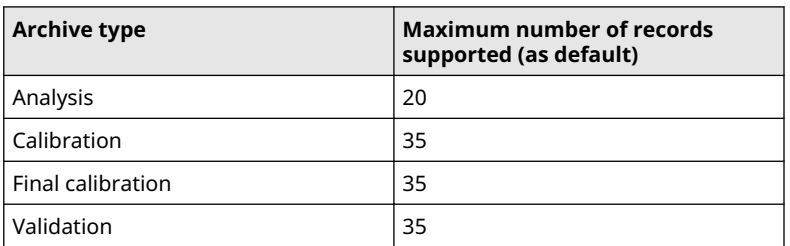

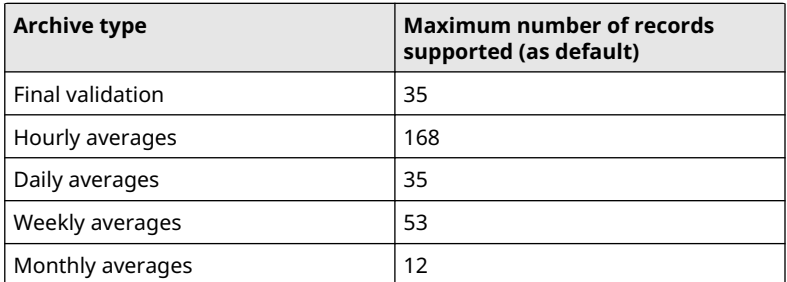

### **Table 5-2: Archive Types (continued)**

- **Access** Determines whether the register will be read-only (RD\_ONLY) or read/write (RD\_WR).
- **Format** Use the *Format* drop-down list to configure the date/time. Options are:
	- MMDDYY
	- DDMMYY
	- YYMMDD
	- hhmmss
	- hhmm
	- DD
- 9. To copy the component settings from a highlighted row and apply them to the next row, click C + Copy.

This feature also increments the Component value to the next available component (e.g., incrementing from ammonia to benzene), per the GC application. An error message displays when the last available component is reached.

10. To copy the stream settings from a highlighted row and apply them to the next row, click S + Copy.

This feature also increments the Stream value to the next available stream (e.g., incrementing from Stream 2 to Stream 3), per the GC application. An error message displays when the last available stream is reached.

- 11. To delete a row, click Delete Row.
- 12. To insert a row, click Insert Row.
- 13. To check for conflicting register assignments, click Check.

Rosemount MON2020 checks the table, and if it encounters a conflict, it displays the following message:

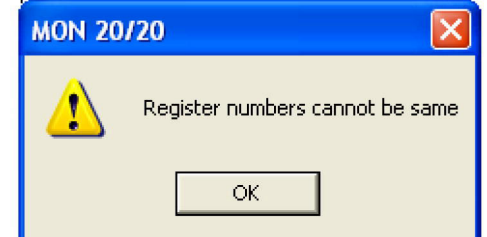

Review the table to locate the conflicting registers and change one.

<span id="page-140-0"></span>14. To save the map file to a personal computer (PC):

### a) Click Save.

Rosemount MON2020 validates the table for errors (for instance, ensuring that no two registers share a register number). If any errors are found, Rosemount MON2020 displays the appropriate error message. When no errors are found, the *Save As* window displays.

- b) Click Save File to PC.
- c) Click OK.

### **Related information**

Assign a variable to a register

# 5.14.3 Assign a variable to a register

### **Procedure**

From the *Modbus Map Editor* window, double-click the appropriate Variable(s) cell and select a new variable.

### **Related information**

[Use the context-sensitive variable selector](#page-31-0)

# <span id="page-141-0"></span>5.14.4 View or edit scales

Rosemount MON2020 uses scales to convert floating point values to integers.

The software supports 32 different scales that are labeled SCALED\_FP1 through SCALED\_FP32. The *Data Type* column on the *Modbus Map Editor* window displays the type of scale, if any, that is being used for a particular register. If a scale is being used, the *Zero Scale* and *Full Scale* columns display the lower and upper values for the chosen scale.

To view the list of scales, select **Applications**  $\rightarrow$  **Communication...**  $\rightarrow$  **Registers** and click **Edit** Scales from the *Modbus Map Editor* window. The *Edit Scales* window displays all of the scales, along with each scales lower and upper values.

Use the following formula to calculate the variable's integer value:

$$
integer = \left(\frac{R_F - R_Z}{S_F - S_Z}\right)(D_{fp} - S_Z) + R_Z
$$

where:

- $R_F$  = Full Scale, range
- R<sub>7</sub> = Zero Scale, range
- $S_F$  = Full Scale, scale
- $S_Z$  = Zero Scale, scale
- $D_{\text{fp}}$  = Floating Point value

For example:

- R<sub>F</sub> = 65535
- $R_z = 0$
- $S_F = 100$  (from SCALED\_FP1)
- $S_Z = 0$  (from SCALED\_FP1)
- $D_{\text{fp}}$  = 97.13 (scaled percent for methane)

$$
63654 = \left(\frac{65535 - 0}{100 - 0}\right)(97.13 - 0) + 0
$$

To edit or create your own scale, do the following:

#### **Procedure**

- 1. From the *Modbus Map Editor* window, select **Applications → Communication... →** Registers→Edit Scales. The *Edit Scales* window displays.
- 2. Double-click the appropriate cell and enter a new value.
- 3. Click OK to save the changes and close the window.

# **Related information**

[Create a map file](#page-137-0)

# **5.15 Configure an Ethernet port**

To configure an Ethernet port, select Ethernet Ports... from the Application menu. The *Ethernet Ports* window displays.

The following list describes the Ethernet ports' parameters:

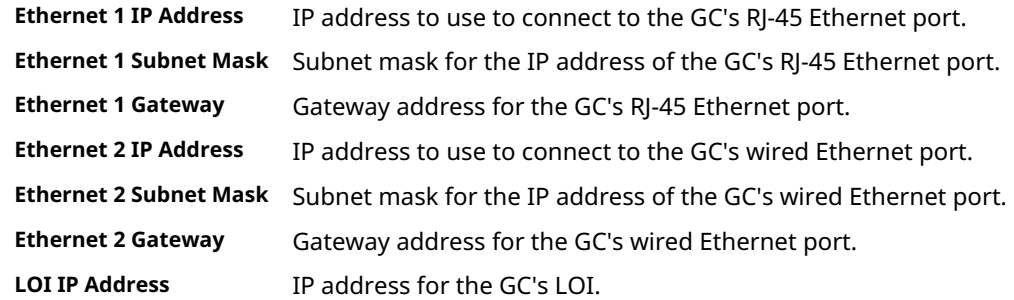

# **5.16 Configure a file transfer protocol (FTP) data port range**

When gas chromatographs (GCs) are installed behind a router through port forwarding, it can be useful to configure an FTP data port range. With this feature, GCs will be differentiated by their ports, but will have the same Internet protocol (IP) address.

### **Note**

This feature has been added to Rosemount 370XA, 470XA, 700XA, and 1500XA GCs with firmware version 4.1.1 or newer.

If using port forwarding (for example, if the GC is connected behind a cellular router), set the FTP data port range when Rosemount MON2020 is connected locally to a GC with a DHCP connection.

This feature will only be enabled if:

- Rosemount MON2020 is connected to a GC.
- The user logged into Rosemount MON2020 has admin rights.
- The Security switch is unlocked.
- The Designate Port option is selected.

# **Prerequisites**

Make sure the Designate Port option is selected in the *Ethernet 1 Connection Properties for a DHCP* dialog.

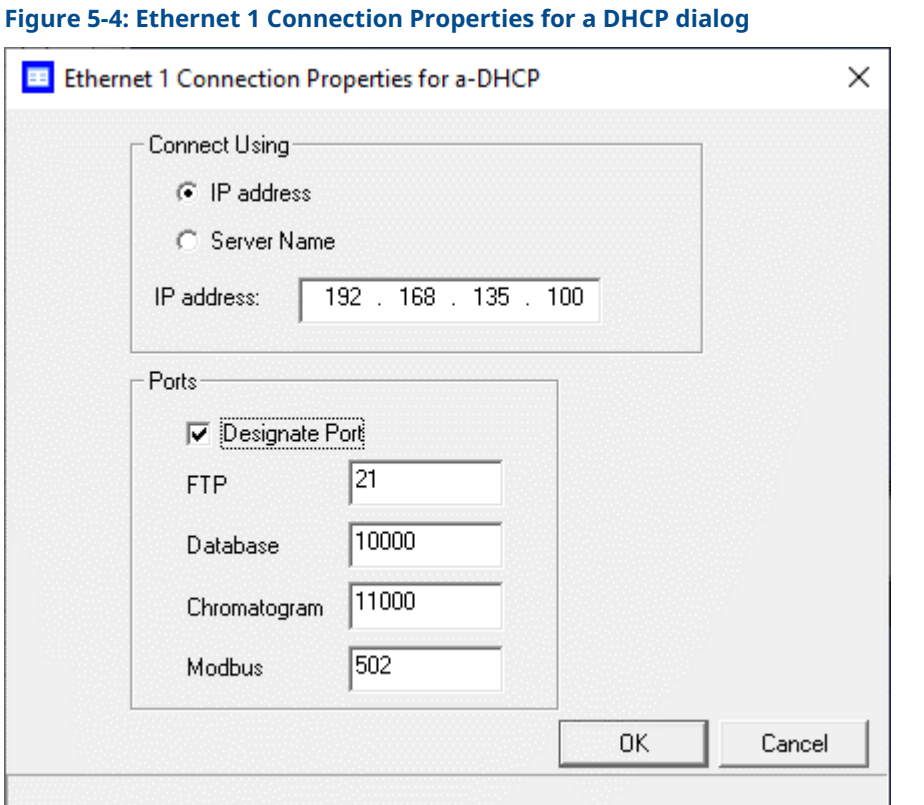
#### **Procedure**

1. Go to Application → FTP Settings. The *FTP Settings* dialog opens.

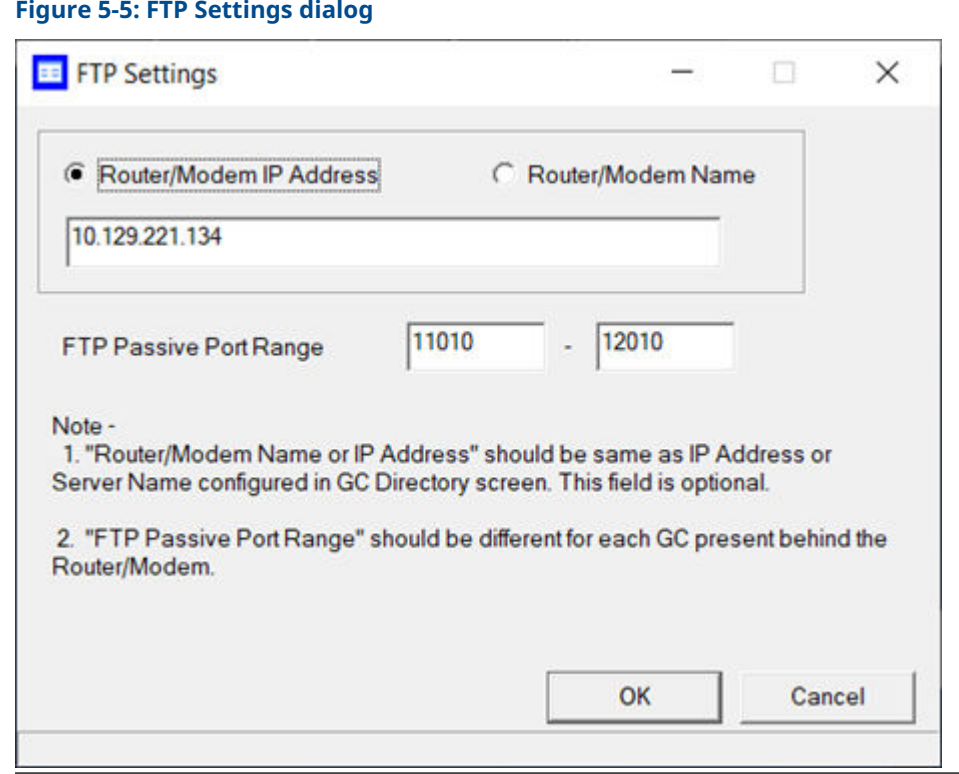

2. Optionally, select Router/Modem IP Address or Router/Modem Name and enter the IP address or name in the appropriate field.

In most cases, you can leave this setting as default and leave the field blank.

3. Enter numbers in the FTP Passive Port Range fields.

**Important** The numbers in these fields must be different for each GC installed behind the router or modem.

The total port range is 1024 to 65535. Each GC must have a minimum range of five ports.

#### 4. Click OK.

Rosemount MON2020 displays the following message:

**Figure 5-6: Rosemount MON2020 message MON2020** v FTP settings are changed! GC must restart after changing the FTP Settings. Do you want to restart the GC now? Select YES to restart now, and NO to restart later Yes No

5. Click Yes to reboot the GC. Click No to save the FTP settings and restart the GC later.

Once you have configured the FTP data port range, you can access it remotely through port forwarding. If you change the FTP port data range, you will also need to change the port forwarding settings accordingly.

#### **Postrequisites**

If you change the FTP port data range, you will also need to change the port forwarding settings accordingly.

# **5.17 Configure parameters to display on the local operator interface (LOI)**

Use this *LOI Status Variables* window to select and configure up to 25 gas chromatograph (GC) parameters that you would like to monitor using the LOI's Display mode.

#### **Procedure**

- 1. If the GC is configured with more than one analysis clock, use the *Choose Analysis Clock* drop-down menu and select an analysis clock from the list.
- 2. Go to Application  $\rightarrow$  LOI Status Variables.... The *LOI Status Variables* window appears.
- 3. Select a variable by clicking on the appropriate drop-down list under the *Variable* column.
- 4. To copy the stream settings from a highlighted row and apply them to the next row, click S + Copy.

This feature also increments the Stream value to the next available stream (for instance, incrementing from Stream 2 to Stream 8) per the GC application.

5. To copy the component settings from a highlighted row and apply them to the next row, click C + Copy.

This feature also increments the Component value to the next available component (for example, incrementing from ammonia to benzene) per the GC application.

6. Enter a value in the Precision column to indicate the number of decimal places to display for this particular variable.

The range of possible precision values is between 0 and 6.

7. Click OK to save the changes and close the window.

**Note**

To save the changes without closing the window, click Save.

#### **Related information**

[Use the context-sensitive variable selector](#page-31-0)

# **5.18 Map a FOUNDATION™ Fieldbus variable**

To map a gas chromatograph (GC) variable to a FOUNDATION Fieldbus process variable (PV), do the following:

#### **Procedure**

- 1. Take the GC out of service from the host.
- 2. Open Rosemount MON2020 and go to Applications  $\rightarrow$  FFB PV Mappings.... The *FFB PV Mappings* window displays.
- 3. Select a new variable by clicking on the appropriate drop-down list under the *Variable* column.

#### **Note**

The *PV Value* column displays the current value of the GC variable indicated in the *Variable* column.

#### **Note**

The *PV Status* column indicates the state of the data displayed in the *PV Value* column. If the data was generated under predictable conditions without any alarms, then the statuses for all mapped process variables are Good; if the data was generated under unpredictable conditions—that is, if any alerts were triggered during the analysis cycle—then the statuses for all mapped process variables are Bad, because the GC cannot guarantee the results of the analysis.

4. To copy the stream settings from a highlighted row and apply them to the next row, click S + Copy.

This feature also increments the Stream value to the next available stream—for instance, incrementing from Stream 2 to Stream 8, per the GC application.

5. To copy the component settings from a highlighted row and apply them to the next row, click C + Copy.

This feature also increments the Component value to the next available component —incrementing from ammonia to benzene, per the GC application.

- 6. If necessary, enter a date or time format into the *Date/Time Format* column.
- 7. Click OK to save the changes and close the window.

**Note**

To save the changes without closing the window, click Save.

#### **Related information**

[Use the context-sensitive variable selector](#page-31-0)

# <span id="page-148-0"></span>6 Logs/Reports menu

From the *Logs/Reports* menu, you can:

- View alarm, system, and event logs.
- Keep a maintenance record.
- Keep a parameter record.
- View relevant drawings and diagrams.
- View and print trend data.
- Create or view a *Repeatability Certificate*.
- View the *GC Configuration* report.
- View archived analysis, calibration, and averages reports.
- Configure how and when certain reports are printed.
- View and print a stream's molecular weight vs. response factor.

### **6.1 Alarms menu**

Use this menu to view and/or clear unacknowledged and active alarms, as well as to view the *Alarm Log*.

### 6.1.1 View unacknowledged and active alarms

#### **Procedure**

To view unacknowledged and active alarms, go to Logs/Reports → Alarms → Unack/Active Alarms.....

The *Unack/Active Alarms* window displays.

#### **Note**

Double-clicking on the GC Status Bar from the main window also displays the *Unack/Active Alarms* window.

There are three display options for viewing alarms on this window:

- To view both unacknowledged alarms and active alarms, select **All Alarms**. This is the default display option.
- To view unacknowledged alarms only, select Unacknowledged Alarms.
- To view active alarms only, select **Active Alarms**.

The *Unack/Active Alarms* window supplies the following data for each alarm:

- **Status** Indicates whether the alarm has been acknowledged or not.
- **State** Indicates whether the alarm is ACTIVE or INACTIVE.
- **Date** Indicates the date and time on the gas chromatograph (GC) when the alarm condition began.

**Alarm Message** Describes the alarm condition.

**Type** Indicates whether a high limit or low limit alarm was triggered:

• HI means a high limit alarm was triggered. • LO means a low limit alarm was triggered. Limit Indicates the value that was set as the trigger for the alarm. **Value** Indicates the current status value being output by the device. **Name** Indicates the name of the variable that triggered the alarm. **Note** Discrete alarms do not display type, limit, or value data.

# 6.1.2 Acknowledge and clear alarms

There are three ways to acknowledge and clear alarms:

- To acknowledge and clear alarms without viewing them, go to Logs/Reports → Alarms  $\rightarrow$  Clear/Ack All Active Alarms.
- Another method to acknowledge and clear alarms without viewing them is to click  $\triangledown$ from the tool bar.
- To view the alarms before acknowledging and clearing them, go to Logs/Reports  $\rightarrow$ Alarms→Unack/Active Alarms.... The *Unack/Active Alarms* window provides several options:
	- To acknowledge an alarm, select it and then click Ack Selected (F2).

#### **Note**

An alarm continues to display as an active alarm until that value is no longer in the alarm state.

- To acknowledge all the alarms displayed on the window, click Ack All (F3).
- To acknowledge all the alarms displayed on the window and then remove them from the table, click Clear/Ack All (F4).

#### **Note**

If an alarm is cleared before the condition has been resolved, Rosemount MON2020 redisplays the alarm entry as an active alarm.

# 6.1.3 View the alarm log

The Alarm Log records every alarm triggered from the GC. The *Alarm Log* window gives you the option of viewing the total list of alarms, or a date-filtered list.

To view the Alarm Log, select Logs/Reports → Alarms → Alarm Log.... The *Alarm Log* window displays.

The *Alarm Log* window supplies the following data for each alarm:

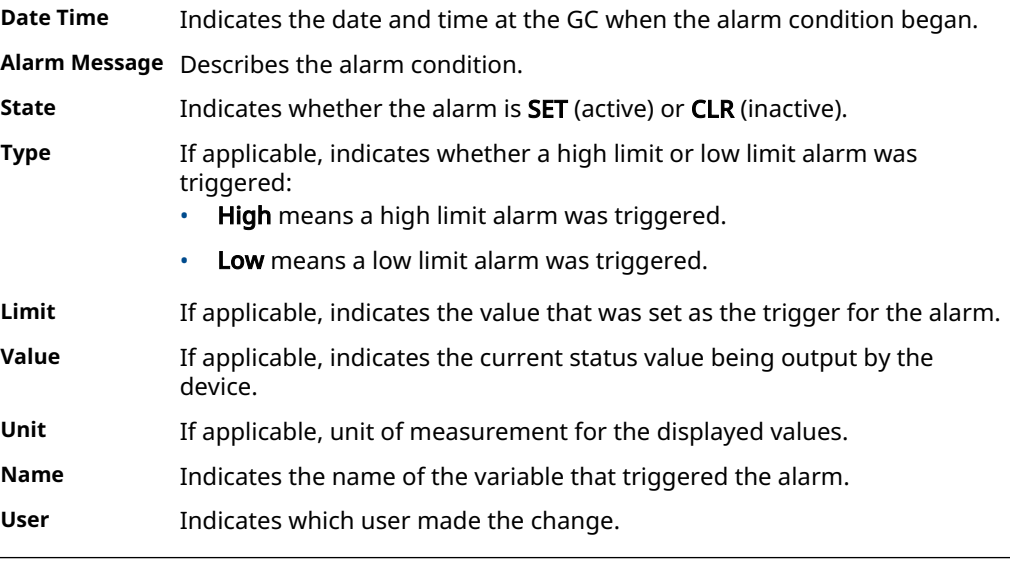

#### **Note**

Discrete alarms do not display Type, Limit, or Value data.

To view a list of alarms, do the following:

#### **Procedure**

- 1. To view all alarms, select the All checkbox. Otherwise, select the Select Range checkbox and use the **Start Date** and **End Date** dropdown lists to select a date range.
- 2. Click Read Records.

The list of alarms displays with the most recent alarm at the top and the oldest alarm at the bottom. The alarms are also sorted and color-coded by time so that alarms that occurred simultaneously are grouped together.

3. Click Save to save the list.

The list can be saved in the following formats:

- Tab-Delimited (.txt)
- Comma-Delimited (.csv)
- Microsoft Excel (.xls)
- HTML File (.html)
- XML File (.xml)
- 4. Click Close to close the window.

# **6.2 The maintenance log**

Use this function to manually record and track maintenance activities performed on a given GC unit.

To view the maintenance log, select Maintenance Log... from the Log/Reports menu.

## 6.2.1 Add an entry to the maintenance log

Use this window to manually record and track maintenance activities performed on a given GC unit.

To view the maintenance log, select Maintenance Log on the Log/Reports menu.

To add an entry to the maintenance log, do the following:

#### **Procedure**

- 1. Select Maintenance Log... from the Log/Reports menu. The **Maintenance Log** window displays. Log entries are sorted with the most recent on top
- 2. Click Insert At Top.

A new row appears on the maintenance log table. The Date field contains the GC's current date and time, and is editable.

3. Double-click the *Message* cell and enter the relevant information for the log entry.

**Note**

To edit an old log entry, click it and the cell becomes editable.

4. Click OK to save the changes and close the window.

```
Note
```
To save the changes and keep the window open, click Save.

# 6.2.2 Delete an entry from the maintenance log

To delete an entry from the maintenance log, do the following:

#### **Procedure**

- 1. Select Maintenance Log... from the Log/Reports menu. The **Maintenance Log** window displays.
- 2. Select the entry that you want to delete.
- 3. Click Delete.

The entry is removed from the maintenance log.

4. Click OK to save the changes and close the window.

**Note**

To save the changes and keep the window open, click Save.

# **6.3 View and edit the Parameter List**

Use the *Parameter List* to keep a record of the hardware components and associated parameters for a given gas chromatograph (GC).

The *Parameter List* is a Microsoft Excel® document that you can be view and edit from Rosemount MON2020. Before attempting to edit the document, be sure to review it first to get an idea of what sorts of data it contains.

The *Parameter List* may contain one or all of the following pages:

- Cover Sheet
- Spare Parts
- **TE Rework**
- Application Data
- Programming
- Modbus<sup>®</sup> Configuration
- Stream Composition and Application
- Col Data
- Calibration Standard Data
- Stamp

# 6.3.1 View and edit the parameter list

To view and edit the parameter list, do the following:

#### **Procedure**

1. Select Parameter List... from the Logs/Reports menu.

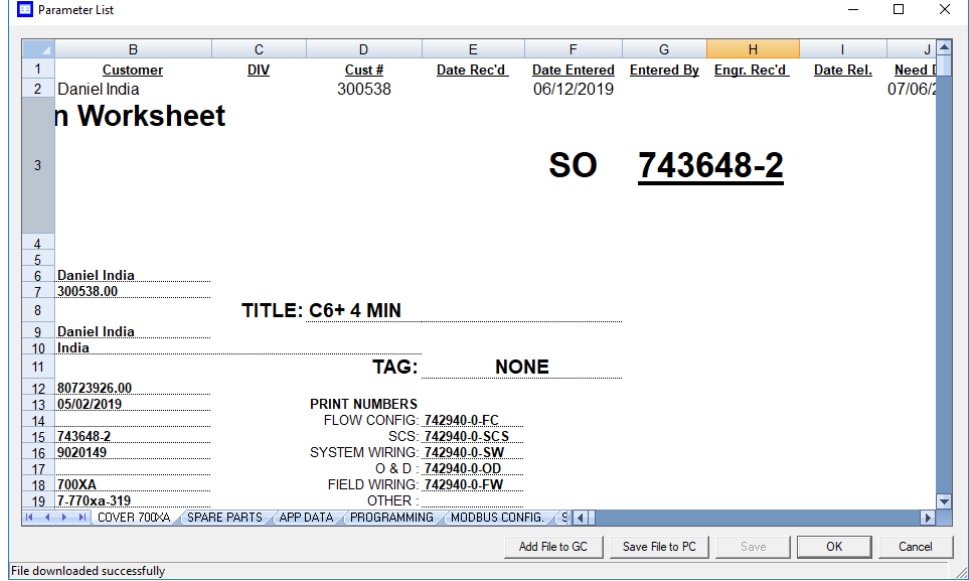

The *Parameter List* window displays.

- 2. Make your changes to the parameter list.
- 3. Use the scroll tabs to view the data. Parameter list tabs:
	- Cover Sheet
	- Spare Parts
	- TE Rework
	- App Data
	- Programming
	- Modbus® Config
	- Strm Composition and Application
	- Col Data
	- Cal Std Data
	- Stamp
- 4. Click OK to save the changes and close the window.

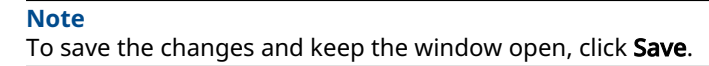

# 6.3.2 Adding a parameter list file to the GC

The parameter list is a Microsoft Excel® document and is therefore saved with the .xls extension.

To import a parameter list, do the following:

#### **Procedure**

- 1. Select Parameter List... from the Logs/Reports menu. The *Parameter List* window displays.
- 2. Click Add File to GC. The *Open* dialog displays.
- 3. Locate and select the *Parameter List* that you want to import.
- 4. Click Open, and the document is imported and displayed in the *Parameter List* window.
- 5. Click OK to save the changes and close the window. This version of the parameter list will now be displayed by default.

**Note**

To save the changes and keep the window open, click Save.

## 6.3.3 Export a Parameter List

#### **Prerequisites**

To export the **Parameter List**, do the following:

#### **Procedure**

- 1. Click Save File to PC. The *Save as* dialog opens.
- 2. Navigate to the folder to which you want to save the file.
- 3. Click Save. The Parameter List will be saved with the .xls extension.
- 4. To save the changes and keep the window open, click Save.
- 5. To save the changes and close the window, click OK. This *Parameter List* displays by default whenever **Parameter List** is selected on the **Logs/Reports** menu.

# **6.4 View drawings and documents**

Use the Drawings and Documents feature to access drawings and documents related to the gas chromatograph (GC), such as flow diagrams, the sales order, assembly drawings, and electrical diagrams.

You can store these files on the GC in the following formats:

- PDF
- TIFF
- GC Trend file (.xtrd)
- XA CGM file (.xcgm)
- XA Comparison file (.xcpm)
- GC Configuration file (.xcfg)

# 6.4.1 View drawings or documents

To view a drawing, do the following:

#### **Procedure**

- 1. Select Drawings/Documents... from the Logs/Reports menu. The *Drawings/Documents* window displays.
- 2. Select the drawing to view from the drop-down list.

#### **Note**

If no list displays under the *Drawings/Documents* label, and there is no + beside the label, then this GC does not contain any documents.

3. Click File Viewer (F3).

The drawing displays.

4. Click Close to exit the window and to return to the *Drawings/Documents* window.

# 6.4.2 Add files to the GC

To add files, such as new or updated drawings, to the GC, do the following:

#### **Procedure**

- 1. Select Drawings/Documents... from the Logs/Reports menu. The *Drawings/Documents* window displays.
- 2. Click Add File(s) to GC.
- The *Open* dialog displays.
- 3. Locate and select the file to add to the GC.
- 4. Click Open. The file is saved to the GC, and the *Drawings/Documents* list is updated.

### 6.4.3 Delete files from the GC

To delete drawings from the GC, do the following:

#### **Procedure**

- 1. Select Drawings/Documents... from the Logs/Reports menu. The *Drawings/Documents* window displays.
- 2. Select the file to delete from the GC.
- 3. Click Delete File from GC. The *Confirm* message displays.
- 4. Click Yes.

The file is deleted from the GC, and the *Drawings/Documents* list is updated.

# **6.5 Track changes with the Event Log**

Use the *Event Log* to track the changes that are made to various tables within the gas chromatograph (GC).

#### **Procedure**

1. To view the *Event Log*, select Logs/Reports → Event Log. The *Event Log* window displays.

The *Event Log* window gives you the option of viewing the total list of change events, or a date-filtered list of events. The *Event Log* window supplies the following data for each event:

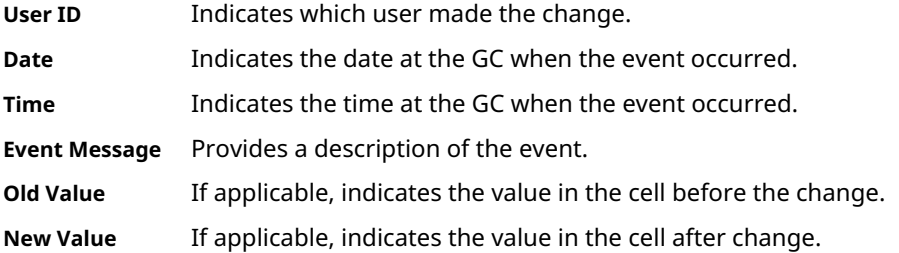

2. To view all events, select All. Otherwise, select Select Range and use the *Start Date* and *End Date* drop-down lists to select a date range.

#### 3. Click Read Records.

The list of events displays with the most recent event at the top and the oldest event at the bottom. The events are also sorted and color-coded by time, so that events that occurred simultaneously are grouped together.

4. To save the list, click Save.

The list can be saved in the following formats:

- Tab-Delimited (.txt)
- Comma-Delimited (.csv)
- Microsoft® Excel (.xls)
- HTML File (.html)
- XML File (.xml)

# **6.6 Display reports**

Use the *Display Reports* screen to immediately display, print, or store pre-configured reports of gas chromatograph (GC) analysis data. The report displays data in real time from the GC or from saved files.

#### **Report types**

Rosemount MON2020 can generate the following types of reports:

- **Analysis** Displays a list of the components that were detected, based on raw data. Displays a list of calculations for each component, based on the table located at Application→Calculations→Control. There are two types of analysis reports.
	- Gas Processors Association (GPA)

### **Figure 6-1: Analysis (GPA) Sample Report**

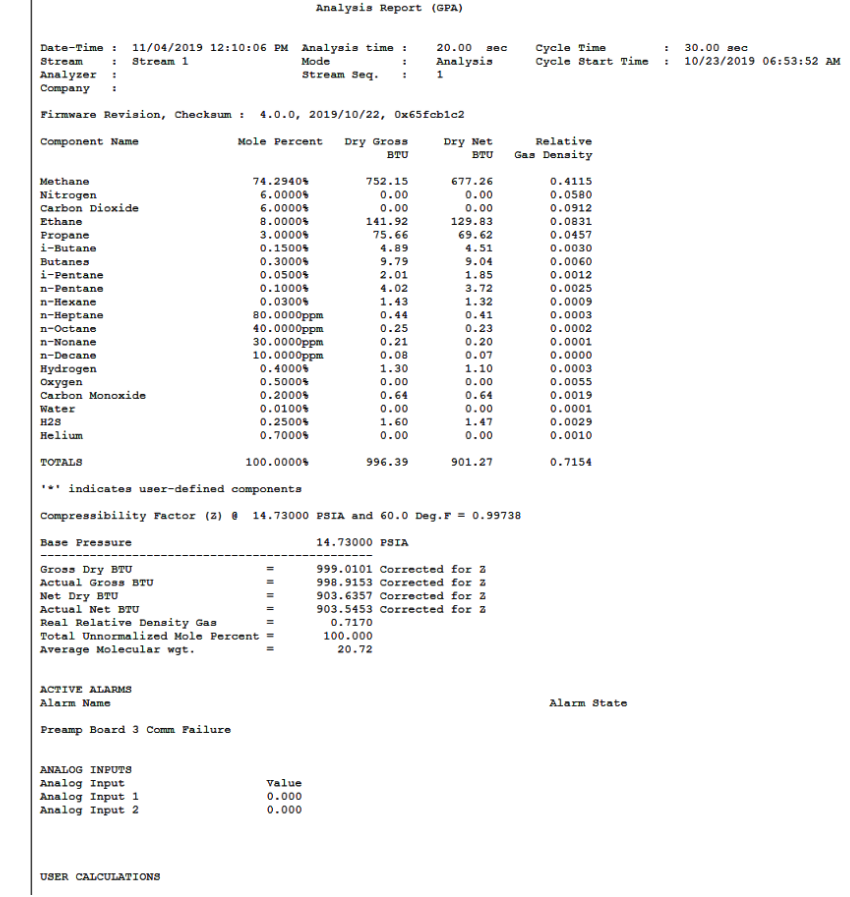

• International Organization for Standardization (ISO)

#### **Figure 6-2: Analysis (ISO) Sample Report**

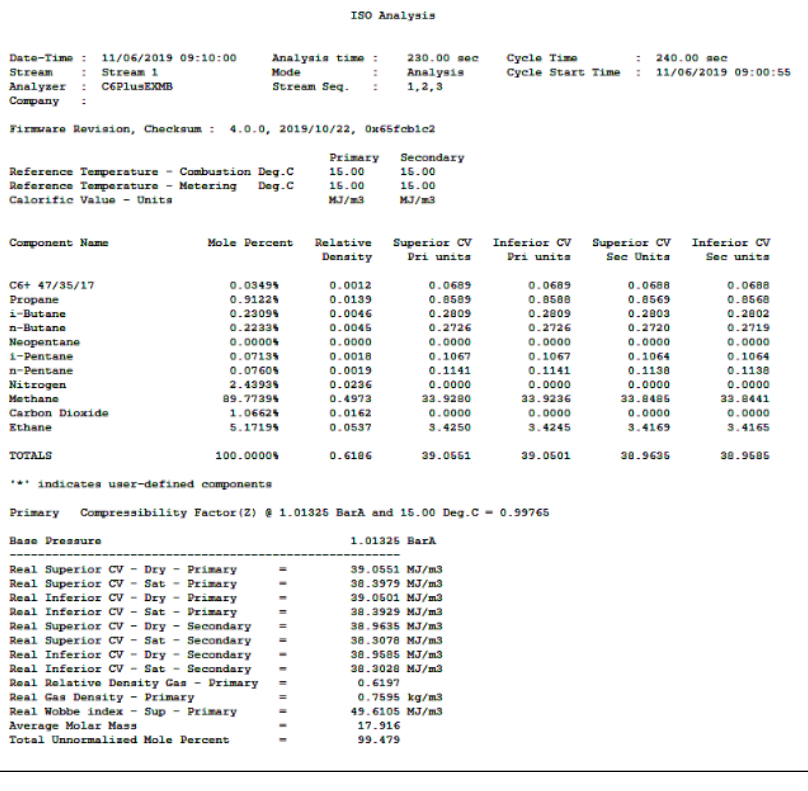

**Calibration** Displays a list of the components that were detected, along with each component's calibration concentration, raw data value, new response factor, and new retention time.

#### **Figure 6-3: Calibration Sample Report**

#### **Calibration Report**

Calibration Run 2 of 3

Date-Time: 11/22/2019 12:33:35 PM Analysis time: 230.00 sec Cycle Time : 240.00 sec Date-Time: 11/22/2019 12.55.55 PM Analysis time . 250.00 Sec. Cycle Time . 240.00 Sec.<br>Stream : Calibration Mode : Forced Calib Cycle Start Time : 11/22/2019 09:49:33 AM<br>Analyzer : Dusty Bottom Stream Seq. : 1

Firmware Revision, Checksum: 3.0.1, 2018/05/22, 0x69c37e18

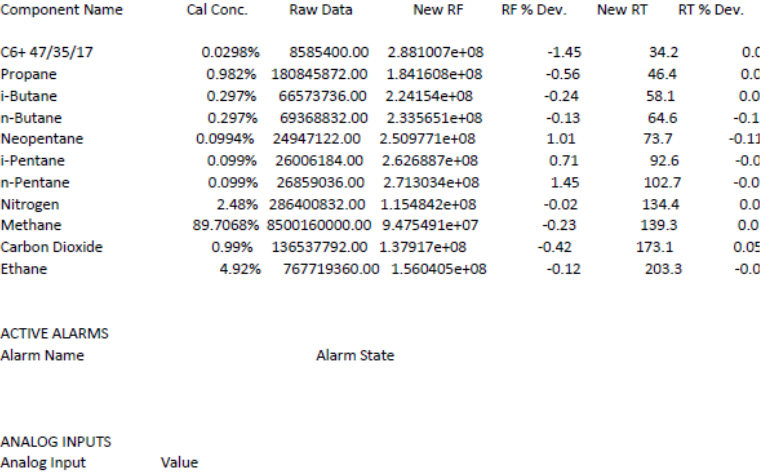

**Final Calibration** The *Final Calibration* report displays the list of components along with each component's old and new response factors, and each component's old and new retention times, based on the averaged data.

0.000

Analog Input 1

#### **Figure 6-4: Final Calibration Sample Report**

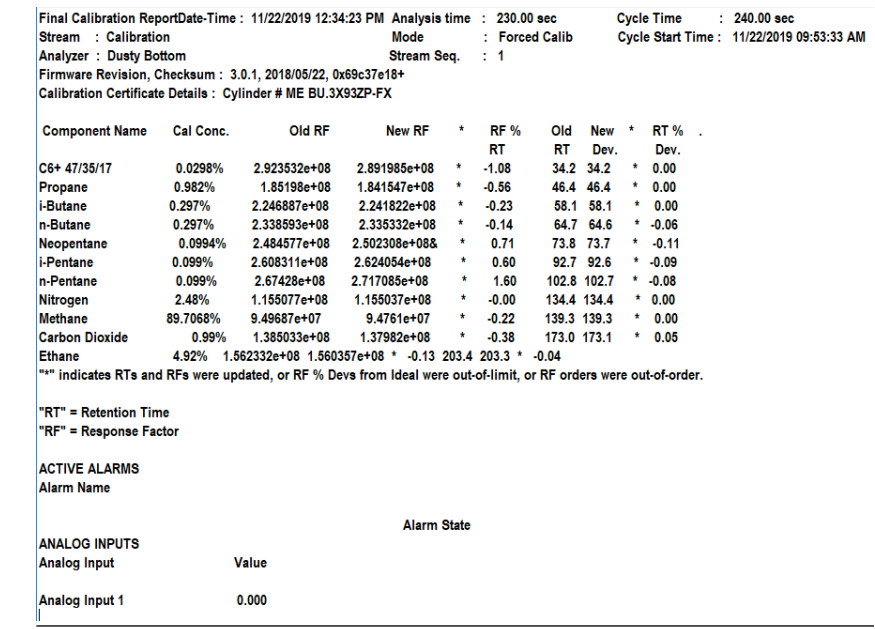

**Validation** For the most recent validation cycle, displays the nominal value, allowed percent deviation<sup>(1)</sup>, and the measured value of each variable in the *Validation Data* table.

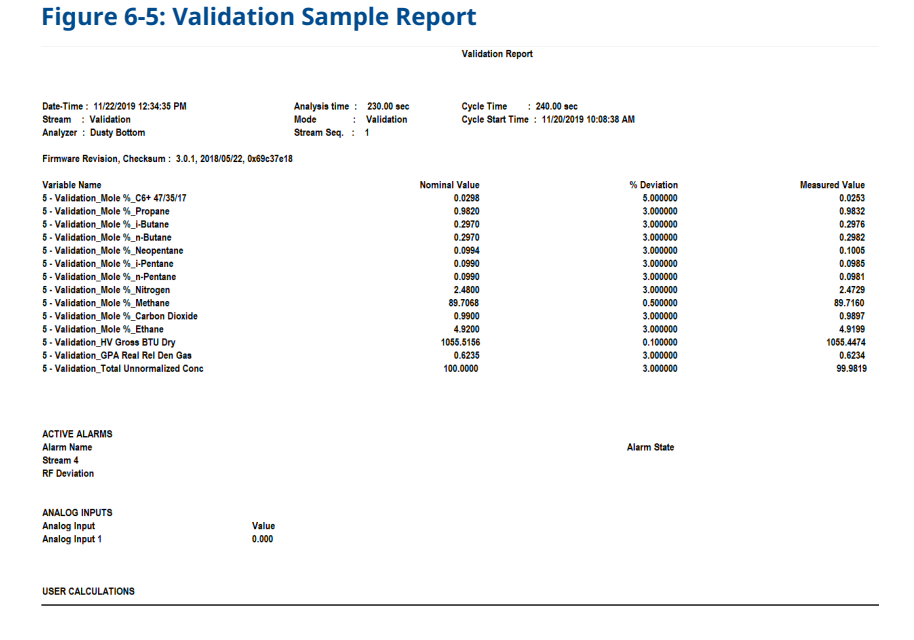

**Final Validation** For the most recent validation run, shows the nominal value, allowed percent deviation<sup>(1)</sup>, and the average value of each variable in the *Validation Data* table.

*<sup>(1)</sup> If the actual deviation is beyond the allowed amount, then the row will be flagged with an asterisk (\*).*

### **Figure 6-6: Final Validation Sample Report**

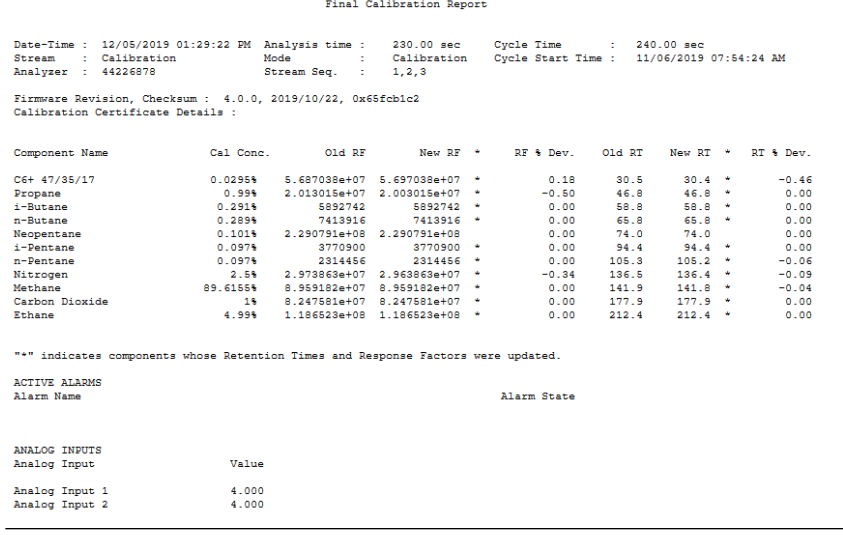

**Raw Data** Displays a list of data for each peak that was detected during the run, including the retention time, peak area, and peak height.

### **Figure 6-7: Raw Data Sample Report**

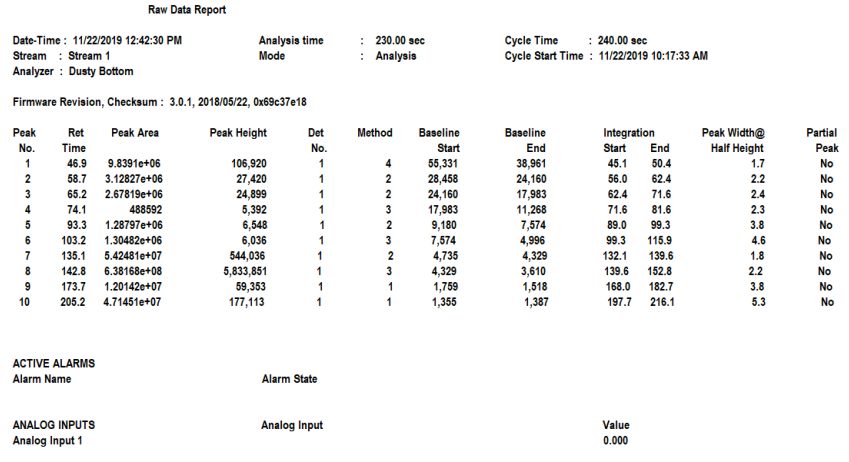

**Every Run** Displays a configurable list of calculations after each run.

#### **Figure 6-8: Every Run sample report**

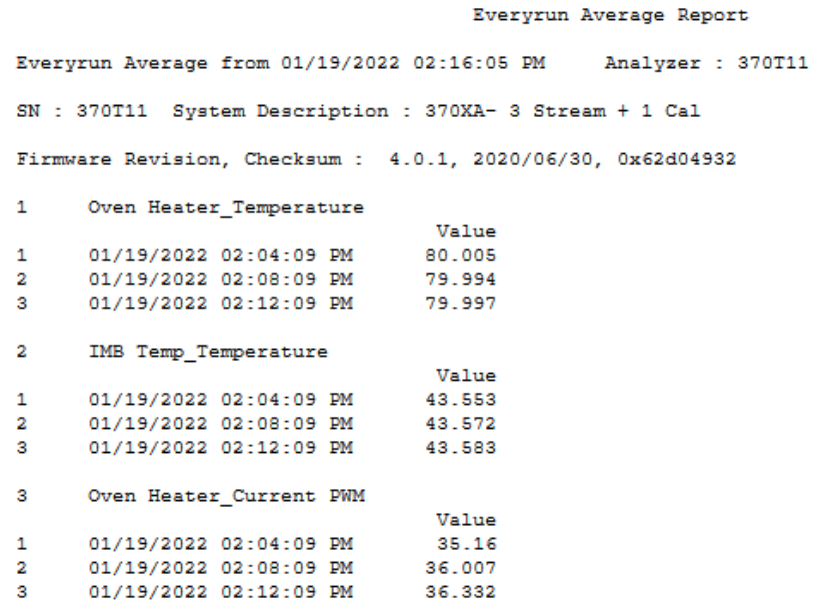

**Hourly** Displays a configurable list of average calculations each hour, beginning at the time set in the *Average Calculations* window at Application→ Calculations→Averages.

#### **Figure 6-9: Hourly sample report**

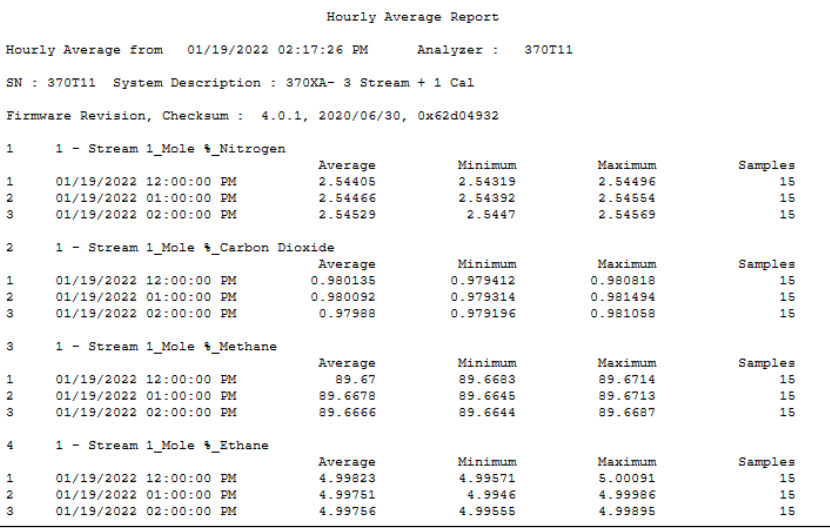

**24 Hour** Displays a configurable list of average calculations each day, beginning at the time set in the *Average Calculations* window at Application→ Calculations→Averages.

#### **Figure 6-10: 24 Hour sample report**

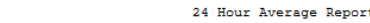

24 Hour Average from 01/19/2022 02:18:00 PM Analyzer : 370T11

SN : 370T11 System Description : 370XA- 3 Stream + 1 Cal

Firmware Revision, Checksum : 4.0.1, 2020/06/30, 0x62d04932

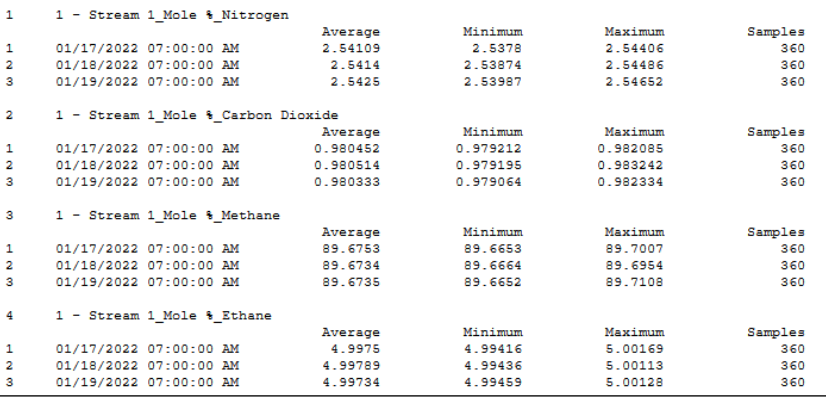

**Weekly** Displays a configurable list of average calculations each week, beginning on the day set in the *Average Calculations* window at Application→ Calculations→Averages.

#### **Figure 6-11: Weekly sample report**

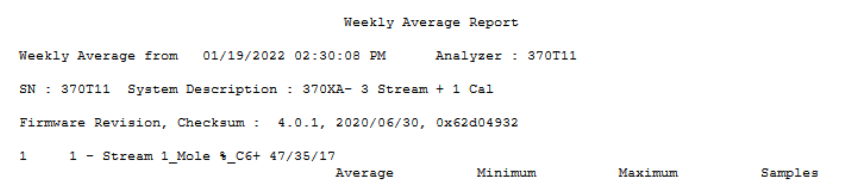

**Monthly** Displays a configurable list of average calculations each month, beginning on the day of the month set in the *Average Calculations* window at Application → Calculations → Averages.

### **Figure 6-12: Monthly sample report**

#### Module Validation Report

Date-Time : 01/20/2022 06:56:39 AM Analysis time : 230.00 sec Cycle Time : 240.00 sec<br>Stream : Stream 4 Mode : Module Val Cycle Start Time : 01/19/2022 02:52:33 PM<br>Analyzer : 300T7<br>Firmware Revision, Checksum : 4.0.1, 2020

Cycle Start Time : 01/19/2022 02:52:33 PM

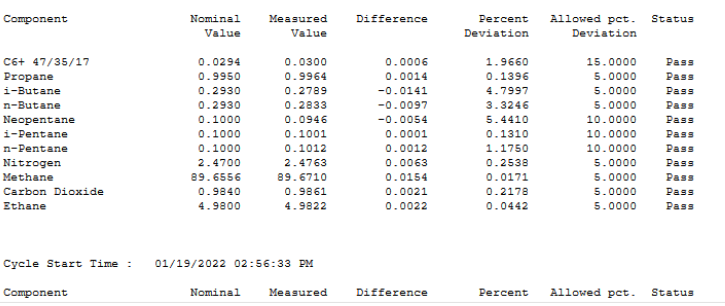

**Variable** Displays a configurable list of average calculations every hour at the time entered in the *Hours* column in the *Average Calculations* window at Application→Calculations→Averages.

### **Figure 6-13: Variable sample report**

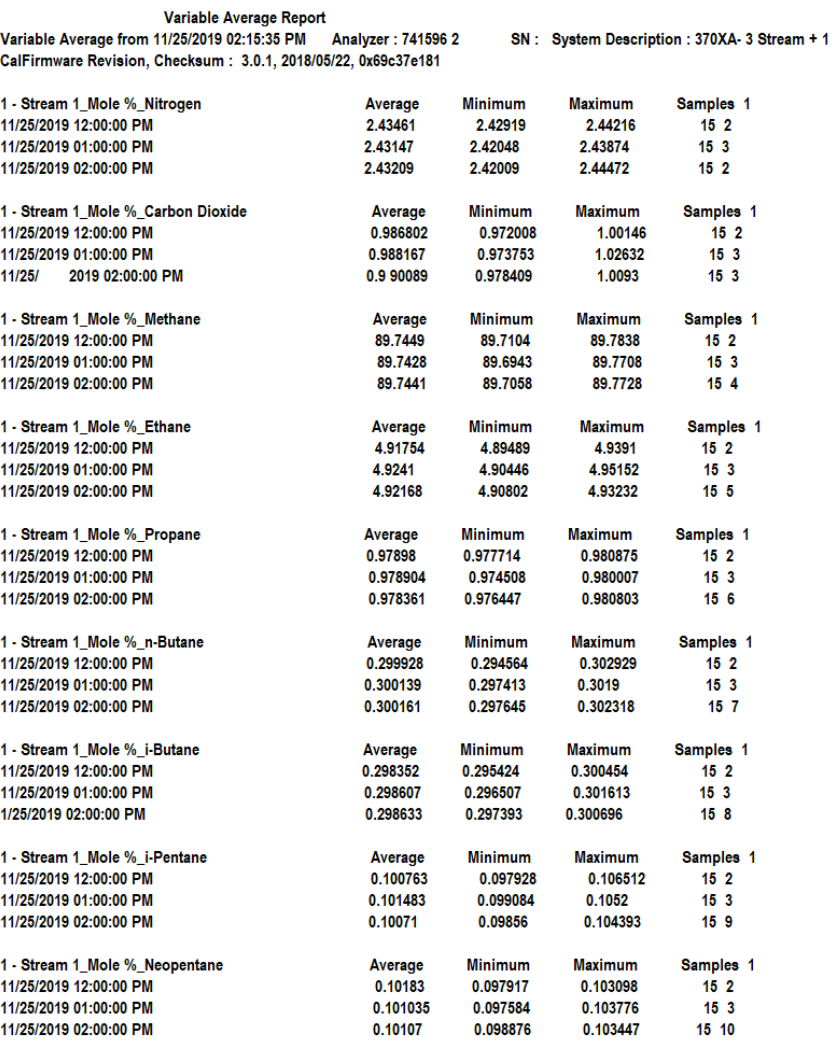

**Auto Valve Timing (Rosemount 370XA and 470XA only)** Displays an *Auto Valve Timing* report.

#### **Figure 6-14: Auto Valve Timing sample report**

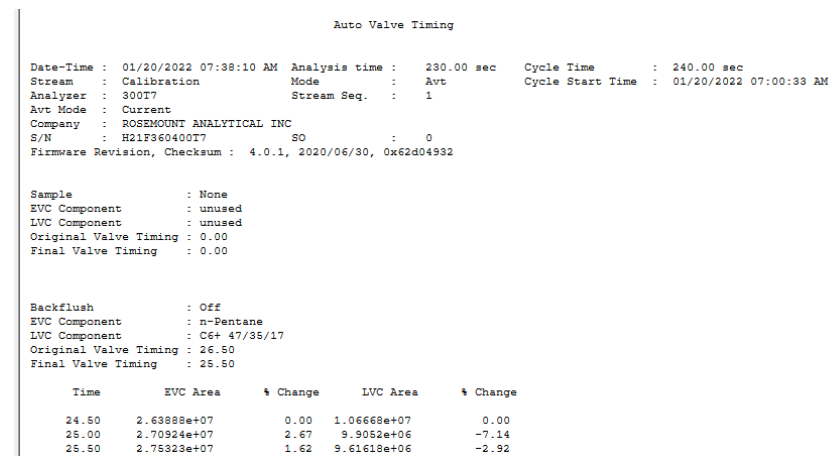

**Module Validation (Rosemount 370XA and 470XA only)**

Displays a *Module Validation* report.

Each report begins with the following header information:

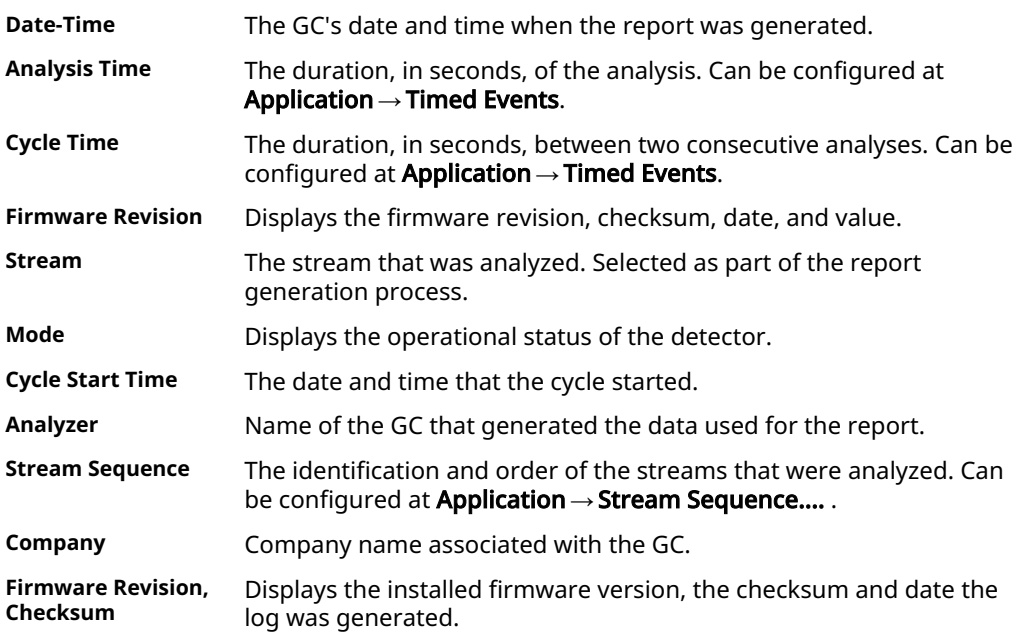

#### **Note**

If you get an FTP error when trying to save a report, it may be an issue with your firewall blocking the FTP messages between the GC and Rosemount MON2020. Your IT department needs to open the following TCP ports in the firewall.

- TCP Ports 10,000 13,000 (Rosemount MON2020 proprietary protocol)
- TCP Ports 20, 21, 22 (SSH, FTP)
- TCP Port 502 (Modbus®)

• TCP Port 990 (Secure connection)

# 6.6.1 View reports from live data

#### **Procedure**

1. Go to Logs/Reports → Report Displays....

The *Report Display* window appears.

#### **Note**

By default, the Update automatically check box is selected. This means that when viewing a report based on the most recent data, the report refreshes as new data is created, based on the type of report that you select. For example, in the *Report Display* window, if you select Analysis (GPA), the report display refreshes each time the gas chromatograph (GC) finishes an analysis of the selected stream. The refresh function displays the newly generated report and deletes the previous report (unless already saved to disk).

- 2. Select the type of report to generate and display.
- 3. Select the appropriate stream.

To see a currently analyzed stream report, you can select the 0 - Current Analysis field from the *Stream* list.

4. Click Start (F2), or press F2.

The report is generated and displayed.

#### **Note**

If the report doesn't appear right away, check the status of the report generation process in the Status bar, which is below the row of buttons on the *Report* window.

#### **Note**

To change the font size, click Font +/-. There are five preset font sizes available. Continue to click Font +/- to cycle through the sizes until you are satisfied with the report's readability.

#### **Note**

For average reports, by default the software displays three records. To adjust the number of records displayed, go to **File → Program Settings → Number of Average** records displayed in report and change the number to 4 or 5; then Rosemount MON2020 shows the specified number of records in the report.

5. To save the file, click Save.

The report can be saved in the following file formats:

- .txt
- .rpt
- .htm
- .html
- .mht

#### **Related information**

Report types

### 6.6.2 View a saved report

#### **Procedure**

- 1. Go to Logs/Reports → Report Displays.... The *Report Display* window appears.
- 2. Click File Viewer (F3). The *Report file viewer* window displays.
- 3. Click Open. The *Open* dialog displays.
- 4. Locate and select the report that you want to view. Reports may be found in the following file formats:
	- .txt
	- .rpt
	- .htm
	- .html
	- .mht
- 5. Click Open.

The report displays.

#### **Postrequisites**

#### **Note**

To change the font size, click Font +/-. There are five preset font sizes available. Continue to click Font +/- to cycle through the sizes until you are satisfied with the report's readability.

# **Note**

To print the report, click Print.

### 6.6.3 Export reports compatible for ultrasonic spread of sound (SOS)

This feature allows you to export reports for ultrasonic meter spread of sound (SOS). You can save the report from the *Report Display* or *Archive Report* screen.

#### **Procedure**

- 1. Open Logs/Reports → Report Display.
- 2. Click **Analysis** report type.
- 3. Select Start (F2) to display an Analysis report.
- 4. Click Save to display the Save dialog.
- 5. Use the **Save as Type** drop-down menu and select **Comma-Delimated (CUI/** MeterLink Compatible) (\*.csv).
- 6. The report is exported as an Excel® file compatible with Ultrasonic Meters. format.
- 7. Repeat Step 1 through Step 6 for a Calibration Report and a Validation Report.

# **6.7 Generate reports from archived data**

Use the **Archive Report** commands to generate analysis, calibration, and average reports from archived GC runs.

### 6.7.1 Generate analysis and calibration reports from archived data

To generate and view an analysis or calibration report from archived data, do the following:

#### **Procedure**

- 1. Select Logs/Reports → Archive Report → Analysis/Calibration/Validation.... The *Analysis/Calibration/Validation Archive Report* window displays.
- 2. Select a report type from the Report dropdown list.
- 3. Select a stream from the **Stream** dropdown list.

By default, the **Archive Records** table displays all records for the selected report type and stream.

**Note**

To date-filter the list of records, select the Time Period checkbox and use the Start Date and End Date dropdown lists to select a date range.

4. Select the record(s) that you want to view.

To select several records, hold down CTRL and select each record. To select several records in a row, select the first record and then hold down **Shift** and select the last record in the series.

#### 5. Click Start (F2).

The report displays. If more than one record was selected, each report displays after that previous report on the same page.

To change the font size, click Font +/-. There are five preset font sizes available. Continue to click Font +/- to cycle through the sizes until you are satisfied with the report's readability.

**Note**

To print the report, click Print.

6. To save the file, click Save.

The report can be saved in the following file formats: .txt, .htm, .html, and .mht.

#### **Related information**

Report types

### 6.7.2 Generate an Average report from archived data

To generate and view an average report from archived data, do the following:

#### **Procedure**

1. Select Logs/Reports  $\rightarrow$  Archive Report  $\rightarrow$  Average.... The *Average Archive Report* window displays.

**Note**

- 2. Select a report type from the *Report* drop-down list.
- 3. Select a stream from the *Stream* drop-down list.
	- By default, the *List of Averages* table displays all variables for the selected report type and stream.

#### **Note**

To date-filter the list of records, select the *Time Period* checkbox and use the *Start Date* and *End Date* drop-down boxes to select a date range.

- 4. From the Archive Record Selection field, select the Number of most recent records and enter a number value. Or, select the Time Period check box and use the Start Date and End Date drop-down boxes to select a date range.
- 5. Click Start (F2) or press F2.

#### **Note**

To change the font size, click Font+/-. There are five preset font sizes available. Continue to click Font +/- to cycle through the sizes until you are satisfied with the report's readability.

To print the report, click Print

6. To save the file, click Save.

The report can be saved in the following file formats:

- .txt
- .htm
- .html
- .mht

#### **Related information**

Report types

### 6.7.3 Generate Export Data report

Use the Logs and Reports → Archive Report → Export Data menu to create an archive report.

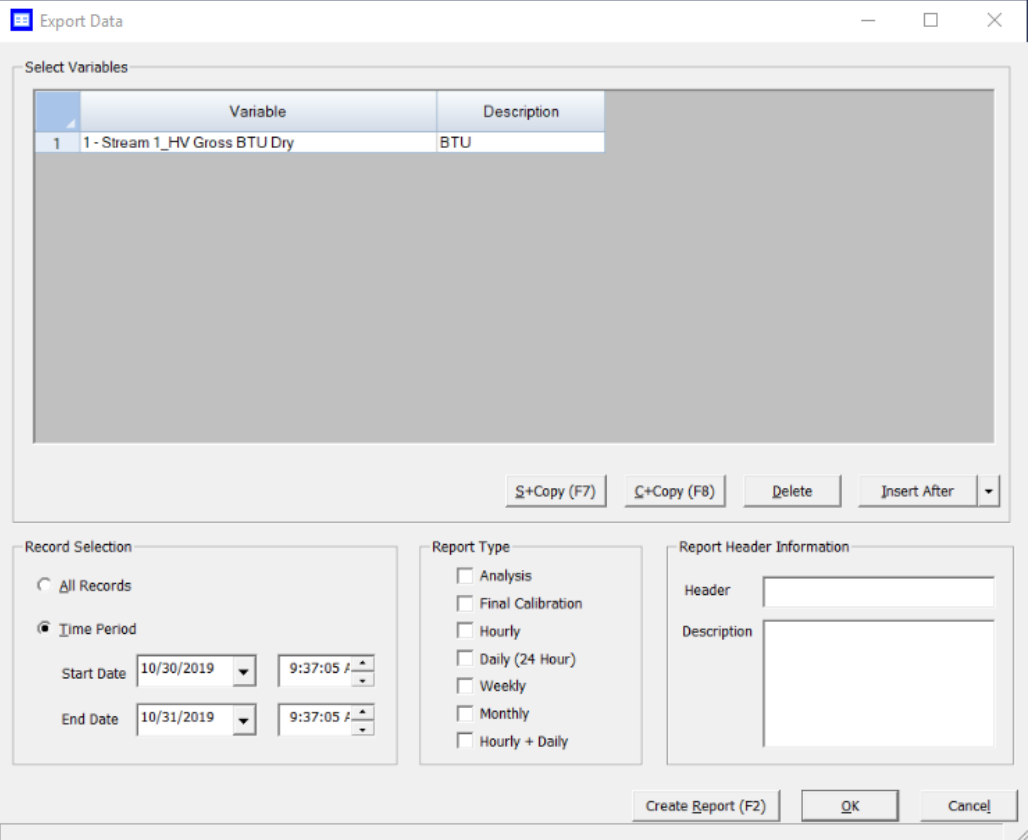

#### **Procedure**

- 1. Select the *Variables* drop-down list to configure the variables exported in the report. Options are:
	- Analysis Stream
	- Final Calib Stream
	- Final Calib Analysis Stream
	- Hardware
	- Application
- 2. Click the *Description* column and enter a description for the report. The description column is used for column headers in the *Export Data* report.
- 3. Click the Record Selection radio button to export either All Records or a Time Period for the data.
- 4. Select the Report Type Options are:
	- Analysis
	- Final Calibration
	- Hourly
	- Daily (24 Hour)
- Weekly
- Monthly
- Hour + Daily
- 5. Use the Report Header Information field and type a report Header title and a Description.

The Description column is used for column headers in the *Export Data* report.

- 6. Click  $S$  + Copy to copy the stream settings from a highlighted row and apply them to the next row,
- 7. Click  $C + Copy$  to copy the settings from a highlighted row and apply them to the next row.
- 8. Click Delete to delete a row.
- 9. Click Insert After to insert variable rows after an entry or Insert row above an entry.
- 10. Click Create Report (F2) or press F2 to create the report.
- 11. Click OK to save the report settings without generating the report and return to the home page.
- 12. Click **Cancel** to abort the report and return to the home page.

#### **Related information**

[Logs/Reports menu](#page-148-0)

### 6.7.4 Schedule report generation

Rosemount MON2020 can automatically generate and print each report according to the following schedule:

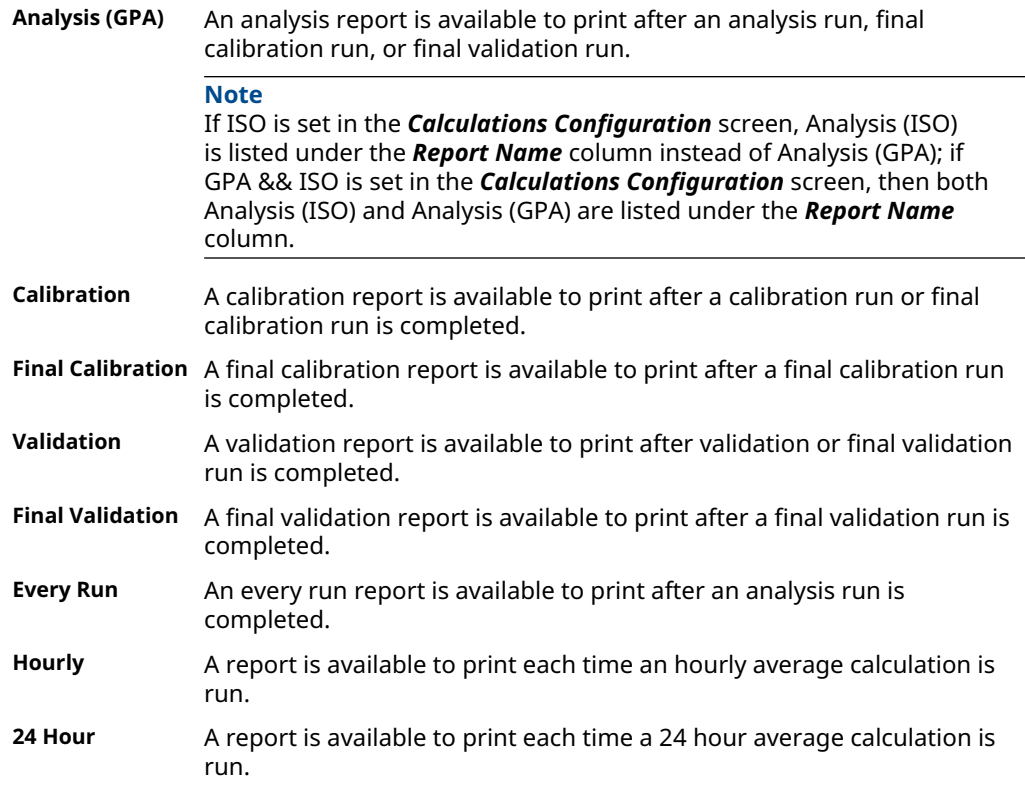

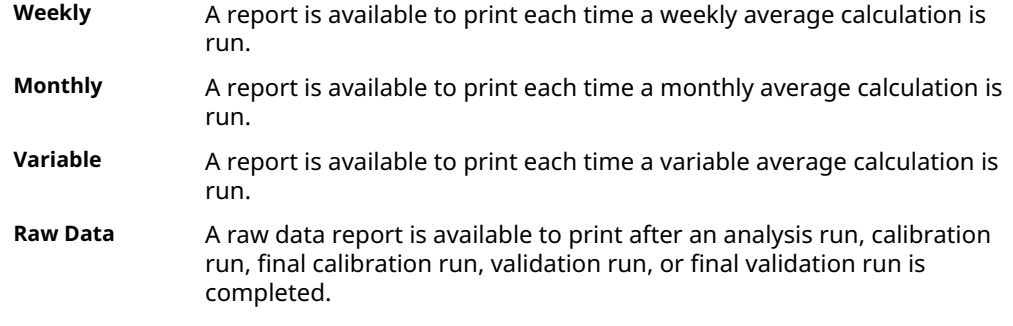

To configure Rosemount MON2020 to generate and print a report of your choosing based on that report's schedule of availability, do the following:

#### **Procedure**

1. Go to Logs/Reports → Printer Control.... The *Printer Control* window displays.

#### **Note**

Rosemount MON2020 must be connected to the gas chromatograph (GC) for the report to be printed.

- 2. To print a report after a run, select the appropriate check box from the *Print After Completion?* column.
- 3. To print a report at a fixed interval, select the appropriate check box from the *Print At Fixed Interval?* column.
	- a) Enter a start time in the *Start Time* column.
	- b) Enter an interval, in hours, in the *Interval* column.
- 4. Use the columns numbered *1* through *20* to select the streams that you want to use for data collection.
- 5. Click OK to save the changes and close the window.

#### **Note**

To save the changes without closing the window, click Save.

# **6.8 Trend data**

This function allows you to view, print, or save graphical representations, or trend lines, of accumulated analysis data from the GC.

### 6.8.1 Select variables for trending

#### **Note**

You cannot view a live trend if the corresponding analysis record does not exist in the memory of the gas chromatograph (GC).

#### **Procedure**

- 1. Go to Logs/Reports → Trend Data.... The *Trend Data* window displays.
- 2. Click Trend. The *Select Variables for Trending* window displays.
- 3. Select the analysis or calibration records that you want to trend from the *Select Analysis/Calibration Variables* section. Click > to move your selection to the *Selected Variables* queue.
- 4. If applicable, select the type of average record that you want to trend from the *Select Average Variables* section. Click > to move your selection to the *Selected Variables* queue.

#### **Note**

To remove a selection from the *Selected Variables* queue, click Remove. To remove all selections from the *Selected Variables* queue, click Remove All. To save the list of variables to a personal computer (PC), click Save. To open the list of variables from the PC, click Open.

- 5. Select the All Records check box from the *Trend Record Selection* section to use all data for the trend report, or click the Time Period check box and select a Start Date and End Date for the data to be used.
- 6. Click Trend.

Rosemount MON2020 reads the data from the GC and then closes the *Select Variables for Trending* window and plots the trend data on the graph section of the *Trend Data* window.

Each trend record is color-coded; use the *Trend* drop-down list to select a specific trend record.

# 6.8.2 View saved trend data

Trend data files are saved with the. xtrd file extension. To view a saved trend file, do the following:

### **Procedure**

- 1. Select Trend Data... from the Logs/Reports menu. The *Trend Data* window displays.
- 2. Click PC File. The *Open Trend File* window displays.
- 3. Select the file that you want to view and click Open. The trend graph displays.

# **6.9 Trend graph options**

Right-clicking the graph brings up the following commands and keyboard shortcuts:

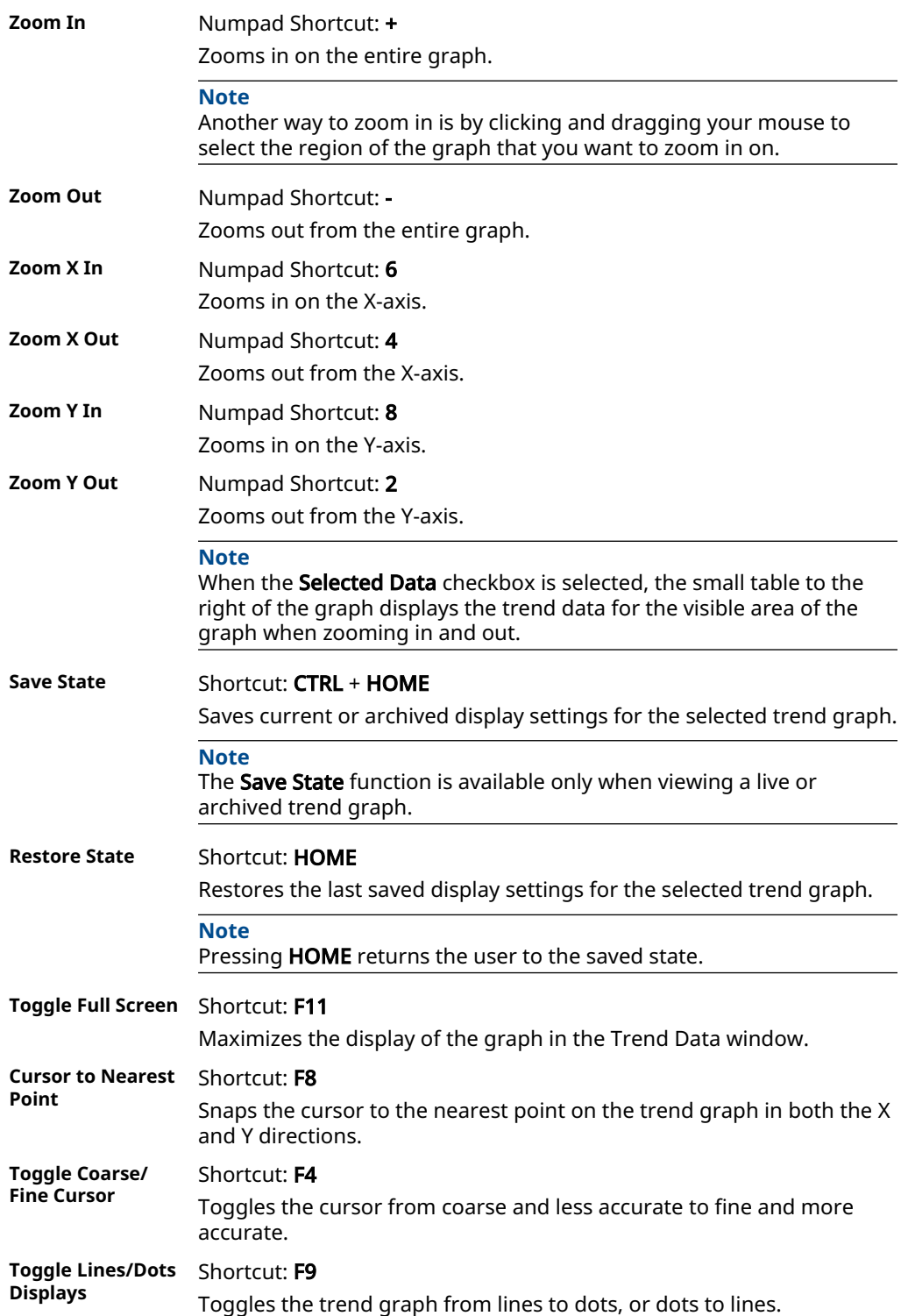
<span id="page-180-0"></span>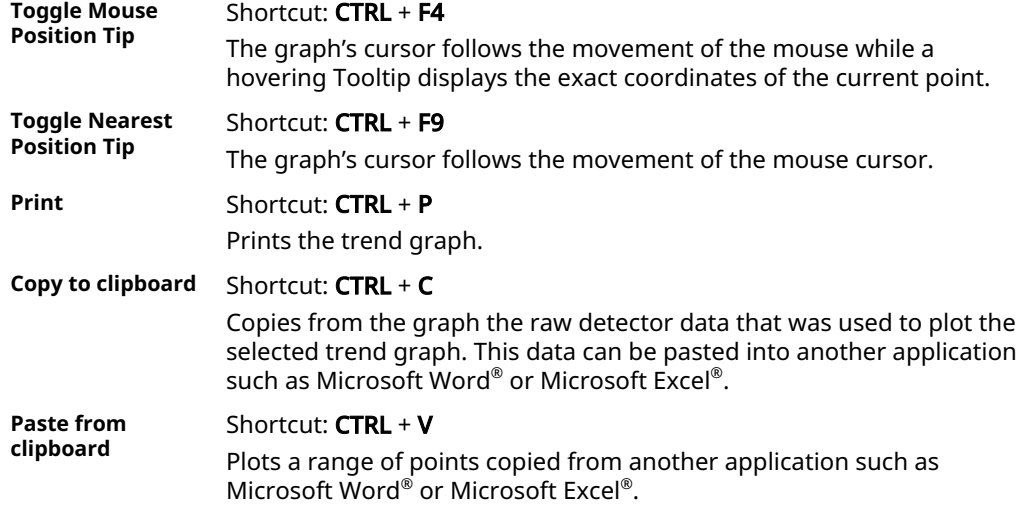

# **6.10 Properties of the trend graph**

## 6.10.1 The trend graph bar

Use the graph bar buttons to change the display parameters of the graph.

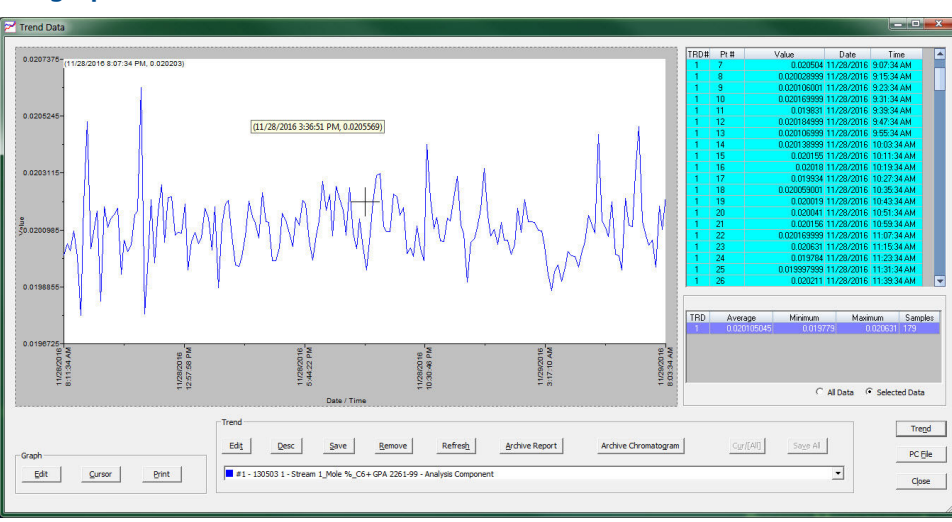

### **Figure 6-15: The graph**

Click Edit to view or change the display properties of the X and Y axes. The *Edit Graph* window displays.

The following list defines the parameters that can be edited:

**Point** Sets the X-axis values to points. For the purposes of this graph, each sample run is considered a data point. Therefore, if 2500 sample runs were used to generate the trend graph, then there are 2500 data points.

- X Min Sets the minimum value for the X-axis to the point number of the first sample you want to use in the plot. Default value is 0.
- X Max Sets the maximum value for the X-axis to the point number of the last sample you want to use in the plot. Default value is  $N - 1$ , where N is the total number of points in the graph. Therefore, if there are 2500 points, then the X Max would be 2499.

#### **Note**

The X-axis value for the first sample, or point, in the trend graph is 0, not 1. The X-axis value for the final point in the trend graph is  $N - 1$ , where N is the total number of points in the graph.

**Date Time** Sets the X-axis values to the particular GC dates and times of each sample runs.

- From Sets the minimum value for the X-axis to the date of the first sample you want to use in the plot.
- $\cdot$  To Sets the maximum value for the X-axis to the date of the last sample you want to use in the plot.

The primary Y-axis, which is on the left side of the graph, is the default axis for displaying trend graphs. The secondary Y-axis, which is on the right side of the graph, can be used to display a second graph whose minimum and maximum values are different than the minimum and maximum values of the first graph.

### **Note**

If three or more graphs are displayed, by default, the first graph is plotted with the primary Y-axis; the second graph is plotted using the secondary Y-axis; all other graphs are plotted on the primary Y-axis.

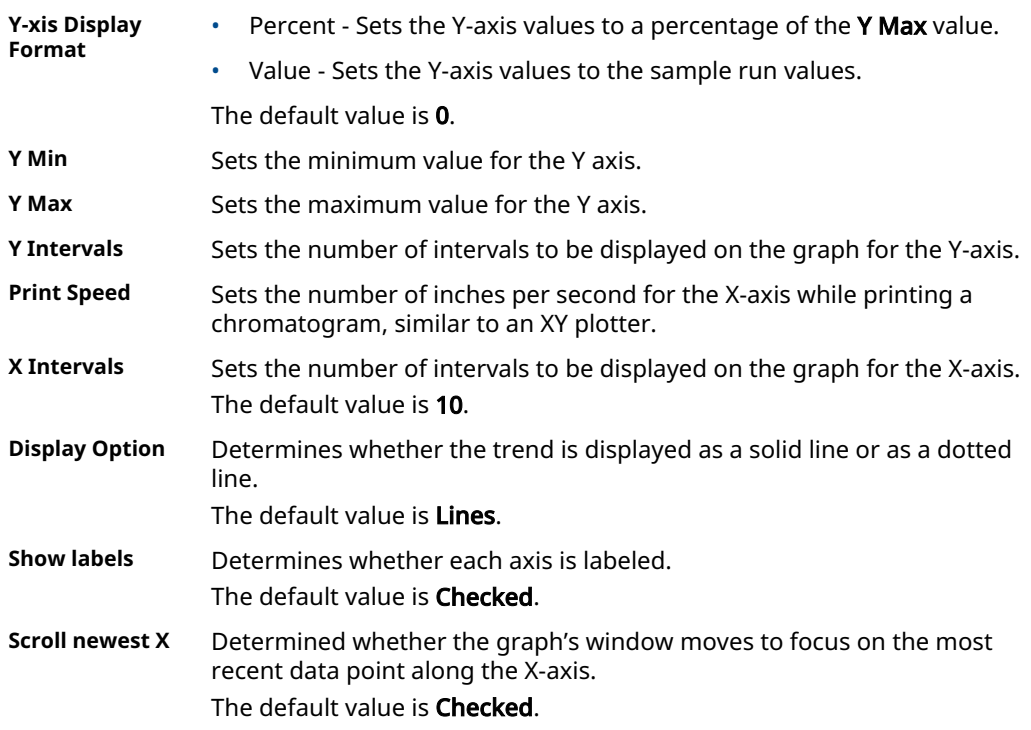

To accept your changes, click OK.

Click Cursor to toggle the cursor size from coarse movement (less accurate) to fine movement (more accurate).

Click Print to print the graph window.

# **6.11 The Trend bar**

The Trend bar contains a row of buttons that allows you to manipulate a single trend trace. Below the row of buttons is the **Trace** dropdown list, which contains a list of all of the currently displayed traces that make up the trend graph (see [Figure 6-15](#page-180-0)). Before you can work with a trend trace you must first select it from the dropdown list.

## 6.11.1 Edit a trend graph

You can use the *Edit* window to change the X and Y offset values for a graph, change its color, and also set which Y-axis should be used when plotting it. These changes may be necessary to make the trend more distinguishable from those that surround it or to position a graph in relation to a different graph for comparison.

### **Procedure**

- 1. From the *Trend* drop-down list, select the graph that you want to edit.
- 2. Click Edit.

The *Edit Trend* dialog displays.

- **X-Offset** Enter a positive number to move the trend to the right or a negative number to move the trend to the left.
- **Y-Offset** Enter a positive number to move the trend up or a negative number to move the trend down.
- **Color** Assigns a color to the trend.

**Add Trace to:** Sets which Y-axis should be used when plotting the graph.

3. Click OK to accept your changes.

### **Related information**

[The trend graph bar](#page-180-0)

## 6.11.2 Enter a description for a trend graph

To add or change description text for a trend graph:

### **Procedure**

- 1. From the *Trend* bar, click Desc. The *Edit Description* window displays.
- 2. Type or edit a description and then close the window.

## 6.11.3 Save a trend

To save a trend, do the following:

- 1. From the Trend dropdown list, select the trace that you want to save.
- 2. Click Save.

The *Save Trend File* window displays.

#### **Note**

To save all currently displayed trend traces into one file, click Save All.

#### **Note**

For convenience the file is given an auto-generated file name that includes the current date and time; however, you can give the file any name that you choose.

3. Click Save.

## 6.11.4 View associated trend data

For each data point in a trend graph, it may be possible to view the associated report or chromatogram.

### **Note**

The associate report most likely exists, but the existence of the associated chromatogram depends on the age of the trend. If the trend is more than a few days old it is likely that its associated chromatogram has been deleted to make space for newer chromatograms.

### **Procedure**

- 1. Move the cursor to the desired trend point on the graph.
- 2. To view the associate report, click **Archive Report**. If the report exists, it will be displayed. If the report does not exist, the *Archive records information is not available!!* error message displays.
- 3. To view the associate chromatogram, click **Archive Chromatogram.** If the chromatogram exists, it will be displayed. If the it does not exist, the *Archive chromatogram information is not available!!* error message displays.

## 6.11.5 Remove a trend graph from view

To remove a trend graph from the graph display, do the following:

### **Procedure**

- 1. From the **Trend** dropdown list, select the graph that you want to remove.
- 2. Click Remove.

## 6.11.6 Refresh a trend graph

### **Procedure**

- 1. From the *Trend* pull-down menu, select the trace that you want to refresh.
- 2. Click Refresh.
	- The trend graph is updated with any new data that was compiled since the most recent refresh.

## 6.11.7 Display trend data

The data to plot the trend graphs displays in the table to the right of the graph display area.

The *Trend Data* table contains the following columns:

- **TRD** Indicates the identification number of the trend graph. Useful if more than one trend is being displayed. The first trend that is displayed is *#1*, and so on.
- **Pt #** For the purposes of trend graphs, each sample run is considered a data point. Therefore, if 2500 sample runs were used to generate the trend graph, then there are 2500 data points.

#### **Note**

The first sample, or point, is counted as *0*, not *1*. The final point is counted as *N - 1*, where *N* is the total number of points in the graph.

- **Value** The data point's value.
- **Data** The gas chromatograph (GC's) date when the sample was run and the value was calculated.
- **Time** The gas chromatograph (GC's) time when the sample was run and the value was calculated.

To view all trend data, click Cur/All. To view trend data for the trend graph selected from the Trend drop-down list, click Cur/All again.

The second trend data table is useful when zooming in to or out of the graph. When the Selected Data check box is selected, this table displays the trend data for the visible area of the graph. As the example shows, the table indicates that the trend data for five samples are visible after zooming in to the graph.

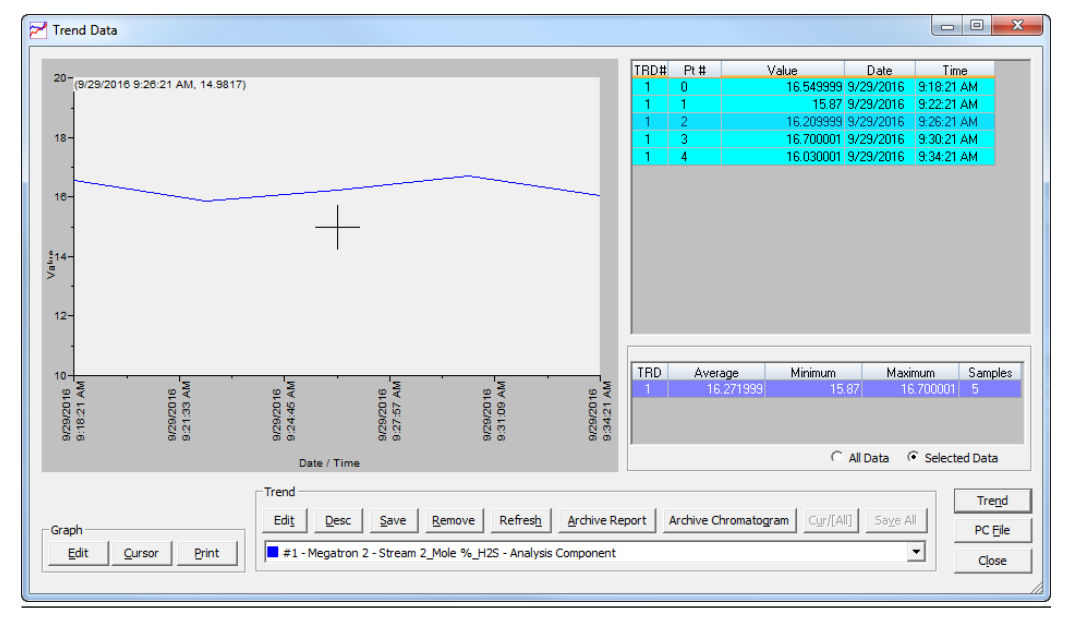

### **Figure 6-16: Trend Data screen**

- 1. Click Trend to configure the parameters for a trend file.
- 2. Click PC File to display the *Open Trend File* dialog and navigate to a saved file on your personal computer (PC).
- 3. Click Close to exit the *Trend Data* screen and return to the home page.

# **6.12 Edit/create a repeatability certificate**

The following table lists the fields in a repeatability certificate.

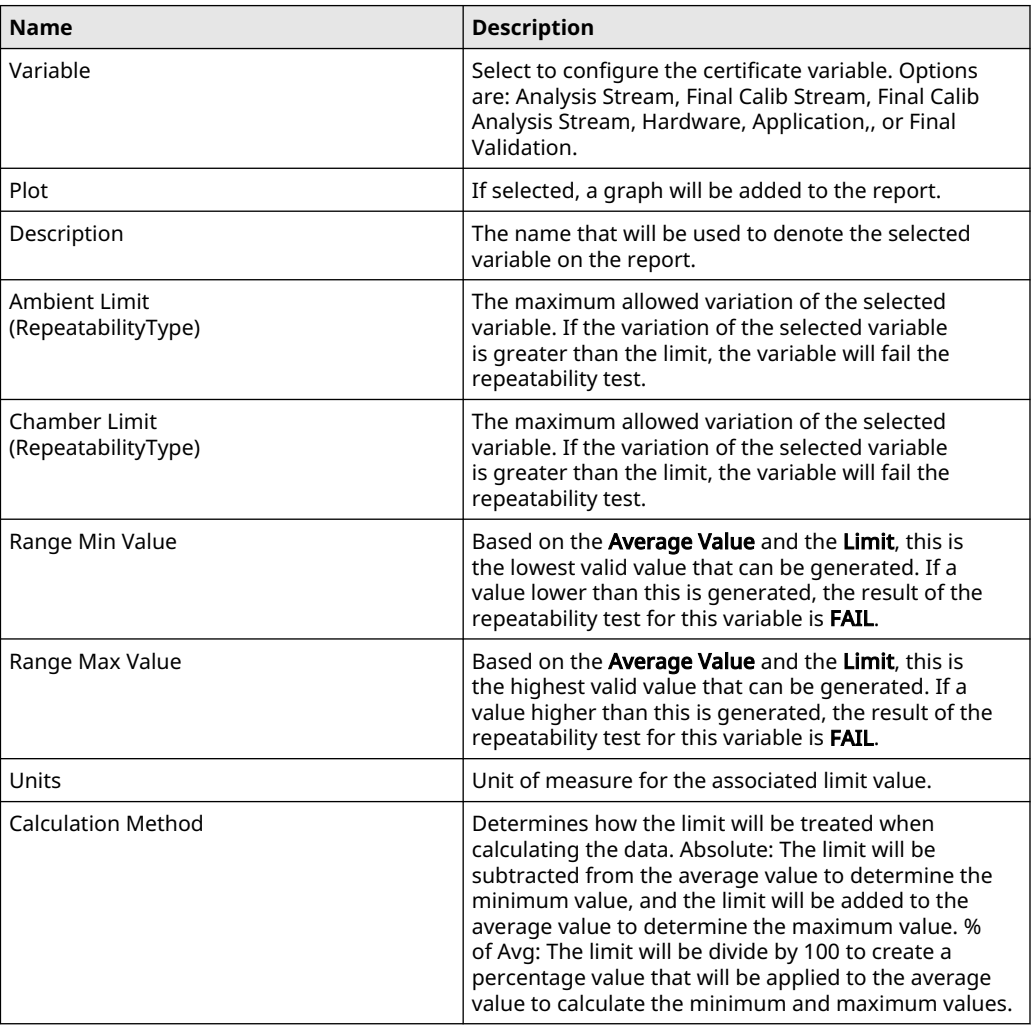

To edit or create a repeatability certificate:

### **Procedure**

1. In the *Repeatability Certificate* window (under the Log/Reports menu), click Insert After.

A row is added to the Select Variables table.

2. Select a variable from the **Variable** column.

You can select a maximum of 100 variables.

**Note**

To copy a variable and increment the stream by one, select the variable and press S + Copy. For example, if you select Stream 1\_Mole%\_Propane and press S + Copy, Stream 2\_Mole%\_Propane is added to the table.

#### **Note**

To copy a variable and increment the component by one, based on the list of components in the component data table, select the variable and press  $C + Copy$ . For example, if you select Stream 1\_Mole%\_Propane and press C + Copy, Stream 1\_Mole%\_ iButane will be added to the table.

### **Figure 6-17: Example Repeatability Certificate**

#### **Ambient Repeatability Certificate**

Analyzer: 741596 2 Company Name : ROSEMOUNT ANALYTICAL INC  $S/N$ :  $S/O$ 

Test Start Time: 12/03/2019 10:45:12 AM Test End Time: 12/04/2019 10:45:12 AM

Tested By : <u>Hai Nguyen</u>

Test Notes : Chamber Test

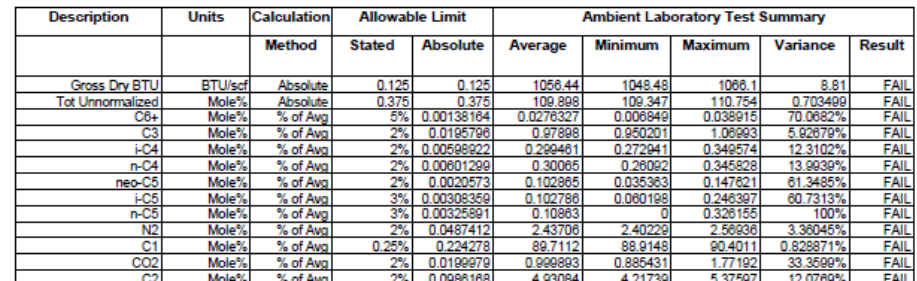

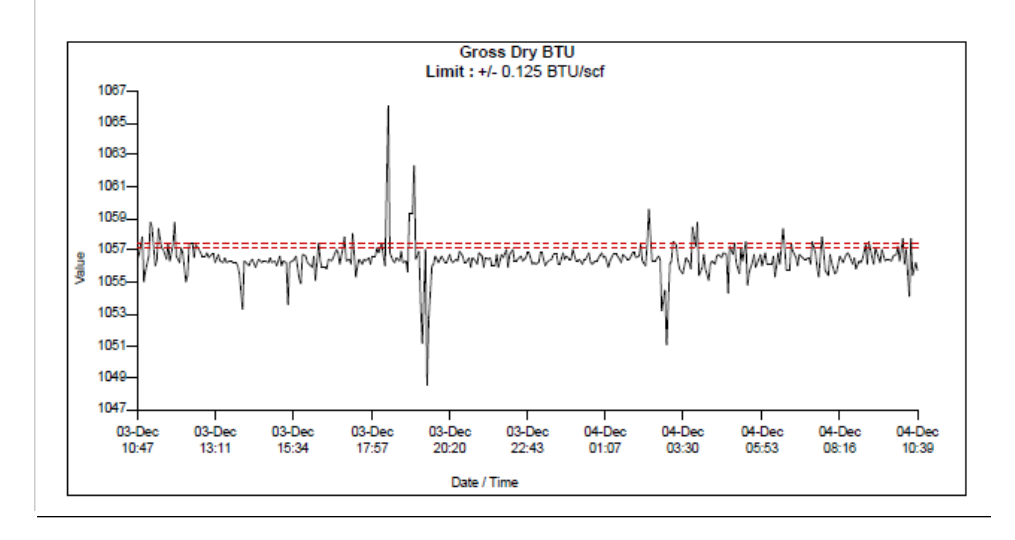

# **6.13 Generate a repeatability certificate**

The report is generated as a PDF, so if your computer does not have the Adobe™ Reader installed, Rosemount MON2020 prompts you to install it.

A read-only user can generate a *Repeatability Certificate* report but can't modify any of the fields that are used to generate the report. A regular user or higher can generate a

*Repeatability Certificate* report and can modify the fields that are used to generate the report.

### **Procedure**

- 1. Go to Log/Reports  $\rightarrow$  Repeatability Certificate. The *Repeatability Certificate* window opens.
- 2. To include all data in the report, select the **All Records** check box; to include a limited set of data in the report, select the Time Period check box and then select a Start Date and an End Date.
- 3. To run the test with ambient limit, select the Ambient Limit Type. To run the test with chamber limit, select the Chamber Limit Type.
- 4. Select the Result Criteria as a Variance or Standard Deviation Std. Dev ( $k=2$ ).
- 5. Use the Test Information fields to track data related to the generation of the certificate.

```
Note
```
This information will be displayed on the report beneath a *Test Notes* heading.

6. Click Create Report (F2). The data in the *Select Variables* table are saved, and the certificate is generated and displayed in Acrobat Reader. A table of repeatability values is displayed first and then each variable that you selected to be plotted has its own graph.

### **Table 6-1: Repeatability Values**

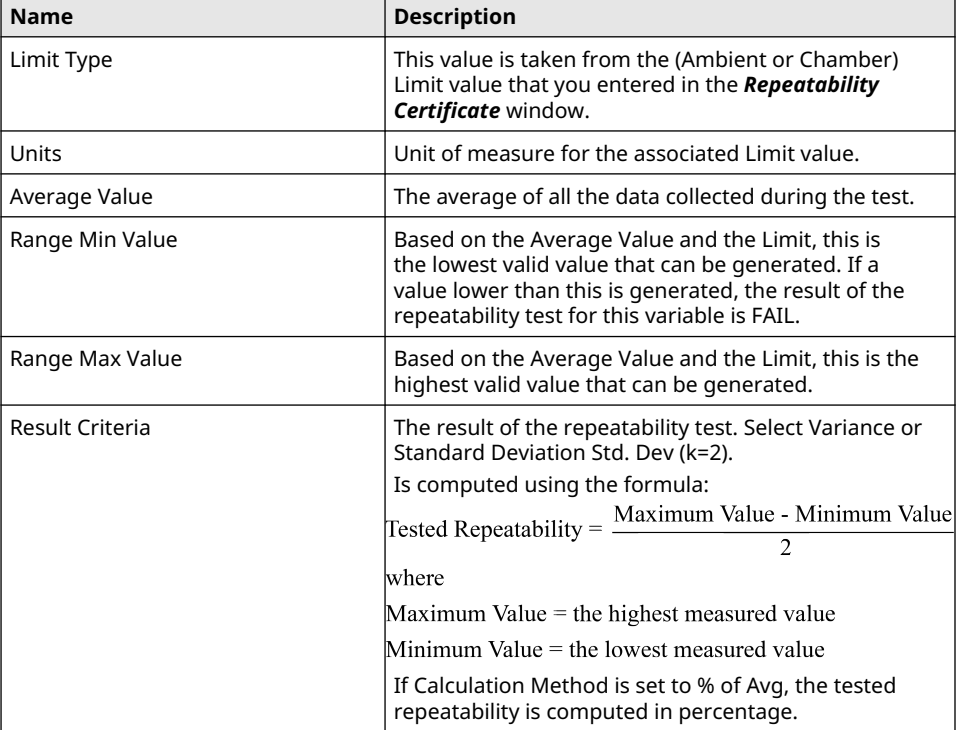

### **Table 6-1: Repeatability Values (continued)**

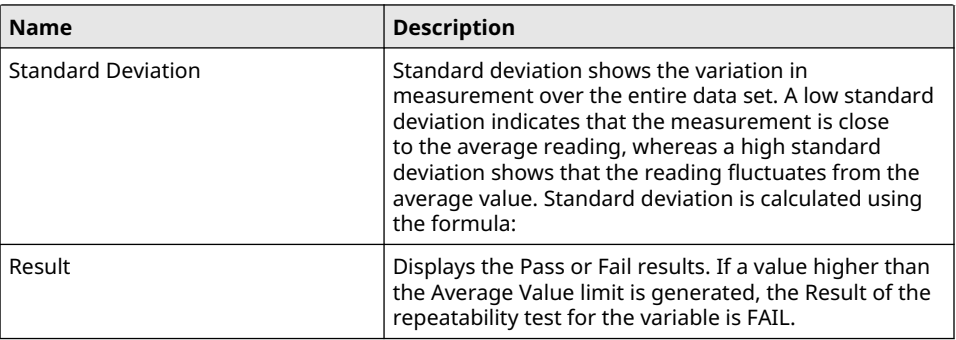

### **Note**

To save the data in the **Select Variables** table without generating the report, click OK. The next time you open the **Repeatability Certificate** window, the table is populated with the saved data.

Enable the Export Data checkbox to Open the exported data file as *XML Files* in Microsoft Excel® or, drag and drop to Microsoft Excel®.

# **6.14 Export a repeatability certificate to Excel**

### **Procedure**

1. To generate an XML file of a *Repeatability* report, check Export Data.

**Note**

By default, the exported data are generated in *data.xml* under GC specific folders.

2. To select a different file or folder, click Select File. To open it in Excel, click Select File and drag and drop the file to Excel or open Excel, set the file type as XML, and then open the file.

# **6.15 Generate a Gas Chromatograph (GC) Configuration report**

A *GC Configuration* report displays the current settings for the GC.

### **Procedure**

- 1. Go to Logs/Reports → GC Config Report.... The *GC Config Report* window displays.
- 2. Select the check box for each option that you want to include in the report.

**Note**

To select all the options, click Select All (F9). To clear all options, click Clear All (F10).

3. Select the type of output you want for the report.

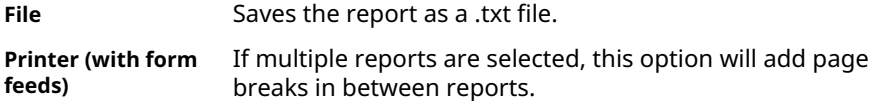

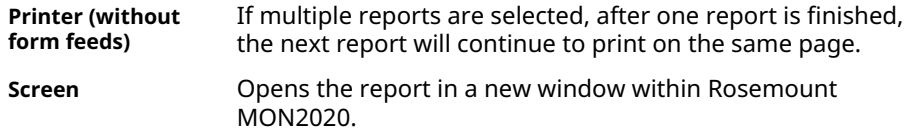

### **Note**

When choosing a Printer option, if you want to use a printer different from the one that you usually use, deselect the Use default printer check box. When the report is ready, the *Printer Configuration* window displays.

#### **Note**

When choosing the File option, the *Save* window displays, allowing you to name the text file and choose a location in which to save it.

### 4. Click Start (F2).

Rosemount MON2020 generates the customized report and prints or saves it, according to the output option you selected.

### **Note**

A *GC Configuration* report that includes all options can take several minutes to generate and save. If you press Esc or click Cancel in the *Progress* dialog box, Rosemount MON2020 stops generating the report after the current option is completed.

### **Page from a Sample GC Configuration Report**

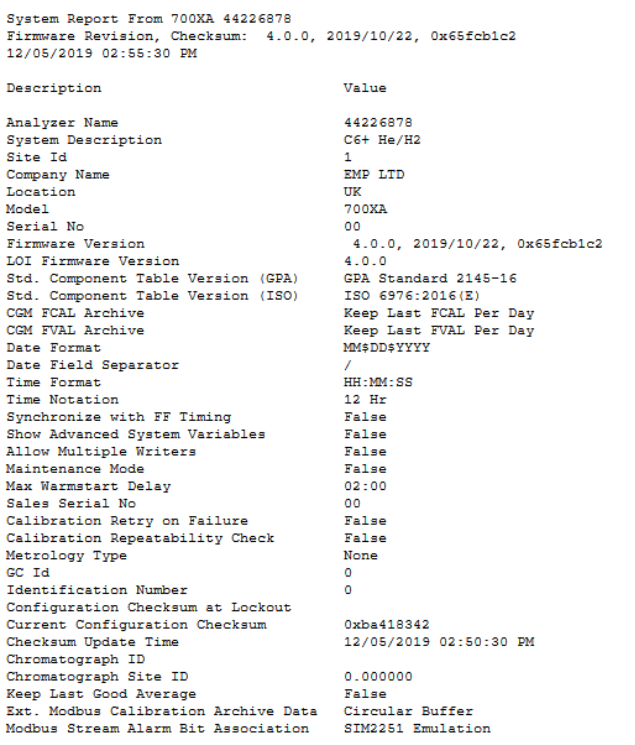

Component Data Report From 700XA 44226878<br>Firmware Revision, Checksum: 4.0.0, 2019/10/22, 0x65fcb1c2<br>12/05/2019 02:52:37 PM

Component Data Table #1

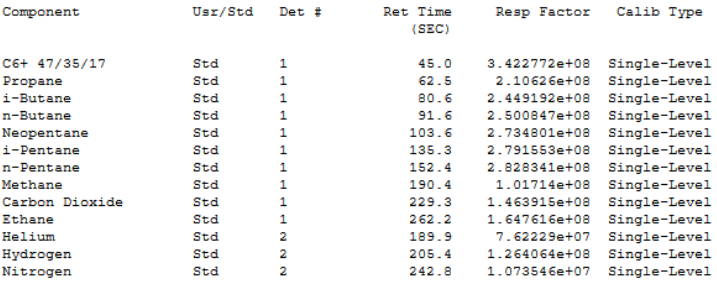

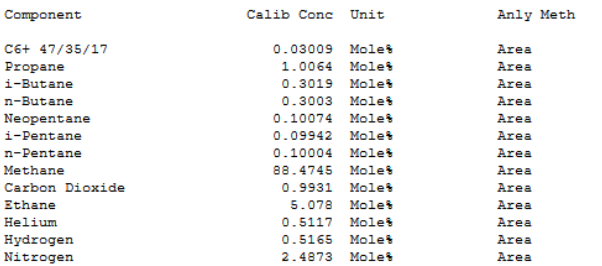

# **6.16 Reset archive data**

Use this feature to delete archived data and reset the gas chromatograph (GC) memory.

### **Procedure**

- 1. Go to Logs/Reports → Reset Archive Data.... The *Reset Archive Data* window displays.
- 2. Select the types of data that you want to delete.

**Note**

To select all the options, click Select All. To clear all options, click Deselect All.

3. Click Reset CGM Database to reset the chromatogram database and delete all the archived chromatograms.

Only do this under the direction of an Emerson Customer Care representative.

4. For Rosemount 370XA and 470XA GCs, click the Erase IMB button to erase the Intelligent Module Board memory.

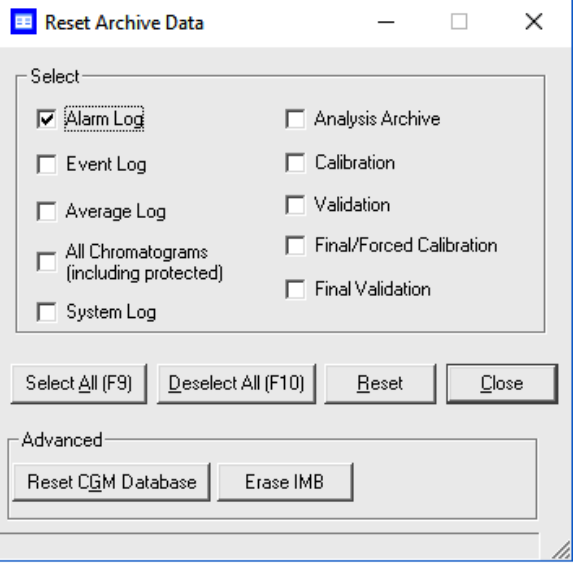

### **Note**

Only select the **Erase IMB** function at the direction of an Emerson Customer Care Representative.

### 5. Click Reset.

Rosemount MON2020 displays a confirmation dialog.

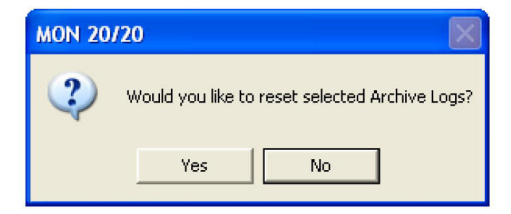

6. Click Yes.

Rosemount MON2020 clears the GC's memory. New archived records begin accumulating again as analysis and calibration runs occur.

# **6.17 The molecular weight vs. response factor graph**

The *Molecular Weight Vs. Response Factor* window generates a graph according to Appendix B in *GPA 2198-03 Selection, Preparation, Validation, Care, and Storage of Natural Gas and Natural Gas Liquids Reference Standard Blends*. This graph can be useful in checking valve function and consists of the following information:

- Log (Molecular Weight) vs. Log (Response Factor): plots the values for the selected calibration.
- A trend line (best fit straight line);.

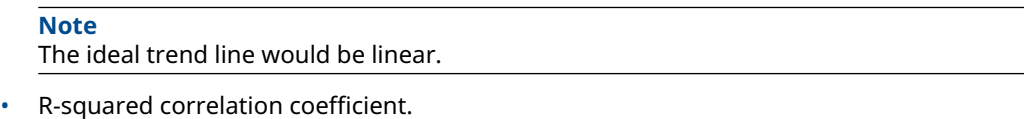

**Note**

**Note**

The closer RSq is to 1, the better.

This graph is only available for calibration streams, which can be selected from the **Stream** dropdown list. By default, the newest final calibration data is used to generate the graph, but any archived final calibration file can be used by selecting it from the Final Calibration Record dropdown list.

To print the graph, click Print.

# **6.18 Collect records from H(s) Archive**

The *H(s) Archive* stores the superior dry primary calorific value (CV) for up to two years. The heating values measurement analysis is dependent on the gas composition and is available for gas chromatographs that have PTB selected as the metrology option.

- 1. Use the drop-down lists to select the Start Date and Start Time.
- 2. Use the drop-down lists to select the End Date and End Time'
- 3. Click Read Records.
- The records display with the Date Time, Stream, and H(s) values
- 4. Right click on the table to save or print the records.

# 7 Control menu

Use the options in the *Control* menu to manage analysis, calibration, validation, and baseline runs.

From the *Control* menu, you can also stop an analysis run immediately or at the end of the run.

# **7.1 Initiate an auto sequence analysis run**

This is the normal mode for an online gas chromatograph (GC). Use the auto sequence function to start continuous GC analysis runs that follow a predefined stream sequence.

### **Note** If an analysis run is in progress, you must stop it before starting auto sequencing.

### **Note**

If auto calibration or auto validation is enabled, then these procedures will be performed as part of the auto sequence.

To initiate auto-sequencing:

### **Procedure**

- 1. There are three ways of initiating auto sequencing:
	- a) Select Control → Auto Sequence... → Single Stream.
	- b) Press F2.

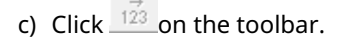

The *Start Auto Sequence* dialog displays.

2. Select **Analysis Clock** for GCs configured with more than one analysis clock.

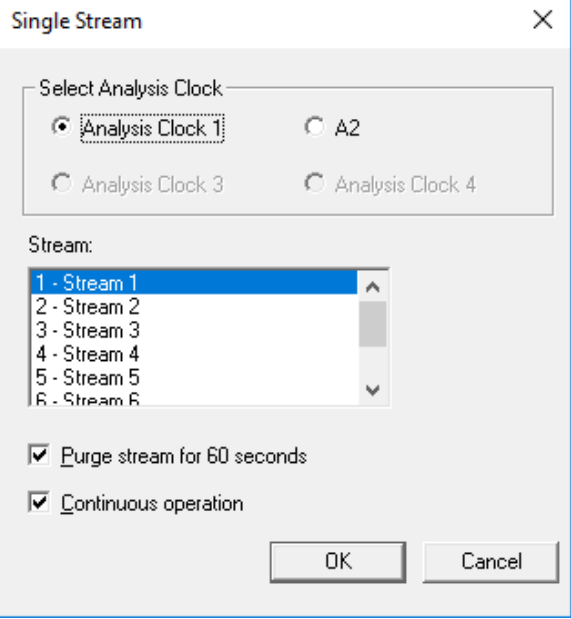

3. Decide whether to enable purging; then select or deselect the Purge stream for 60 seconds check box as necessary.

### **Note**

You can configure purge duration in the Rosemount 700XA and 1500XA.

Purging allows sample gas to flow through the sample loop for 60 seconds prior to beginning the first analysis. The check box is selected by default.

### 4. Click OK.

The auto sequence process begins.

### **Postrequisites**

Use the *Mode* column on the GC Status Bar to monitor the status of the analysis run.

### **Related information**

[Create or edit a stream sequence](#page-122-0) [Stop an analysis immediately](#page-203-0) [Configure an analysis clock](#page-130-0)

# **7.2 Analyze a single stream**

If an analysis run is in progress, it must be stopped before single stream analysis can be started.

### **Note**

If auto calibration or auto validation is enabled then they will be performed as part of the auto sequence.

To start an analysis run on a single calibration or sample stream, do the following:

### **Procedure**

- 1. Select **Single Stream...** from the **Control** menu. The *Start Single Stream Analysis* dialog displays.
- 2. Select **Analysis Clock** to display the analysis clock related streams in **Stream** list.
- 3. Select a stream from the Stream menu.
- 4. Decide whether to enable purging, then select or deselect the Purge stream for 60 seconds checkbox as necessary.

#### **Note**

Purge duration can be configured in the 700XA and 1500XA.

Purging allows sample gas to flow through the sample loop for 60 seconds prior to beginning the first analysis. The checkbox is selected by default.

5. Check or uncheck the **Continuous operation** checkbox to set or disable repetitive analysis. The checkbox is selected by default.

If you select Continuous operation the stream selected will continue until halted.

6. Click OK.

The analysis starts. Use the Mode column on the GC Status Bar to monitor the status of the analysis run.

### **Related information**

[Stop an analysis immediately](#page-203-0) [Configure an analysis clock](#page-130-0)

# **7.3 Calibrate the gas chromatograph**

Calibration runs are determined by the component data table (CDT) and Streams settings. To calibrate a GC, do the following:

### **Procedure**

1. Select **Control → Calibration...**. The **Calibration** dialog displays.

### **Note**

If the GC is in *Auto Sequence* mode, calibration does not start until two or more analysis runs have been completed. This delay is required to complete the current analysis and the analysis of the stream currently purging through the valve.

- 2. Select **Analysis Clock** to display the analysis clock related streams in **Stream** list.
- 3. Select a **Stream**.
- 4. Decide whether to enable purging; then select or deselect the **Purge stream for 60** seconds checkbox as necessary.

### **Note**

Purge duration can be configured in the 700XA and 1500XA.

Purging allows sample gas to flow through the sample loop for 60 seconds prior to beginning the first analysis. The checkbox is selected by default.

- 5. Select the desired calibration type.
	- Select **Normal** to perform a manual calibration in which the component data table for the selected stream(s) will be updated with calibration data *unless* the data is outside the acceptable deviations, as listed on the component data table.
	- Select **Forced** to perform a manual calibration in which the component data table for the selected stream(s) will be updated with calibration data *even if* that data is outside the acceptable deviations, as listed on the component data table.

### **Note**

A forced calibration updates the component data table's response factors even if there are issues with the analysis; therefore, **manually check the results of the** calibration before returning the unit to service.

6. Click OK.

The calibration starts. Use the Mode column on the GC Status Bar to monitor the status of the operation.

### **Related information**

[View and edit Component Data tables](#page-90-0) [Create or edit a stream sequence](#page-122-0) [Configure an analysis clock](#page-130-0)

# <span id="page-198-0"></span>**7.4 Validate the gas chromatograph**

During a validation run, the GC performs a test analysis to verify that it is working properly. The test analysis is performed on a gas whose component concentrations are already known; if the GC's results deviate significantly from the predetermined data, an alarm is generated. Validation runs are determined by the validation data table and streams settings.

To validate the GC, do the following:

### **Procedure**

1. Select **Control → Validation...**. The **Validation** dialog displays.

**Note**

If the GC is in **Auto Sequence** mode, validation does not start until two or more analysis runs have been completed. This delay is required to complete the current analysis and the analysis of the stream currently purging through the valve.

- 2. Select **Analysis Clock** to display the analysis clock related streams in **Stream** list.
- 3. Select a Stream.
- 4. Decide whether to enable purging, then select or unselect the **Purge stream for 60** seconds checkbox as necessary.

```
Note
```
Purge duration can be configured in the 700XA and 1500XA.

Purging allows sample gas to flow through the sample loop for 60 seconds prior to beginning the first analysis. The checkbox is selected by default.

5. Click OK.

The validation starts. Use the Mode column on the GC Status Bar to monitor the status of the operation.

### **Related information**

[View and edit Validation Data tables \(VDTs\)](#page-109-0) [Create or edit a stream sequence](#page-122-0) [Configure an analysis clock](#page-130-0)

# **7.5 Configure the valve timing**

Use this feature to set and adjust the valve timing.

### **Note**

Auto valve timing is only available with the Rosemount 370XA Gas Chromatograph.

The function of valve timing is to switch the analytical flow path after the peak of a lighter component has left a column, but before the next component comes out. [Figure 7-1](#page-199-0) shows the valve timing occurring in-between the C6+ and n-pentane peaks correctly on a standard four-minute C6+ application. [Figure 7-2](#page-199-0) shows what happens when the valve timing is too early and cuts off some of the first peak. [Figure 7-3](#page-199-0) shows what happens when the valve timing is too late and cuts of some of the second peak. In the last two examples, not all of the component will reach the detector at the expected time, and therefore some components will not be measured correctly.

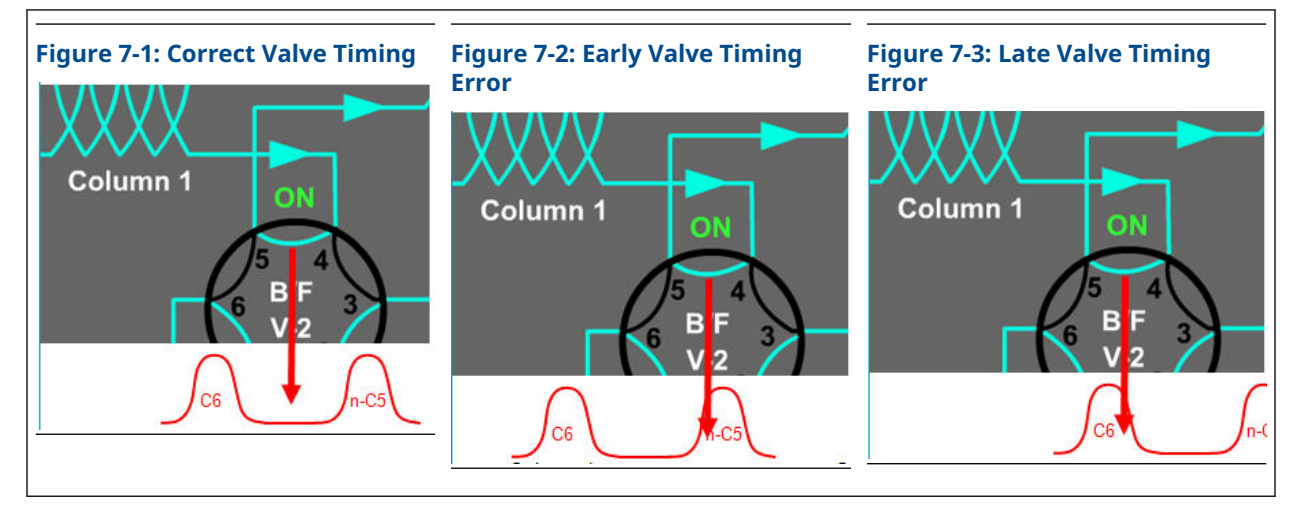

### <span id="page-199-0"></span>**Table 7-1: Effects of Valve Timing on Component Leaks**

Historically, a technician would monitor the peak areas of the two affected peaks while making changes to the valve timing and determine the correct timing using personal judgment. The intention of the auto valve timing (AVT) process is to automatically make the adjustments and monitor the peak areas to determine the correct valve timing, reducing the load on the technician to just selecting when to initiate the AVT process.

The AVT is a process that runs on the calibration gas stream. The process consists of the following activities:

- Correctly identify all the component peaks.
- Adjust the timed events based on peak retention times.
- Automatically adjust the valve time.
- Run a calibration cycle after the adjustments have been made.
- Check the range and order of response factors.

### **Procedure**

- 1. Select **Control → Auto Valve Timing...**. The *Start Auto Valve Timing* window opens.
- 2. If you are installing a new module, select the Factory Defaults check box; otherwise, select the Use Current check box.
- 3. Click OK.

The AVT process runs. When it completes, it will generate and display an *Auto Valve Timing* report.

## **Figure 7-4: Auto Valve Timing Sample Report**

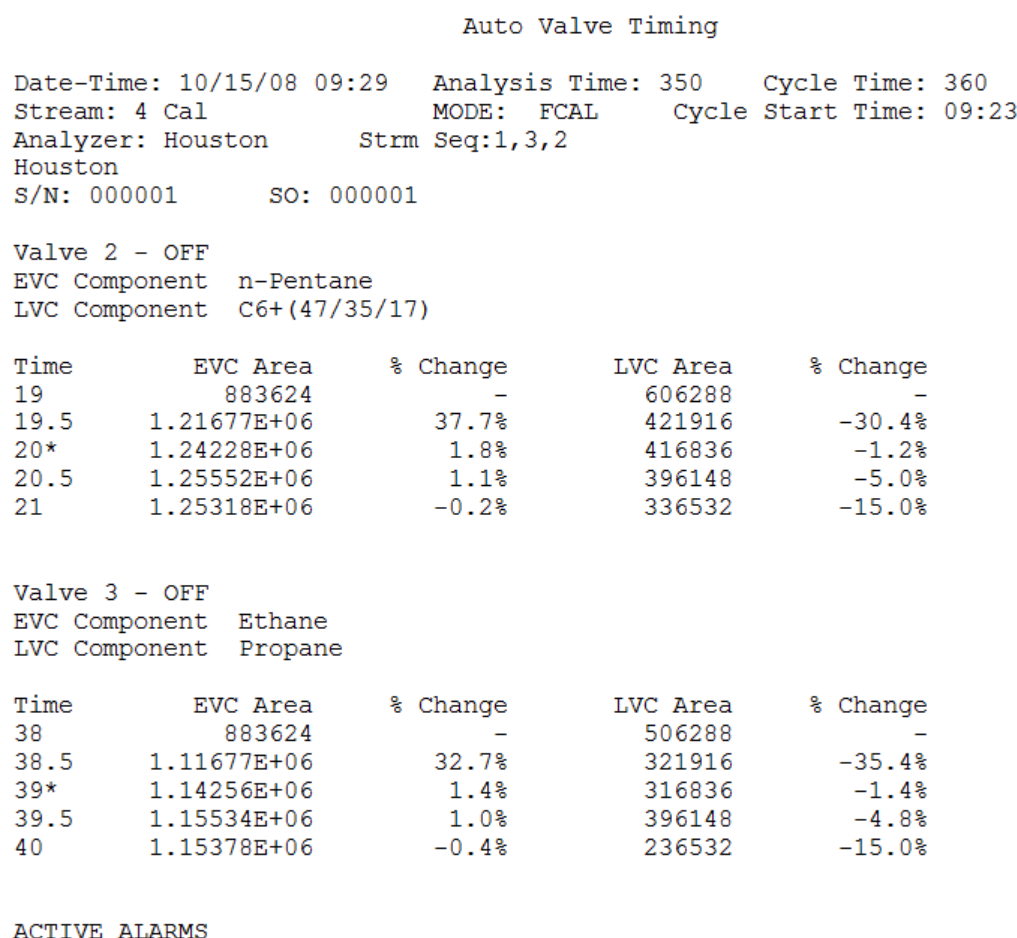

# **7.6 Auto valve timing (AVT) alarms**

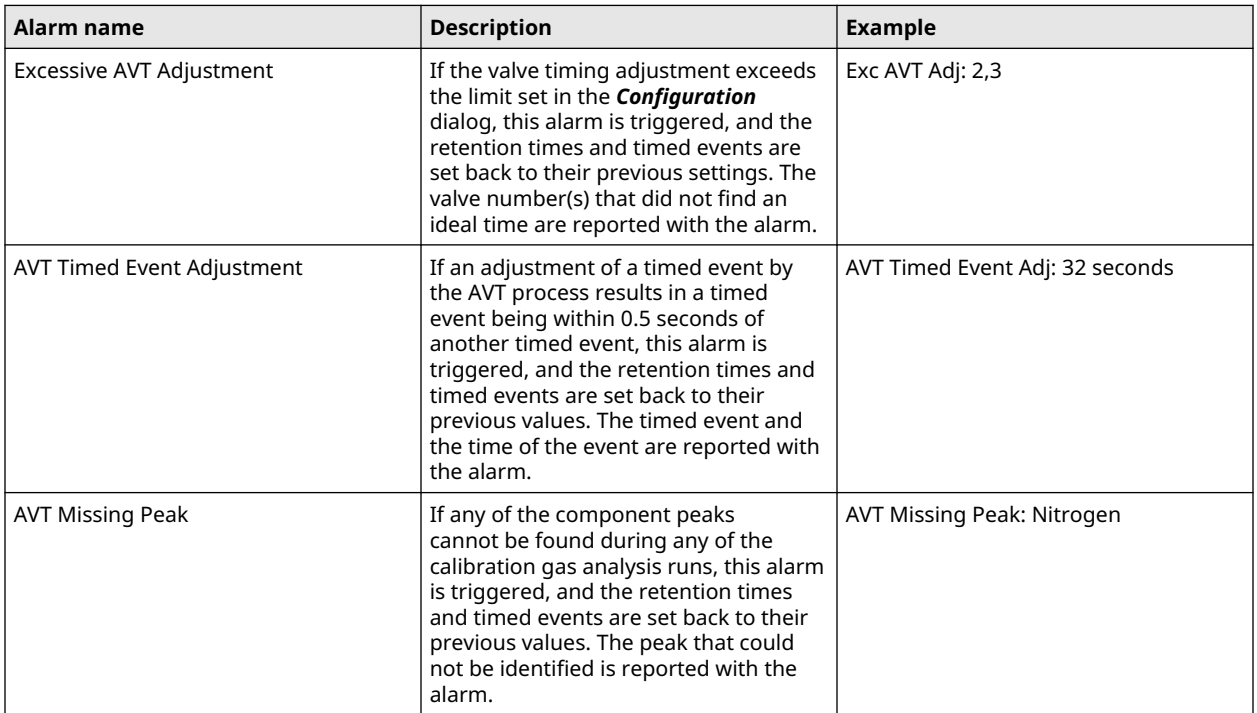

**Related information**

[Configure the valve timing](#page-198-0)

# **7.7 Halt an analysis run**

To stop the current analysis at the end of its cycle:

### **Procedure**

- 1. Use one of the following options to halt an analysis run:
	- a) Go to **Control**  $\rightarrow$  **Halt...**.
	- b) Press F3.
	- c) Click  $\frac{12}{123}$  on the Toolbar.

The *Halt* dialog opens.

### **Figure 7-5: Halt dialog**

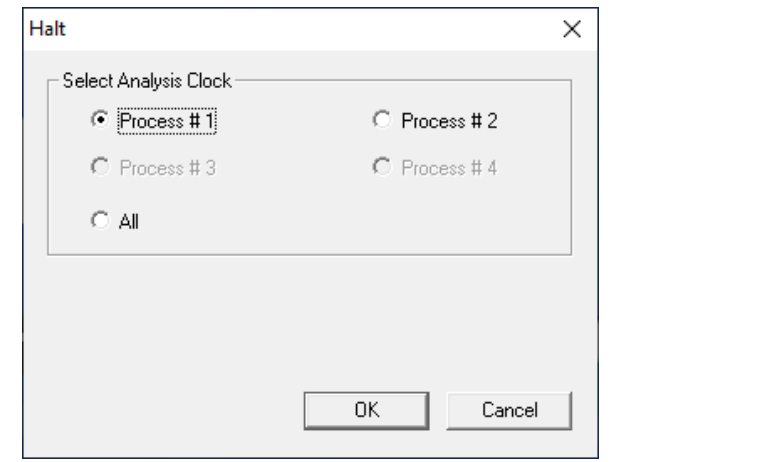

2. Select the analysis clock to halt.

The analysis stops at the end of the current cycle.

### **Postrequisites**

Use the *Mode* column on the GC Status Bar to monitor the status of the operation. When the analysis has halted, the *Mode* value is Idle.

# <span id="page-203-0"></span>**7.8 Stop an analysis immediately**

This function forces the system into Idle mode. If Stop Now is performed while an analysis is in progress, the components may continue to elute from the columns, but the software will not generate analysis data.

Do not perform a Stop Now unless absolutely necessary. Whenever possible, use the Halt function.

### **Procedure**

1. Select **Control → Stop Now...**.

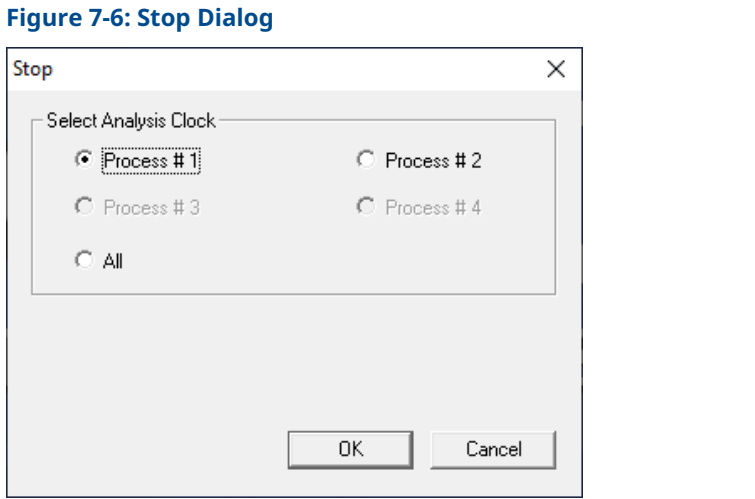

2. Select the analysis clock to stop.

The current analysis stops.

# 8 Tools menu

# **8.1 Managing users**

Use the User Administration commands to create or delete users, change passwords, and to monitor connections between the personal computer (PC) and the gas chromatograph (GC).

Log-in security is at the GC level instead of at the software level. This means that you have to log in to the GC to which you are trying to connect.

### **Important**

This also means that if you create a new user, that user is only valid for the GC to which you are connected. You cannot connect to any other GC unless you create the same user on it first.

Rosemount MON2020 recognizes the following four user types, or roles, each with an increasing level of access to functionality:

- **Read-only** A read-only user has the lowest level of access and can view data but cannot make any changes. A read-only user can only change their own password.
- **Regular** A regular user has all of the privileges of a read-only user, as well as the ability to acknowledge and clear alarms. A regular user can also control the GC through Rosemount MON2020's *Control* menu. A regular user can only change their own password and cannot create or delete other users.
- **Super User** A super user has all of the privileges of a regular user, as well as the ability to manage and control the GC through Rosemount MON2020's *Application* and *Hardware* menus. A super user can only change their own password and cannot create or delete other users.
- **Administrator** An administrator has complete access to all of Rosemount MON2020's commands and functions, as well as the ability to manage all other users by creating or deleting user accounts and changing passwords.

### **Note**

Each GC ships with two administrator accounts. Contact your Customer Care Representative to obtain account information. For the first-time log-in, a password is required.

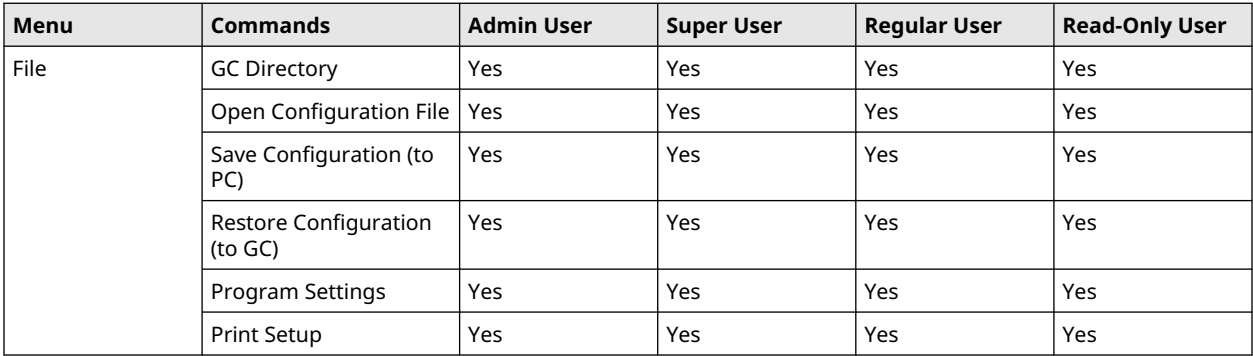

The following table lists in detail the functions and commands that are available to each user role:

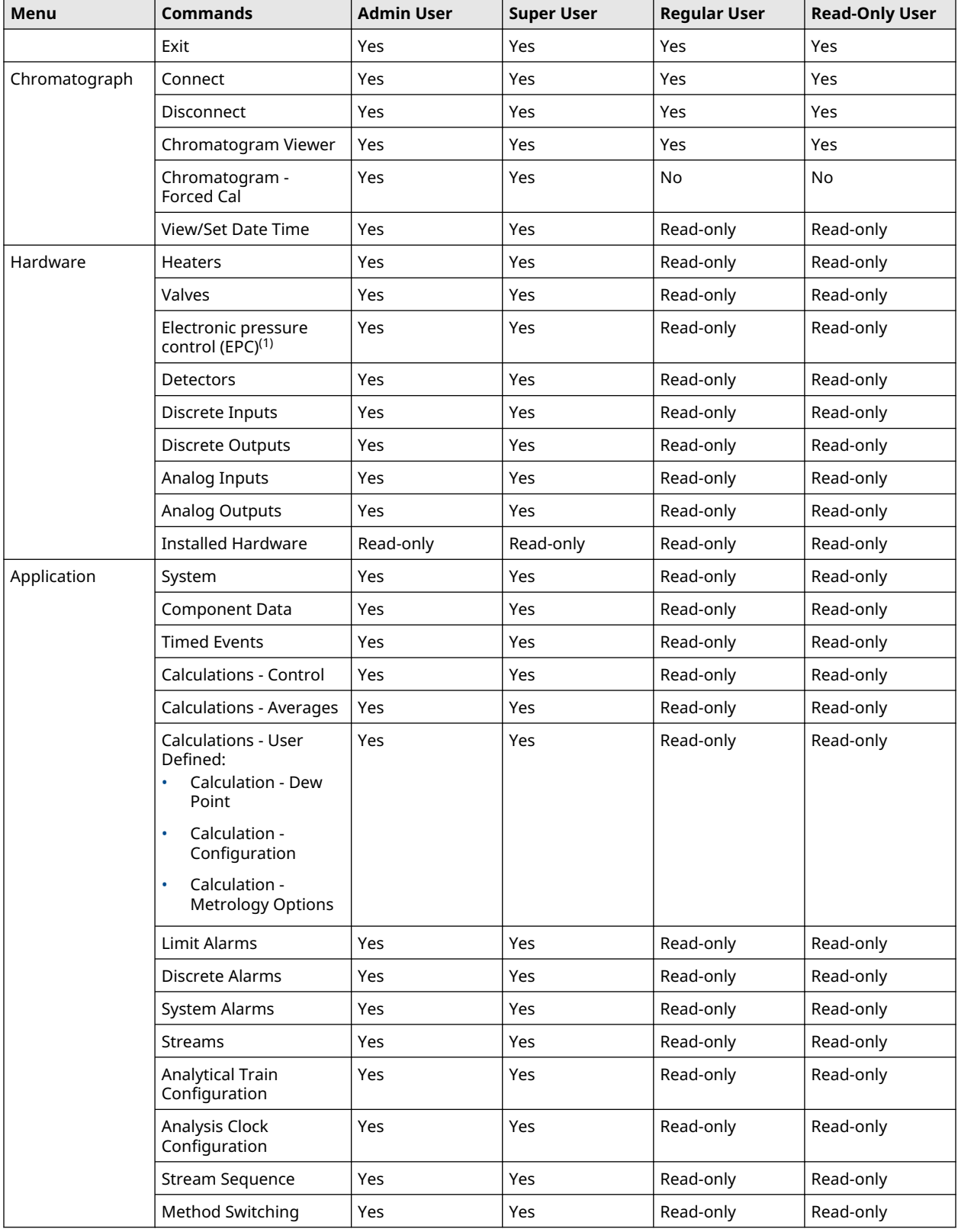

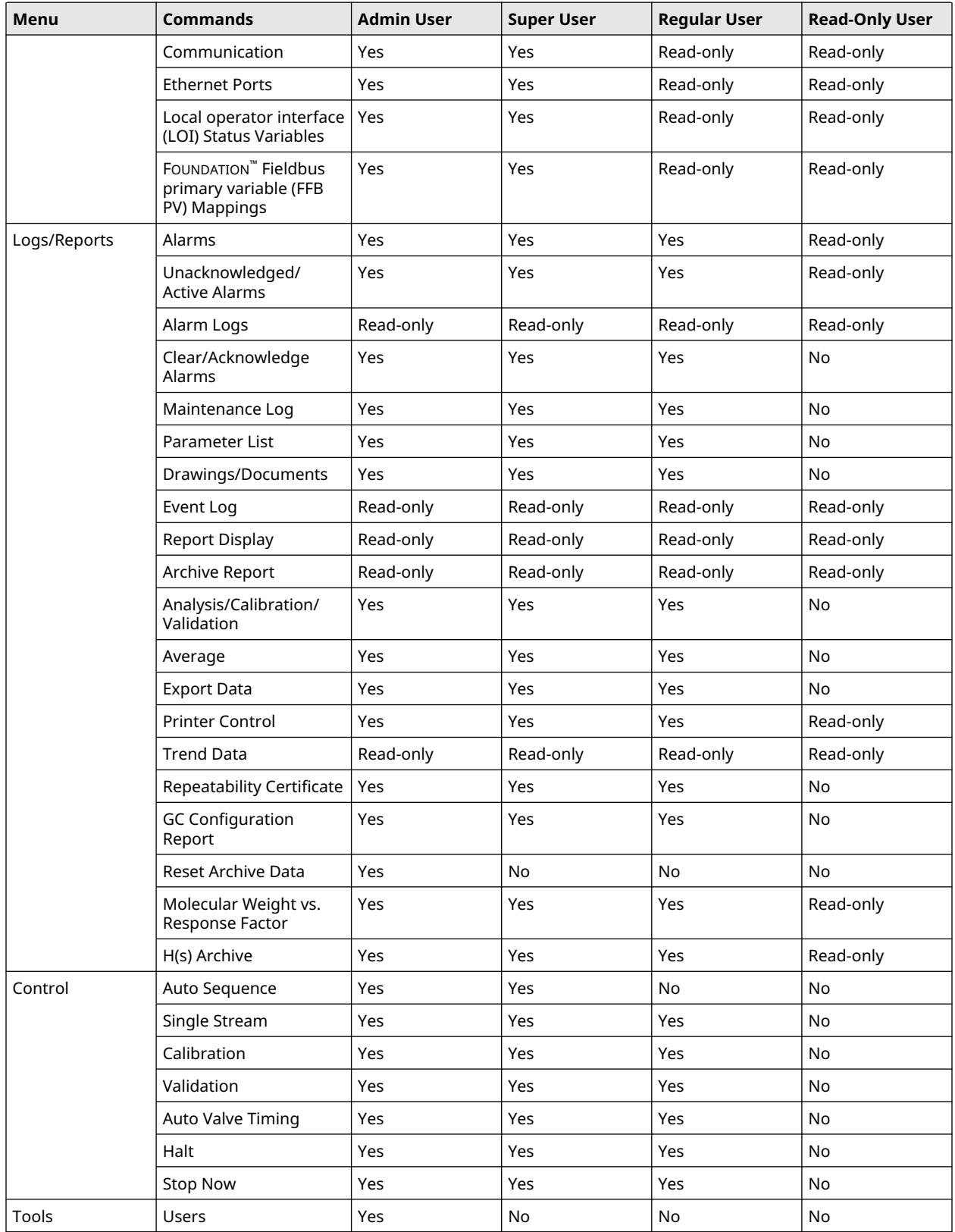

<span id="page-207-0"></span>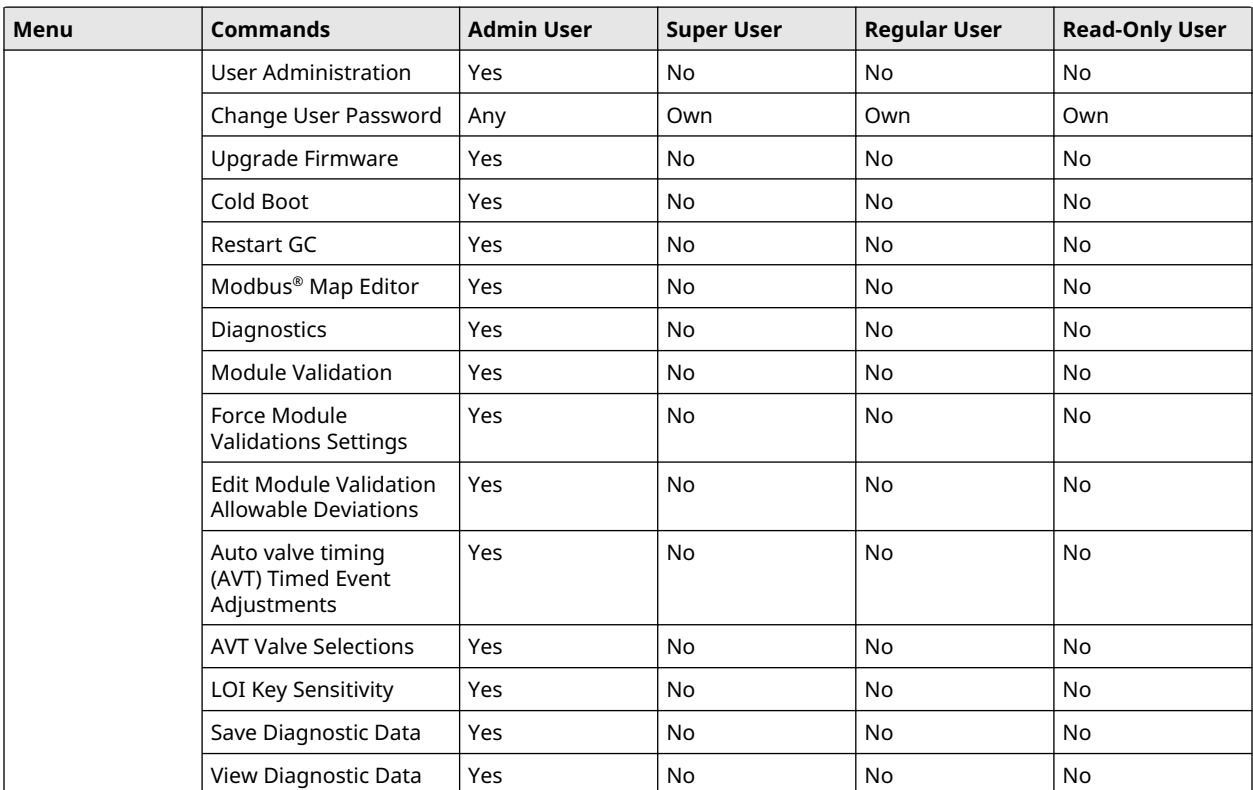

*(1) This screen is called Carrier Pressure when using a Rosemount 470XA.*

## 8.1.1 Add a new user

## **Prerequisites**

### **Note**

Note: You must be logged in as an administrator.

### **Procedure**

### 1. Go to Tools→Users→User Administration.

The *User Administration* screen opens, displaying a list of current users and their role levels.

### 2. Click Add User.

The *Add User* screen opens.

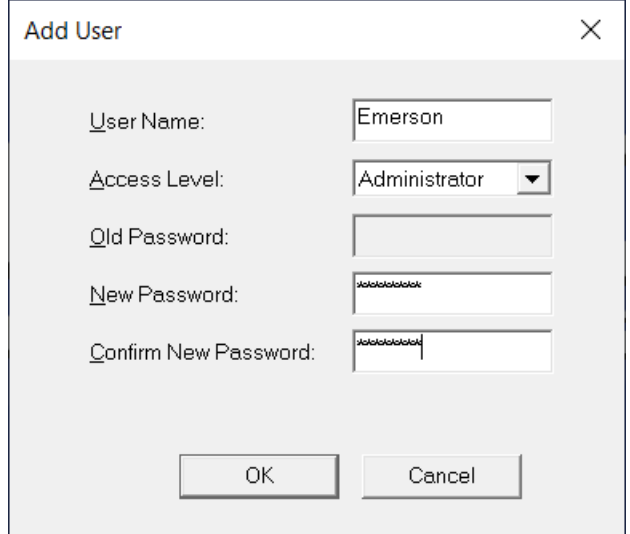

- 3. Enter a name for the new user in the User Name field.
- 4. Select either **Administrator** or User from the Access Level drop-down list.
- 5. Enter a unique password for the new user in the New Password field and again in the Confirm New Password field.
- 6. Click OK.

The software creates the new user and adds them to the *User* table on the *User Administration* window.

## 8.1.2 Export a list of user profiles

To save a list of users, along with their role levels and passwords, do the following:

### **Procedure**

1. Select Tools  $\rightarrow$  Users  $\rightarrow$  User Administration....

The *User Administration* window appears, displaying a list of current users and their role levels.

- 2. Click Export File. The *Export User File* window displays.
- 3. Navigate to where you want to save the file, if necessary.
- 4. Type in a file name or use the pre-generated name provided.
- 5. Click Save.

# 8.1.3 Import a list of user profiles

To load a list of users, along with their role levels and passwords, do the following:

- 1. Select Tools  $\rightarrow$  Users  $\rightarrow$  User Administration.... The *User Administration* window appears, displaying a list of current users and their role levels.
- 2. Click Import File.

The *Import User File* window displays.

3. Navigate to where the file is located, if necessary.

**Note**

User files have the .xusr extension.

- 4. Click on the file to be loaded.
- 5. Click Open. The users are added to the *User Administration* window.

## 8.1.4 Edit a user profile

### **Note**

You must be logged in as an administrator.

To edit a user's name, role level, or password:

### **Procedure**

- 1. Go to **Tools**  $\rightarrow$  **Users**  $\rightarrow$  **User Administration...**.
	- The *User Administration* window appears, displaying a list of current users and their role levels.
- 2. Select the user whose role you want to edit and click **Edit User**. The *Edit User* window displays.
- 3. Change the appropriate information as required.
- 4. Click OK.

Rosemount MON2020 makes the requested changes and returns to the *User Administration* window.

## 8.1.5 Remove a user

### **Prerequisites**

### **Note**

You must be logged in as an administrator to remove a user.

To remove a user:

### **Procedure**

1. Go to Tools  $\rightarrow$  Users  $\rightarrow$  User Administration....

The *User Administration* window appears, displaying a list of current users and their role levels.

2. Select the user you want to delete and click Remove User. A confirmation message displays.

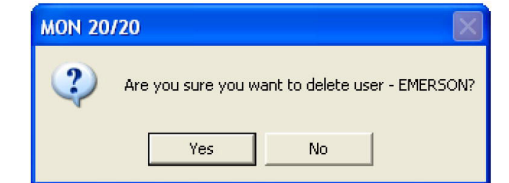

3. Click Yes.

Rosemount MON2020 deletes the user and returns to the *User Administration* window.

# <span id="page-210-0"></span>8.1.6 Change Password dialog

A user without administrator-level access can only change their own password.

- 1. Go to Tools→Users→Change User Password.... The *Change User Password* dialog opens.
- 2. Enter the appropriate information in the text fields and click OK.

## 8.1.7 Reset the administrator password

### **Procedure**

1. Start Rosemount MON2020 and go to Users → Reset Administrator User / Password....

#### **Note**

If the software was already started, be sure to disconnect from all gas chromatographs (GCs) before attempting to reset the administrator password.

The following warning displays:

### **Figure 8-1: Password Reset Warning Message**

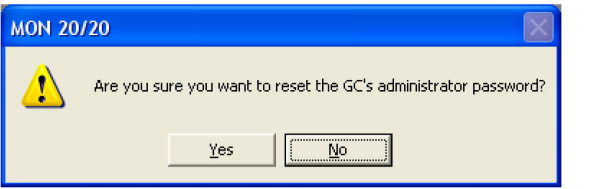

2. Click Yes.

The *Connect to GC* window displays.

3. Click the **Ethernet** button that corresponds to the GC whose password you want to reset.

Rosemount MON2020 connects to the GC and generates a password reset request ID for the default user *Emerson*. If *Emerson* does not exist, it is created. The *MON2020 - Password Reset* window displays.

- 4. Click Copy to Clipboard and email the password reset request ID to [GC.CSC@emerson.com.](mailto:gc.csc@emerson.com) Emerson sends you the password reset key.
- 5. After you receive the password reset key, return to the *Connect to GC* window and again click the **Ethernet** button that corresponds to the GC whose password you want to reset.

The *Login* window displays.

- 6. Enter the User Name, *Emerson*, and the password reset key and click OK. Rosemount MON2020 connects to the GC. The Rosemount MON2020 security policy requires a user to change the password immediately after log-in.
- 7. After changing the password successfully, log in with the new password.

### **Related information**

[Change Password dialog](#page-210-0) [Set the password security level](#page-212-0)

## <span id="page-212-0"></span>8.1.8 Set the password security level

### **Procedure**

- 1. Go to **Tools → User Administration...**.
- 2. Make a selection to Add, Remove, or Edit user profiles.
- 3. Click Password Security Level . Options are:
	- None: Sets the password as an empty string.
	- Low
	- Medium
	- High
- 4. Use Export File or Import File to save or import user profiles

## 8.1.9 Find out who is connected to the gas chromatograph

To ascertain which users are connect to the GC, select Tools  $\rightarrow$  Users  $\rightarrow$  Logged on Users.... The *Logged on Users* window displays with a list of the users who are currently logged on to the GC, along with each user's IP address.

# **8.2 Upgrade the firmware**

This procedure is relevant to the Rosemount 700XA and 1500XA gas chromatographs (GCs).

### **Procedure**

1. Verify that you have the latest version of Rosemount MON2020.

You can download the latest version from [Emerson.com/en-us/automation/](https://www.emerson.com/en-us/automation/measurement-instrumentation/gas-analysis/gc-software-firmware-downloads) [measurement-instrumentation/gas-analysis/gc-software-firmware-downloads.](https://www.emerson.com/en-us/automation/measurement-instrumentation/gas-analysis/gc-software-firmware-downloads)

- 2. Download the Rosemount 700XA and 1500XA firmware from [Emerson.com/en-us/automation/measurement-instrumentation/gas](https://www.emerson.com/en-us/automation/measurement-instrumentation/gas-analysis/gc-software-firmware-downloads)[analysis/gc-software-firmware-downloads](https://www.emerson.com/en-us/automation/measurement-instrumentation/gas-analysis/gc-software-firmware-downloads) A zip file containing the firmware is downloaded to your personal computer (PC).
- 3. Save the GC's configuration.
	- a) Connect Rosemount MON2020 to the GC.
	- b) Go to File  $\rightarrow$  Save Configuration (to PC) to save the configuration.
- 4. Upgrade the GC firmware.
	- a) In Rosemount MON2020, go to Tools  $\rightarrow$  Upgrade Firmware to open the *Upgrade Firmware* screen.
	- b) Select **Open** and browse for the firmware zip file downloaded in Step 2.

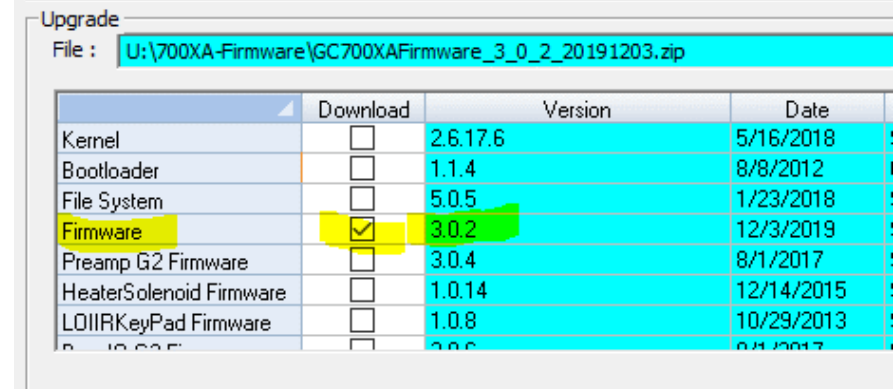

c) Select the Firmware line in the table.

### d) Click Upgrade.

The GC upgrades the firmware. After the upgrade is complete, the GC reboots.

- 5. Restore the GC's configuration.
	- a) After the GC reboots, connect it to Rosemount MON2020.
	- b) Go to File  $\rightarrow$  Restore Configuration (to GC) to restore the configuration file saved in [Step 3](#page-212-0).

# **8.3 Cold boot**

Cold booting the gas chromatograph (GC) clears all its stored analysis files and logs and resets all the tables to the default settings. This is a necessary step in procedures, such as refurbishing the GC or central processing unit (CPU) board.

### **Procedure**

1. Go to Tools  $\rightarrow$  Cold Boot....

A warning message displays: *Are you sure you want to cold-boot the GC? The GC will lose its configuration and historical data! Are you sure you want to continue?*

2. Click Yes.

The GC will initiate the cold boot process. Once the process has completed, you will get the following confirmation message, which states: *The GC will reboot. MON2020 connection with GC will go away when you press OK. Reconnect to the GC in 3 minutes.*

3. Click OK to reboot the GC.

# **8.4 Restart the gas chromatograph (GC)**

- 1. Go to Tools  $\rightarrow$  Restart GC.... Rosemount MON2020 displays the *Are you sure you want to Restart the GC?* dialog.
- 2. Click Yes to restart the GC or click No to cancel and close the dialog.

# **8.5 Modbus Map Editor**

### **Prerequisites**

Use this window to map GC data to Modbus™ registers and generate MAP files, which can then be associated with communications ports.

For a list of variable assignments made to all registers, consult the *Communication* section of the *PC Config Report*.

To map GC data to Modbus registers, do the following:

- 1. Select Communication from the *Application* menu. The *Communication* window opens.
- 2. Click Registers. The *Modbus Map Editor* window opens.
- 3. To view or edit registers that are contained in an existing MAP file, click the Select MAP File drop-down list and select the appropriate file. The registers will load into the table.
- 4. To edit a cell, double-click it. You can edit the following parameters:
	- To copy the component settings from a highlighted row and apply them to the next row, click C + Copy. This feature also increments the Component value to the next available component (e.g., incrementing from Ammonia to Benzene), per the GC application.
	- An error message displays when the last available component is reached.

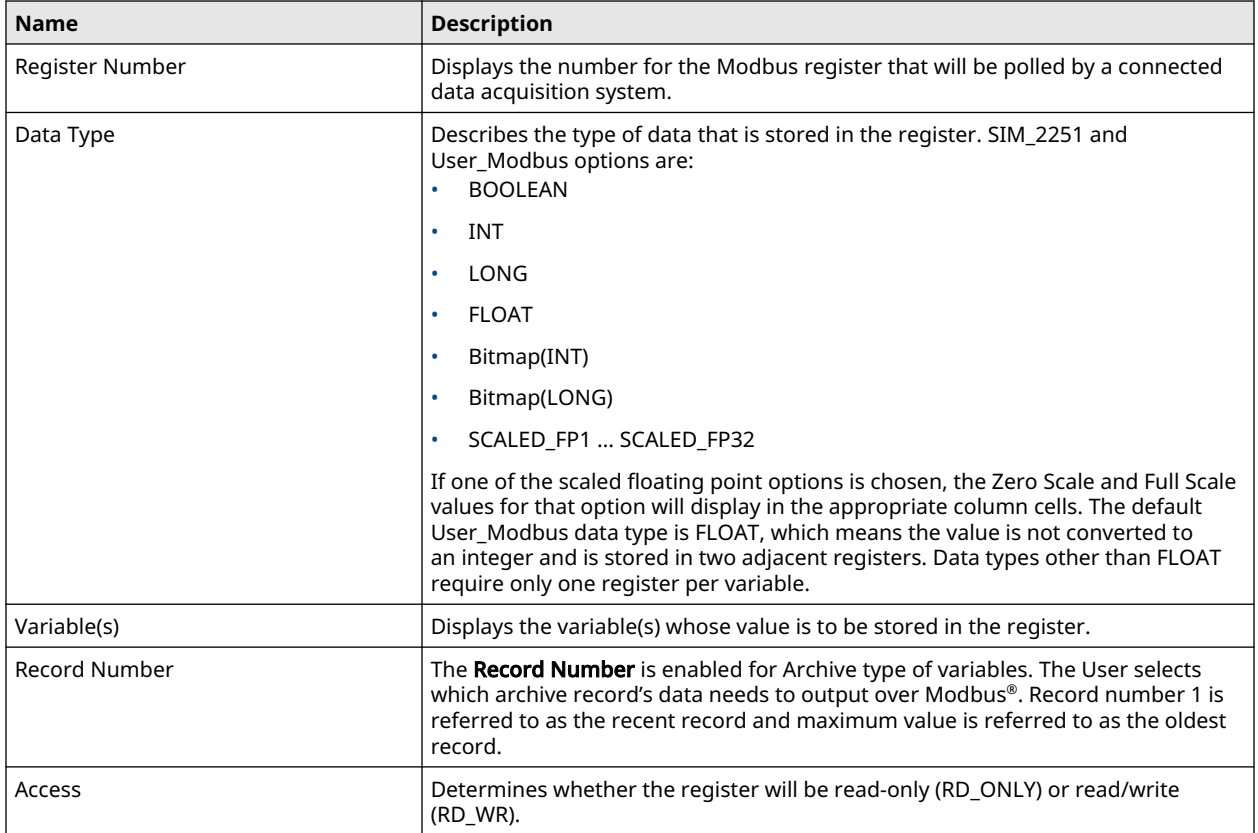

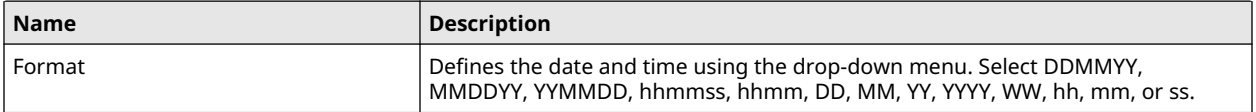

### **Related information**

[Assign a variable to a register](#page-140-0)

# **8.6 Modbus® Test program**

Use the Modbus program to poll the gas chromatograph's (GC's) Modbus registers (or registers from another device) to confirm that data is accurately relayed from the GC to the personal computer (PC). Then, as necessary, assign data types to the returned data. You can save all settings to a file for future reference.

You can use this program to facilitate software debugging or for special installations. With this program, you can troubleshoot any device that employs registers, including the GC, an ultrasonic meter, or a flow computer.

Traditionally, Modbus registers are polled by using a data collection system. To facilitate installation and debugging, the Modbus program emulates a Modbus master.

## **CAUTION**

Only connect one Modbus master to a single serial link at a time.

This section provides detailed instructions for using the Modbus program. Use this program only if you are familiar with Modbus communication protocol and the operation of Rosemount MON2020.

### **Related information**

[Assign scale ranges to User\\_Modbus registers](#page-223-0) [Transmit a single data type](#page-218-0) [Transmit data using a template](#page-220-0) [Save Modbus data](#page-222-0) [Print Modbus data](#page-223-0)

## 8.6.1 Modbus protocol comparison

The GC and the Modbus test program can accommodate two different Modbus protocols: SIM\_2251 and User\_Modbus. Some settings depend on which Modbus protocol is used.

The protocol you need depends ultimately on the hardware used for data acquisition from the GC Modbus register contents.

The following comparison should help clarify the differences between the two protocols as well as the utility of each.
#### **Table 8-1: Comparing SIM\_2251 and User\_Modbus Protocols**

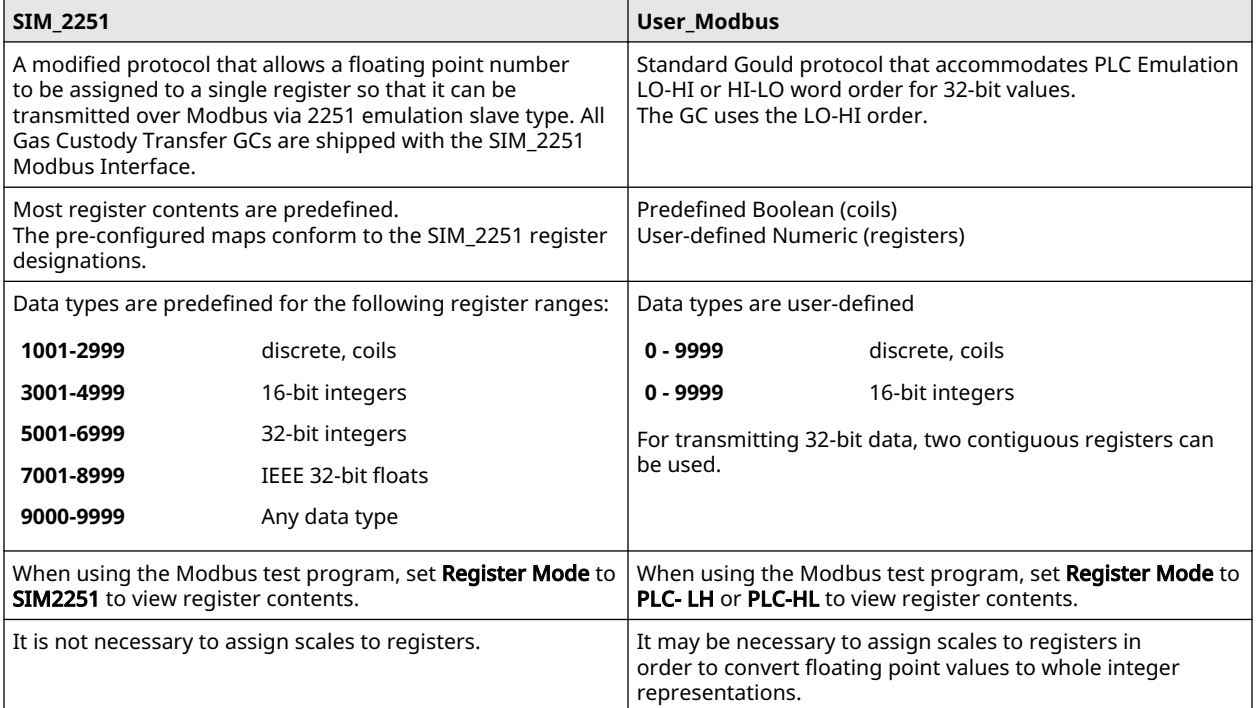

#### **Related information**

[Pre-defined Modbus map files](#page-248-0)

### 8.6.2 Set communication parameters

To determine or reset the communications parameters used by the Modbus $^\circ$  Test program:

#### **Procedure**

1. Go to **Tools → Modbus Test...**.

The *Modbus Test Program* window displays. The current port settings display in the window's title bar. If Rosemount MON2020 is connected to a gas chromatograph (GC) through an Ethernet connection, then the Modbus Test program uses the Ethernet connection.

- 2. Click Port Setup.
	- The *Port Setup* window appears.
- 3. Make the appropriate configuration changes to match the settings for the link you are trying to test. The following table lists the typical setting for each parameter:

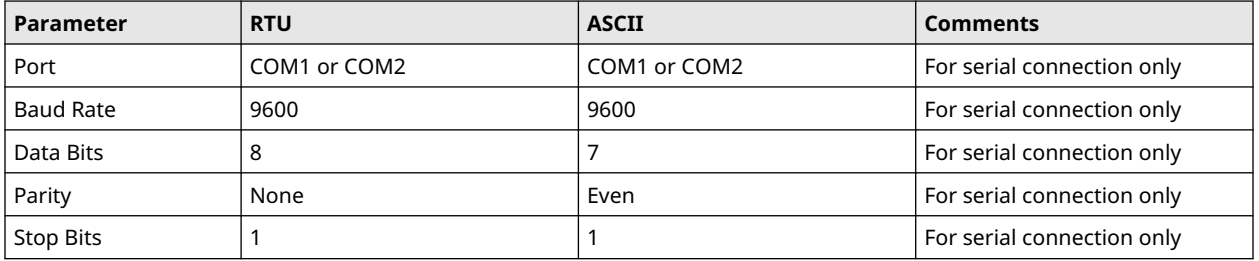

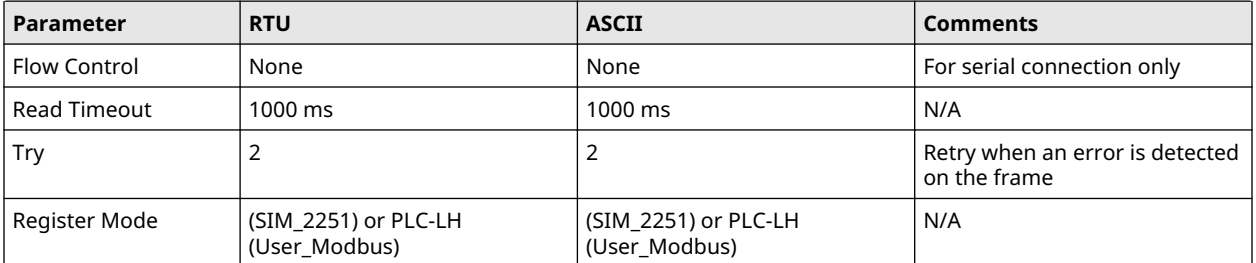

4. Click OK.

### 8.6.3 Obtain Modbus<sup>®</sup> data

To read or write register contents to the GC, or any other device, do the following:

#### **Procedure**

1. In the Slave Addr field, type the COM ID of the GC. The Modbus program will accept a slave address value of 1 to 247.

To use **Broadcast** mode, which directs the Modbus program to poll all known devices, enter 0 in the Slave Addr field. Each device interprets this poll attempt as an instruction to read and take action; however, a response message may not be received by the Modbus program.

2. Select the desired read or write option from the Function dropdown list.

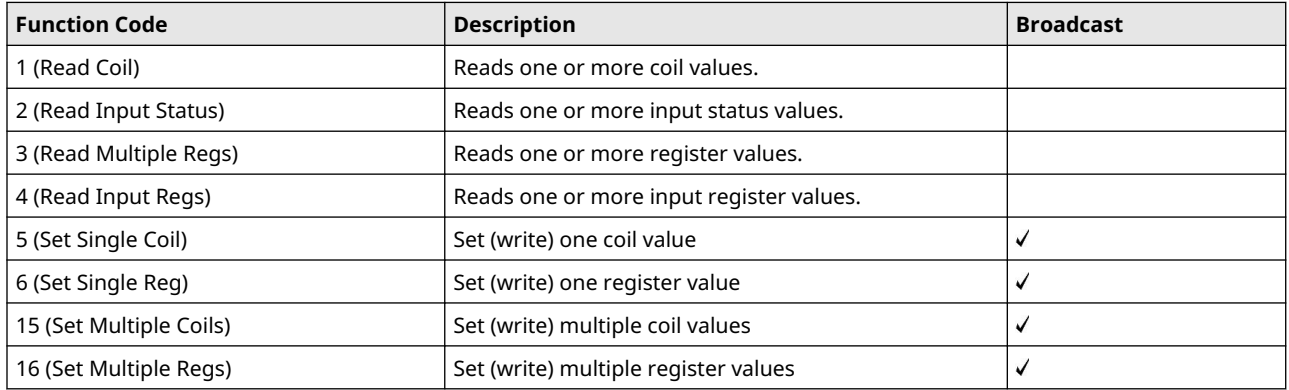

3. Type the starting register value in the **Data Addr** field.

#### **Note**

When the register mode is set to  $SIM$  2251, the data type is set automatically by the Modbus program, based on the specified data address.

4. In the **Quantity** field, type the number of registers to be retrieved.

The Modbus test program accepts a quantity value of 1 to 2016. The requested number of registers cannot exceed the amount contained by the selected message block but you *can* retrieve a partial block. You cannot cross a message block boundary.

Also, in Standard Modbus mode each register is 16 bits. Therefore, integers (SHORT) consist of one register while floats (FLOAT) and long integers (LONG) consist of two registers.

#### **Note**

Boolean registers are not user-defined (for either SIM\_2251 or User\_Modbus) and primarily contain alarm flags useful for debugging. To view the contents of Boolean registers, select the 1 (Read Coil) function code.

Numeric registers for User\_Modbus can be user-defined. To view the contents of numeric registers, select the 3 (Read Regs) function code.

5. Type the desired repeat count, which is the number of times the Modbus program should read or set the specified registers before ceasing transmission, in the Repeat field.

The Modbus program will accept a repeat value of 1 to 9999. A value of –1 produces an infinite polling loop that can be terminated by clicking Stop.

#### **Related information**

[Generate a Gas Chromatograph \(GC\) Configuration report](#page-188-0)

### 8.6.4 Transmit a single data type

To assign a data type to a group of registers you will read or edit, do the following:

#### **Note**

To learn the variable names that are assigned to the Modbus registers before retrieving the data, generate a *GC Config Report*.

#### **Procedure**

1. In the Slave Addr field, type the COM ID of the GC.

The Modbus test program accepts a slave address value of 1 to 247.

To use **Broadcast** mode, which directs the Modbus test program to poll all known devices, enter 0 in the Slave Addr field. Each device interprets this poll attempt as an instruction to read and take action; however, a response message may not be received by the Modbus test program.

#### **Note**

Changes are applied to the corresponding register value at each device.

2. Select the desired read or write option from the Function pull down menu.

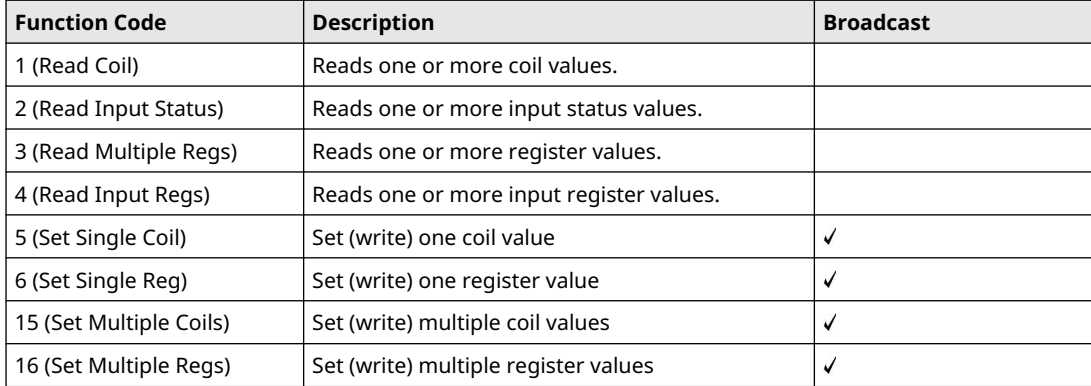

3. Type the starting register value in the Data Addr field.

#### **Note**

The data type is set automatically by the Modbus test program, based on the specified data address.

4. In the **Quantity** field, type the number of registers to be retrieved.

The Modbus test program will accept a quantity value of 1 to 2016. The requested number of registers cannot exceed the amount contained by the selected message block but you *can* retrieve a partial block. You cannot cross a message block boundary.

Also, in Standard Modbus mode each register is 16 bits. Therefore, integers (SHORT) consist of 1 register while floats (FLOAT) and long integers (LONG) consist of 2 registers.

#### **Note**

Boolean registers are not user-defined (for either SIM\_2251 or User\_Modbus) and primarily contain alarm flags useful for debugging. To view the contents of Boolean registers, select the 1 (Read Coil) function code.

Numeric registers for User\_Modbus can be user-defined. To view the contents of numeric registers, select the 3 (Read Regs) function code.

5. Type the desired repeat count, which is the number of times the Modbus program should read or set the specified registers before ceasing transmission, in the *Repeat* field.

The Modbus test program accepts a repeat value of 1 to 9999. A value of –1 produces an infinite polling loop that can be terminated by clicking Stop.

- 6. Select the Use <data type> to decode registers radio button in the Data Type box.
- 7. Select a data type from the drop-down list.

#### **Note**

If SIM2215 Register mode is used, the radio buttons in the Data Type box are disabled. The following list displays the default data types for each block of SIM\_2251 registers:

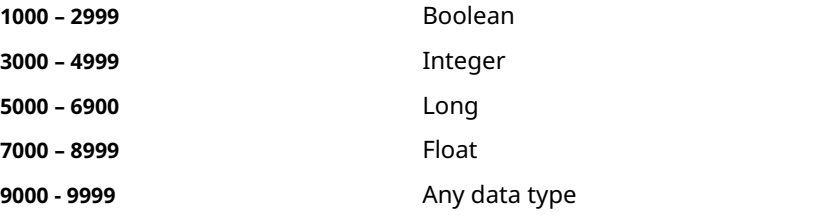

#### **Note**

To ensure the best data type assignments, review a saved *GC Config Report*.

8. Click Transmit to retrieve the selected registers (i.e., the specified data addresses) from the GC.

The transmitted/received packet data displays in the *Packet Input-Output* window.

9. Click Stop to end the transmission of the data and to return to the Modbus Function Selection options.

#### **Related information**

[Generate a Gas Chromatograph \(GC\) Configuration report](#page-188-0)

### 8.6.5 Transmit data using a template

Templates are best used when decoding mixed data types because the template contains data that the Modbus program can use to determine which data type should be assigned to which register.

To create a new template or to use an existing template, do the following:

#### **Note**

To learn the variable names that are assigned to the Modbus registers before retrieving data, generate a *GC Config Report* and review the Communication section.

#### **Procedure**

**Note**

1. In the Slave Addr field, type the COM ID of the GC.

The Modbus program accepts a slave address value of 1 to 247.

To use **Broadcast** mode, which directs the Modbus program to poll all known devices, enter 0 in the *Slave Addr* field. Each device interprets this poll attempt as an instruction to read and take action; however, a response message may not be received by the Modbus program.

Changes are applied to the corresponding register value at each device.

2. Select the desired read or write option from the *Function* pull down menu.

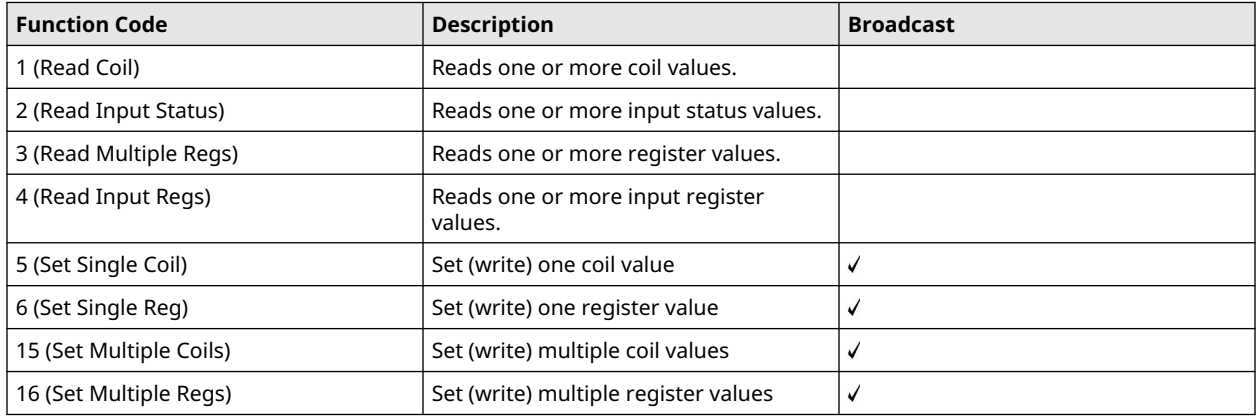

3. Type the starting register value in the Data Addr field.

**Note**

The data type is set automatically by the Modbus program, based on the specified data address.

4. In the **Quantity** field, type the number of registers to be retrieved.

The Modbus program will accept a quantity value of 1 to 2016. The requested number of registers cannot exceed the amount contained by the selected message block but you *can* retrieve a partial block. You cannot cross a message block boundary.

Also, in Standard Modbus mode each register is 16 bits. Therefore, integers (SHORT) consist of 1 register while floats (FLOAT) and long integers (LONG) consist of 2 registers.

#### **Note**

Boolean registers are not user-defined (for either SIM\_2251 or User\_Modbus) and primarily contain alarm flags useful for debugging. To view the contents of Boolean registers, select the 1 (Read Coil) function code.

Numeric registers for User\_Modbus can be user-defined. To view the contents of numeric registers, select the 3 (Read Regs) function code.

- 5. Type the desired repeat count, which is the number of times the Modbus program should read or set the specified registers before ceasing transmission, in the **Repeat** field. The Modbus program will accept a repeat value of 1 to 9999. A value of –1 produces an infinite polling loop that can be terminated by clicking Stop.
- 6. Depending on your intent, select Use template to decode registers or Use template to decode logs.

The Record No. field becomes active if Use template to decode logs is selected.

7. Enter the desired record number in the Record No field.

To verify which record number should be entered, consult the Modbus specifications for your device.

#### The following table describes the relationship between templates and record numbers:

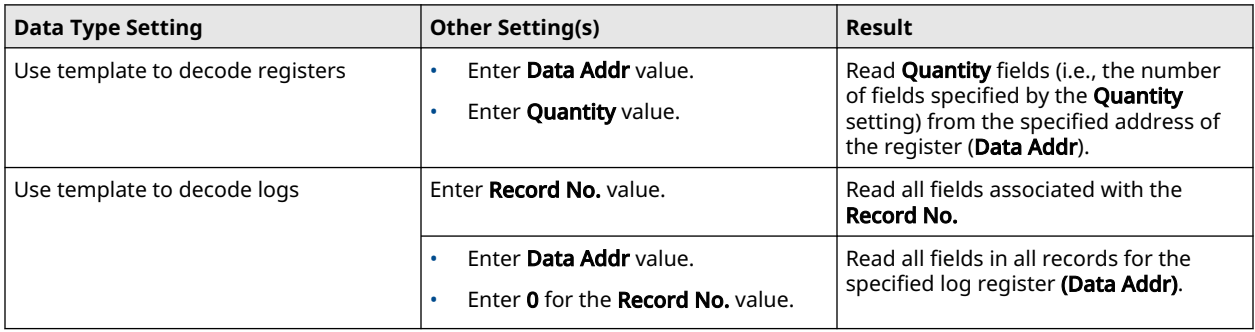

#### 8. Click Edit Template.

The *Template File* window displays with a new template.

- 9. To open an existing template file, click Open. The *Select Template Configuration File* dialog displays.
- 10. Locate and select the template file, and then click Open. Template files are saved with the .cfg extension.
- 11. To edit the template, select a data type for each desired offset.
- 12. To change all offsets to the same data type, change the first offset to the desired data type, and then click **Auto Reset**. The data type for the remainder of the offsets switch to the data type of the first offset.
- 13. To save the displayed file to disk, click Save As.... The *Select Template Configuration File* dialog appears. Type in a filename and click Save.
- 14. Click OK to apply your selections and return to the main window.

### 8.6.6 Set the log parameters

The *Log Data* window allows you to log the polled data to a specified file.

#### **Note**

The log data function is not necessary to transmit Modbus data. To disable this function, clear the Enable Logging 'Data' Registers and Values checkbox in the *Log Data* window.

To set the log parameters for the Modbus program, do the following:

#### **Procedure**

- 1. Click Log Data. The *Log Data* window displays.
- 2. Select the Enable Logging 'Data' Registers and Values checkbox to enable data logging and to activate the Log Data Parameters section.
- 3. Select a Logging Mode from the dropdown list.

You have the following options:

- **Continuous** mode records the polled data continuously until the connection is terminated or data logging is disabled by clearing the Enable Logging 'Data' Registers and Values check box.
- Sampling mode records the polled data based on the time interval that you set in the Time Interval between consecutive logs text box. Time intervals can be set in seconds, minutes, or hours.
- 4. Select a type of logging.

You have the following options:

- **Append** adds this log to the file specified, preserving previously logged data.
- Reset deletes the previously-logged data and saves only this new log.
- 5. Click Save As....

The *Save As* window displays. The file can be saved as a tab-delimited text file or a Microsoft Excel file. Type in a filename and click Save.

### 8.6.7 Save Modbus data

To save the data table to a separate file, do the following:

#### **Procedure**

1. Click Save Data.

The *Save 'Data' Displayed As* dialog appears. The file can be saved as a tab-delimited text file, an HTML file, or a Microsoft Excel file.

2. Type in a filename and click Save.

### 8.6.8 Print Modbus® data

#### **Procedure**

- 1. Click Print Data.
	- The standard *Print* dialog displays.
- 2. Click Print.

Rosemount MON2020 prints the report to your previously configured printer.

#### **Related information**

[Configure printer](#page-29-0)

### 8.6.9 Assign scale ranges to User\_Modbus registers

By assigning scale ranges, floating point data can be converted to integer values. This is an optional task that applies to applications using the User\_Modbus protocol.

#### **Related information**

[View or edit scales](#page-141-0)

### 8.6.10 View communication errors

The Modbus® program's *Error Log* is maintained in a circular buffer that holds up to 512 entries.

The Modbus program tracks the errors for a given session but does not store them. When you exit the Modbus program, all errors are cleared.

To view any communication errors that occurred during the data transfer:

#### **Procedure**

1. Click Error.... The *Error* window appears.

**Note**

Double-click a *Description* cell to scroll through the displayed text.

- 2. To view all errors that have occurred in this session, click Update.
- 3. To delete all entries to date, click Clear.

### 8.6.11 View Modbus<sup>®</sup> trace logs

#### **Procedure**

1. Go to **Tools → View Diagnostic Data...**.

#### **Note**

You need to be disconnected from the gas chromatograph (GC) to perform this function. If you are still connected to the GC, you are asked if you want to disconnect and open the configuration file. Click Yes.

The *Open* dialog displays. The default location is the same location as the current *Open configuration* file.

2. Locate and select the latest configuration and diagnostic data file that you want to open and click Open.

A *Diagnostic Data* dialog opens.

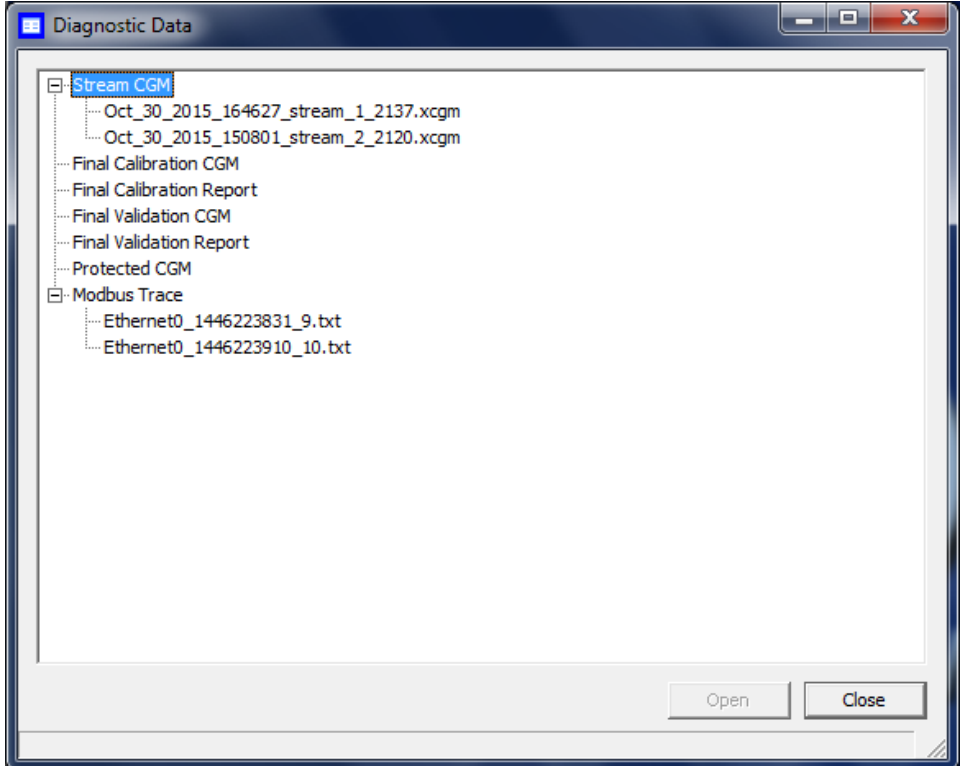

3. Double-click the file of interest under *Modbus Trace*.

The file contains the raw protocol data.

*RX* is what the GC receives, and *TX* is what the GC transmits.

#### **Figure 8-2: Modbus Trace Text File**

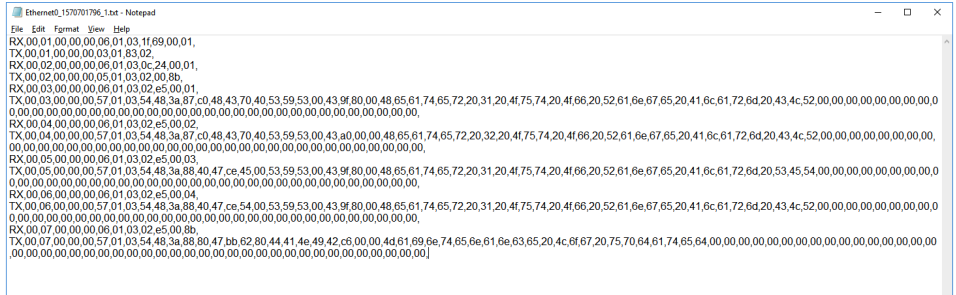

#### **Related information**

[Save diagnostic data](#page-231-0)

# **8.7 View diagnostics**

### **Procedure**

To view the *Diagnostics* window, go to Tools→Diagnostics....

<span id="page-225-0"></span>Rosemount MON2020 opens a *Diagnostics* window that displays diagnostic information about the following software boards' revision and voltage levels:

- Central processing unit (CPU) Board
- Preamp board
- Heater/Solenoid board
- Base in/out (IO) board
- Electronic pressure controls (EPCs)

# **8.8 Complete Module Validation assistant**

When you install a new analytical module in the Rosemount 370XA or 470XA gas chromatograph (GC) and turn on the power, Rosemount MON2020 automatically recognizes that a new module has been installed and starts the *Module Validation* assistant. You may also initiate module validation at any time by going to **Tools**  $\rightarrow$  **Module** Validation from either the Rosemount MON2020 interface or the GC's local operator interface (LOI).

This is only available for Rosemount 370XA and 470XA GCs.

The *Module Validation* wizard takes you through the following steps:

#### **Procedure**

1. Enter the calibration concentration.

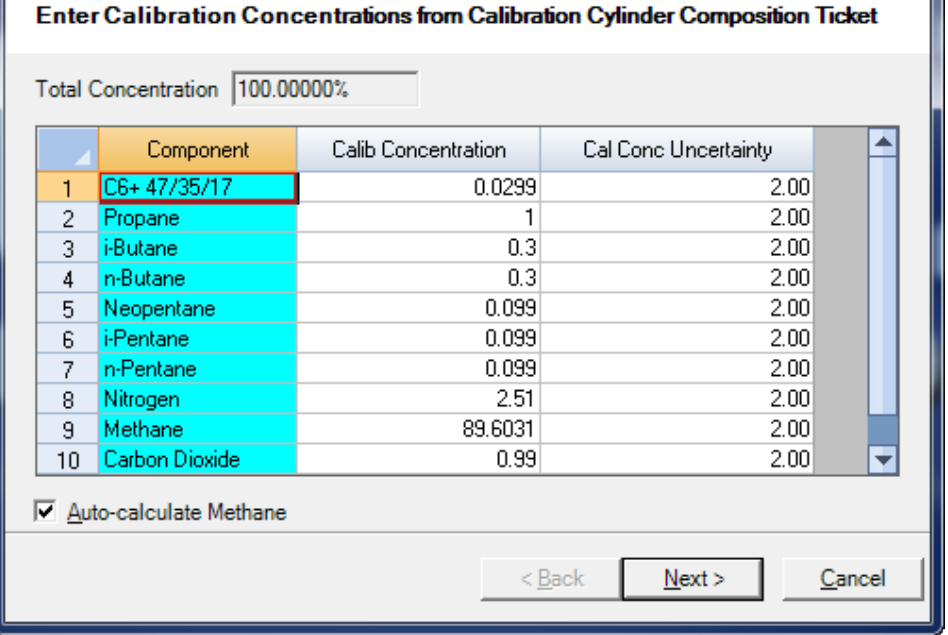

This information is in the *Calibration Gas Composition* ticket.

2. Enter the uncertainty percentage for each component in the calibration gas.

#### 3. Click Next.

The *Calibration Certificate Details* screen appears.

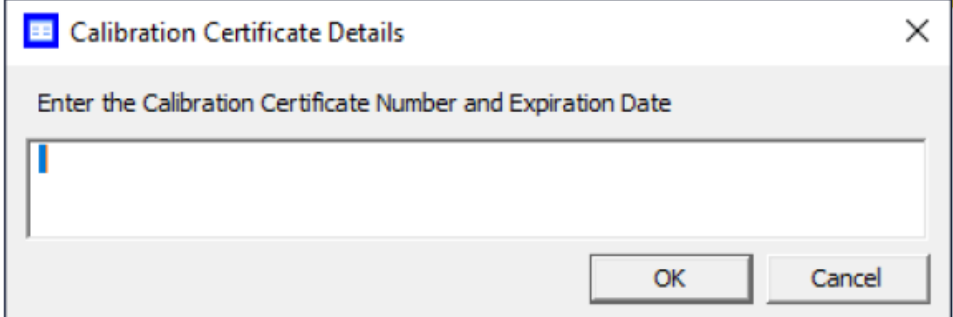

4. Enter the Calibration Certificate number and expiration date and click OK. The *Edit Energy Value* screen appears.

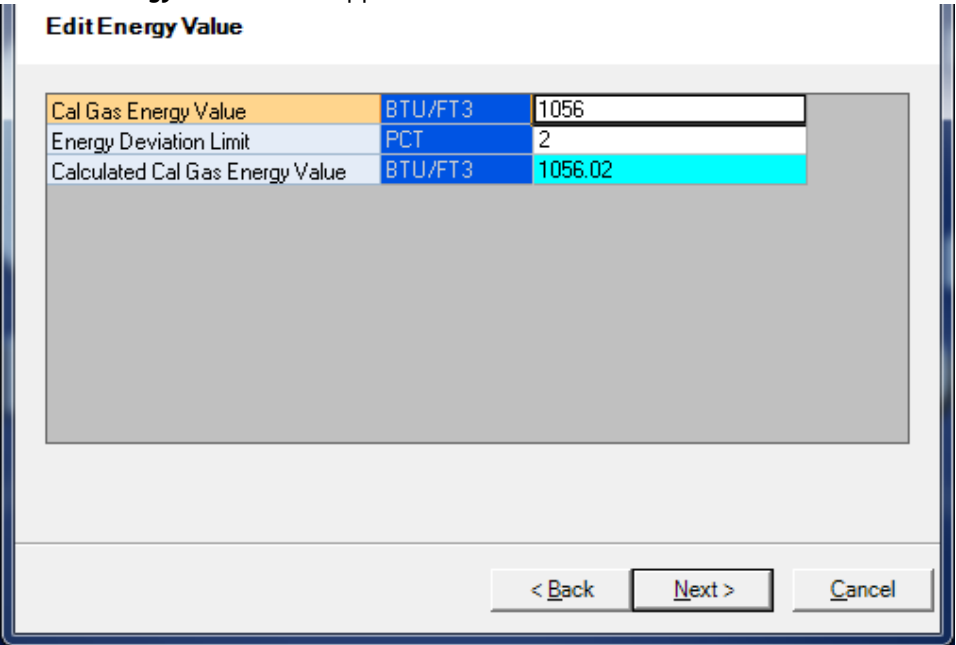

- 5. Warm up the oven, run the carrier gas through the analytical paths, and cycle the analytical valves to rapidly purge the system.
- 6. Analyze the calibration gas as an unknown, storing the response factors and retention factors in the new analytical module and ensuring that the measured composition is within the uncertainty percentage specified for the calibration gas (entered in [Step 2](#page-225-0)).
- 7. Calibrate the analyzer with the calibration gas to generate updated response factors and retention times.

### 8. Click Next.

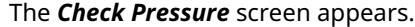

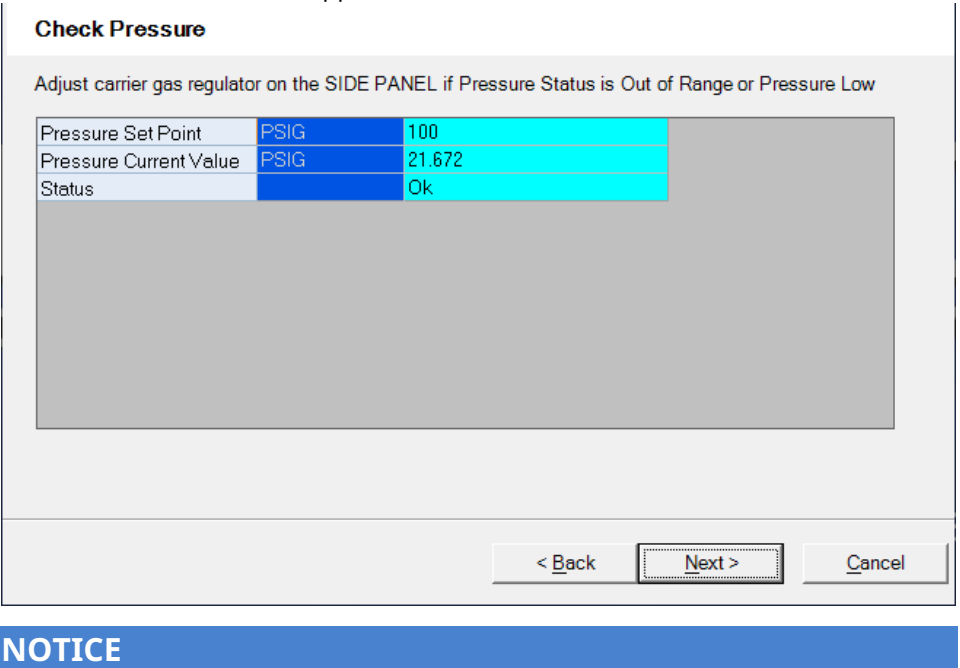

This screen is only appears if you are using a Rosemount 470XA GC.

- 9. If the Status on this screen is *Out of Range* or *Pressure Low*, adjust the carrier gas regulator on the side panel of the GC until the Status is Ok.
- 10. Click **Next** to start the auto sequence process.

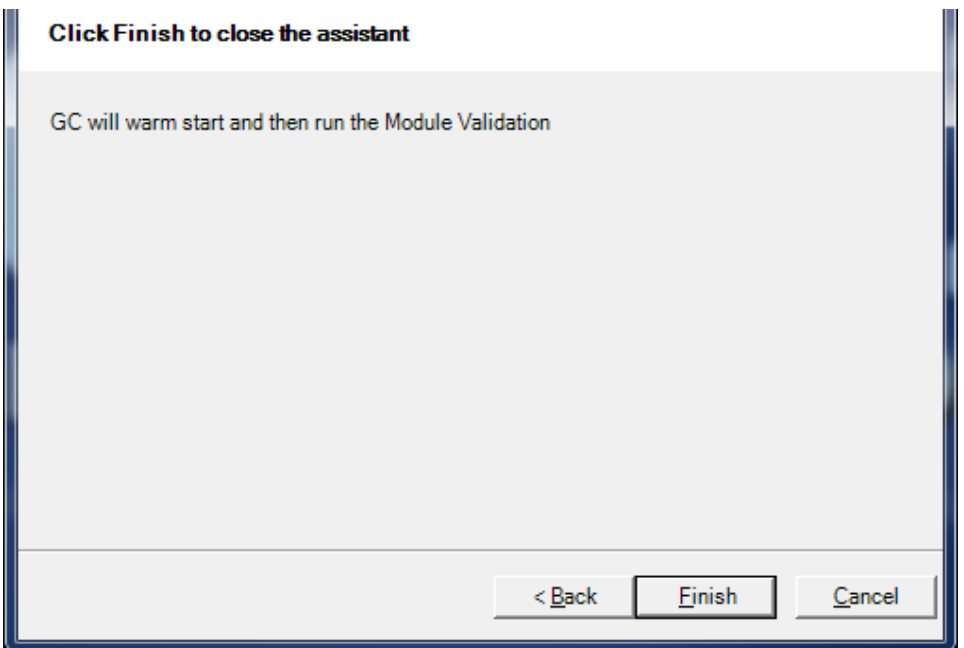

At any time during this process, you can monitor the status of the Change Module process by viewing the *Module Validation* report.

If any step in the module validation process fails, the analyzer generates a *Module Validation Failure* alarm and goes idle.

#### **Related information**

[Initiate an auto sequence analysis run](#page-194-0) Report types

### 8.8.1 Force a module update

### **NOTICE**

If you force a module update in the field, the factory settings programmed into the analytical module will be overwritten. Only force a module update if Emerson factory or service personnel tell you to do so. This command is used in the factory to write modulespecific characteristics such as calibration factors and oven settings into the analytical module.

#### **Procedure**

#### Go to Tools → Force Module Update....

The software copies the response factors, retention times, oven temperature, and pressure settings from the gas chromatograph's (GC's) central processing unit (CPU) board into the intelligent module board inside the analytical module. The factory configuration stored in the analytical module is overwritten with the new factors.

The module serial number from the analytical module is cached in the analyzer's CPU board. This ensures that the analyzer will no longer see the analytical module as a new module and thus will not perform the module validation process when the analyzer is power cycled.

#### **Related information**

[Complete Module Validation assistant](#page-225-0)

### 8.8.2 Module validation settings

Emerson sets module validation settings at the factory based on the analytical application and configuration of the gas chromatograph (GC).

#### **NOTICE**

This feature is only available for the Rosemount 370XA and 470XA GCs.

Only make adjustments to the values in these fields at the direction of your Emerson Customer Care representative.

The module settings include:

- Minimum time to purge analytical paths (in minutes)
- Maximum number of runs of module validation

### 8.8.3 Edit module validation allowable deviations

Emerson sets module validation allowable deviations at the factory based on the analytical application and configuration of the gas chromatograph (GC). Only make adjustments to the values in this field at the direction of Emerson Customer Care personnel.

- 1. Right click the component's **Allowed Deviation** and enter a value. The allowable deviations for the components are measured as a percentage
- 2. Click Save to apply the changes.
- 3. Click OK to exit and return to the *Home* screen.
- 4. Click Cancel to abort the changes and return to the *Home* screen.

# **8.9 Adjust auto valve timing (AVT) timed events**

Emerson sets the auto valve timing values at the factory based on the analytical application and configuration of the gas chromatograph (GC).

Only adjust the values in the *Timed Events* screen at the direction of Emerson Customer Care personnel.

The screen lists the component data and fields for Dependent Timed Events, Ideal RF Ratio, Reference Component with a drop-down selection menu, and Ideal RF Limit percent.

# **8.10 Select auto valve timing (AVT) values**

Emerson sets the AVT values at the factory based on the analytical application and configuration of the gas chromatograph (GC). Only make adjustments to the values in this field at the direction of Emerson support personnel.

AVT valve selections are based on:

- Valve type
	- 1: Sample
	- 4: Back flush
	- 3: Dual column
- Timing to be adjusted
	- None
	- $-$  On
	- Off
- Early valve cut component
	- Unused
	- Component data list
- Late valve cut component: Read only
- Peak area change limit: Percent
	- 1. Click Save to save the edits.
	- 2. Click OK to return to the *Home* screen without making changes to the GC.
	- 3. Click Cancel to discard the changes and to return to the *Home* screen.

# **8.11 Configure auto valve timing (AVT) settings**

Emerson sets the auto valve timing settings at the factory based on the analytical application and configuration of the gas chromatograph (GC). Only make adjustments to the values in this field at the direction of Emerson support personnel.

1. Go to Tools → AVT Settings....

Options are:

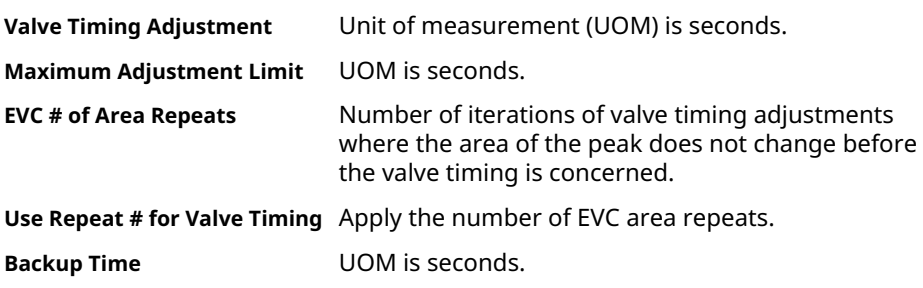

- 2. Click Save to save the edits.
- 3. Click OK to return to the *Home* screen without making changes to the GC.
- 4. Click Cancel to discard the changes and to return to the *Home* screen.

# **8.12 Adjust the sensitivity of the local operator interface (LOI) keys**

#### **Note**

This feature is not available for Rosemount 370XA or 470XA gas chromatographs (GCs).

To adjust the sensitivity of the LOI keys, do the following:

#### **Procedure**

- 1. Select LOI Key Sensitivity from the Tools menu. The *LOI Key Sensitivity* window displays.
- 2. Adjust the sensitivity for a key by sliding the bar up or down.

Raising the bar *increases* the sensitivity or the key; lowering the bar *decreases* the sensitivity.

#### **Note**

To manipulate all of the sliders together, select the Apply same key sensitivity to all keys check box.

#### **Note**

For the Rosemount 1500XA, you cannot set the LOI IR key sensitivity higher than 20.

**Note**

Click Restore Factory Defaults to return the sliders to their original settings.

3. Click OK to save the changes and close the window.

#### **Note**

To save the changes without closing the window, click Save.

# <span id="page-231-0"></span>**8.13 Set the input/output (I/O) card type**

#### **Note**

This feature is not available for Rosemount 370XA or 470XA gas chromatographs (GCs).

To set the card type for an optional communications (COM) card:

#### **Procedure**

- 1. Go to Tools $\rightarrow$  I/O Cards.... The *I/O Cards* window displays.
- 2. Select the card type for the I/O card from the drop-down list. Options are:
	- None (Default)
	- Analog Output Module
	- Communication Module RS-232
	- Communication Module RS-422/RS-485
	- Discrete Output Module
	- Discrete Input Module
	- Analog Input Module
- 3. Click OK to save the changes and close the window.

#### **Note**

To save the changes without closing the window, click Save.

- 4. Restart the GC after saving the changes.
- 5. Click Cancel to discard the changes and return to the *Home* screen.

# **8.14 Save diagnostic data**

Rosemount MON2020 provides methods to save and send configuration files and diagnostic data to a user-defined email address. This can be helpful when seeking guidance with troubleshooting. Diagnostic data consists of Stream Chromatogram (CGM), Final Calibration CGM, Final Calibration Report, Final Validation CGM, Final Validation Report, Protected CGM, and Modbus® Trace.

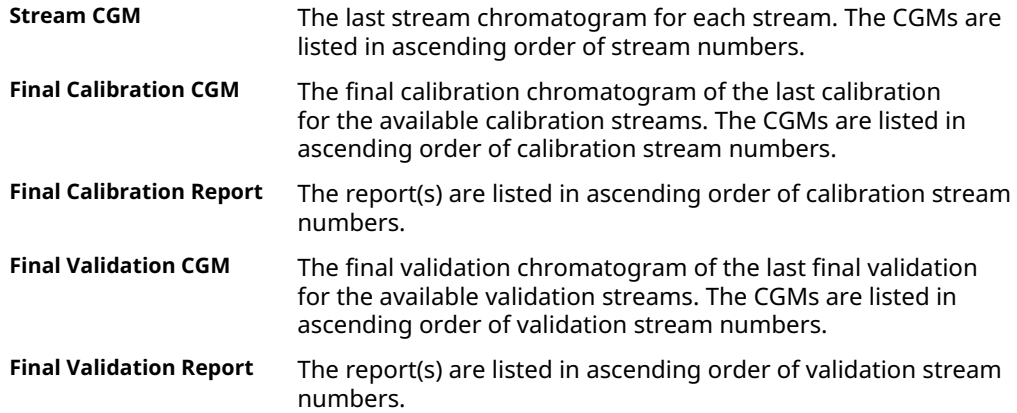

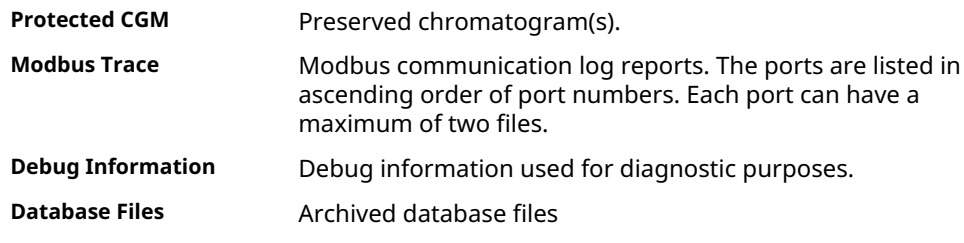

To create the diagnostic data file:

#### **Procedure**

1. Go to **Tools → Save Diagnostic Data...**.

**Note**

You need to be connected to the gas chromatograph (GC) to perform this operation.

The *Save* dialog displays. The default file name is similar to current *Save Configuration* with *and Diagnostic Data* added. The default save location is the same location as the current *Save Configuration*. You can change location and/or file name as with current *Save Configuration*.

#### 2. Click Save.

After the information is saved to the personal computer (PC), a window pops up asking if you want to *Email config file and diagnostic data?*

3. Click Yes.

Your email client launches with the configuration file and diagnostic data attached.

#### **Related information**

Report types

[Protect chromatograms](#page-38-0) [Save the current configuration](#page-28-0)

# **8.15 View diagnostic data**

#### **Procedure**

1. Go to Tools → View Diagnostic Data....

#### **Note**

You need to be disconnected from the gas chromatograph (GC) to view diagnostic data. If you still connected to the GC, the software asks if you want to disconnect and open the configuration file. Click Yes.

The *Open* dialog displays. The default location is the same location as the current *Open* configuration.

2. Locate and select the configuration and diagnostic data file that you want to open and click **Open**.

A *Diagnostic Data* dialog opens.

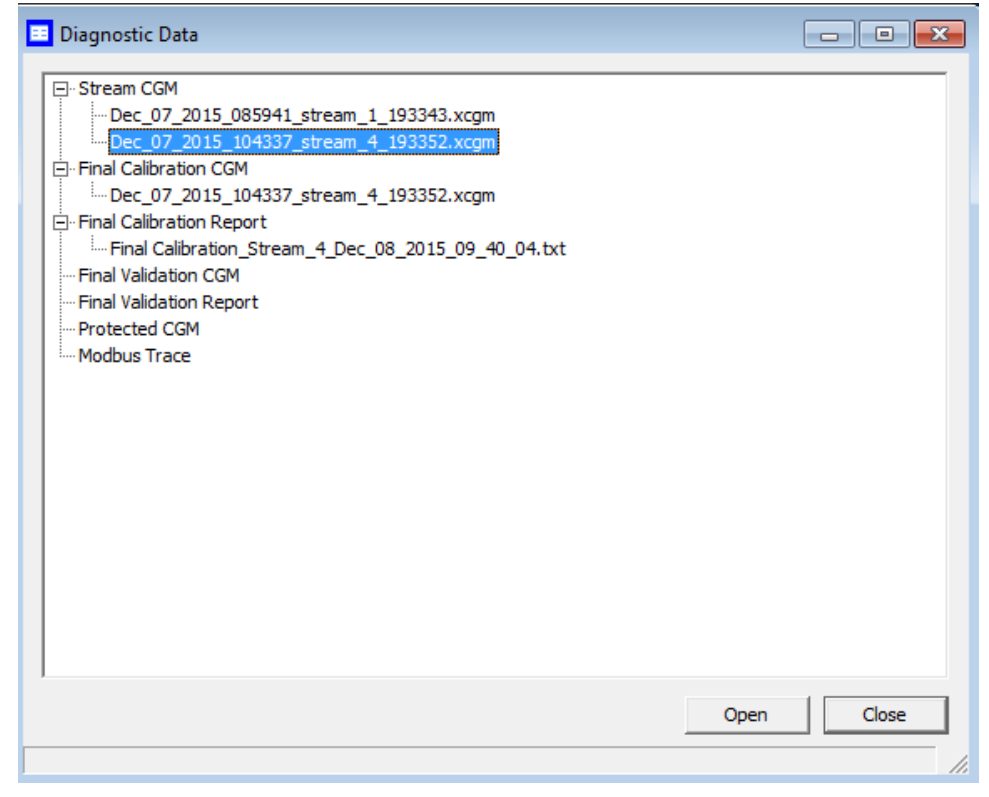

- 3. Select the data of interest and click Open.
- 4. Click Save.

After the information is saved to the PC, a dialog diplays asking if you want to *Email config file and diagnostic data?*

5. Click Yes. Your email client launches with the configuration file and diagnostic data attached.

### **8.16 Enable debug data**

There is an option within the software to collect debug data (core files). If problems arise, you can send these files to a software engineer to troubleshoot.

To collect debug data:

#### **Procedure**

1. Go to Tools  $\rightarrow$  Option.

#### **Figure 8-3: Option screen**

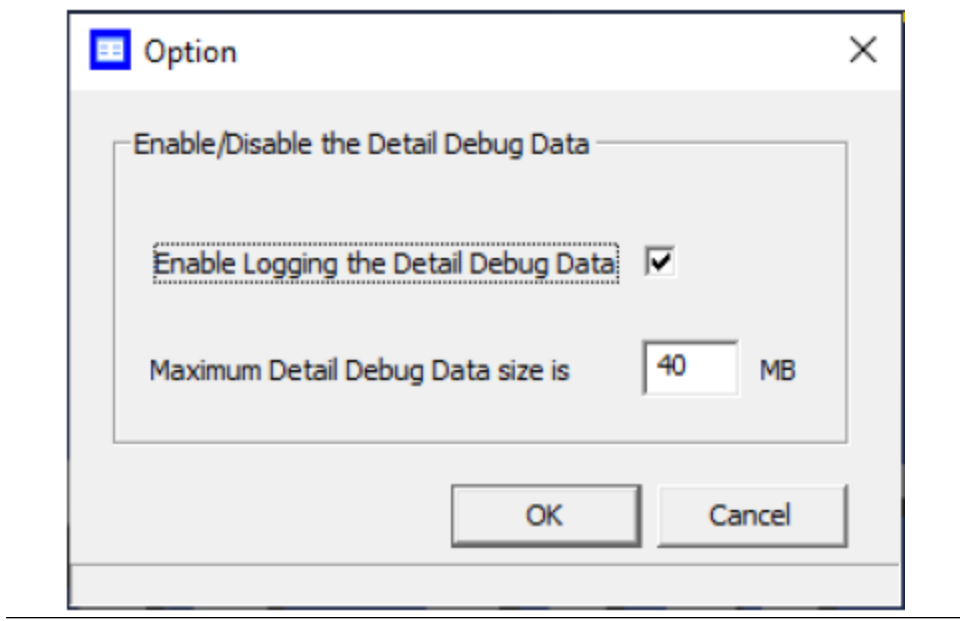

- 2. Select the check box next to **Enable Logging the Detail Debug Data**.
- 3. Enter a number in the Maximum Debug Data size field. The maximum number is 50 MB.
- 4. Click OK.

# A Custom calculations

To create or edit a customized calculation using gas chromatograph (GC) analysis data:

#### **Procedure**

- 1. Go to Application  $\rightarrow$  Calculations  $\rightarrow$  User Defined.... The *User Defined Calculations* window appears, containing a list of all the userdefined calculations that are available to the GC.
- 2. Double-click the Label cell and enter a name for the calculation you are about to create.

**Note**

If you want to enter a short description for the new calculation, double-click the Comment cell and enter it there.

#### 3. Click Edit.

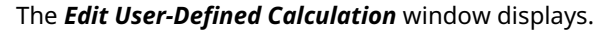

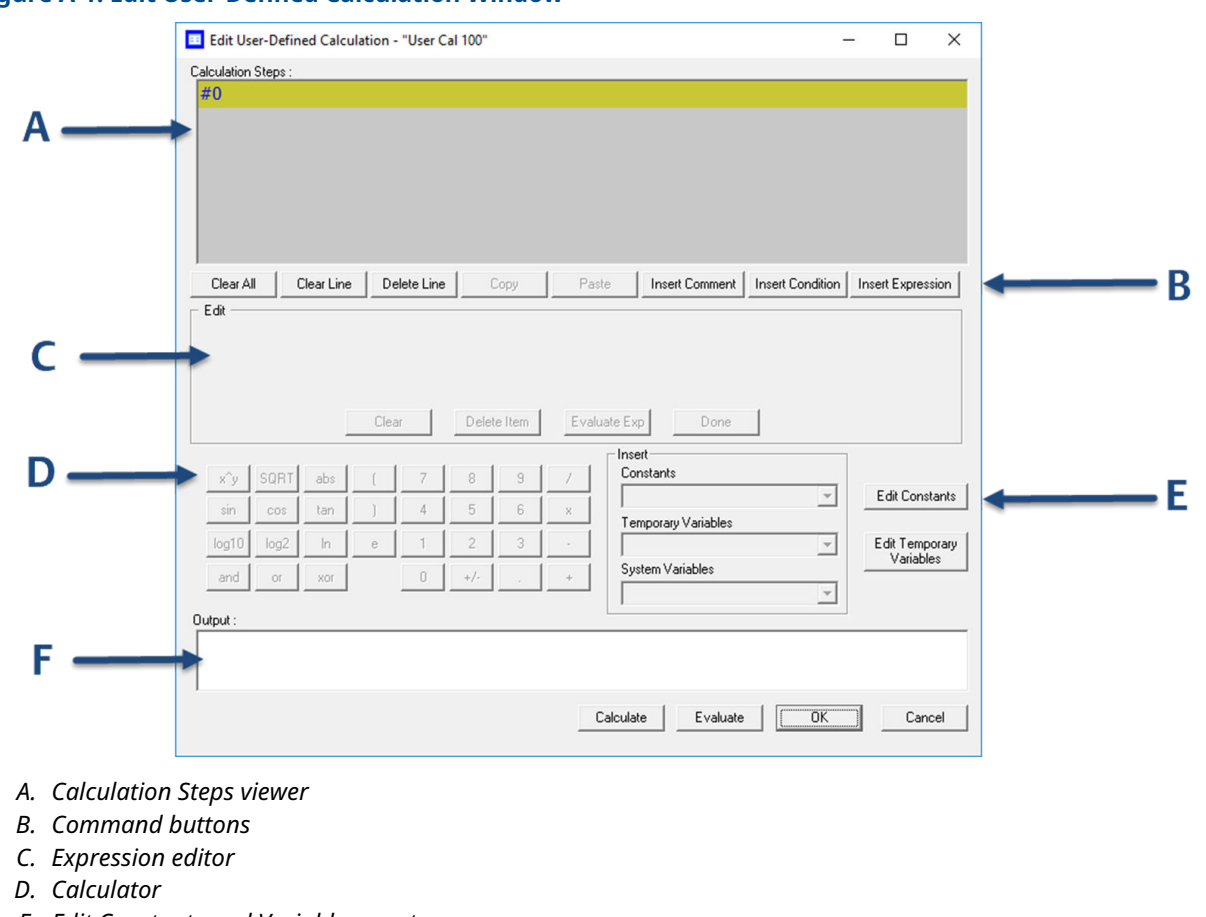

#### **Figure A-1: Edit User-Defined Calculation Window**

- *E. Edit Constants and Variables creator*
- *F. Output display*

In Rosemount MON2020, building a calculation is similar to building a simple program. You have constants and two types of variables available, as well as two calculation-building commands. You can also add comments that will be ignored by the application but that can help you explain the logic and structure of the calculation you are designing.

The following is a description of the design elements of the *Edit User-defined Calculation* window:

**Calculation** This element displays the line-by-line construction of the calculation **Steps viewer (A)** as it is being built. The following commands allow you to interact with this area:

- Click Clear All to clear the content of the *Calculation Steps* viewer.
- Click Clear Line to clear the content of the selected line.

#### **Note**

If the selected line is an *If-Then* statement, then the entire condition is cleared. If the cursor is on an *Else* or *Endif* condition, a message box is displayed to confirm that the whole *If-Then* block is deleted.

Click Delete Line to delete the selected line.

**Note** If the selected line is the beginning of a conditional statement, then the entire *If-Then* block is deleted along with the expressions that constitute the *If-Then* construct. If the selected line is part of the conditional *If-Then* construct (that is, the line only has *Else* or *Endif* in it), a message box is displayed to confirm that the whole *If-Then* block is deleted. Click Copy to copy the selected line to the clipboard. You cannot copy keywords such as *Else* or *Endif*. Click **Paste** to paste the content of the clipboard into a selected line. If the line already has a calculation in it, it is cleared before the content of the clipboard is pasted into it. **Command buttons (B)** This section displays three buttons you can use to insert commands. • Insert Comment - Adds a comment to the calculation. Each comment is preceded by *//*. • Insert Condition - Adds an *If-Then* statement to the calculation. **Insert Expression** - Adds a mathematical expression to the calculation. **Expression editor (C)** This section is the work area where the comment, condition or expression is built before being added to the *Calculation Steps* viewer. There are four modes of the *Expression* editor, depending upon what action is being performed: No Action mode, Insert Comment mode, Insert Condition mode, and Insert Expression mode. The following commands allow you to interact with the *Expression* editor: Click **Clear** to clear the content of the entire line. The line itself is not deleted. Click Delete Item to delete the currently active token. Each mathematical function, numeric data, and mathematical operation is treated as a token. The token to the right of the current cursor location is treated as the currently active token. Click **Evaluate Exp** to check the validity of the expression. If any errors are detected in the syntax, then an error is reported in the *Output* window. **Note** This button is only active when the line being edited is an expression. Click Done to evaluate the expression and copy it to the *Calculations Steps* viewer. If there are any errors in the expression, they are reported in the *Output* window.

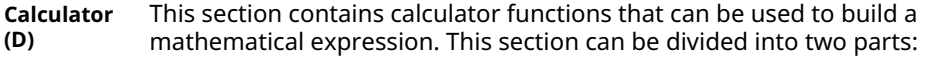

#### **Figure A-2: Calculator Functions**

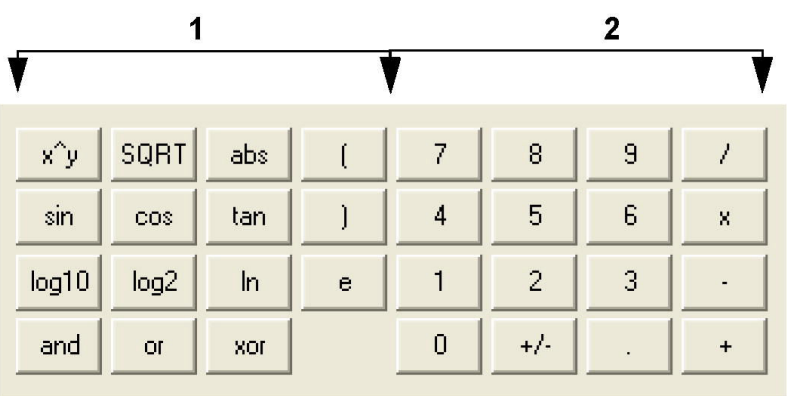

• Section 1 - This section contains the following keys:

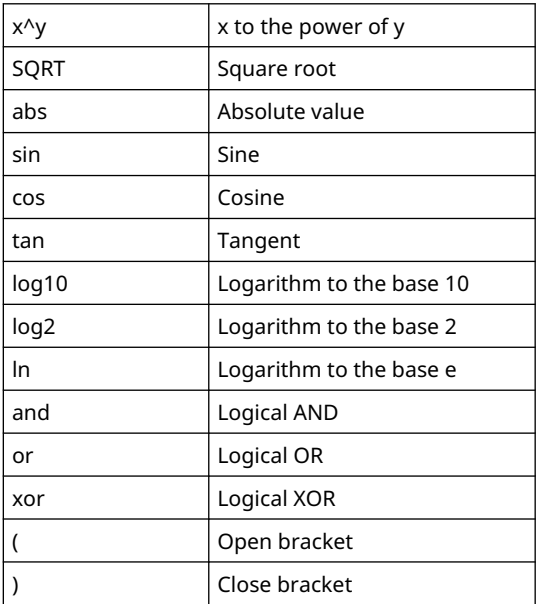

• Section 2 - This section contains the traditional calculator keys and can be used with your keyboard's number pad, if it has one.

#### **Note**

Make sure to engage your keyboard's Numlock before using the number pad.

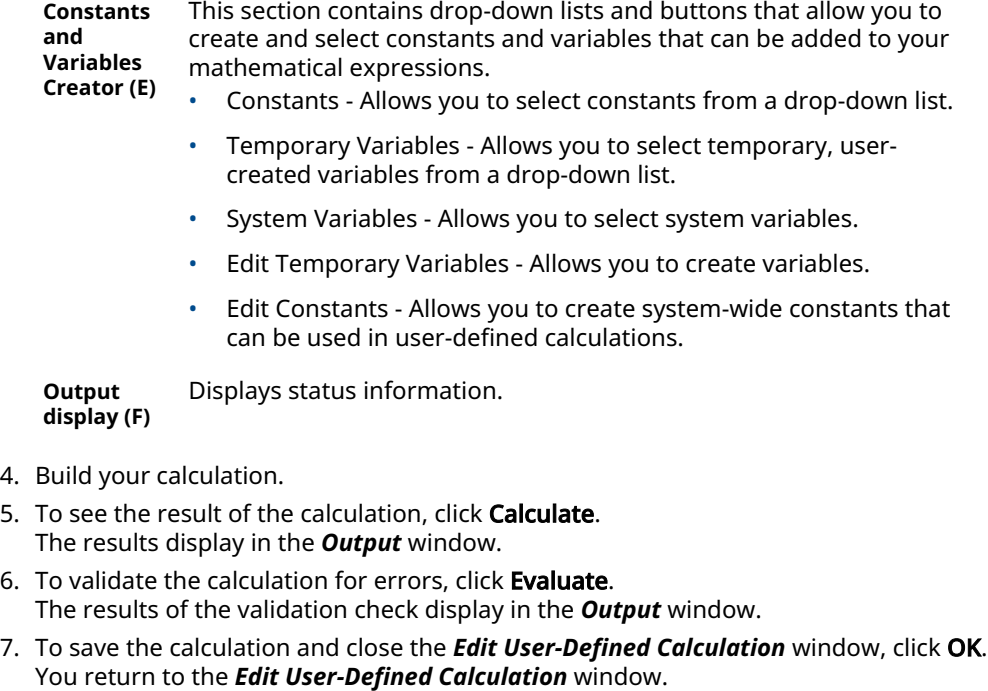

8. To save the changes on the *Edit User-defined Calculation* window and close it, click OK.

#### **Related information**

Insert a comment [Insert a conditional statement](#page-241-0) [Insert an expression](#page-244-0) [Create a constant](#page-245-0) [Create a temporary variable](#page-245-0) [Insert a system variable](#page-245-0)

# **A.1 Insert a comment**

#### **Procedure**

- 1. Click the *Insert* drop-down list and select Insert Comment. A new line is added to the *Calculation Steps* viewer, and the *Expression Editor* switches to Edit Comment mode.
- 2. Enter the comment into the *Edit Comment* text box and then click Done. The comment is added to the *Calculation Steps* viewer.

# <span id="page-241-0"></span>**A.2 Insert a conditional statement**

Use the *Expression Editor* in Edit Condition mode to build a conditional statement:

#### **Figure A-3: Example of a conditional statement**

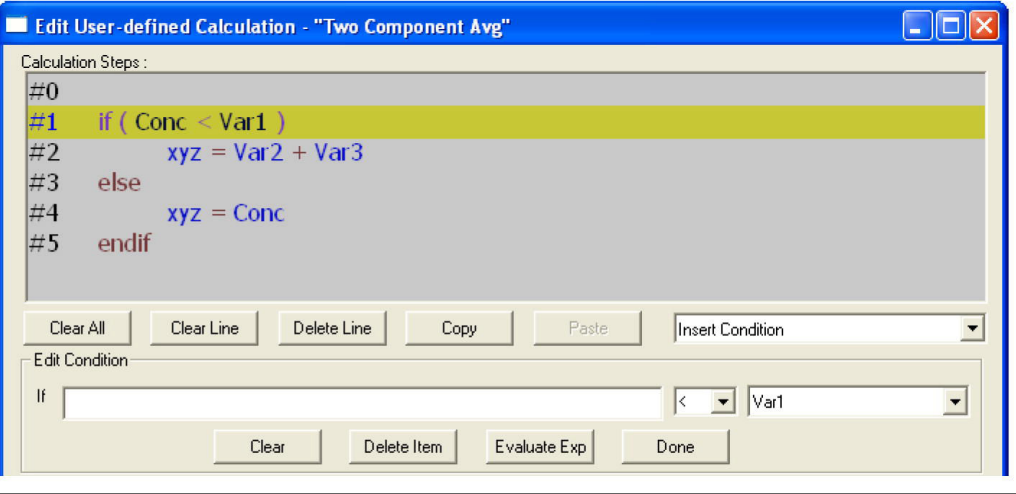

#### **Figure A-4: Expression Editor in Edit Condition mode**

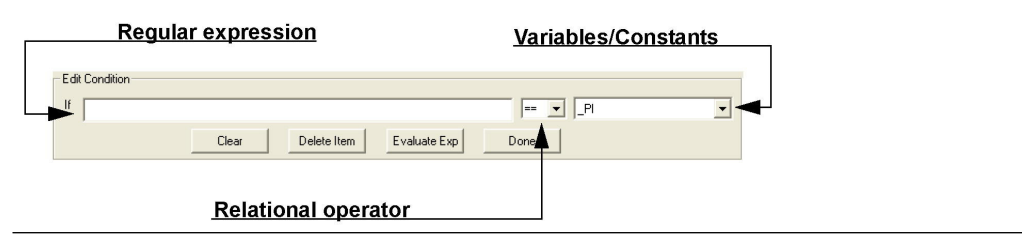

#### **Procedure**

1. Click Insert Condition.

A new line is added to the *Calculation Steps* viewer, and the *Expression Editor* switches to Edit Condition mode.

2. Add a condition.

#### **Note**

You can use constants, temporary variables, system variables, and the calculator functions to build the condition.

To insert a constant or temporary variable to the left of the condition, select it from the respective drop-down list.

To select a constant or temporary variable on the right side of the condition, click the arrow on the right side of the condition, click + to expand the list, and select from the respective list.

#### **Figure A-5: Edit Condition area**

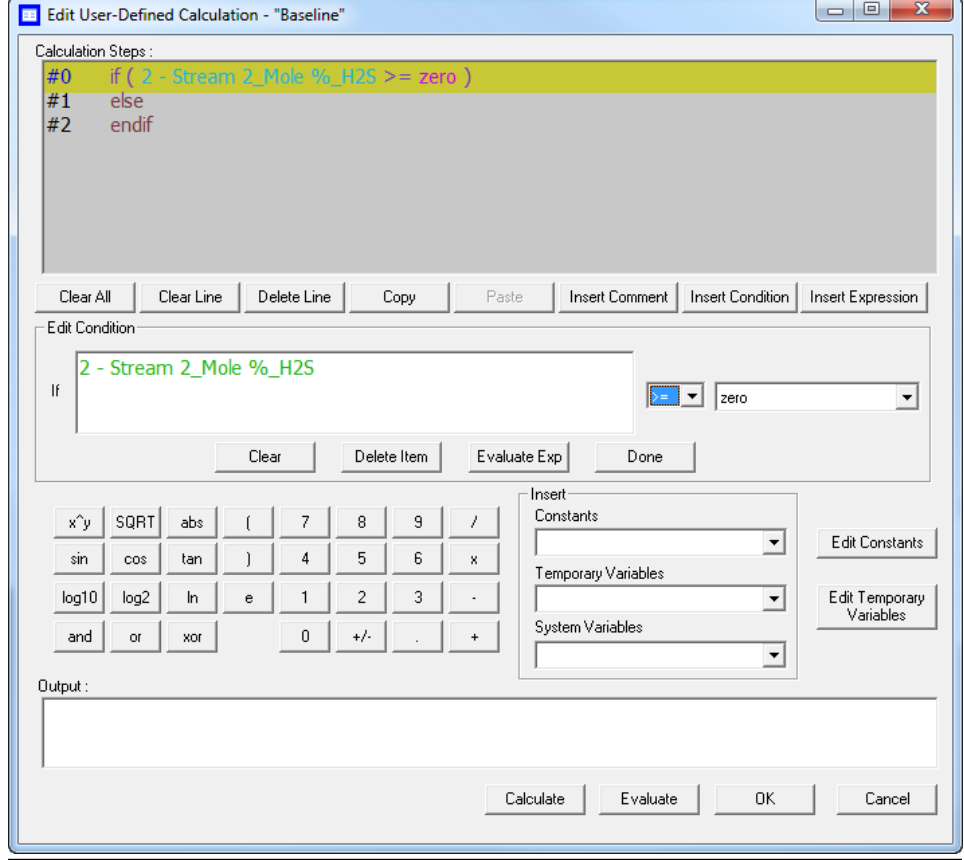

- 3. Select a relational operator from the drop-down list. You have the following options:
	- **<** Less than
	- **<=** Less than or equal
	- **>** Greater than
	- **>=** Greater than or equal
	- **==** Equal
	- **!=** Not equal

4. To add a variable or constant to the expression, click the *Variable/Constant* dropdown list and select the appropriate item.

#### **Figure A-6: Variable/Constant drop-down list**

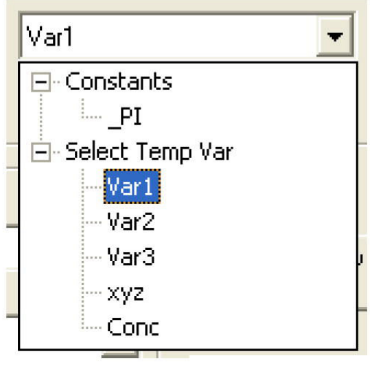

5. Click Done.

Rosemount MON2020 validates the statement, and if there are no errors, it adds it to the *Calculation Steps* viewer.

#### **Postrequisites**

To complete the conditional statement, use the *Expression Editor* in Edit Expression mode to add the necessary mathematical expressions.

sup responsible to experimentally three

# <span id="page-244-0"></span>**A.3 Insert an expression**

A mathematical expression has the following structure:

*Variable = Regular expression*

#### **Figure A-7: Edit Expression area**

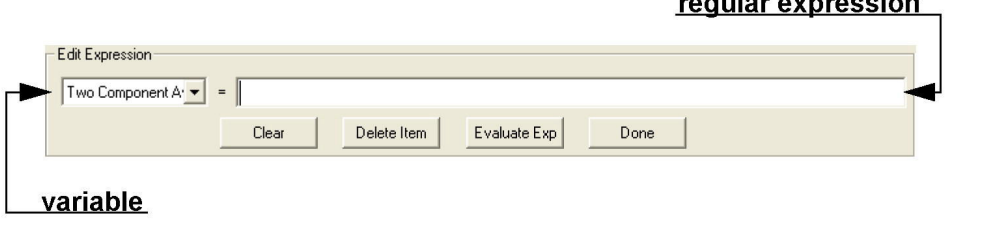

#### **Procedure**

- 1. Go to Insert → Insert Expression. A new line is added to the *Calculation Steps* viewer, and the *Expression Editor*
	- switches to Edit Expression mode.
	- 2. Select a variable from the *Variable* drop-down list.

You can select either a temporary variable, or you can set the expression you are building as the final result of your new user-defined calculation. For instance, if the user-defined calculation you are building is called *User Calc 1*, then you can select *User Calc 1* from the *Final Result* tree view.

3. Add a regular expression.

To select a temporary variable on the left side of the expression, click + to expand the list and select from the respective list. To insert a constant or temporary variable to the right of the expression, select it from the respective drop-down list. You can use constants, temporary variables, system variables, and the calculator functions to build the expression.

4. Click Done.

Rosemount MON2020 validates the statement, and if there are no errors, it adds it to the *Calculation Steps* viewer.

# <span id="page-245-0"></span>**A.4 Create a constant**

#### **Procedure**

- 1. From the *Edit User-defined Calculation* dialog, click Edit Constants. The *Edit Constants* dialog displays, showing all the constants that have been created so far for the gas chromatograph (GC).
- 2. Click Insert before. A new row is added to the *USER\_CALC\_CONSTANTS* table.

**Note**

To delete a constant, select it in the *USER\_CALC\_CONSTANTS* table and click Delete.

3. Double-click the Label cell and enter a name for the constant.

**Note**

To edit any cell, double-click it.

- 4. Double-click the Value cell and enter a value for the constant.
- 5. Use the Comment cell to store information that is relevant for the constant.
- 6. Click OK to save the changes and close the window. To save the changes without closing the window, click Save.

### **A.5 Create a temporary variable**

#### **Procedure**

- 1. From the *Edit User-defined Calculation* window, click Edit Temporary Variables. The *Edit Temporary Variables* window displays, showing all the temporary variables that have been created so far for the user-defined calculation.
- 2. Click Insert.
	- A new row is added to the table.
	- **Note**

To delete a variable from this window, select it in the table and click Delete.

- 3. Double-click the Name cell and enter a name for the variable.
- 4. Use the Comment cell to store information that is relevant for the variable.
- 5. Click OK to save the changes and close the window. To save the changes without closing the window, click Save.

# **A.6 Insert a system variable**

To insert a system variable into the *Expression* or *Condition* editor:

#### **Procedure**

From the Application→Calculations→User-defined...→ Edit (F2) menu, click the *System Variables* drop-down list.

The selected system variable displays in the *System Variables* drop-down list and in the *Expression* or *Condition* editor.

### **Figure A-8: Expression Editor**

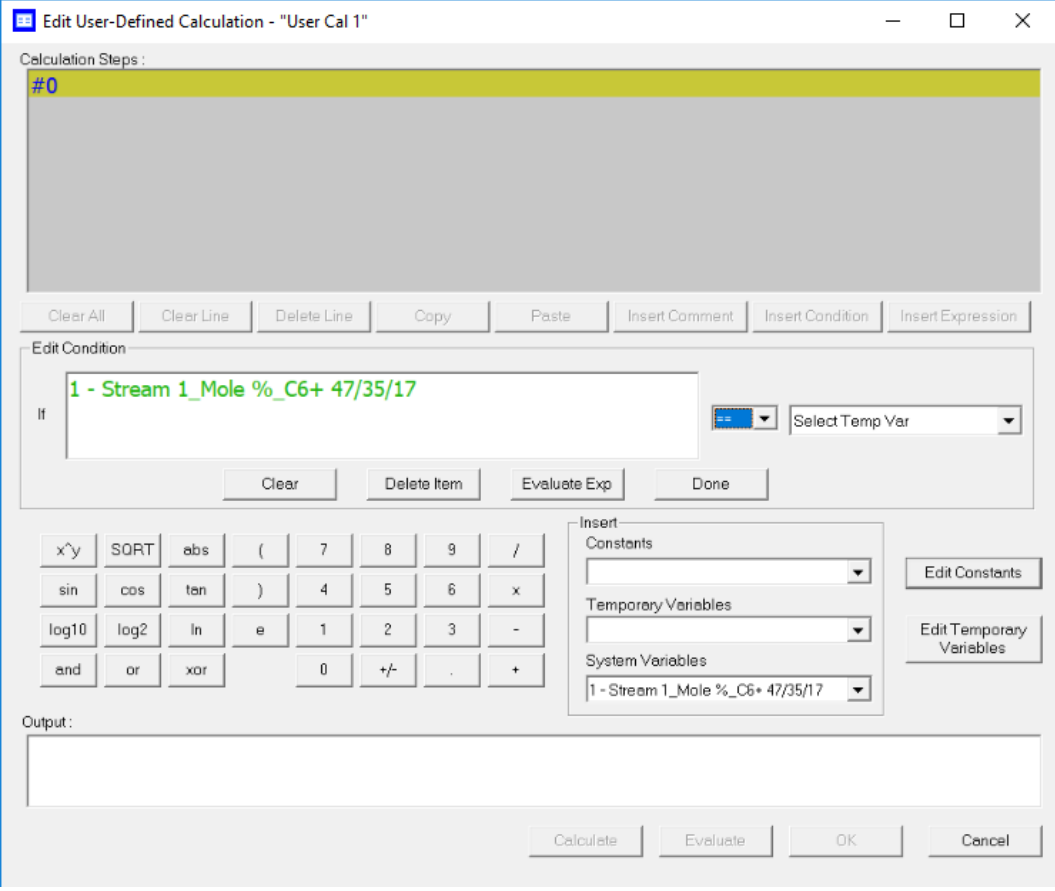

#### **Related information**

[Use the context-sensitive variable selector](#page-31-0)

# <span id="page-248-0"></span>B Pre-defined Modbus<sup>®</sup> map files

For the Modbus map files used with the gas chromatograph, see the [Pre-Defined Modbus](https://www.emerson.com/documents/automation/manual-pre-defined-modbus-map-files-for-rosemount-370xa-700xa-1500xa-gas-chromatographs-en-7592692.pdf) [Map Files Reference Manual.](https://www.emerson.com/documents/automation/manual-pre-defined-modbus-map-files-for-rosemount-370xa-700xa-1500xa-gas-chromatographs-en-7592692.pdf)

MS-00809-0100-2020 Rev. AB 2023

For more information: **[Emerson.com/global](http://Emerson.com/global)**

©2023 Emerson. All rights reserved.

Emerson Terms and Conditions of Sale are available upon request. The Emerson logo is a trademark and service mark of Emerson Electric Co. Rosemount is a mark of one of the Emerson family of companies. All other marks are the property of their respective owners.

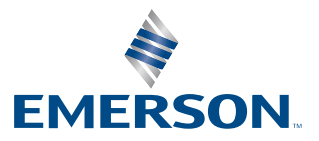

**ROSEMOUNT**